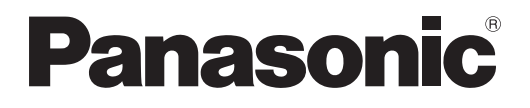

# **Istruzioni per l'uso Manuale di funzionamento**

**Proiettore DLP™ Uso commerciale**

# **Modello n. PT-DZ110XE PT-DS100XE PT-DW90XE**

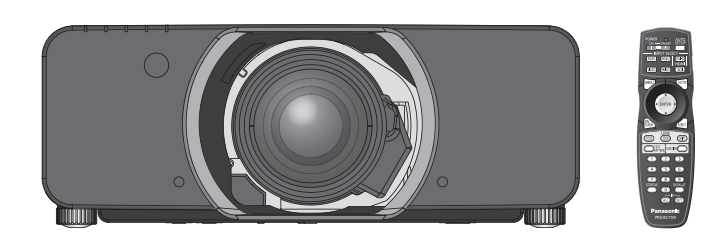

L'obiettivo del proiettore è venduto separatamente.

Grazie per aver acquistato un proiettore Panasonic.

J Prima di utilizzare il prodotto, leggere attentamente le istruzioni e custodire il manuale per consultazioni future.

J **Prima di utilizzare il proiettore, assicurarsi di leggere ["Precauzioni riguardo la](#page-8-0)  [sicurezza d'uso" \(](#page-8-0)**Æ **pagine 9 - [17\)](#page-16-0).**

TQBJ0342

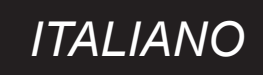

## <span id="page-1-0"></span>**Gentile cliente Panasonic:**

Questo libretto d'istruzioni fornisce tutte le istruzioni per l'uso necessarie all'utente. Ci auguriamo che contribuiscano ad ottenere il meglio da questo nuovo prodotto e che l'utente rimanga soddisfatto del proiettore DLP™ alta luminanza Panasonic. Il numero di serie del prodotto è riportato sulla parte inferiore dello stesso. Si raccomanda di annotarlo nello spazio apposito qui sotto e di conservare questo libretto per un'eventuale richiesta di assistenza tecnica.

**Numero di modello:** PT-DZ110XE/PT-DS100XE/PT-DW90XE

**Numero di serie:**

#### **AVVERTENZA:** QUEST'APPARECCHIO DEVE ESSERE MESSO ELETTRICAMENTE A TERRA.

**AVVERTENZA:** Per evitare danni che possano essere causa d'incendio o scossa elettrica, non esporre l'apparecchio a pioggia o umidità.

Ordinanza informativa sul rumore di una macchina 3, GSGV, 18 gennaio 1991: il livello di pressione del suono alla posizione d'ascolto dell'operatore è uguale o inferiore a 70 dB (A) secondo ISO 7779.

#### **AVVERTENZA:**

- 1. Scollegare la spina dalla presa elettrica se non si usa il proiettore per un periodo di tempo prolungato.
- 2. Per evitare scosse elettriche, non rimuovere la copertura. All'interno non ci sono componenti che possono essere riparati dall'utente. Per l'assistenza rivolgersi esclusivamente a tecnici specializzati.
- 3. Non rimuovere lo spinotto di messa a terra dalla spina di alimentazione. Questo apparecchio è dotato di una spina di alimentazione tripolare del tipo con messa a terra. La spina entrerà soltanto in una presa di alimentazione del tipo con messa a terra. Questa struttura risponde a una funzione di sicurezza. Se non è possibile inserire la spina nella presa, contattare un elettricista. Non interferire con la funzione della spina con messa a terra.

**2** - ITALIANO<br> **2** - ITALIANO<br> **2** - ITALIANO<br> **2** - ITALIANO<br> **2** - ITALIANO<br> **2** - ITALIANO<br> **2** - ITALIANO<br> **2** - ITALIANO **ATTENZIONE:** Per garantire una continua conformità, osservare le istruzioni per l'installazione in dotazione, le quali includono l'utilizzo del cavo di alimentazione in dotazione e di cavi di interfaccia schermati per il collegamento ad un computer oppure ad una periferica. Se si usa una porta seriale per collegare un PC per il controllo esterno del proiettore, utilizzare un cavo di interfaccia seriale RS-232C con nucleo in ferrite venduto separatamente. Eventuali modifiche non autorizzate apportate all'apparecchio possono invalidare il diritto dell'utente all'utilizzo.

**In conformità con la direttiva 2004/108/CE, articolo 9(2) Panasonic Testing Centre Panasonic Service Europe, un reparto di Panasonic Marketing Europe GmbH Winsbergring 15, 22525 Hamburg, F.R. Germania**

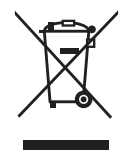

#### **Informazioni per gli utenti sulla raccolta e l'eliminazione di vecchie apparecchiature e batterie usate**

**IMPONDERENACION CONSUMING A SERVIDE SERVIDE SERVIDE SERVIDE SERVIDE SERVIDE SERVIDE SERVIDE SERVIDE SERVIDE SERVIDE SERVIDE SERVIDE SERVIDE SERVIDE SERVIDE SERVIDE SERVIDE SERVIDE SERVIDE SERVIDE SERVIDE SERVIDE SERVIDE S** Questi simboli sui prodotti, sull'imballaggio, e/o sulle documentazioni o manuali accompagnanti i prodotti indicano che i prodotti elettrici, elettronici e le batterie usate non devono essere buttati nei rifiuti domestici generici.

Per un trattamento adeguato, recupero e riciclaggio di vecchi prodotti e batterie usate, vi preghiamo di portarli negli appositi punti di raccolta, secondo la legislazione vigente nel vostro Paese e le Direttive 2002/96/EC e 2006/66/EC.

Smaltendo correttamente questi prodotti e le batterie, contribuirete a salvare importanti risorse e ad evitare i potenziali effetti negativi sulla salute umana e sull'ambiente che altrimenti potrebbero verificarsi in seguito ad un trattamento inappropriato dei rifiuti.

Per ulteriori informazioni sulla raccolta e sul riciclaggio di vecchi prodotti e batterie, vi preghiamo di contattare il vostro comune, i vostri operatori per lo smaltimento dei rifiuti o il punto vendita dove avete acquistato gli articoli.

Sono previste e potrebbero essere applicate sanzioni qualora questi rifiuti non siano stati smaltiti in modo corretto ed in accordo con la legislazione nazionale.

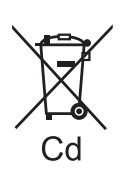

#### **Per utenti commerciali nell'Unione Europea**

Se desiderate eliminare apparecchiature elettriche ed elettroniche, vi preghiamo di contattare il vostro commerciante od il fornitore per maggiori informazioni.

#### **Informazioni sullo smaltimento rifiuti in altri Paesi fuori dall'Unione Europea**

Questi simboli sono validi solo all'interno dell'Unione Europea. Se desiderate smaltire questi articoli, vi preghiamo di contattare le autorità locali od il rivenditore ed informarvi sulle modalità per un corretto smaltimento.

#### **Nota per il simbolo delle batterie (esempio con simbolo chimico riportato sotto il simbolo principale):**

Questo simbolo può essere usato in combinazione con un simbolo chimico; in questo caso è conforme ai requisiti indicati dalla Direttiva per il prodotto chimico in questione.

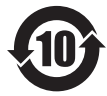

#### **Precauzioni ambientali per gli utenti in Cina** Simbolo valido solo per la Cina.

## **IMPORTANTE: SPINA SAGOMATA (solo G.B.)**

## PER LA SICUREZZA PERSONALE, LEGGERE ATTENTAMENTE QUANTO SEGUE.

Per comodità e sicurezza questo apparecchio è dotato di spina di rete sagomata tripolare. Nella spina è installato un fusibile di 13 ampere. Quando è necessario sostituire il fusibile, assicurarsi che il fusibile di ricambio abbia una taratura di 13 ampere e che sia conforme alle norme ASTA o BS 1362 del BSI.

Controllare che sul corpo del fusibile sia presente il simbolo ASTA  $\circledast$  o il simbolo BSI  $\circledast$ .

Se la presa è dotata di copertura del fusibile asportabile, dopo avere sostituito il fusibile, assicurarsi di rimontarla. In caso di smarrimento della copertura del fusibile, usare la presa solo dopo avere acquistato una nuova copertura. La copertura del fusibile di ricambio può essere acquistata presso un centro di assistenza autorizzato.

#### **Se la spina sagomata fornita non è adatta alle prese di corrente della propria abitazione, si dovrebbe eliminare il fusibile, tagliare la spina e smaltirla in condizioni di sicurezza. In questo caso, se la spina tagliata viene inserita in una presa da 13 ampere, si corre il rischio di forti scosse elettriche.**

Se viene montata una spina nuova, attenersi al codice di collegamento illustrato sotto. In caso di dubbi, consultare un elettricista qualificato.

#### **AVVERTENZA:** QUESTO APPARECCHIO DEVE ESSERE MESSO A TERRA.

**IMPORTANTE:** I fili del conduttore di rete sono di diversi colori, in base al seguente codice:

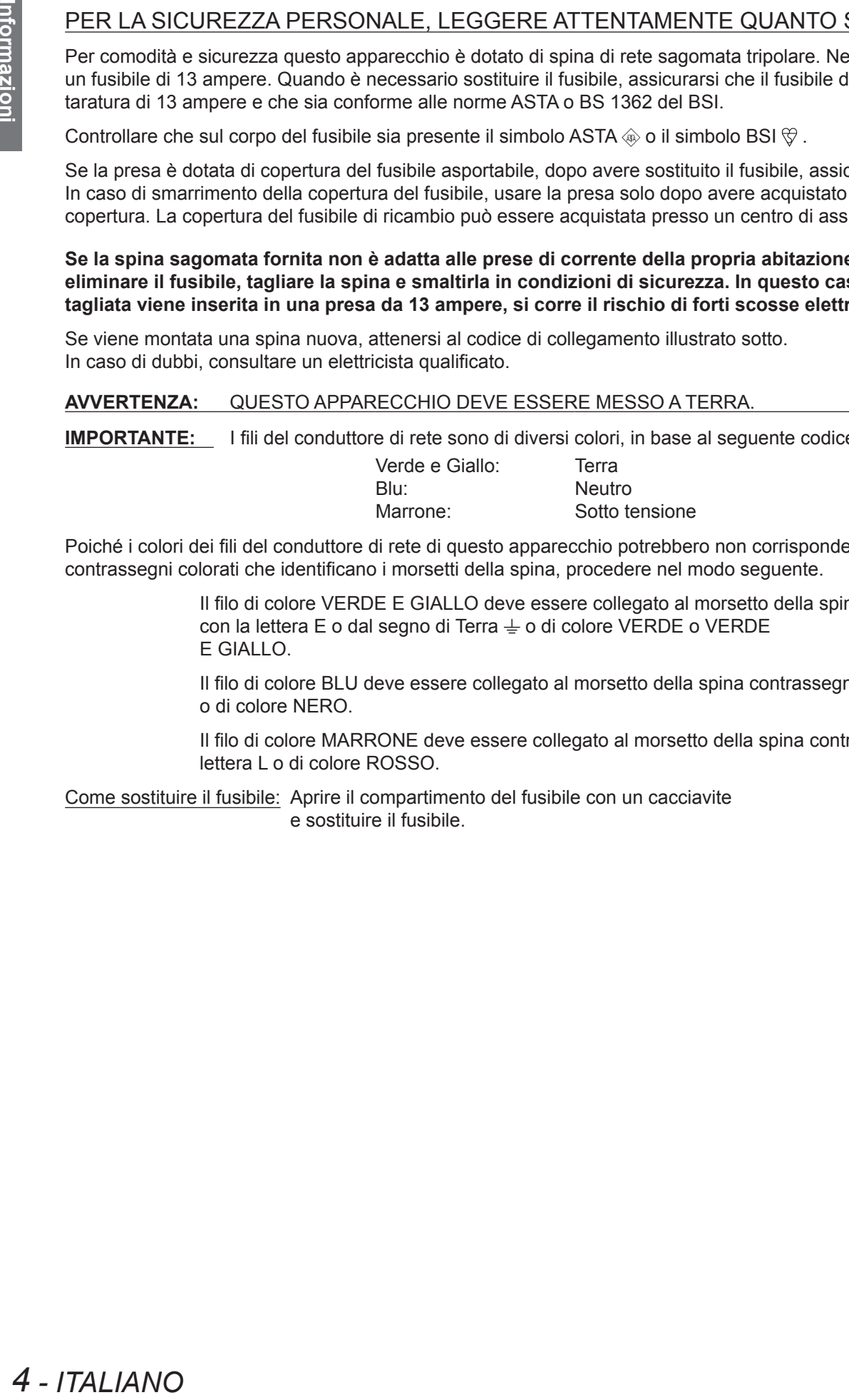

Poiché i colori dei fili del conduttore di rete di questo apparecchio potrebbero non corrispondere con i contrassegni colorati che identificano i morsetti della spina, procedere nel modo seguente.

> Il filo di colore VERDE E GIALLO deve essere collegato al morsetto della spina contrassegnato con la lettera E o dal segno di Terra  $\pm$  o di colore VERDE o VERDE E GIALLO.

Il filo di colore BLU deve essere collegato al morsetto della spina contrassegnato con la lettera N o di colore NERO.

Il filo di colore MARRONE deve essere collegato al morsetto della spina contrassegnato con la lettera L o di colore ROSSO.

Come sostituire il fusibile: Aprire il compartimento del fusibile con un cacciavite e sostituire il fusibile.

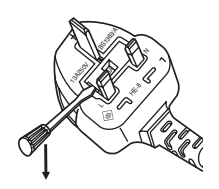

## **Avviso importante per la sicurezza**

## **Dimensione ridotta**

Mentre la luminanza è la stessa del modello precedente, la dimensione è ridotta a circa 1/2.

**Volume Circa 120 litri:** PT-D10000E

**Volume Circa 60 litri:** PT-DZ110XE

## **Accresciuto ciclo di sostituzione della lampada**

Il ciclo di sostituzione della lampada è più lungo rispetto al modello esistente.  $(\Rightarrow$  [pagina 111\)](#page-110-0)

> **Circa 2 000 ore** : PT-D10000E (Quando si usano quattro lampade)

**Circa 3 000 ore** : PT-DZ110XE (due lampade ALIM.LAMPADA: [ALTA])

## **Alimentazione ridotta in standby**

L'alimentazione in standby è notevolmente inferiore rispetto al modello esistente.

> **Circa 25 W** : PT-D10000E **Circa 0,3 W** : PT-DZ110XE

(MODALITÀ STANDBY : [ECO])

## **Procedura rapida**

Per dettagli, vedere le relative pagine.

**1. Impostare il proiettore. (**Æ **[pagina 22\)](#page-21-0)**

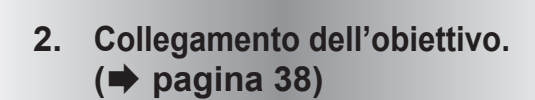

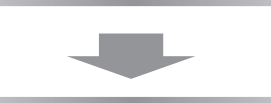

**3. Collegarlo ad altri apparecchi. (**Æ **[pagina 35\)](#page-34-0)**

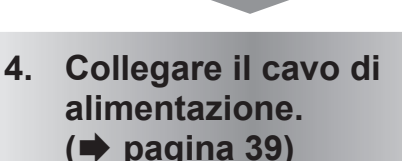

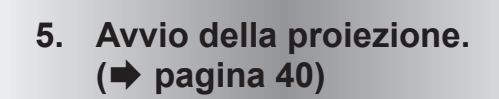

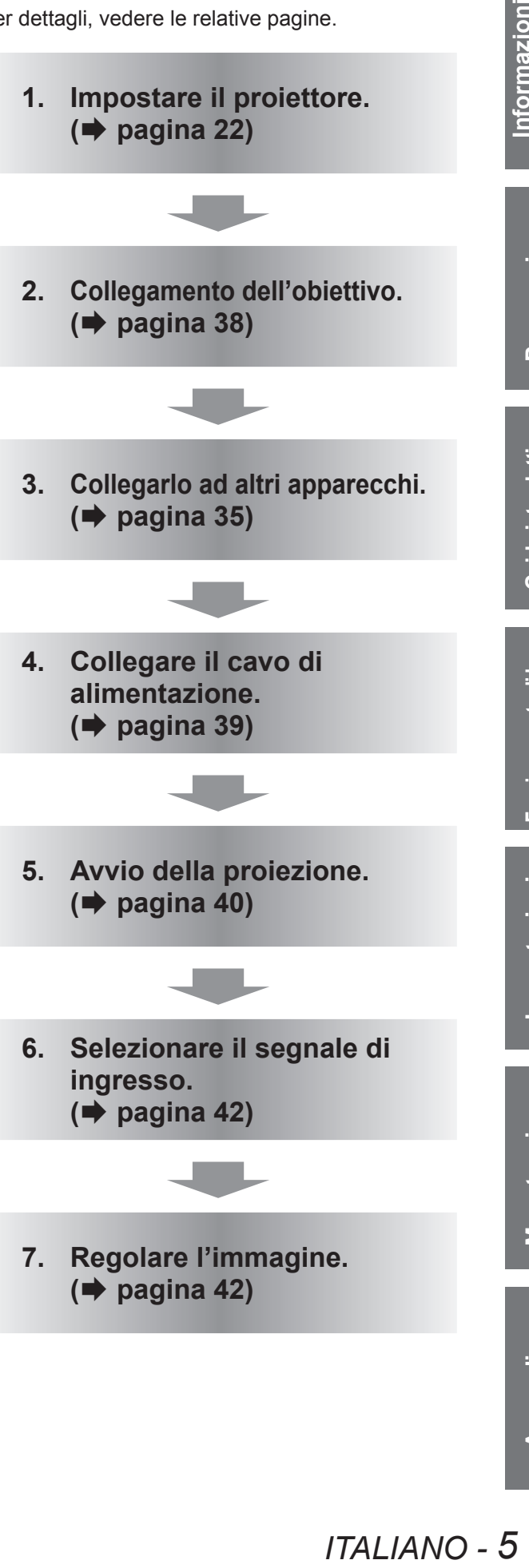

# **Contenuti**

## **[Important Inpermation](#page-1-0)**

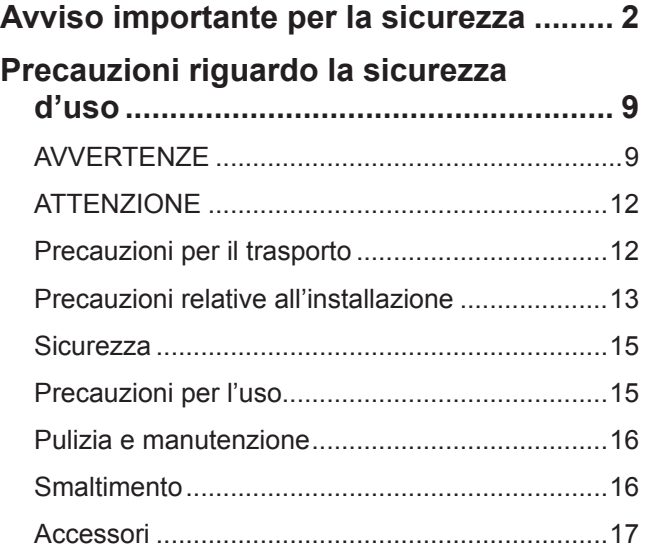

## **[Preparazione](#page-17-0)**

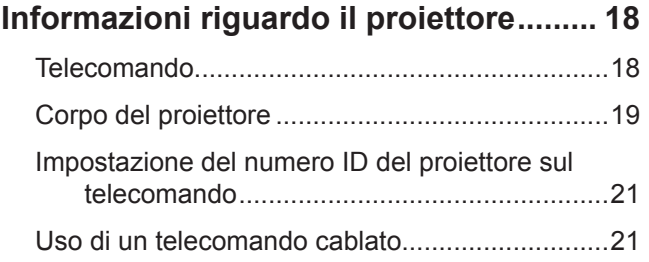

## **[Guida introduttiva](#page-21-1)**

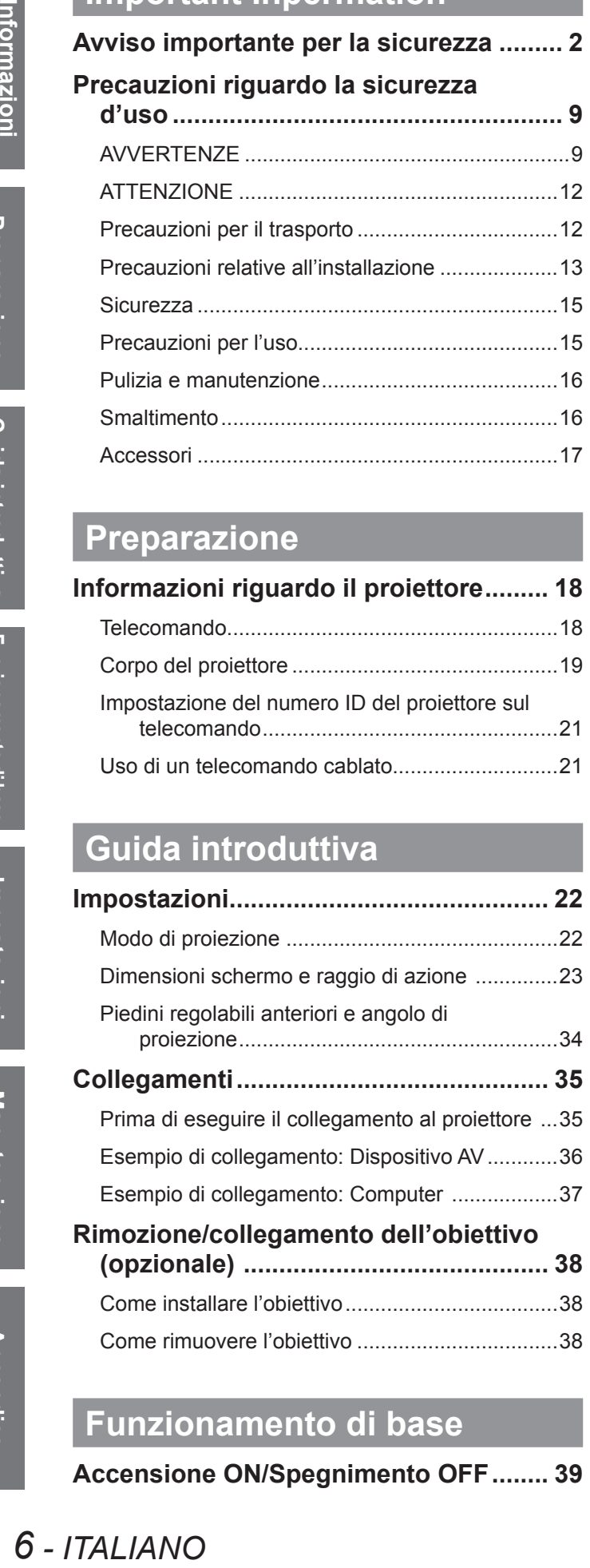

## **[Funzionamento di base](#page-38-1)**

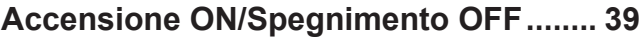

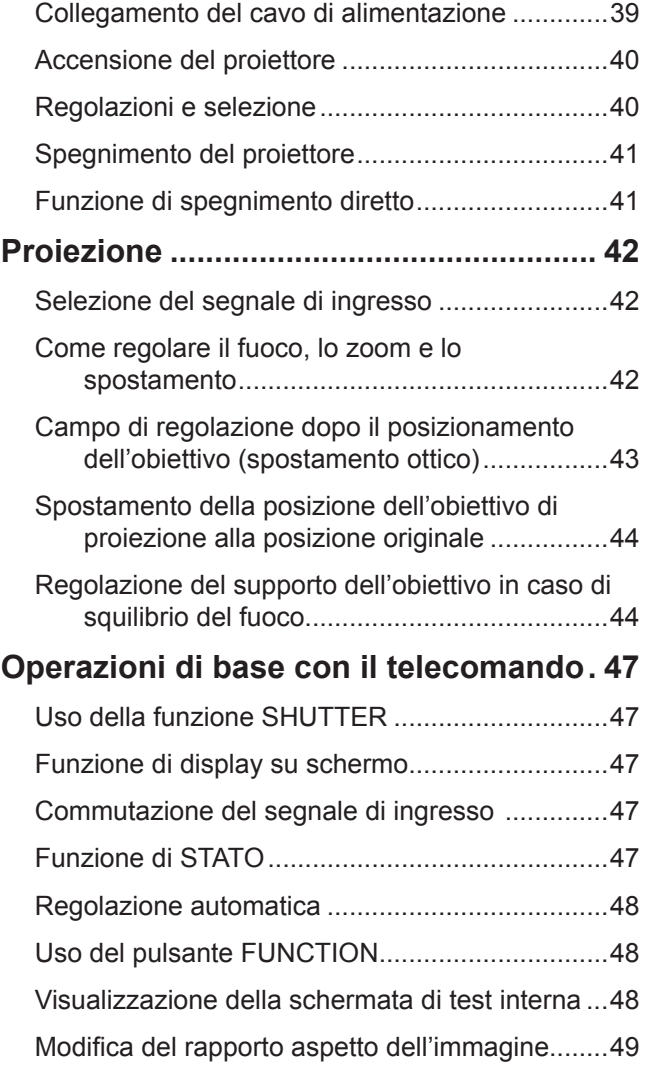

## **[Impostazioni](#page-49-0)**

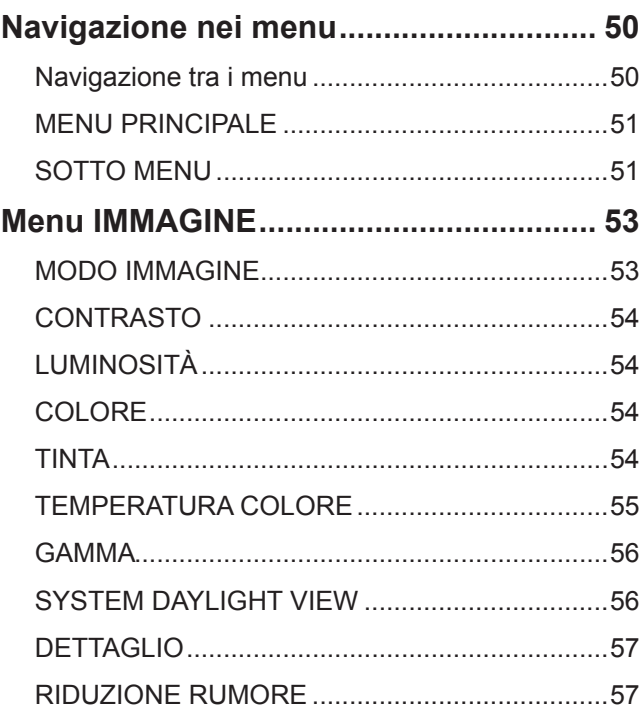

6 - ITALIANO

**Manutenzione**

Manutenzione

## **Contenuti**

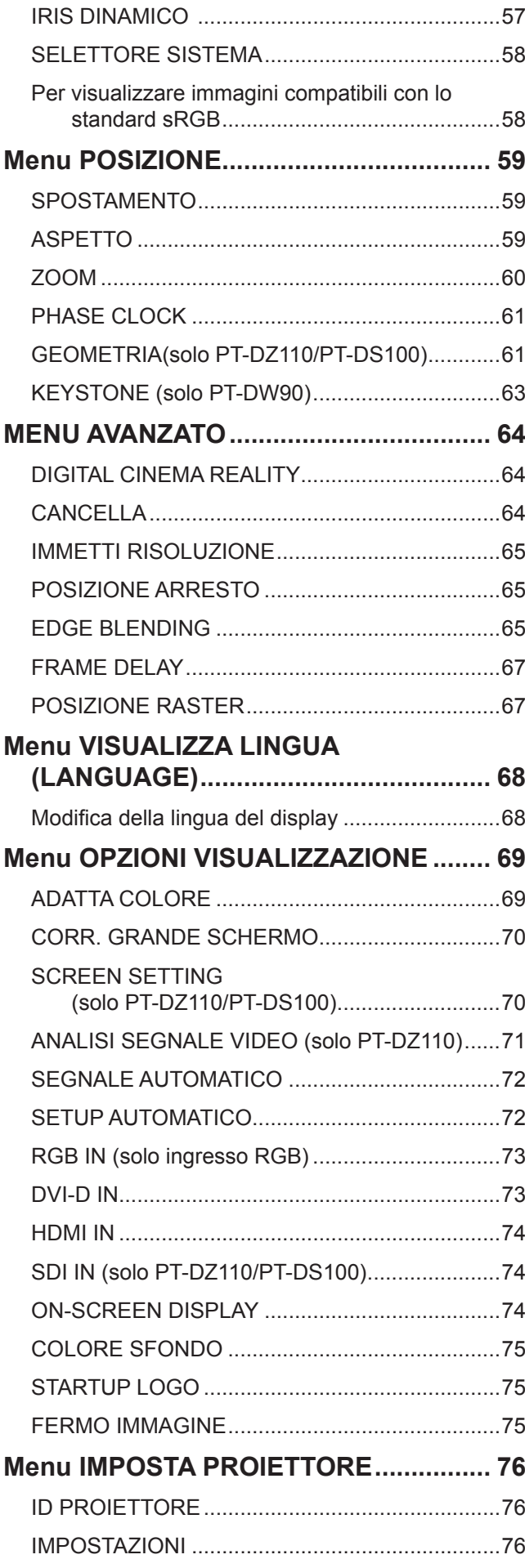

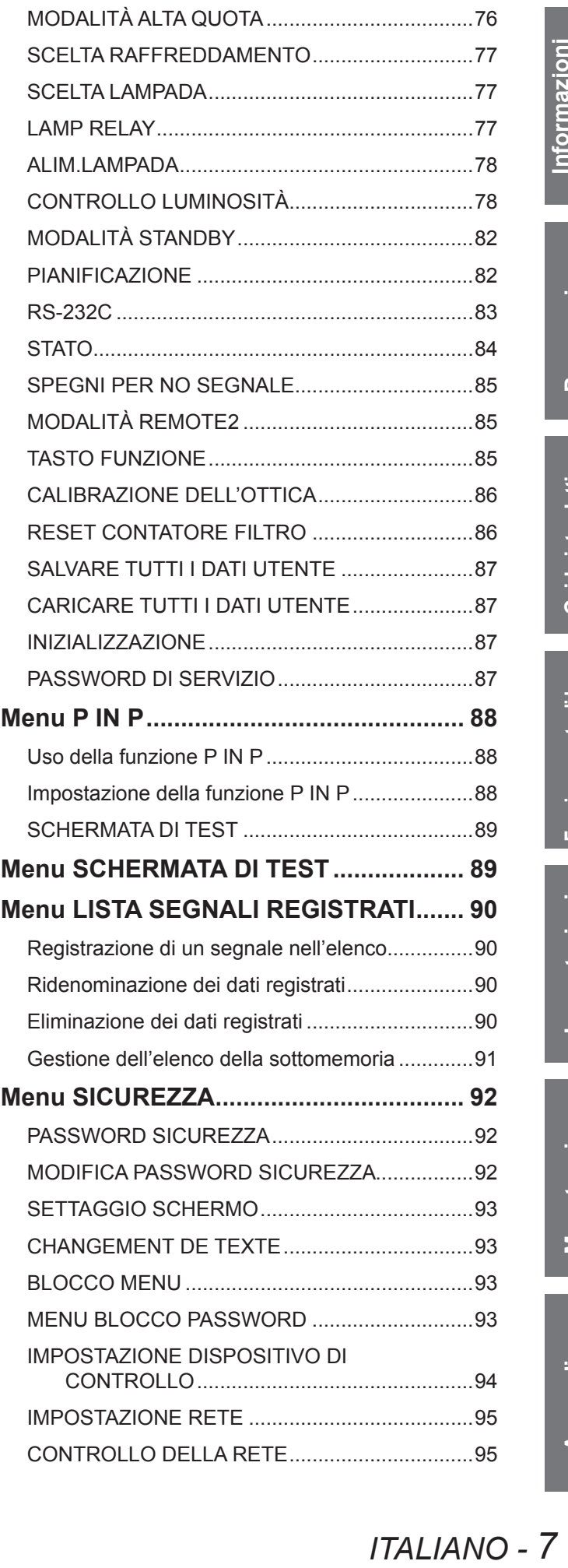

## **[Manutenzion](#page-107-0) e**

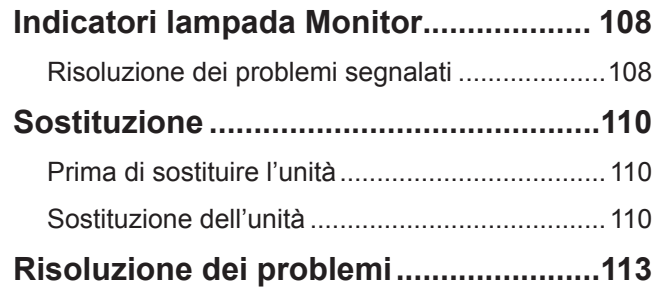

## **[Appendice](#page-114-0)**

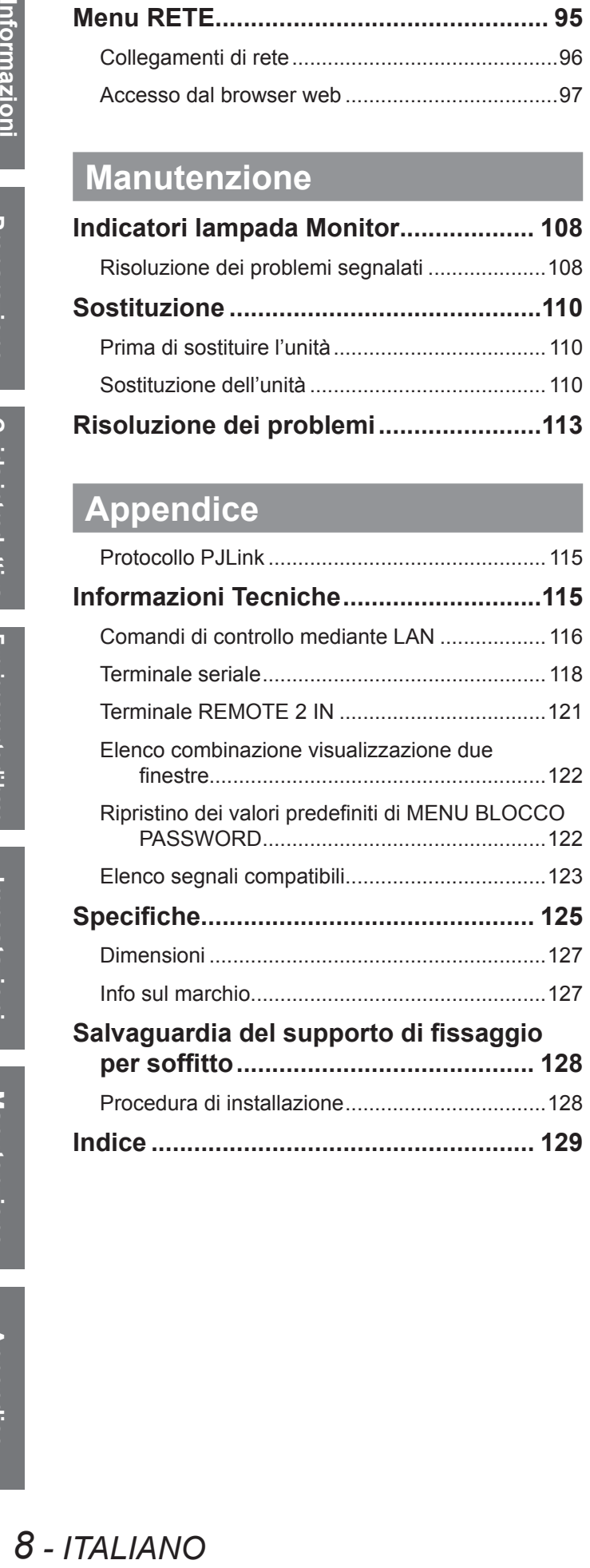

**Manutenzione**

Manutenzione

# <span id="page-8-1"></span><span id="page-8-0"></span>**Precauzioni riguardo la sicurezza d'uso Precauzioni riguardo la sicurezza d'uso**

## **AVVERTENZE**

## **ALIMENTAZIONE**

**La presa elettrica o o l'interruttore di circuito devono essere installati in prossimità dell'apparecchio e devono essere facilmente accessibili in caso di anomalie. Se si verificano i seguenti problemi, scollegare immediatamente l'alimentazione.**

L'uso continuato del proiettore in queste condizioni provoca incendio o scosse elettriche.

- $\bullet$  Se oggetti estranei o acqua entrano nel proiettore, scollegare l'alimentazione.
- Se il proiettore cade o l'alloggiamento si rompe, scollegare l'alimentazione.
- $\bullet$  Se si nota la presenza di fumo, odori o rumori strani che provengono dal proiettore, scollegare l'alimentazione. Contattare un centro di assistenza autorizzato per le riparazioni e non cercare di riparare il proiettore da soli.

## **Durante un temporale, non toccare il proiettore o il cavo.**

Ciò potrebbe provocare scosse elettriche.

#### **Non effettuare nessuna azione che possa danneggiare il cavo di alimentazione o la spina di alimentazione.**

Se si impiega un cavo di alimentazione danneggiato, sono possibili scosse elettriche, corto circuito o incendio.

z Non danneggiare il cavo di alimentazione, nè eseguire alcuna modifica a quest'ultimo, Evitare di collocarlo in prossimità di oggetti oggetti caldi, non piegarlo né torcerlo eccessivamente, non collocare oggetti pesanti su di esso né avvolgerlo formando un fascio.

Chiedere ad un centro di assistenza autorizzato di eseguire tutte le riparazioni necessarie al cavo di alimentazione.

#### **Inserire la spina in modo fermo nella presa elettrica.**

Se la spina non è inserita correttamente, potranno verificarsi scosse elettriche e surriscaldamento.

- $\bullet$  Non utilizzare cavi diversi da quello di alimentazione in dotazione.
- Non utilizzare il cavo di alimentazione in dotazione per altri apparecchi elettrici.
- $\bullet$  Non utilizzare spine danneggiate o prese a muro non fissate correttamente alla parete.

#### **Pulire la spina di alimentazione regolarmente per evitare che si copra di polvere.**

L'inosservanza di ciò provocherà un incendio.

- Se si forma polvere sulla spina di alimentazione, l'umidità che ne risulta può danneggiare l'isolamento.
- Se non si usa il proiettore per un lungo periodo di tempo, estrarre la spina di alimentazione dalla presa elettrica.

Estrarre la spina di alimentazione dalla presa elettrica e pulirla con un panno asciutto regolarmente.

#### **Non maneggiare la spina di alimentazione con le mani bagnate.**

L'inosservanza di ciò provocherà scosse elettriche.

## **Non sovraccaricare la presa elettrica.**

In caso di sovracarico dell'alimentazione (per es. si usano troppi adattatori), si può verificare surriscaldamento con conseguente incendio.

## **USO/INSTALLAZIONE**

## **Non collocare oggetti contenenti liquido sul proiettore.**

Se il proiettore viene a contatto con acqua o se entra acqua in esso, possono verificarsi incendio o scosse elettriche.

Se dell'acqua penetra all'interno del proiettore, contattare un centro di assistenza autorizzato.

#### **Non collocare il proiettore su materiali morbidi come tappeti o materiali spugnosi.**

Il proiettore potrebbe surriscaldarsi al punto da provocare bruciature, incendi o danni al proiettore.

#### **Non installare il proiettore in luoghi umidi o polverosi o soggetti a fumo oleoso o vapore, per esempio in bagno.**

**ITALIANO - 9**<br> **ITALIANO - 9**<br> **ITALIANO - 9**<br> **ITALIANO - 9**<br> **ITALIANO - 9** L'uso del proiettore in tali condizioni potrà provocare incendi, scosse elettriche o deterioramento dei componenti. Il deterioramento dei componenti (come supporti di fissaggio per il soffitto) possono provocare la caduta del proiettore montato al soffitto.

#### **Non installare questo proiettore in una posizione che non sia abbastanza forte per sostenere il peso del proiettore o su una superficie in pendenza o instabile.**

L'inosservanza di ciò potrebbe far cadere o rovesciare il proiettore provocando gravi infortuni o danni.

#### <span id="page-9-0"></span>**Non collocare un altro proiettore o altri oggetti pesanti sul proiettore.**

L'inosservanza di questa prescrizione potrebbe rendere instabile il proiettore. La caduta del proiettore può provocare danni o infortuni. Il proiettore si danneggia o si deforma.

#### **L'operazione di installazione (come il montaggio al soffitto) deve essere eseguita esclusivamente da un tecnico qualificato.**

- Se l'installazione non è eseguita e assicurata in modo corretto, può provocare lesioni o incidenti, come scosse elettriche.
- Non usare un supporto di fissaggio per soffitto diverso da quello autorizzato.
- Assicurarsi di usare il cavo accessorio in dotazione con un bullone a occhio come misura di sicurezza extra per evitare che il proiettore cada (Installare in una posizione diversa sul supporto di fissaggio per soffitto).

#### **Non coprire la presa e l'uscita di aerazione.**

Il proiettore potrebbe surriscaldarsi al punto da provocare un incendio o danneggiarsi.

- z Non posizionare il proiettore in luoghi con dimensioni e ventilazione ridotte, quali ripostigli o mensole per libri.
- z Non posizionare il proiettore in prossimità di tessuti o materiale cartaceo, poiché questi materiali potrebbero essere aspirati nelle prese di aerazione.

#### **Non avvicinare le mani o altri oggetti all'uscita di aerazione.**

Farlo potrebbe provocare lesioni o danneggiare le mani o altri oggetti.

z Dall'uscita di aerazione viene emessa aria a temperatura elevata. Non avvicinare le mani, il viso o oggetti che non sopportano il calore all'uscita di aerazione.

#### **Non guardare né esporre la pelle al fascio di luce emesso dall'obiettivo quando il proiettore è in uso.**

Farlo può provocare ustioni o perdita della vista.

- z L'obiettivo del proiettore emette luce di elevata intensità. Non guardare né mettere le mani direttamente in questa luce.
- z Evitare che i bambini guardino direttamente nell'obiettivo. Inoltre, spegnere il proiettore e scollegare la spina di alimentazione quando ci si allontana dal proiettore.

#### **Non introdurre oggetti estranei all'interno del proiettore.**

Farlo può provocare incendi o scosse elettriche.

 $\bullet$  Non inserire oggetti metallici o infiammabili all'interno del proiettore né farli cadere sul proiettore.

#### **Non cercare in nessun caso di modificare o smontare il proiettore.**

All'interno del proiettore sono presenti componenti ad alta tensione che potrebbero provocare incendi o scosse elettriche.

z Per qualsiasi intervento di controllo, regolazione e riparazione, rivolgersi ad un centro di assistenza autorizzato.

#### **Non proiettare un'immagine con il copriobiettivo in dotazione montato.**

Una simile azione può provocare un incendio.

#### **Quando si sostituisce la lampada, non toccare la ventola con le dita o con un altra parte del corpo.**

Questo potrebbe provocare lesioni.

## **ACCESSORI**

#### **Non usare né maneggiare le batterie in modo scorretto, far riferimento a quanto segue.**

L'inosservanza di questa prescrizione può causare ustioni, perdite, surriscaldamento, esplosione o principio di incendio da parte delle batterie.

- Non utilizzare batterie diverse da quelle specificate.
- $\bullet$  Usare batterie al manganese ma non batterie ricaricabili.
- Non smontare batterie a secco.
- Non riscaldare le batterie né gettarle in acqua o fuoco.
- z Evitare che i terminali + e delle batterie entrino in contatto con oggetti metallici come collane o forcine per i capelli.
- Non conservare le batterie insieme ad oggetti metallici.
- $\bullet$  Conservare le batterie in un sacchetto di plastica e tenerlo lontano da oggetti metallici.
- z Accertarsi che le polarità (+ e -) siano disposte correttamente quando si inseriscono le batterie.
- $\bullet$  Non usare batterie nuove insieme ad altre vecchie né mischiare tipi diversi di batterie.
- $\bullet$  Non usare batterie con la copertura esterna staccata o rimossa.
- Rimuovere insieme le batterie scariche dal telecomando.
- $\bullet$  Isolare la batteria usando nastro adesivo o simile prima dello smaltimento.

## *10 - ITALIANO*

#### **Non consentire ai bambini di toccare la batteria AA/R6.**

- $\bullet$  La batteria può provocare lesioni personali se ingerita.
- Se ingerita, consultare immediatamente un medico per assistenza.

# **ICO Exercisioni.**<br>
Iesioni.<br>
Iento medico.<br>
Ico Invocando<br>
ettrica.<br>
ITALIANO - 11<br>
ITALIANO - 11 **Se la batteria perde del fluido, non toccare a mani nude e osservare le misure che seguono, se necessario.**

- z Il fluido della batteria sulla pelle o sugli abiti può provocare infiammazioni della pelle stessa o lesioni. Sciacquare con acqua pulita e richiedere subito l'intervento medico.
- $\bullet$  Se il fluido della batteria entra negli occhi può provocare la perdita della vista. In questo caso, non sfregare gli occhi. Sciacquare con acqua pulita e richiedere subito l'intervento medico.

#### **Non smontare l'unità lampada.**

Se la lampada si rompe, può provocare lesioni.

#### **Sostituzione della lampada**

La lampada contiene gas ad alta pressione. Se maneggiata in modo errato, potrebbe esplodere provocando lesioni o incidenti gravi.

- $\bullet$  La sostituzione della lampada dovrebbe essere eseguita da un tecnico qualificato.
- La lampada può esplodere facilmente se sbattuta contro oggetti duri o se cade.
- $\bullet$  Prima di sostituire la lampada, accertarsi di scollegare la spina di alimentazione dalla presa elettrica. L'inosservanza di questa prescrizione potrebbe provocare esplosioni o scosse elettriche.
- z Quando si sostituisce la lampada, lasciarla raffreddare per almeno un'ora prima di toccarla altrimenti può provocare ustioni.

#### **Tenere il telecomando fuori dalla portata di bambini o animali.**

 $\bullet$  Dopo l'uso, tenere il telecomando fuori dalla portata di bambini e animali.

#### **Tenere le viti montate e le rondelle piatte lontano da neonati e bambini.**

- $\bullet$  L'ingerimento accidentale da prte di un bambino di una vita, potrebbe avere gravi conseguenze.
- Se c'è la possibilità che un bambino abbia ingoiato una vite, consultare immediatamente il medico.

## <span id="page-11-0"></span>**ATTENZIONE**

## **ALIMENTAZIONE**

#### **Quando si scollega il cavo di alimentazione, mantenere ferma la spina e il cavo di alimentazione.**

Se il cavo viene tirato, potrebbe danneggiarsi, con conseguente rischio di incendi, cortocircuiti o scosse elettriche.

**Quando si prevede di non utilizzare il proiettore per periodi di tempo prolungati, scollegare la spina di alimentazione dalla presa elettrica e rimuovere le batterie dal telecomando.**

#### **Scollegare la spina di alimentazione dalla presa elettrica prima di eseguire le operazioni di pulizia.**

L'inosservanza di questa prescrizione potrebbe provocare scosse elettriche.

## **USO/INSTALLAZIONE**

#### **Non usare l'unità come appoggio.**

Sussiste il rischio di caduta o l'unità potrebbe rompersi e provocare lesioni.

• Evitare che i bambini si mettano in piedi o seduti sul proiettore.

#### **Non collocare il proiettore in ambienti troppo caldi.**

- Farlo può provocare il deterioramento dell'alloggiamento esterno o dei componenti interni o causare incendi.
- $\bullet$  Prestare particolare attenzione agli ambienti esposti alla luce del sole diretta o vicino alle stufe.

#### **Scollegare sempre tutti i cavi prima di spostare il proiettore.**

Lo spostamento del proiettore quando i cavi sono ancora collegati, potrebbe provocarne il danneggiamento, con il conseguente rischio di incendi o scosse elettriche.

#### **Non mettere le mani nelle aperture dietro all'obiettivo quando si estrae l'obiettivo.**

La mancata osservanza di ciò può provocare lesioni.

## ■ ACCESSORI

#### **Non usare la vecchia unità lampada.**

Usarla può provocare l'esplosione della lampada.

#### **IIn caso di rottura della lampada, ventilare immediatamente la stanza. Non toccare i frammenti rotti né avvicinare il volto ad essi.**

L'inosservanza di tale prescrizione può causare l'inalazione da parte dell'utente del gas rilasciato al momento della rottura della lampada, che contiene una quantità di mercurio simile a quella delle lampade a fluorescenza.

- Se si pensa di aver assorbito il gas o che quest'ultimo penetrato in occhi o bocca, rivolgersi immediatamente ad un medico.
- Richiedere la sostituzione dell'unità lampada al proprio rivenditore e controllare l'interno del proiettore.

## **Precauzioni per il trasporto**

Quando si trasporta il proiettore o lo si porta in giro, assicurarsi che il copri obiettivo sia sempre in posizione e rimuovere l'obiettivo. Prestare attenzione a tenere proiettore e obiettivo lontani da vibrazioni e impatti perché sono dispositivi di precisione facilmente soggetti a danneggiamento.

Per il trasporto del proiettore, i piedini regolabili devono essere riposti e non montati. Tenerlo fermo solo dal fondo e non da una delle parti o superfici poiché questo provocherebbe un malfunzionamento.

## <span id="page-12-0"></span>**Precauzioni relative all'installazione**

■ Dopo la rimozione dell'obiettivo, installare la spugna antipolvere sul **proiettore.**

Se la spugna antipolvere non è installata, la polvere si accumula all'interno e può provocare problemi.

## **Non usare nelle condizioni che seguono.**

- z **Non installare il proiettore all'esterno.** Il proiettore è progettato solo per uso in interni.
- z **Evitare di installare il proiettore in luoghi soggetti a vibrazioni o urti.**

Se il proiettore è installato in un luogo in cui sono trasmesse vibrazioni o se è montato in macchina o in barca, ne derivano vibrazioni o impatti che possono provocare danni ai componenti interni, causando guasti. Installare il prodotto in luoghi senza possibilità di vibrazioni o colpi.

z **Evitare di installare il proiettore in luoghi soggetti a improvvisi sbalzi di temperatura, ad esempio in prossimità di condizionatori d'aria o apparecchiature di illuminazione.** L'inosservanza di tale prescrizione potrebbe causare malfunzionamento della lampada o una sua più breve durata.

Far riferimento a " ■ [Indicatore TEMP" a pagina 109](#page-108-0).

- z **Non installare il proiettore in prossimità di linee di alimentazione ad alta tensione o motori.** Il prodotto è esposto ad interferenza se installato in prossimità di linee di alimentazione ad alta tensione o fonti di alimentazione.
- **Non installare il proiettore ad altitudini superiori ai 2 700 m sul livello del mare.** Se si utilizza questo proiettore ad altitudini elevate, 1400 - 2700 m sul livello del mare, impostare la **[MODALITÀ ALTA QUOTA]** su **[ON]**.

Se si utilizza questo proiettori ad altitudini inferiori a 1 400 m sul livello del mare, impostare **[MODALITÀ ALTA QUOTA]** su **[OFF]**.

L'inosservanza di tale prescrizione potrebbe causare malfunzionamento della lampada o una più breve durata della lampada stessa o di altri componenti.

● Quando si installa e usa il proiettore con un'angolazione superiore a 30° in verticale, impostare **[SCELTA RAFFREDDAMENTO].** 

L'inosservanza di tale prescrizione potrebbe causare malfunzionamento o una più breve durata della lampada stessa o di altri componenti.

## **Messa a fuoco dell'obiettivo**

**ISUI**<br>
Incolemi.<br>
Inchina o in<br>
Inchina o in<br>
Inchina o in<br>
Inchina o in<br>
Incorporation<br>
Incorporation<br>
Incorporation<br>
Incorporation<br>
Incorporation<br>
Incorporation<br>
Incide increase that della lampada<br>
Incide iniziale.<br>
Inc Successivamente all'accensione del proiettore, non regolare la messa a fuoco dell'obiettivo nel periodo iniziale. L'obiettivo del proiettore ad alta chiarezza è influenzato dal punto di vista termico dalla luce proveniente da fonti luminose, rendendo la messa a fuoco instabile subito dopo l'accensione. Consentire un periodo di riscaldamento di almeno 30 minuti prima di regolare la messa a fuoco dell'obiettivo.

## **Accertarsi di rivolgersi ad un tecnico specializzato durante l'installazione del prodotto al soffitto.**

Se il prodotto deve essere installato al soffitto, acquistare un accessorio per il montaggio al soffitto (per soffitti alti: Modello n. ET-PKD310H, per soffitti bassi: modello n. ET-PKD310S). Rivolgersi ad un tecnico specializzato o contattare un centro di assistenza autorizzato per l'installazione.

## ■ Precauzioni relative all'installazione dei proiettori 1

- Quando si installa e si usa il proiettore con un metodo diverso dall'installazione su supporto per pavimento usando i piedini regolabili, montarlo con le 5 viti per il montaggio a soffitto (come mostrato in figura). (Diametro vite: M6, profondità filetto all'interno del set: 8 mm)
- Lasciare una distanza di almeno 5 mm tra il fondo del proiettore e la superficie di montaggio inserendo dei distanziatori (in metallo) ecc. tra essi.
- $\bullet$  I piedini regolabili possono essere rimossi se non sono necessari all'installazione. In ogni caso, non usare i fori delle viti per i piedini per fissare il proiettore. Non stringere altre viti ecc. nei fori per le viti destinati ai piedini regolabili. Farlo, può provocare la rottura del set. Quando si installano di nuovo i piedini regolabili rimossi, notare che quelli anteriori e posteriori hanno lunghezze diverse. (Le viti più lunghe sono per i piedini anteriori. Lunghezza della vite del piedino anteriore:
- 65 mm, Lunghezza della vite del piedino posteriore: 23 mm) • Quando si installa e si usa il proiettore con un metodo diverso dall'installazione su supporto per pavimento, non regolare l'angolazione con i piedini regolabili. Farlo, può provocare la rottura del set.

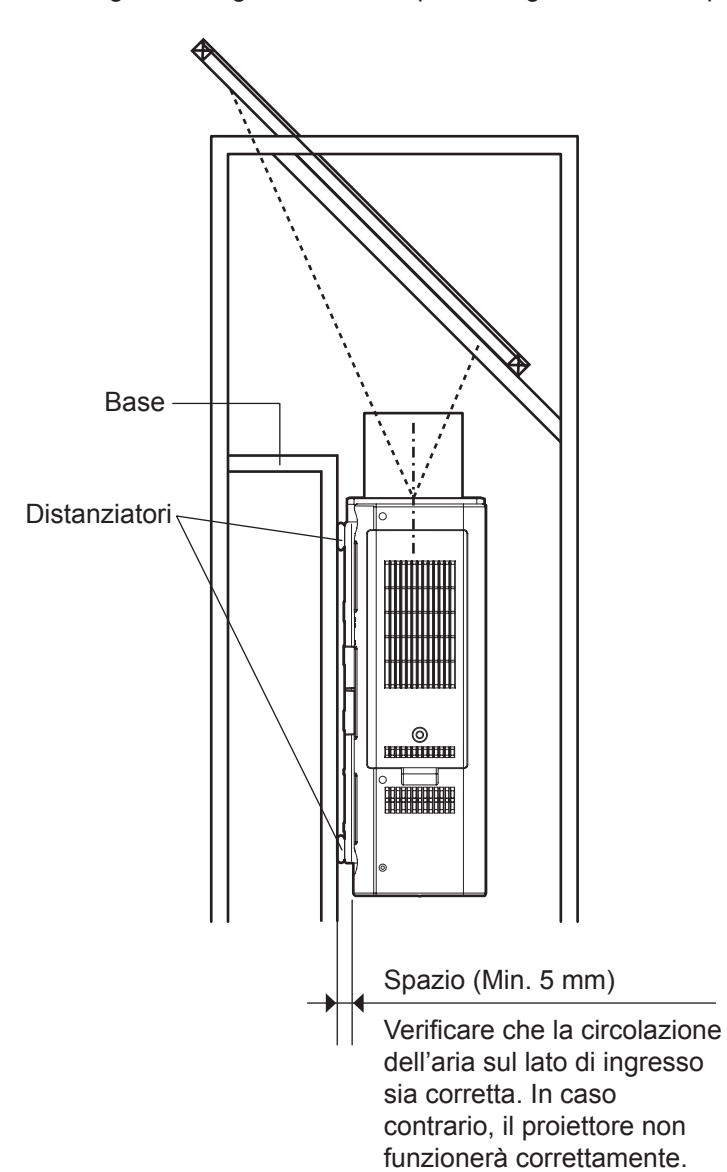

Viti per il montaggio a soffitto (M6)

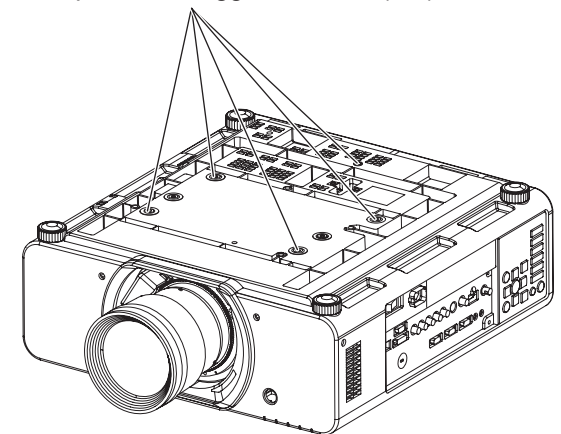

## <span id="page-14-0"></span>**Precauzioni relative all'installazione dei proiettori 2**

• Se il proiettore viene posizionato in un luogo di dimensioni ridotte, è necessario installarvi un sistema di ventilazione o di aria condizionata, nonché garantire spazio libero sufficiente alla ventilazione sulla parte posteriore e su entrambi i lati del proiettore.

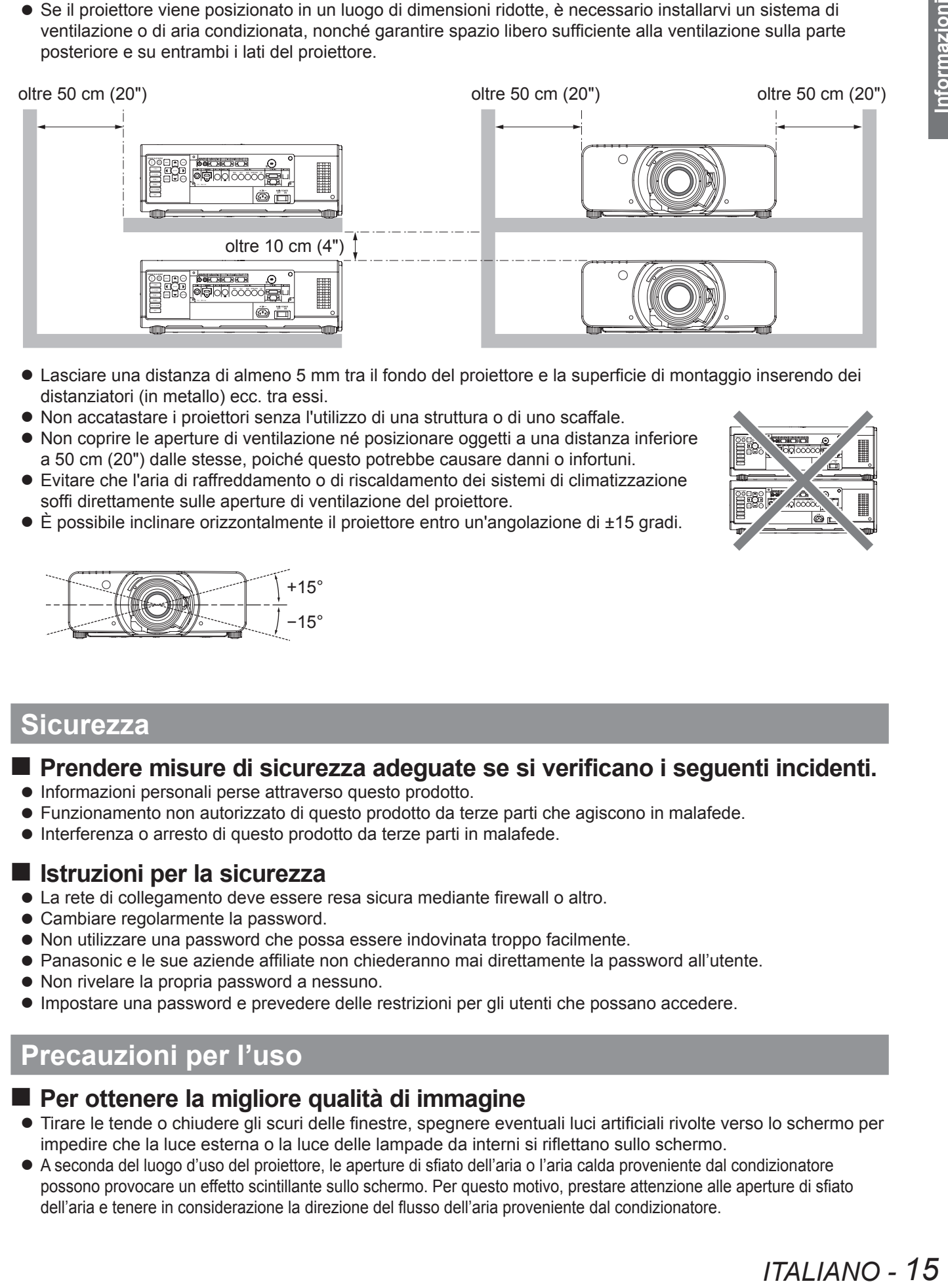

- z Lasciare una distanza di almeno 5 mm tra il fondo del proiettore e la superficie di montaggio inserendo dei distanziatori (in metallo) ecc. tra essi.
- $\bullet$  Non accatastare i proiettori senza l'utilizzo di una struttura o di uno scaffale.
- Non coprire le aperture di ventilazione né posizionare oggetti a una distanza inferiore a 50 cm (20") dalle stesse, poiché questo potrebbe causare danni o infortuni.
- $\bullet$  Evitare che l'aria di raffreddamento o di riscaldamento dei sistemi di climatizzazione soffi direttamente sulle aperture di ventilazione del proiettore.
- $\bullet$  È possibile inclinare orizzontalmente il proiettore entro un'angolazione di  $\pm$ 15 gradi.

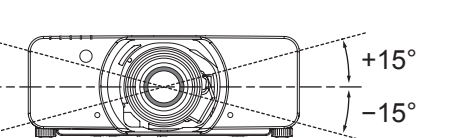

## **Sicurezza**

## **Prendere misure di sicurezza adeguate se si verificano i seguenti incidenti.**

- $\bullet$  Informazioni personali perse attraverso questo prodotto.
- $\bullet$  Funzionamento non autorizzato di questo prodotto da terze parti che agiscono in malafede.
- $\bullet$  Interferenza o arresto di questo prodotto da terze parti in malafede.

#### **Istruzioni per la sicurezza**

- La rete di collegamento deve essere resa sicura mediante firewall o altro.
- Cambiare regolarmente la password.
- Non utilizzare una password che possa essere indovinata troppo facilmente.
- $\bullet$  Panasonic e le sue aziende affiliate non chiederanno mai direttamente la password all'utente.
- $\bullet$  Non rivelare la propria password a nessuno.
- $\bullet$  Impostare una password e prevedere delle restrizioni per gli utenti che possano accedere.

## **Precauzioni per l'uso**

## **Per ottenere la migliore qualità di immagine**

- $\bullet$  Tirare le tende o chiudere gli scuri delle finestre, spegnere eventuali luci artificiali rivolte verso lo schermo per impedire che la luce esterna o la luce delle lampade da interni si riflettano sullo schermo.
- $\bullet$  A seconda del luogo d'uso del proiettore, le aperture di sfiato dell'aria o l'aria calda proveniente dal condizionatore possono provocare un effetto scintillante sullo schermo. Per questo motivo, prestare attenzione alle aperture di sfiato dell'aria e tenere in considerazione la direzione del flusso dell'aria proveniente dal condizionatore.

## <span id="page-15-0"></span>**Non toccare la superficie del copriobiettivo a mani nude.**

Se la superficie dell'obiettivo viene sporcata da impronte digitali o altro, l'effetto sarà ingrandito e proiettato sullo schermo. Mettere il copriobiettivo standard sul proiettore quando non è in uso.

## ■ Non spostare il proiettore mentre è in uso o se è soggetto a vibrazioni o **impatti.**

La vita di servizio dei suoi componenti interni si abbrevia.

- **Il proiettore è dotato di una lampada a vapori di mercurio ad alta pressione, che presenta le seguenti caratteristiche:**
	- $\bullet$  La luminosità della lampada diminuisce nel tempo.
	- La lampada può esplodere oppure la sua durata può essere ridotta a seguito di urti o danno causato da schegge.
	- $\bullet$  In rari casi, può bruciarsi immediatamente dopo il primo uso.
	- La possibilità che bruci aumenta quando la lampada è usata oltre il tempo di sostituzione.
	- Se la lampada si brucia, il gas al suo interno viene rilasciato sotto forma di fumo.
	- $\bullet$  La vita di una lampada al mercurio varia secondo la differenza individuale o le condizioni d'uso.
	- z In particolare, accensione e spegnimento frequenti e/o ripetuti nonché uso continuo per 22 ore influenzano notevolmente il ciclo di vita. Prevedere una lampada per la sostituzione in anticipo.
	- $\bullet$  Il deterioramento della lampada è più veloce quando è usata in modo continuo per 22 ore o più. Il deterioramento della lampada dovuto all'uso continuo può essere ridotto usando la funzione "LAMP RELAY".

## ■ Collegamento ad un dispositivo esterno

Quando si collega il proiettore ad un computer o dispositivo esterno, usare il cavo di alimentazione in dotazione con il relativo dispositivo e un cavo di interfaccia schermato disponibile in commercio.

## **Componenti ottici**

Potrebbe essere necessario sostituire i componenti ottici come i chip DLP e le piastre di polarizzazione entro 1 anno se si usa il proiettore in un ambiente ad alta temperatura o in ambienti molto polverosi, con fumi oleosi o da tabacco. Per altri dettagli, contattare il rivenditore.

## **Chip DLP**

I chip DLP sono componenti di precisione. Notare che in rari casi, i pixel ad alta precisione potrebbero mancare o essere sempre illuminati, non si tratta di un guasto. Ricordare che dirigere un raggio laser sulla superficie dell'obiettivo può danneggiare l'elemento DMD.

## **Pulizia e manutenzione**

 **Richiedere a un centro di assistenza autorizzato un intervento di pulizia all'interno del proiettore almeno una volta all'anno.**

Se la polvere si accumula all'interno del proiettore e non viene rimossa, potrebbero verificarsi incendi o problemi operativi. Si consiglia di pulire l'interno del proiettore prima dell'arrivo della stagione umida.

Richiedere al più vicino centro di assistenza autorizzato un intervento di pulizia quando necessario.

- Richiedere al centro di assistenza autorizzato il preventivo di spesa per l'intervento di pulizia. z **Assicurarsi di rimuovere la spina di alimentazione dalla presa di rete prima della pulizia.**
	- z **Utilizzare un panno morbido e pulito per pulire la parte esterna dell'unità.**  Utilizzare un panno morbido inumidito con acqua tiepida per eliminare tracce di olio. Non utilizzare solventi come benzene, diluenti, alcol, detergenti per cucine o panni imbevuti di sostanze chimiche. L'involucro esterno potrebbe deformarsi o perdere la vernice.
	- $\bullet$  Non pulire la superficie dell'obiettivo con un panno lanuginoso oppure impolverato. Nel caso in cui si depositi della polvere sull'obiettivo, questa sarà ingrandita e proiettata sullo schermo. Per rimuovere la polvere, utilizzare un panno morbido e pulito.

## **Smaltimento**

Per smaltire questo prodotto, contattare le autorità locali o il rivenditore per le informazioni sulle modalità per un corretto smaltimento.

## <span id="page-16-0"></span>**Accessori**

Controllare che tutti gli accessori illustrati di seguito siano inclusi nella confezione.

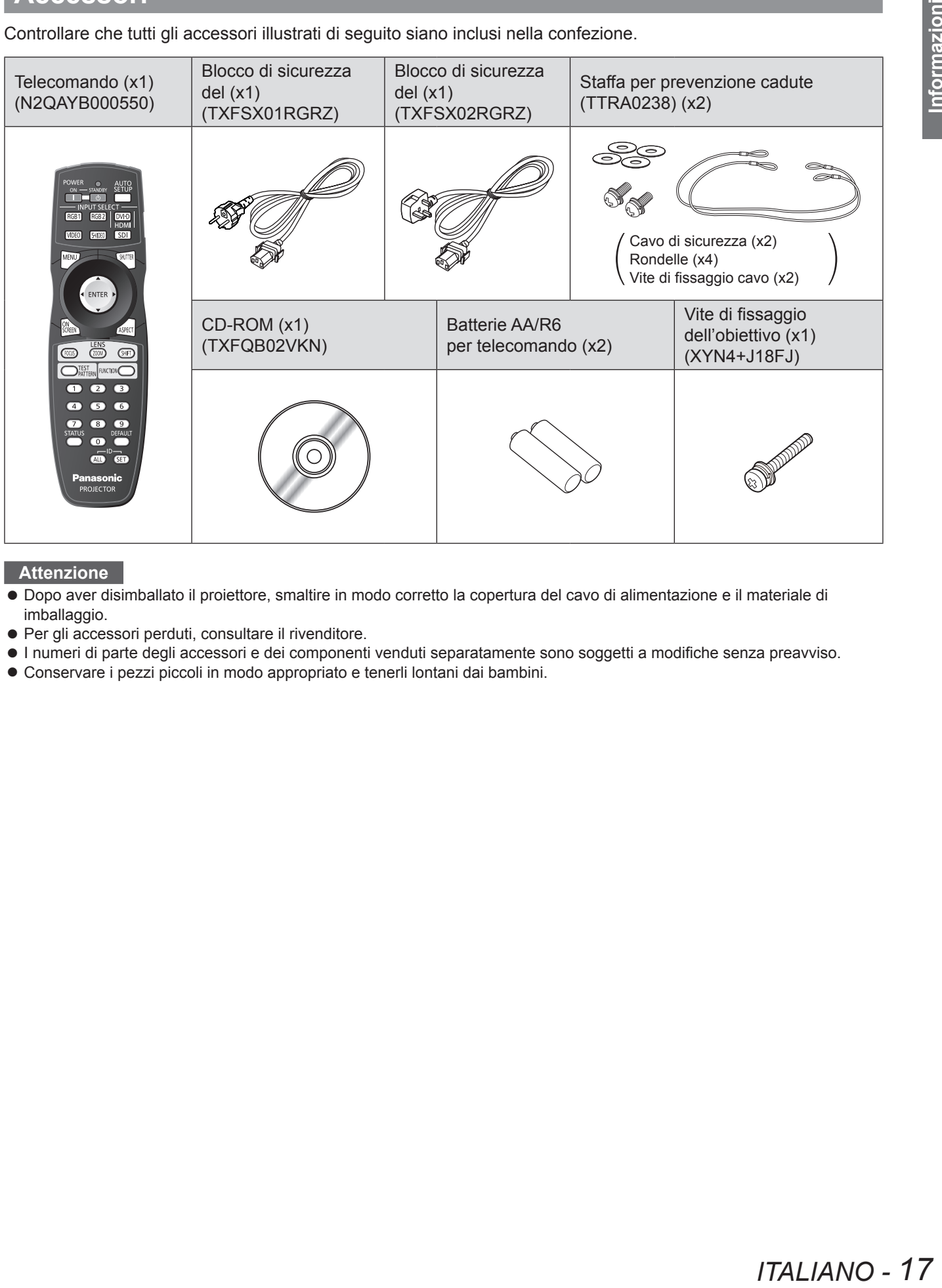

#### **Attenzione**

- z Dopo aver disimballato il proiettore, smaltire in modo corretto la copertura del cavo di alimentazione e il materiale di imballaggio.
- $\bullet$  Per gli accessori perduti, consultare il rivenditore.
- z I numeri di parte degli accessori e dei componenti venduti separatamente sono soggetti a modifiche senza preavviso.
- $\bullet$  Conservare i pezzi piccoli in modo appropriato e tenerli lontani dai bambini.

# <span id="page-17-0"></span>**Informazioni riguardo il proiettore**

## **Telecomando**

## J **Vista dall'alto**

Emettitori del segnale del telecomando

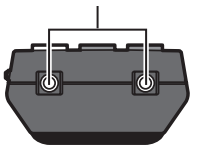

## J **Vista dal basso**

Terminale via cavo del telecomando ( $\Rightarrow$  [pagina 21\)](#page-20-1)

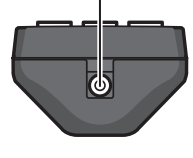

## **Installazione/rimozione delle batterie**

Premere la linguetta e Inserire le batterie in base allo sollevare il coperchio. schema di polarità indicato

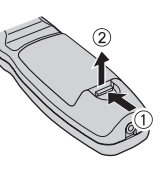

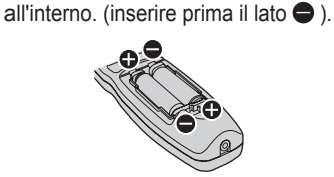

Rimuovere le batterie con una procedura inversa rispetto all'inserimento.

## **Nista frontale**

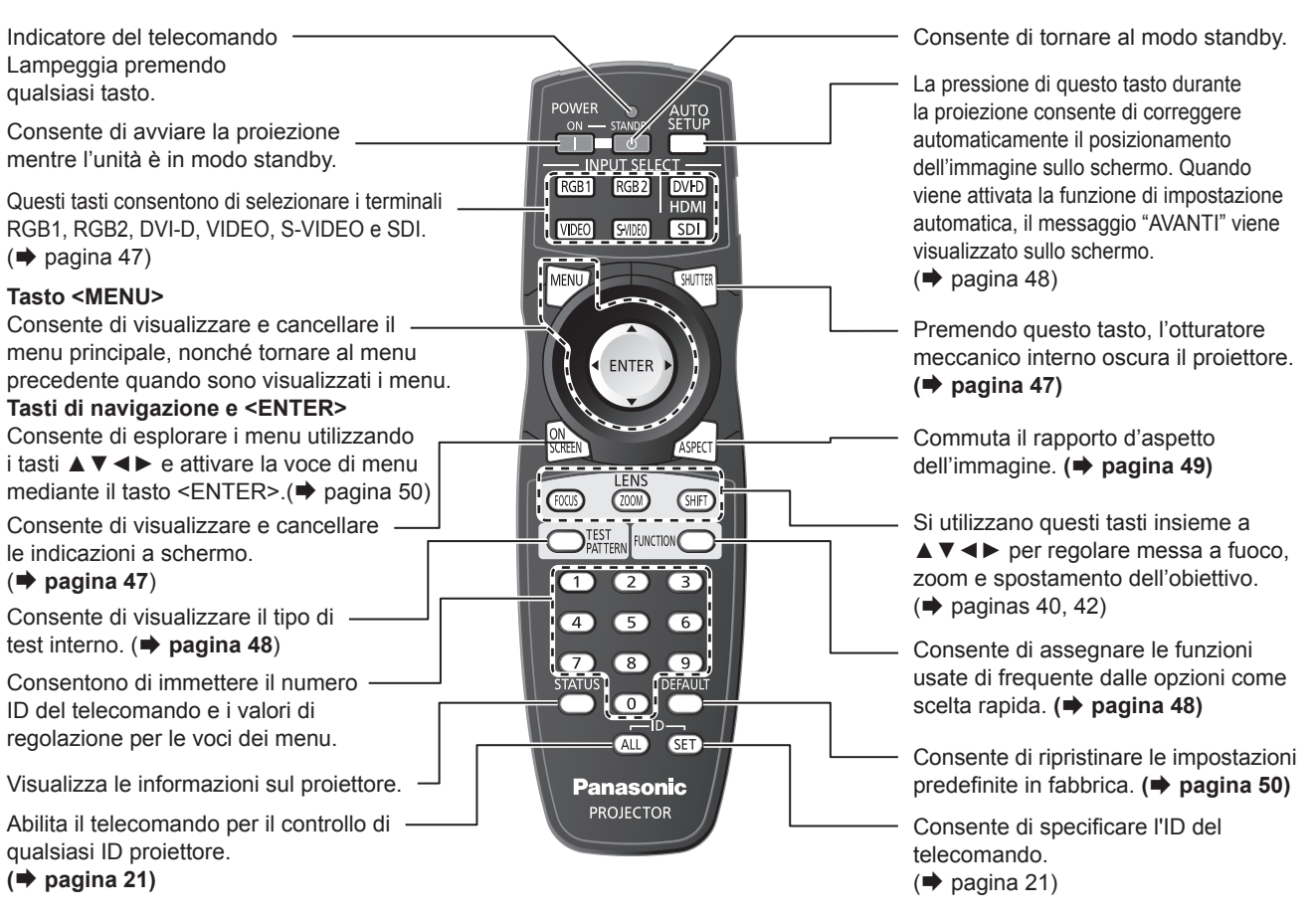

#### **Attenzione**

- $\bullet$  Non far cadere il telecomando.
- z Evitare il contatto con liquidi o umidità.
- $\bullet$  Non tentare di modificare o smontare il telecomando.
- $\bullet$  Evitare che una forte luce colpisca il ricevitore del segnale. Il telecomando potrebbe funzionare male in presenza di una forte luce quale quella di una lampada a fluorescenza.

#### **Nota**

- z Il telecomando può essere usato entro una distanza di circa 30 m se puntato direttamente verso il ricevitore del telecomando. Il telecomando può controllare angoli fino a ± 15° in verticale e ± 30° in orizzontale, ma il raggio effettivo di controllo potrebbe essere ridotto.
- z In presenza di eventuali ostacoli tra il telecomando e il ricevitore del segnale del telecomando, il telecomando potrebbe non funzionare correttamente.
- Il segnale verrà riflesso sullo schermo. Il raggio di azione può differire a seconda del materiale dello schermo.
- $\bullet$  Quando il proiettore riceve un segnale dal telecomando, l'indicatore Power lampeggia.

## *18 - ITALIANO*

## <span id="page-18-0"></span>**Corpo del proiettore**

## **J** Vista laterale **Vista laterale**

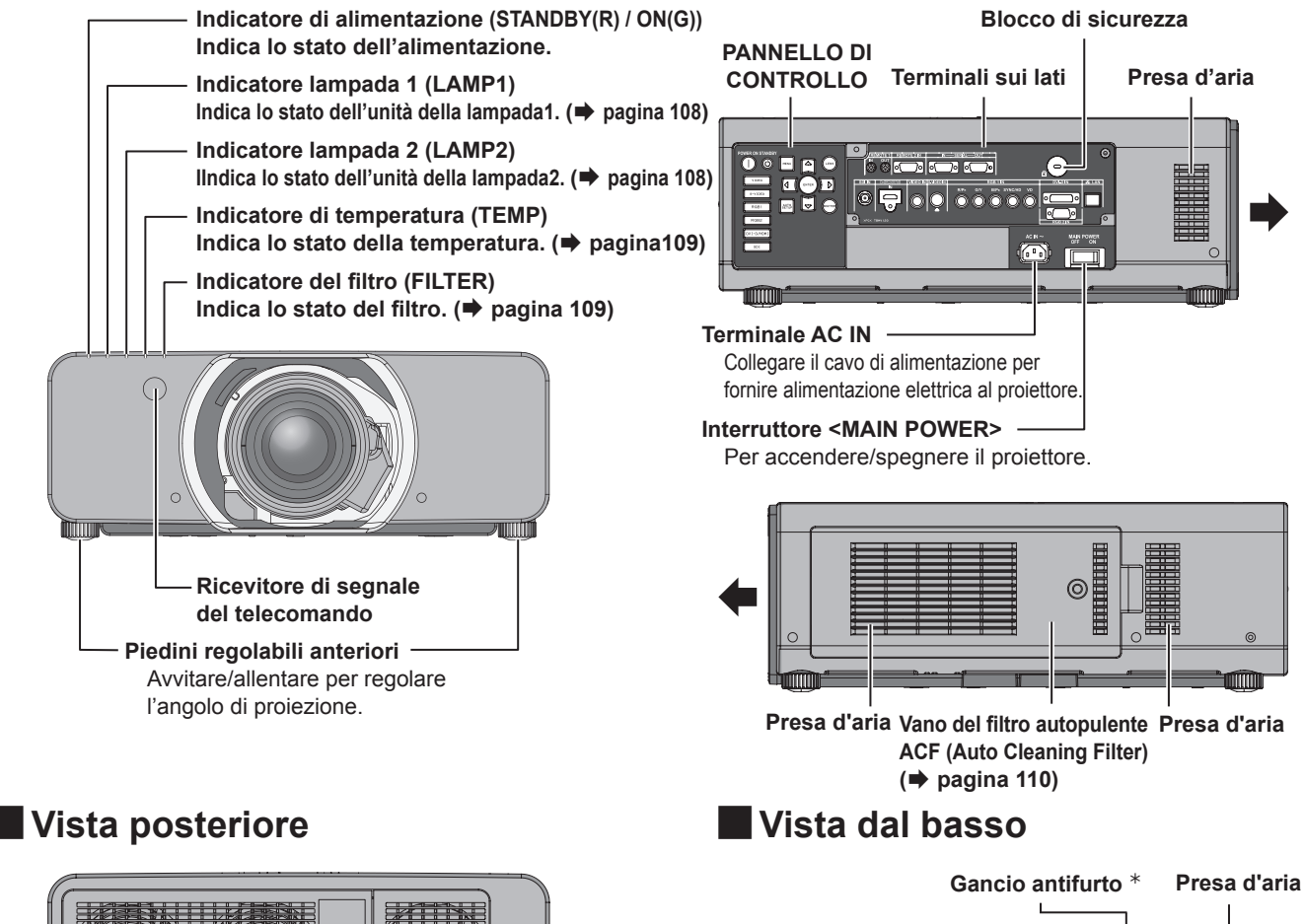

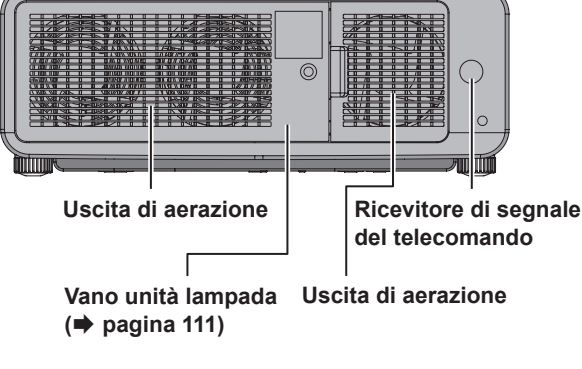

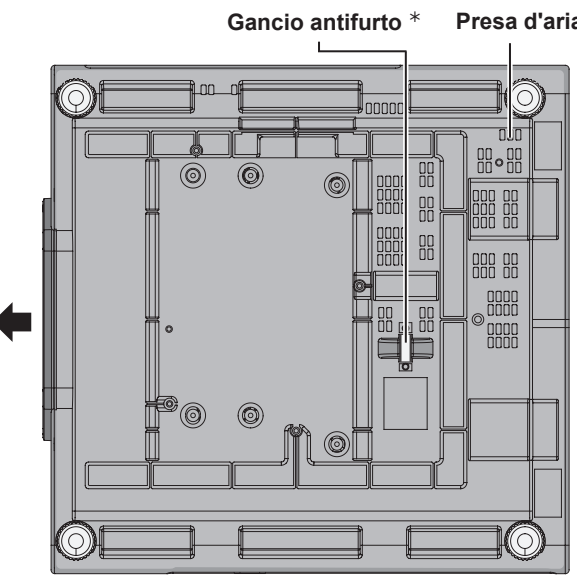

Û: Collegare un cavo antifurto disponibile in commercio.

#### **Attenzione**

Tenere le mani e altri oggetti lontano dall'uscita di aerazione.

- Tenere mani e volto a distanza.
- $\bullet$  Tenere oggetti sensibili al calore a distanza.
- L'inserimento delle dita può provocare lesioni.

L'aria calda proveniente dall'uscita di aerazione può provocare lesioni o deformità.

## **Informazioni riguardo il proiettore**

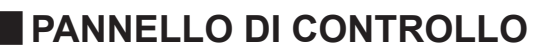

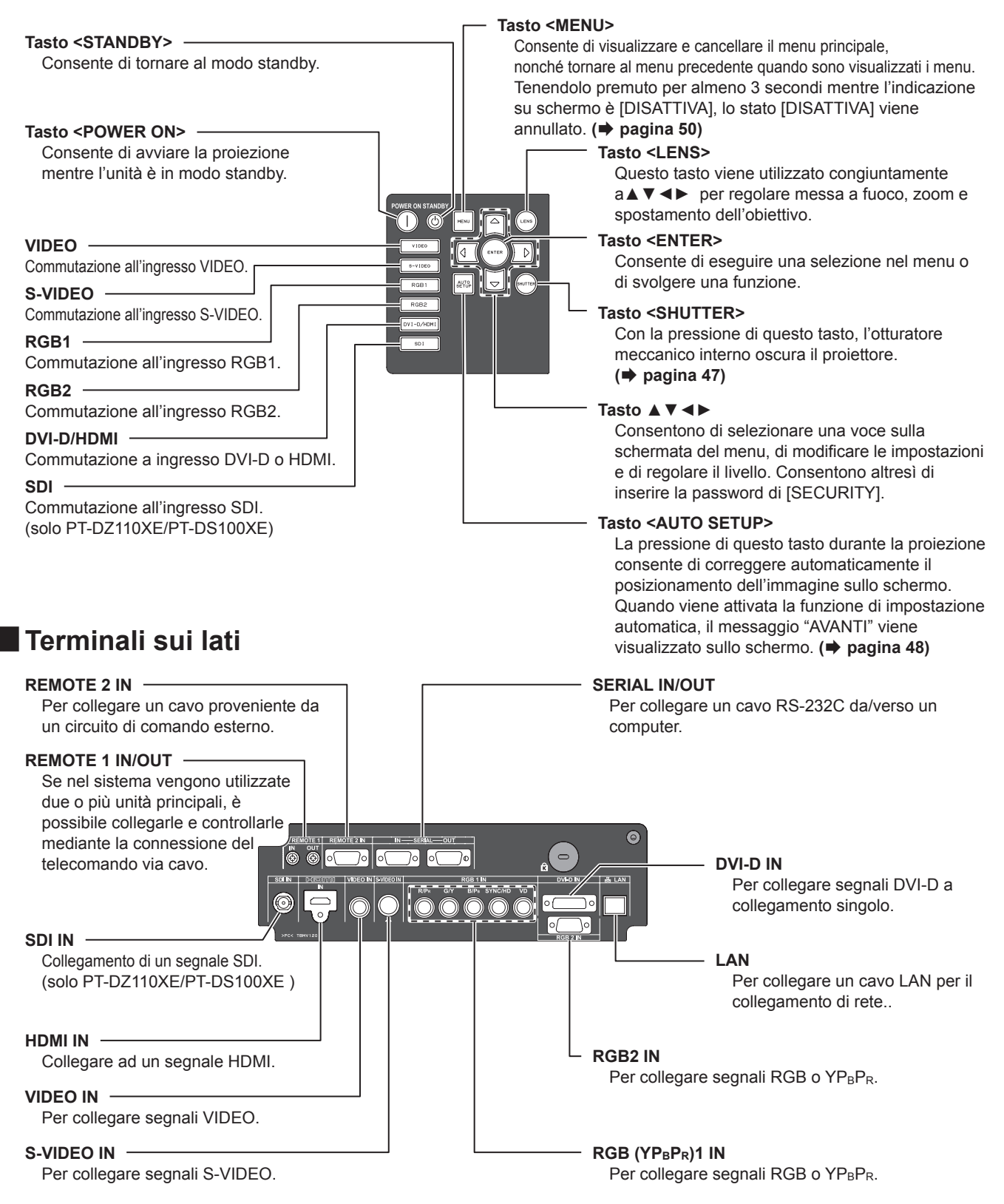

#### **Attenzione**

- z Non toccare il terminale LAN con il corpo o con le mani nude, poiché le parti del corpo potrebbero trasmettere una carica elettrostatica. In caso contrario, potrebbero verificarsi dei malfunzionamenti. Non toccare le parti metalliche del terminale LAN e del cavo LAN.
- Collegare la LAN solo ad apparecchiature interne.

## *20 - ITALIANO*

## <span id="page-20-2"></span><span id="page-20-0"></span>**Impostazione del numero ID del proiettore sul telecomando**

Ogni proiettore presenta un numero ID e il numero ID del proiettore di controllo deve essere precedentemente impostato sul telecomando in modo che l'utente possa utilizzare il telecomando stesso. Alla consegna, il numero ID del proiettore è impostato su "TUTTI". Utilizzare quindi il pulsante ID ALL del telecomando quando si utilizza un unico proiettore.

**11 Premere <ID SET> e, entro 5 secondi, premere i due pulsanti numerici (0–9) che corrispondono al numero ID che è stato impostato per il proiettore.** 

#### **Attenzione**

- $\bullet$  Non premere inavvertitamente o con noncuranza il pulsante <ID SET> poiché il numero ID sul Telecomando può essere impostato anche in assenza di un proiettore nelle vicinanze.
- Se entro 5 secondi dalla pressione del pulsante <ID SET> non si inserisce il numero ID a due cifre, il numero ID rimarrà al numero impostato prima della pressione del pulsante <ID SET>.
- $\bullet$  Il proprio numero ID specificato viene memorizzato nel telecomando fino alla memorizzazione di uno nuovo. Il numero ID verrà tuttavia cancellato allo scaricamento completo delle batterie. Dopo la sostituzione delle batterie, impostare nuovamente lo stesso numero ID.
- z Il numero ID può essere impostato su "TUTTI" o da "1" a "64".

#### **Nota**

 $\bullet$  Fare riferimento a "STATO" di "IMPOSTAZIONI [PROIETTORE" \(](#page-75-1) $\blacktriangleright$  pagina 76).

## <span id="page-20-1"></span>**Uso di un telecomando cablato**

Quando diversi proiettori sono collegati in un sistema, eseguire il collegamento alle unità usando un cavo mini jack stereo M3 disponibile in commercio che permette di controllare più unità contemporaneamente con il telecomando attraverso il terminale REMOTE 1 IN/OUT. È utile utilizzare il telecomando cablato in un ambiente nel quale il percorso di luce sia ostacolato da un oggetto oppure nel quale i dispositivi siano soggetti a luce esterna.

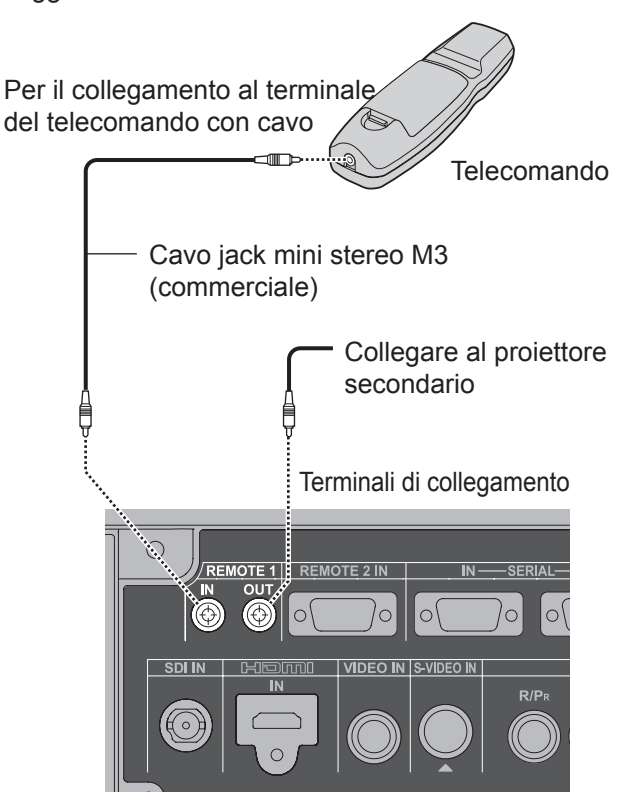

#### **Attenzione**

 $\bullet$  Utilizzare un cavo schermato a due conduttori di lunghezza inferiore a 15 m. Se la lunghezza del cavo eccede i 15 m (49' 2''), la schermatura del cavo può non essere sufficiente e il telecomando può non funzionare.

# <span id="page-21-1"></span>**Impostazioni**

## <span id="page-21-0"></span>**Modo di proiezione**

È possibile utilizzare il proiettore in uno dei seguenti 4 modi di proiezione. Per impostare il modo desiderato nel proiettore.

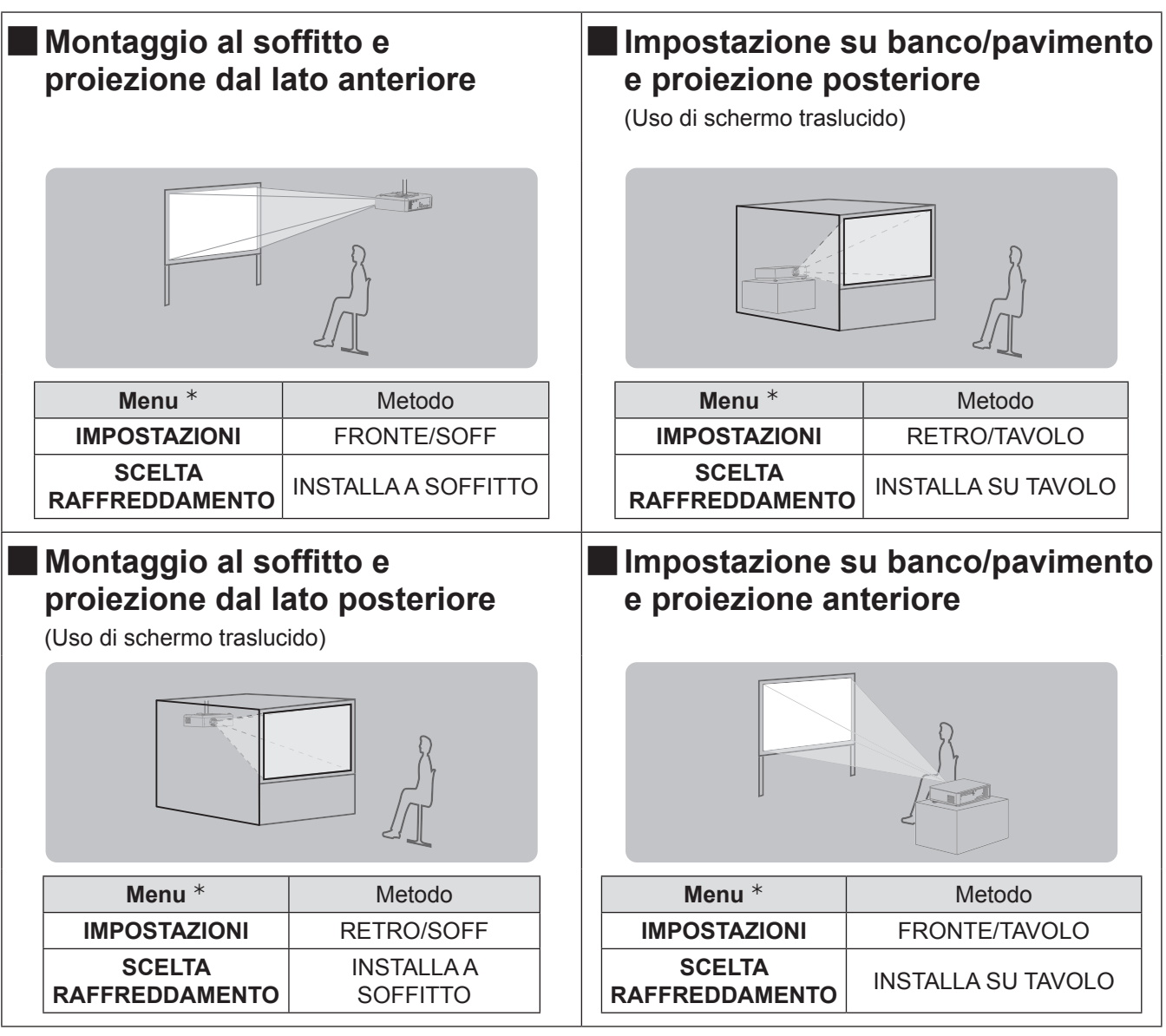

½½ [Vedere "INSTALLAZIONE" del menu "IMPOSTA PROIETTORE"](#page-75-2) [e "SCELTA RAFFREDDAMENTO"](#page-76-1)  $(\Rightarrow$  [paginas 76,](#page-75-2) [77\)](#page-76-1) per dettagli.

## <span id="page-22-0"></span>**Dimensioni schermo e raggio di azione**

Per determinare il posizionamento del proiettore e dello schermo, far riferimento alle figure riportate in basso e alle informazioni contenute nelle pagine seguenti. Dopo aver posizionato il proiettore in modo approssimativo, le dimensioni dell'immagine e il posizionamento verticale dell'immagine possono essere regolati con precisione tramite l'attivazione dell'obiettivo di zoom e del meccanismo di spostamento dell'obiettivo.

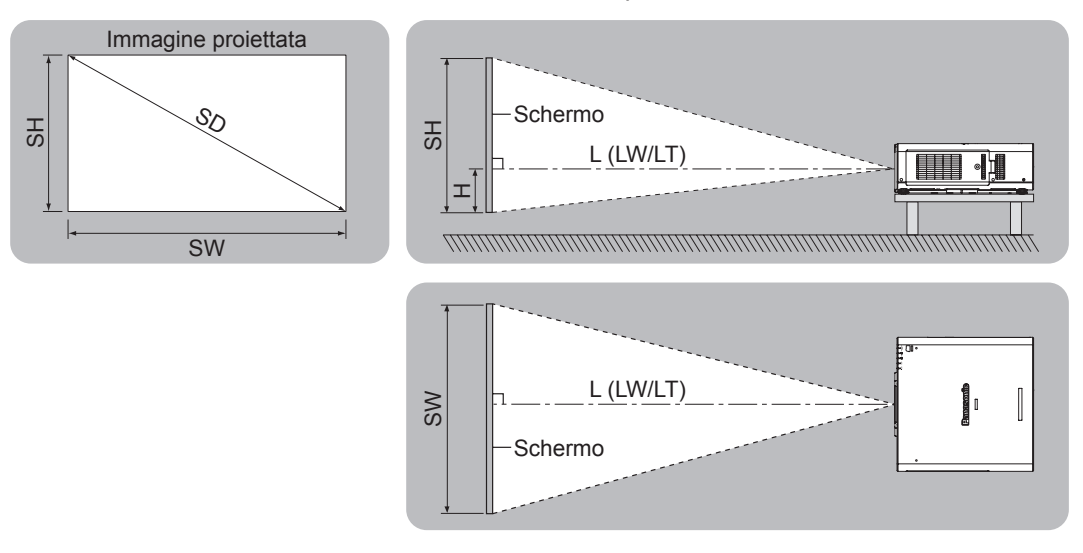

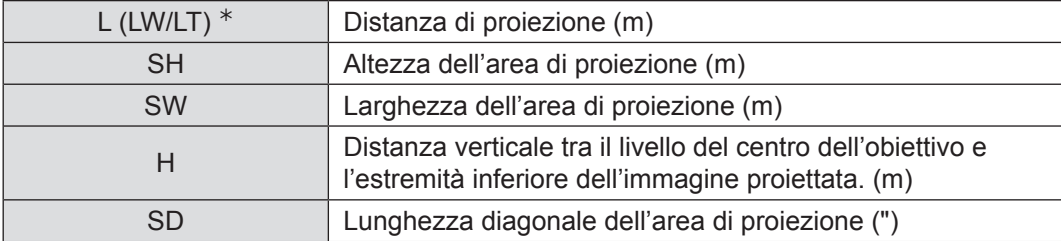

½½ LW : Distanza minima

LT : Distanza massima

#### **Attenzione**

- Prima di installare, leggere ["Precauzioni importanti per la sicurezza"](#page-9-0) (→ [pagina da 9](#page-8-1) a [17\)](#page-16-0)
- $\bullet$  È necessario prestare particolare attenzione quando i proiettori DLP vengono utilizzati nella stessa stanza dove sono presenti altri apparecchi laser ad alta potenza. Un fascio laser che colpisca direttamente o indirettamente la lente può danneggiare i Digital Mirror Dispositivi ™ in tal caso vi è una perdita di garanzia.

## **Campo di proiezione utilizzando la regolazione geometrica (solo PT-DZ110XE/PT-DS100XE)**

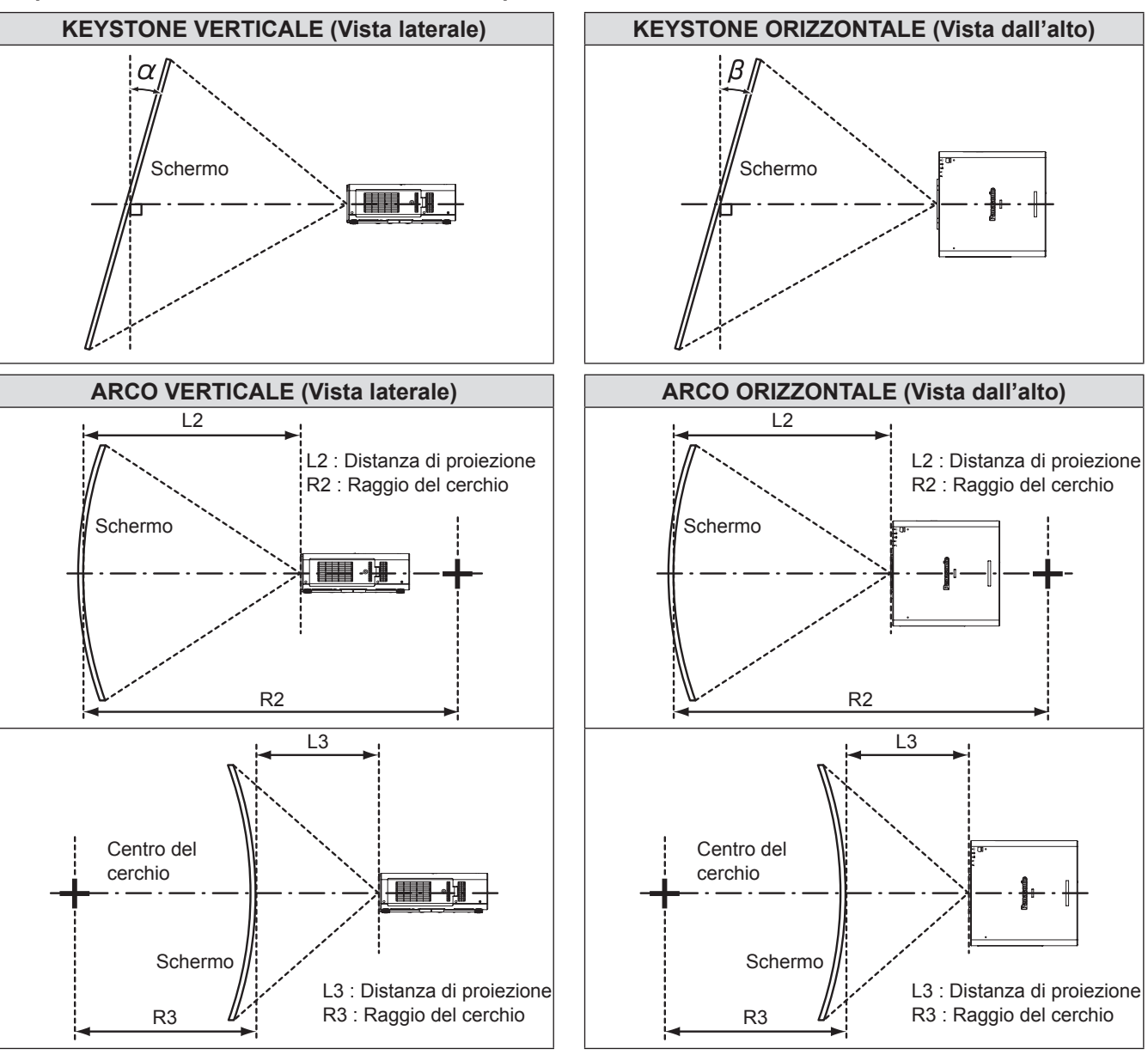

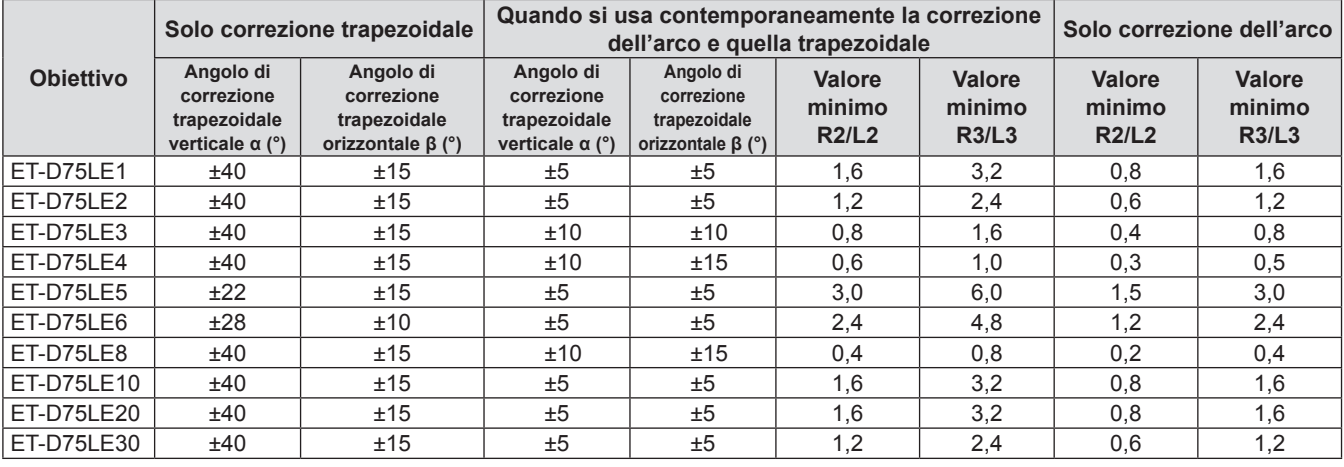

**Nota**

z Se si utilizza la regolazione geometrica e il valore di compensazione è eccessivo, l'intero schermo potrebbe sfocarsi.

z Quando si usa la schermata dell'arco, dare alla suddetta la stessa forma di un arco creato tagliando via una parte di un cerchio completo.

## J **Distanze di proiezione con obiettivo di proiezione (per PT-DZ110XE)** <sup>Q</sup> **Per un rapporto d'aspetto dello schermo di 16:10 (Unità: m)**

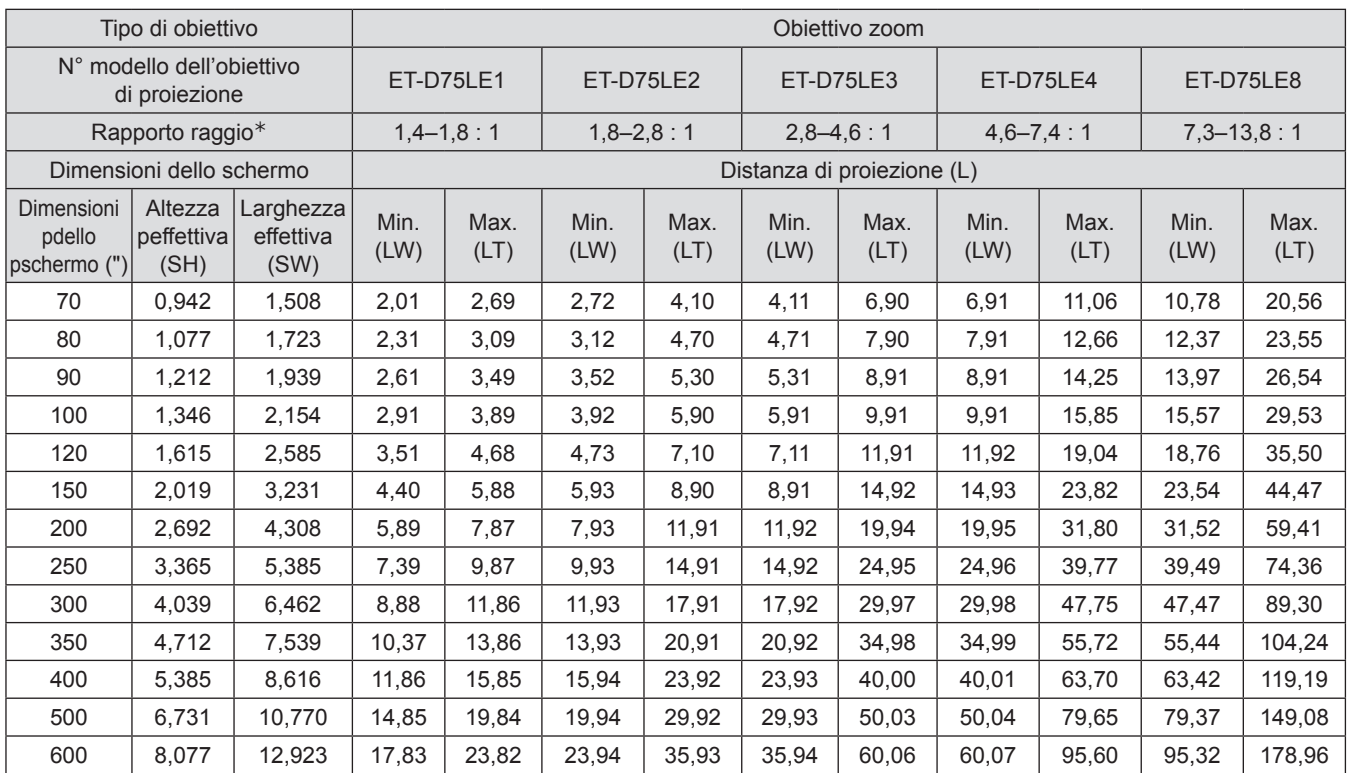

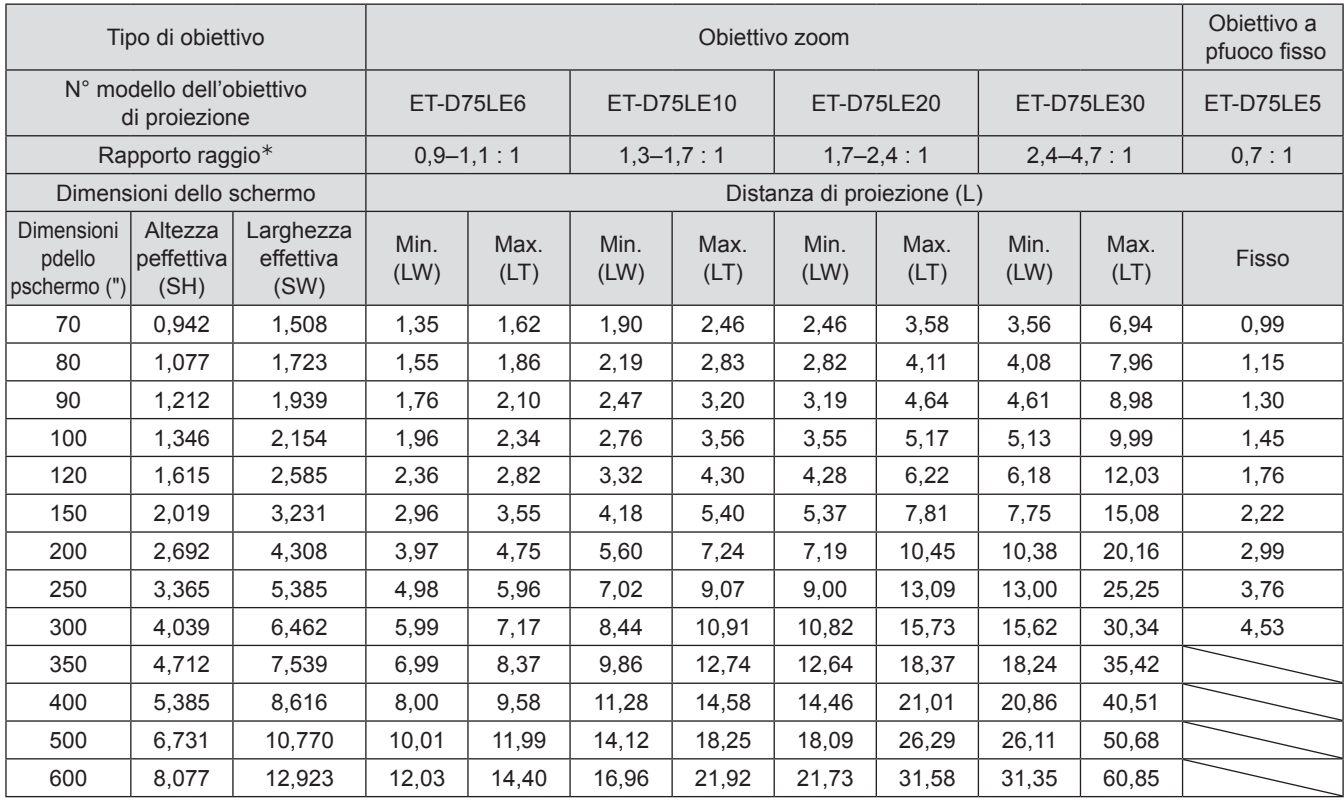

½½ Il rapporti del raggio di azione si basa sul valore durante la proiezione su uno schermo di 150 pollici.

#### **Nota**

● Le distanze di proiezione qui elencate prevedono un errore di ±5 %.

#### <sup>Q</sup> **Per un rapporto d'aspetto dello schermo di 16:9 (Unità: m)**

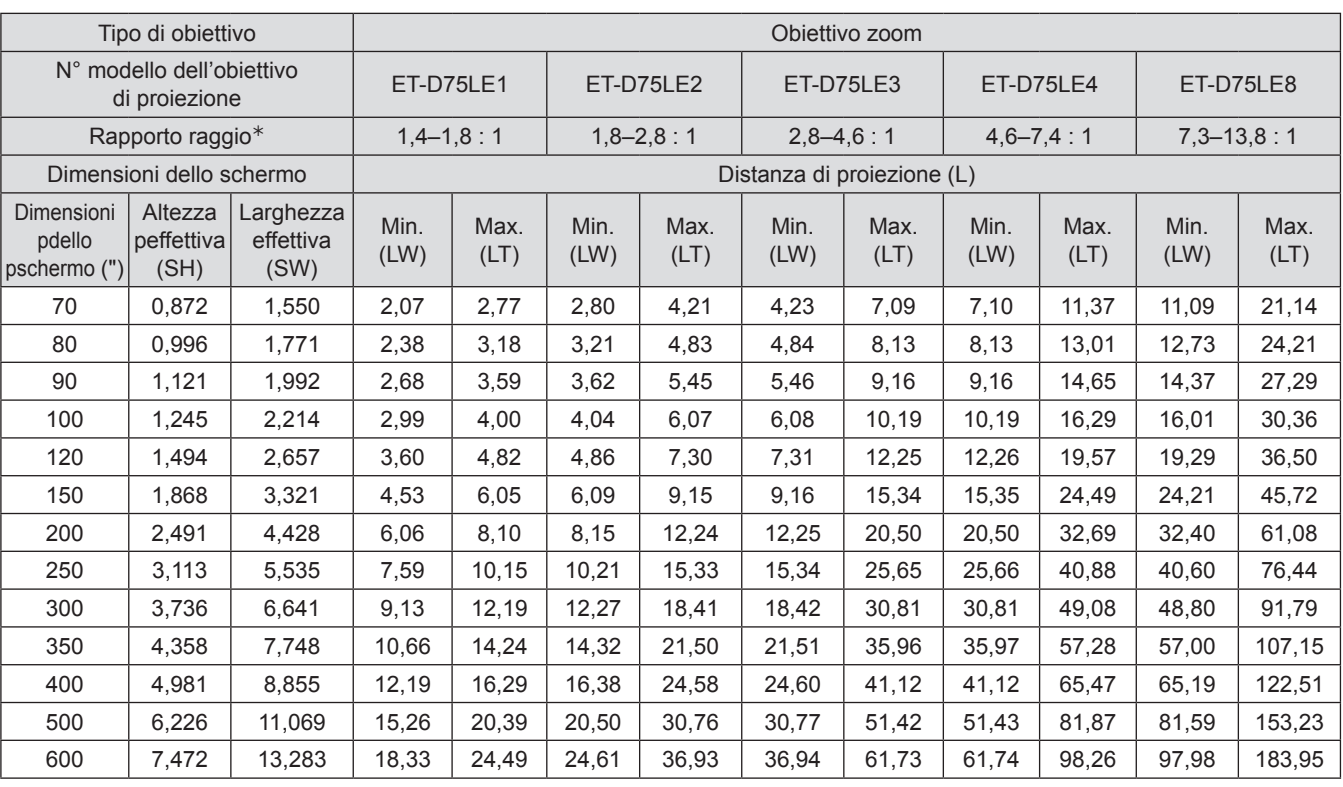

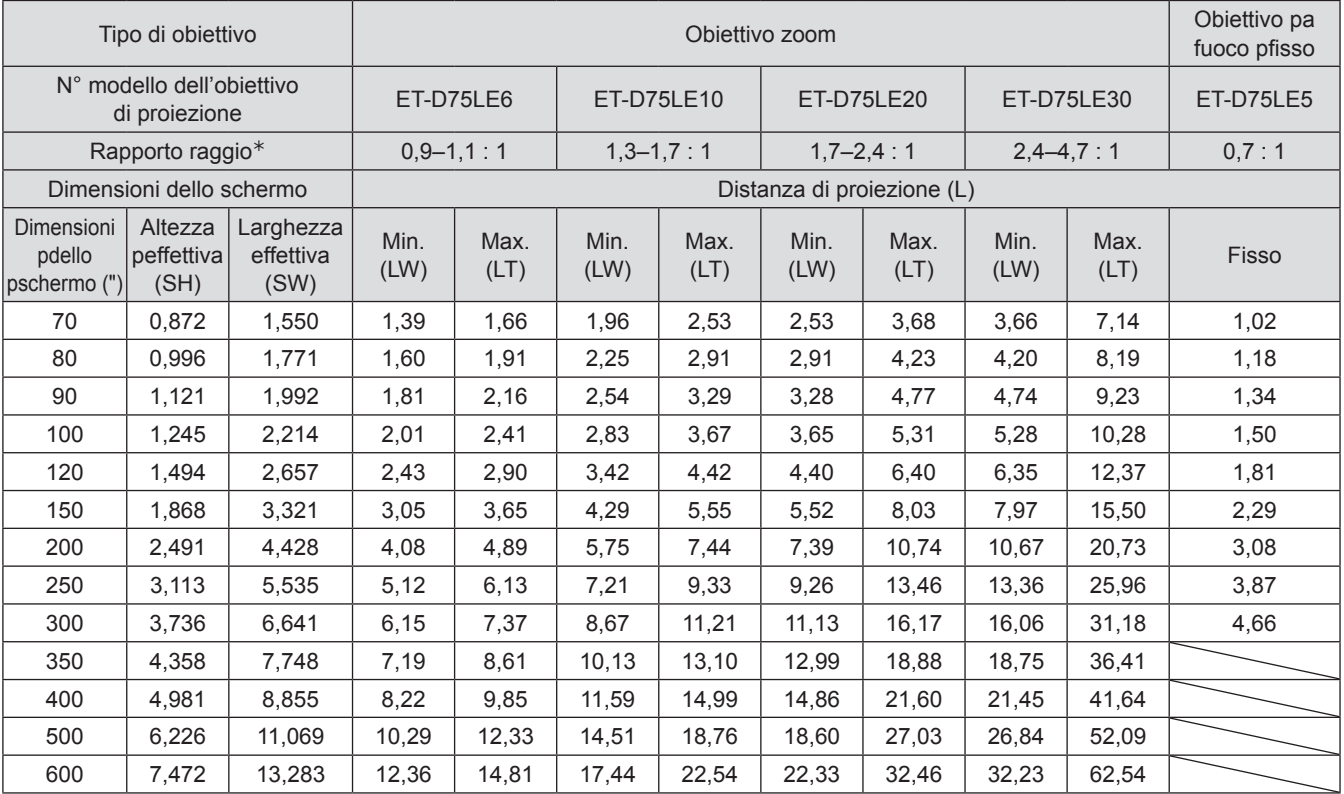

½½ Il rapporti del raggio di azione si basa sul valore durante la proiezione su uno schermo di 150 pollici.

#### **Nota**

● Le distanze di proiezione qui elencate prevedono un errore di ±5 %.

## <sup>Q</sup> **Per un rapporto d'aspetto dello schermo di 4 : 3 (Unità: m)**

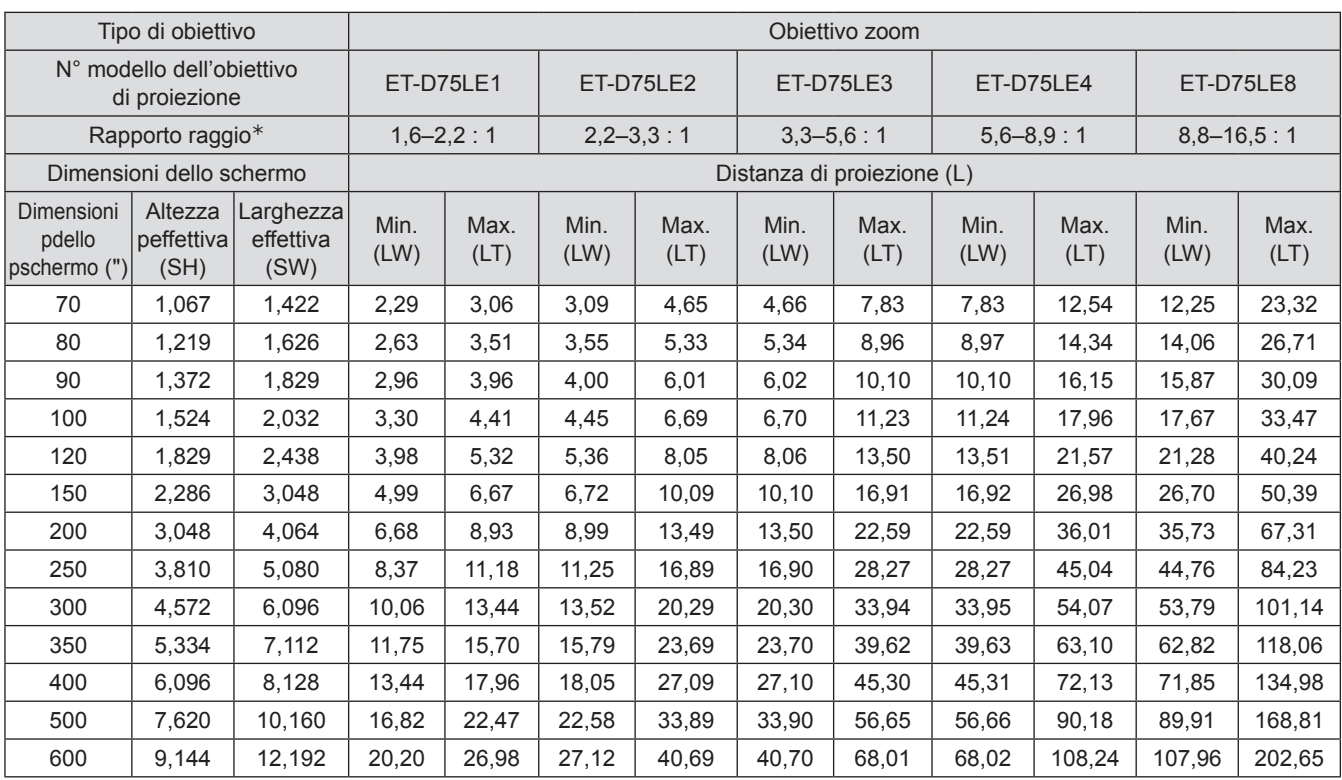

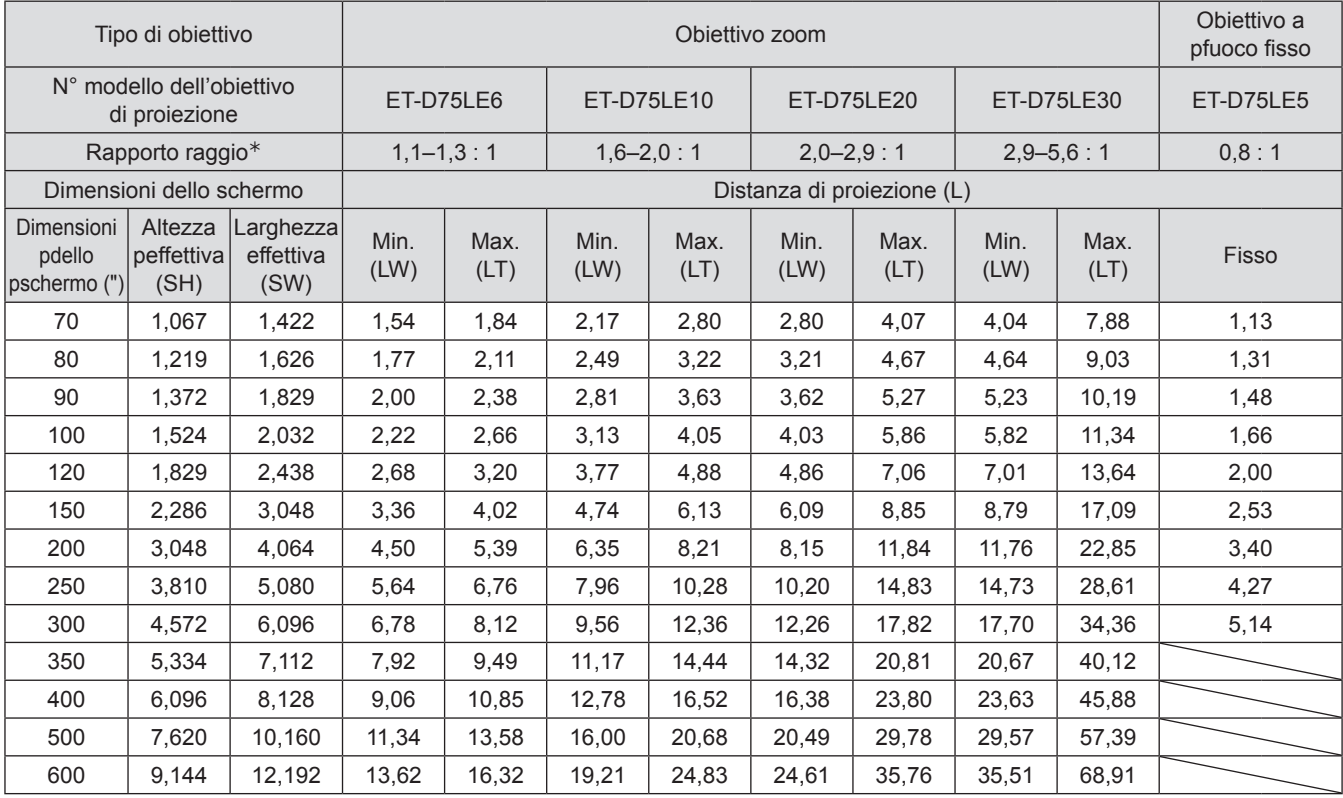

½½ Il rapporti del raggio di azione si basa sul valore durante la proiezione su uno schermo di 150 pollici.

#### **Nota**

● Le distanze di proiezione qui elencate prevedono un errore di ±5 %.

## J **Distanze di proiezione con obiettivo di proiezione (per PT-DS100XE)** <sup>Q</sup> **Per un rapporto d'aspetto dello schermo di 4 : 3 (Unità: m)**

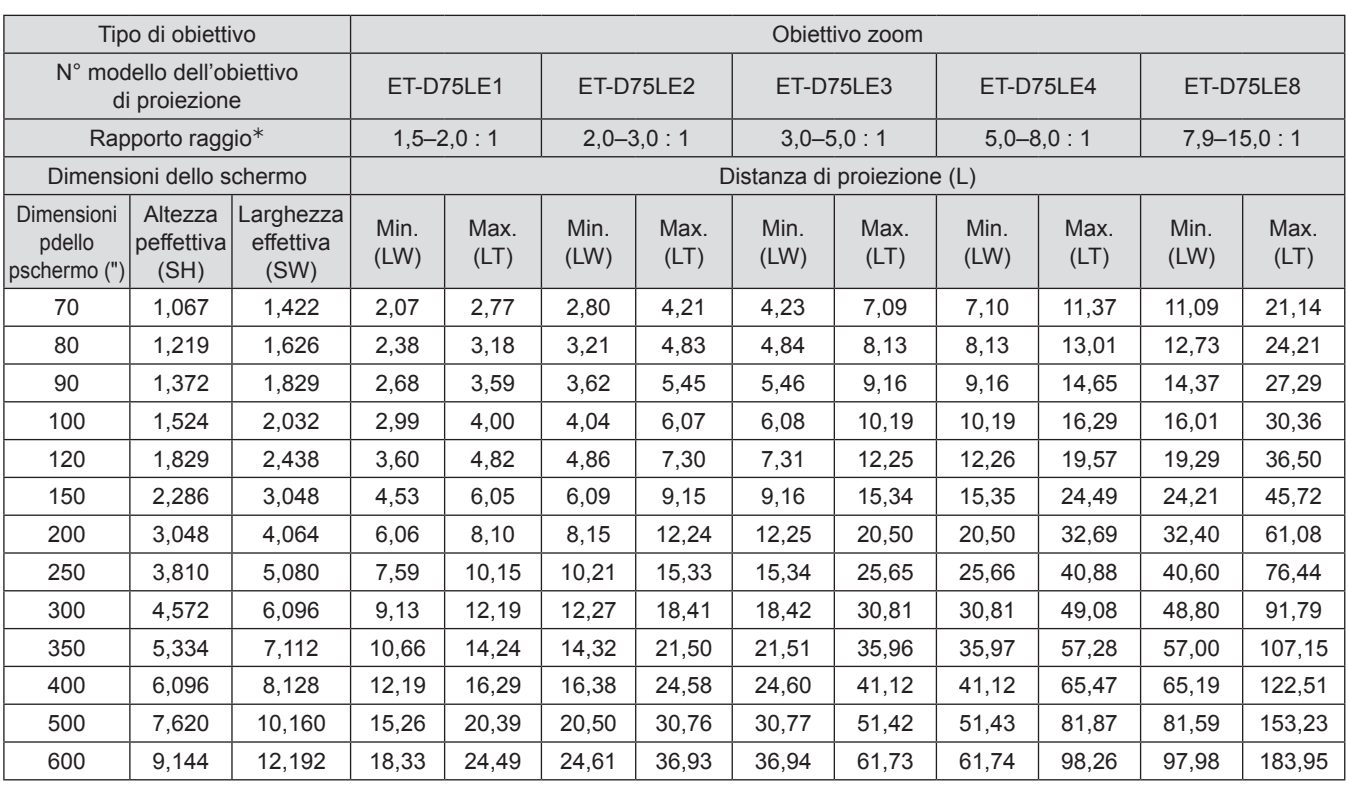

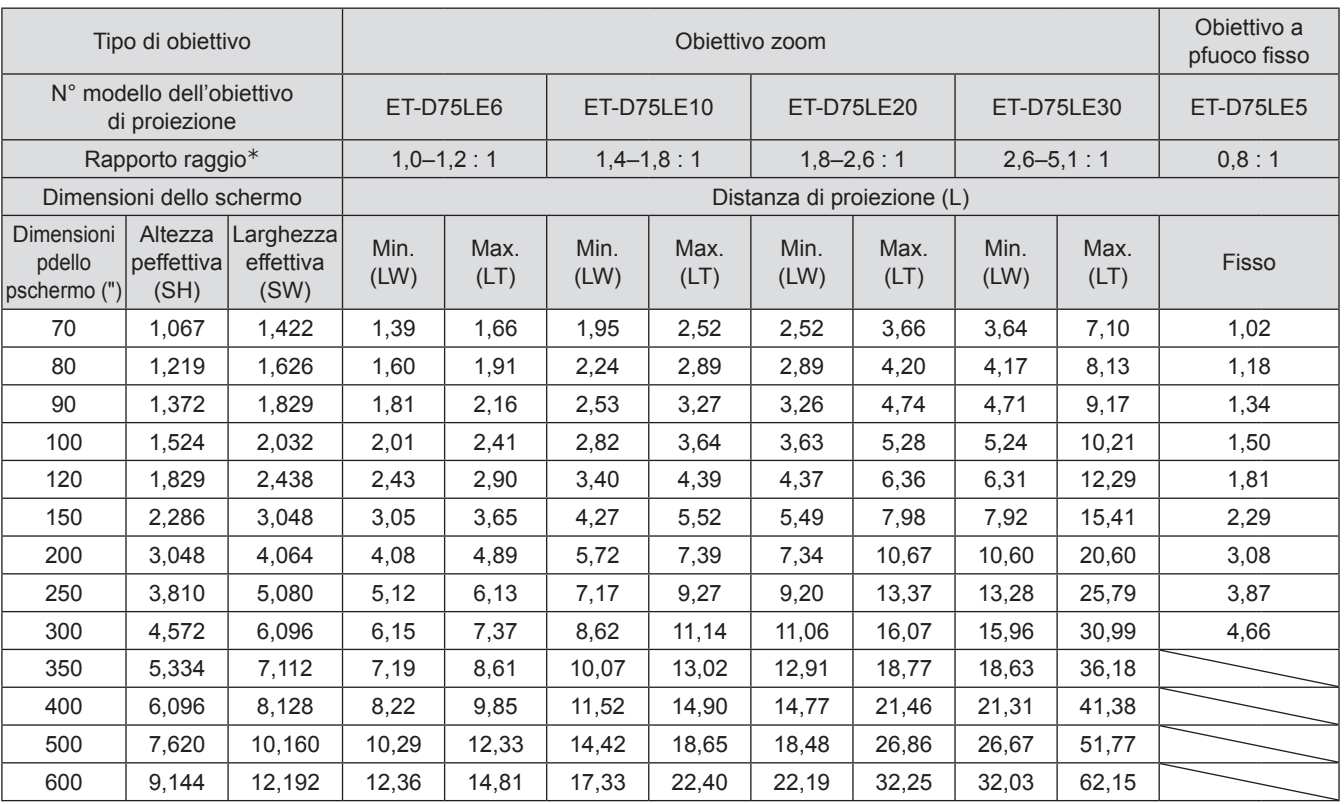

½½ Il rapporti del raggio di azione si basa sul valore durante la proiezione su uno schermo di 150 pollici.

#### **Nota**

● Le distanze di proiezione qui elencate prevedono un errore di ±5 %.

## <sup>Q</sup> **Per un rapporto d'aspetto dello schermo di 16 : 9 (Unità: m)**

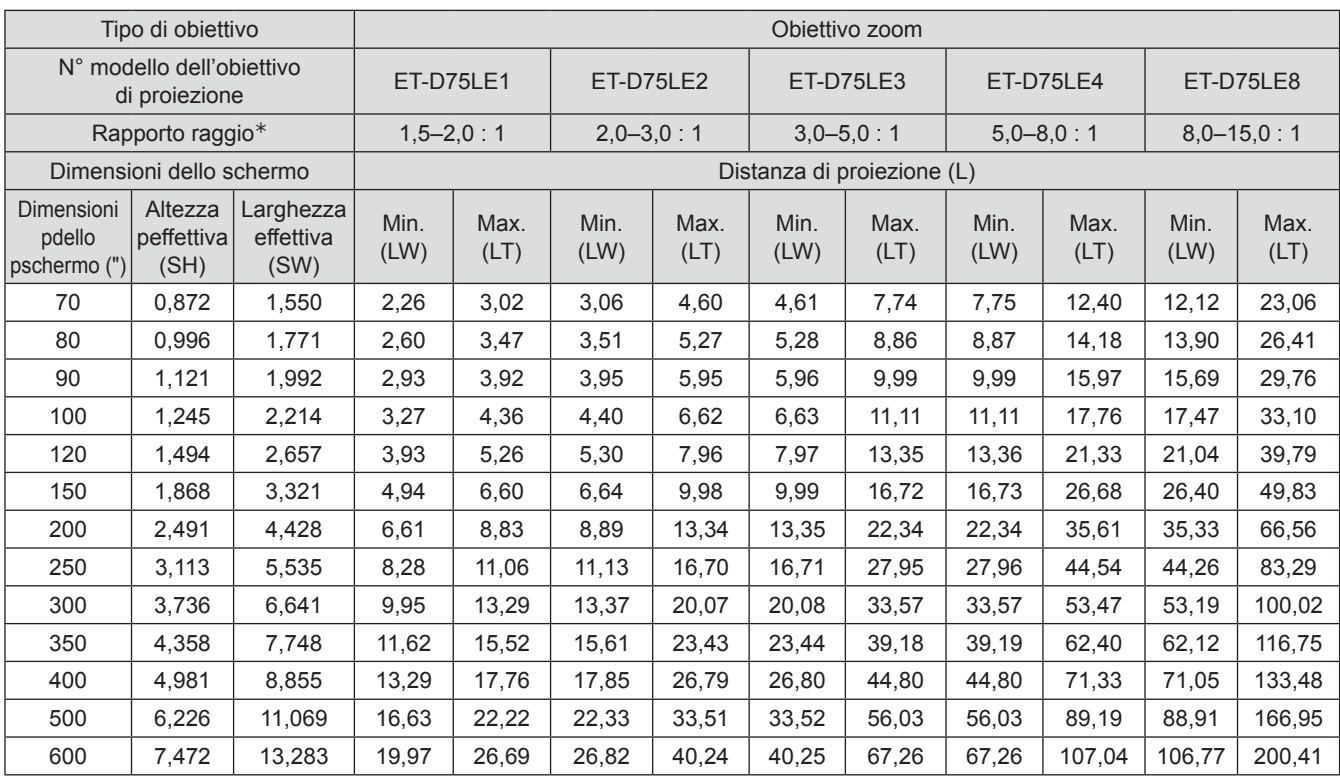

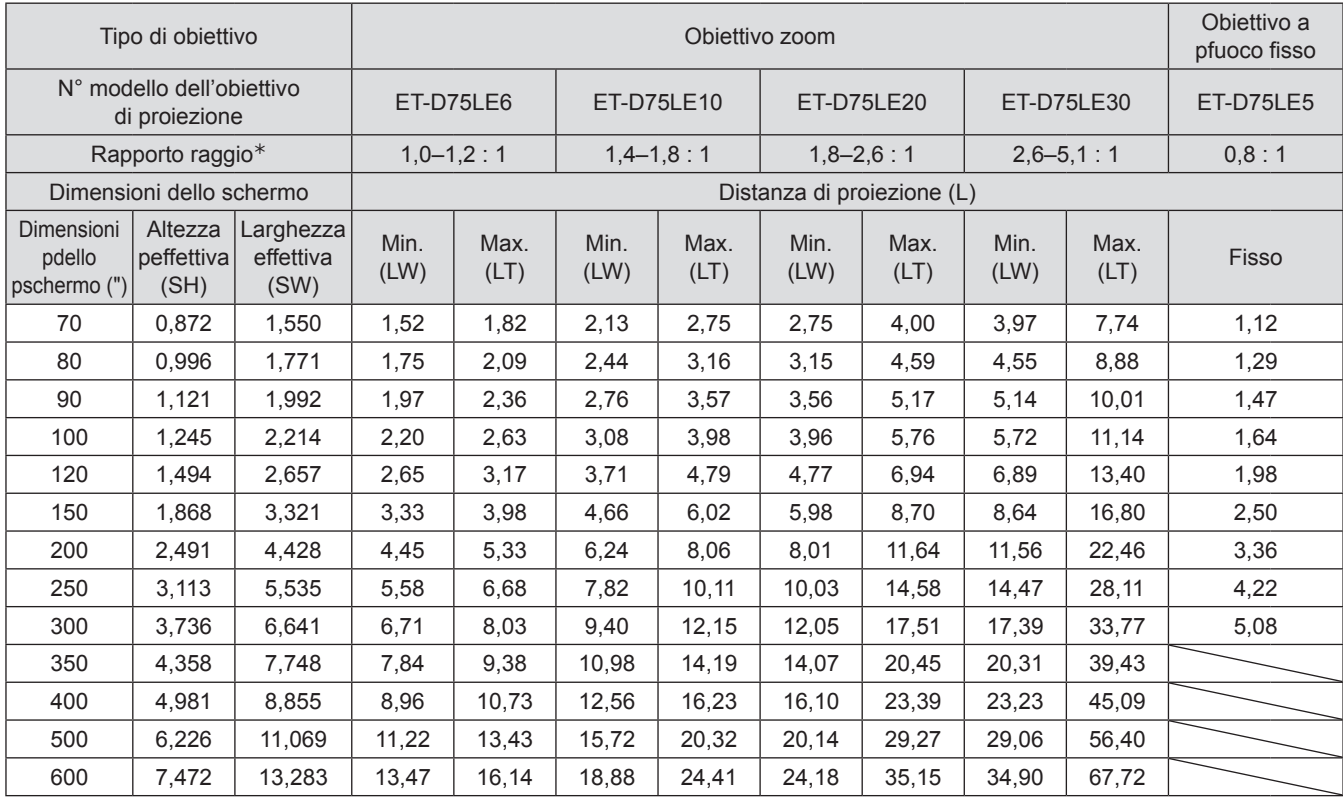

½½ Il rapporti del raggio di azione si basa sul valore durante la proiezione su uno schermo di 150 pollici.

#### **Nota**

● Le distanze di proiezione qui elencate prevedono un errore di ±5 %.

## J **Distanze di proiezione con obiettivo di proiezione (per PT-DW90XE)** <sup>Q</sup> **Per un rapporto d'aspetto dello schermo di 16 : 9 (Unità: m)**

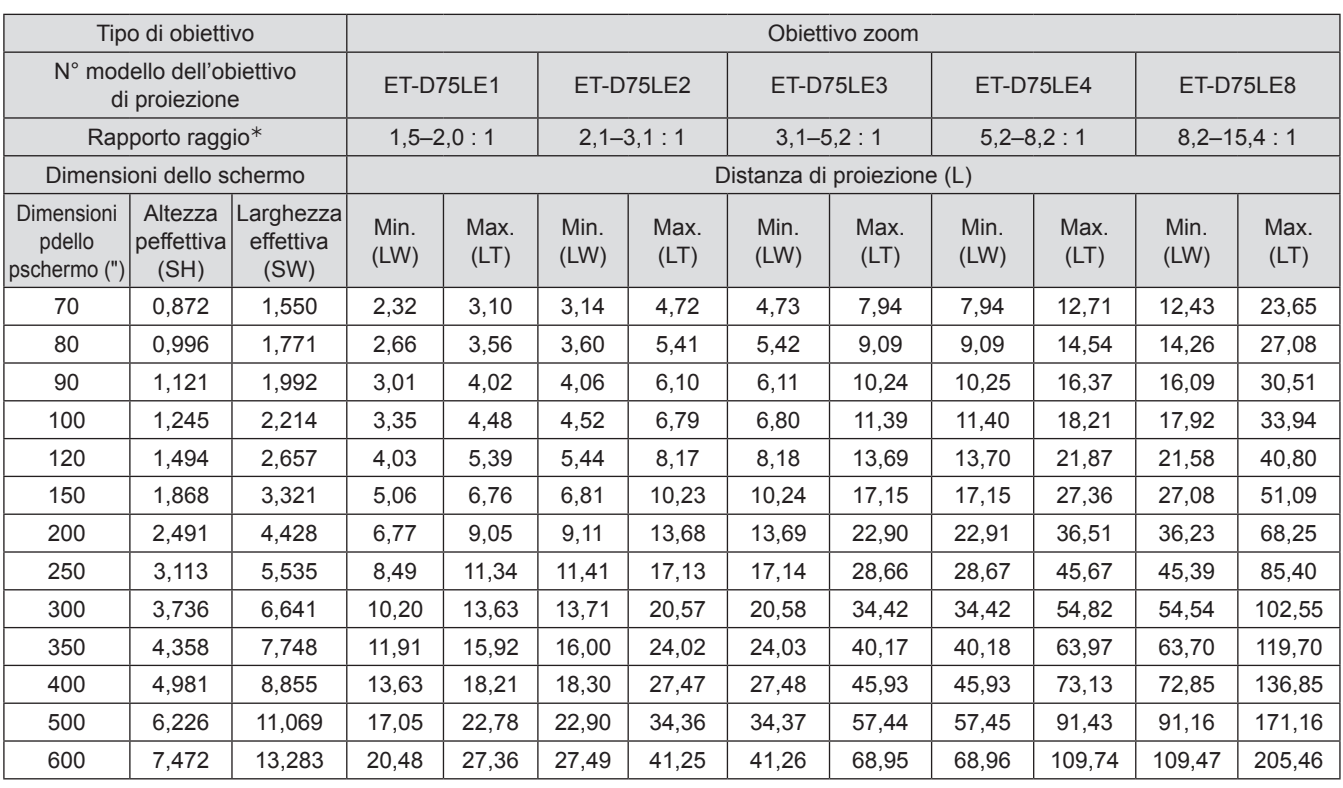

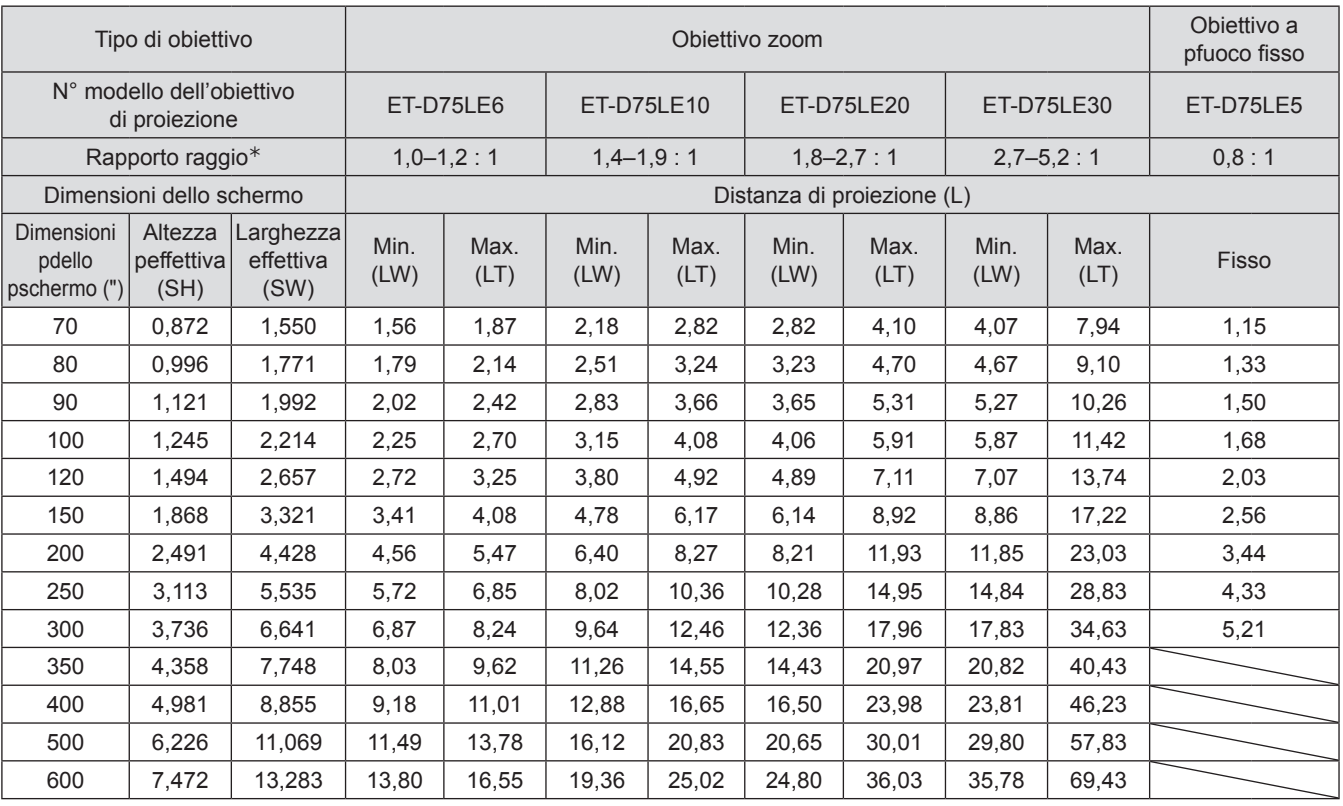

½½ Il rapporti del raggio di azione si basa sul valore durante la proiezione su uno schermo di 150 pollici.

#### **Nota**

● Le distanze di proiezione qui elencate prevedono un errore di ±5 %,

## <sup>Q</sup> **Per un rapporto d'aspetto dello schermo di 4 : 3 (Unità: m)**

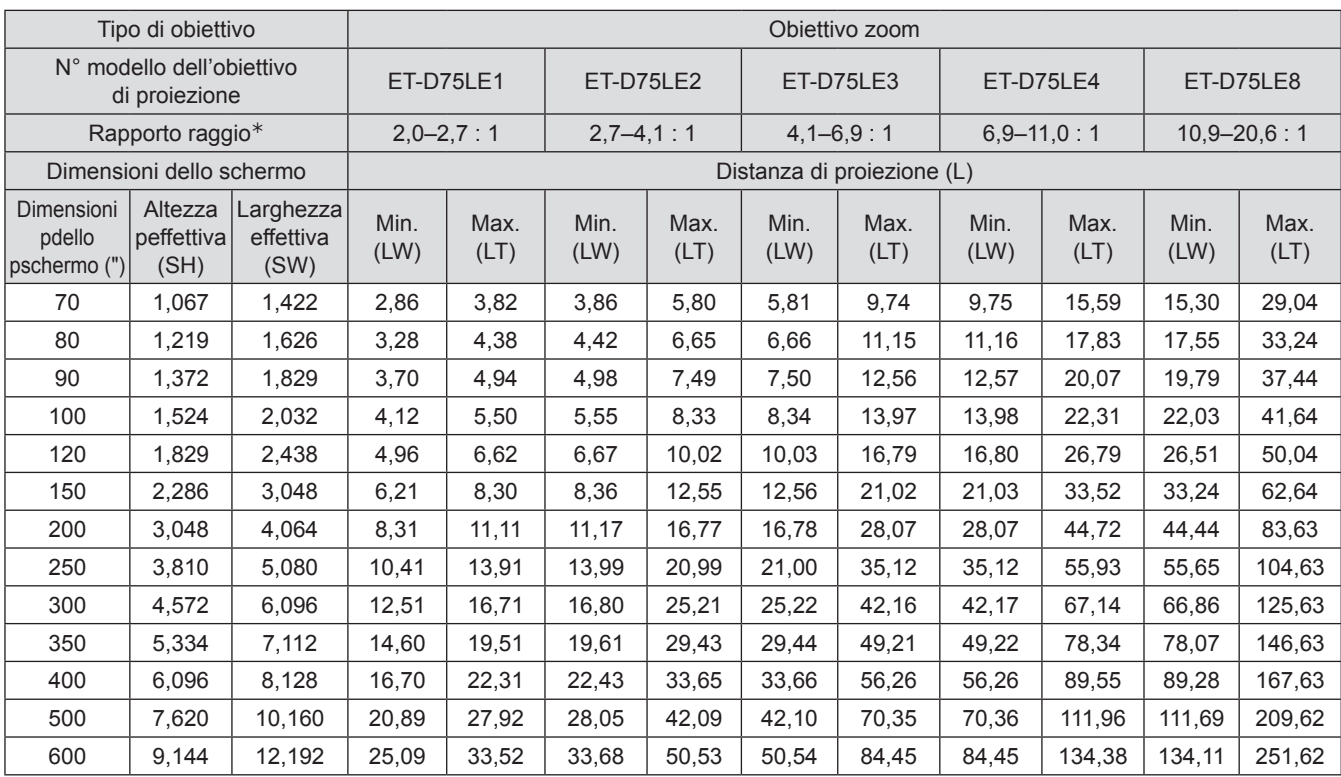

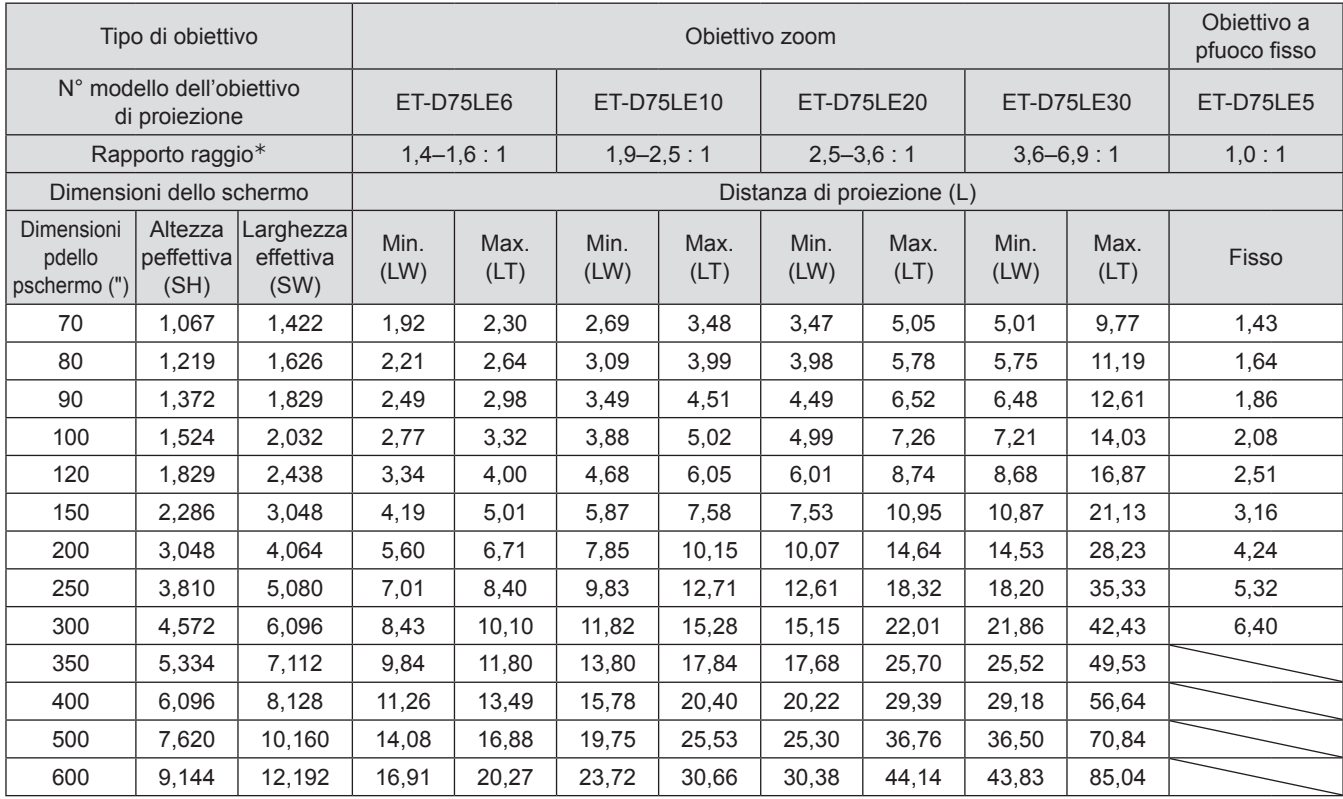

½½ Il rapporti del raggio di azione si basa sul valore durante la proiezione su uno schermo di 150 pollici.

#### **Nota**

● Le distanze di proiezione qui elencate prevedono un errore di ±5 %.

Se il proiettore viene utilizzato con dimensioni schermo non elencate in questo manuale, verificare le dimensioni (in pollici) della diagonale dello schermo e calcolare la distanza di proiezione in base alle seguenti formule.

## **Formule per il calcolo della distanza di proiezione in base ai tipi di obiettivi (per PT-DZ110XE)**

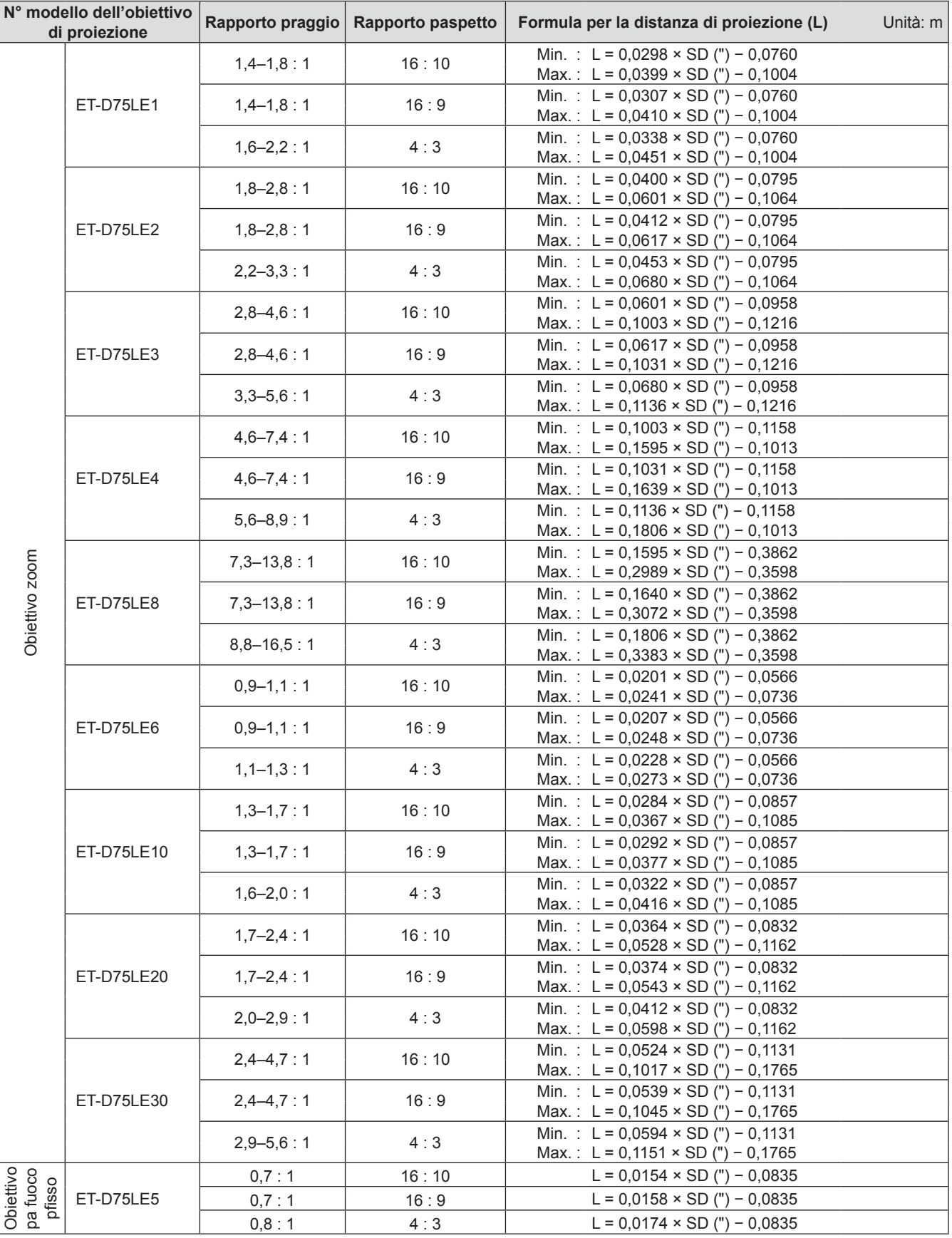

## **Formule per il calcolo della distanza di proiezione in base ai tipi di obiettivi (per PT-DS100XE)**

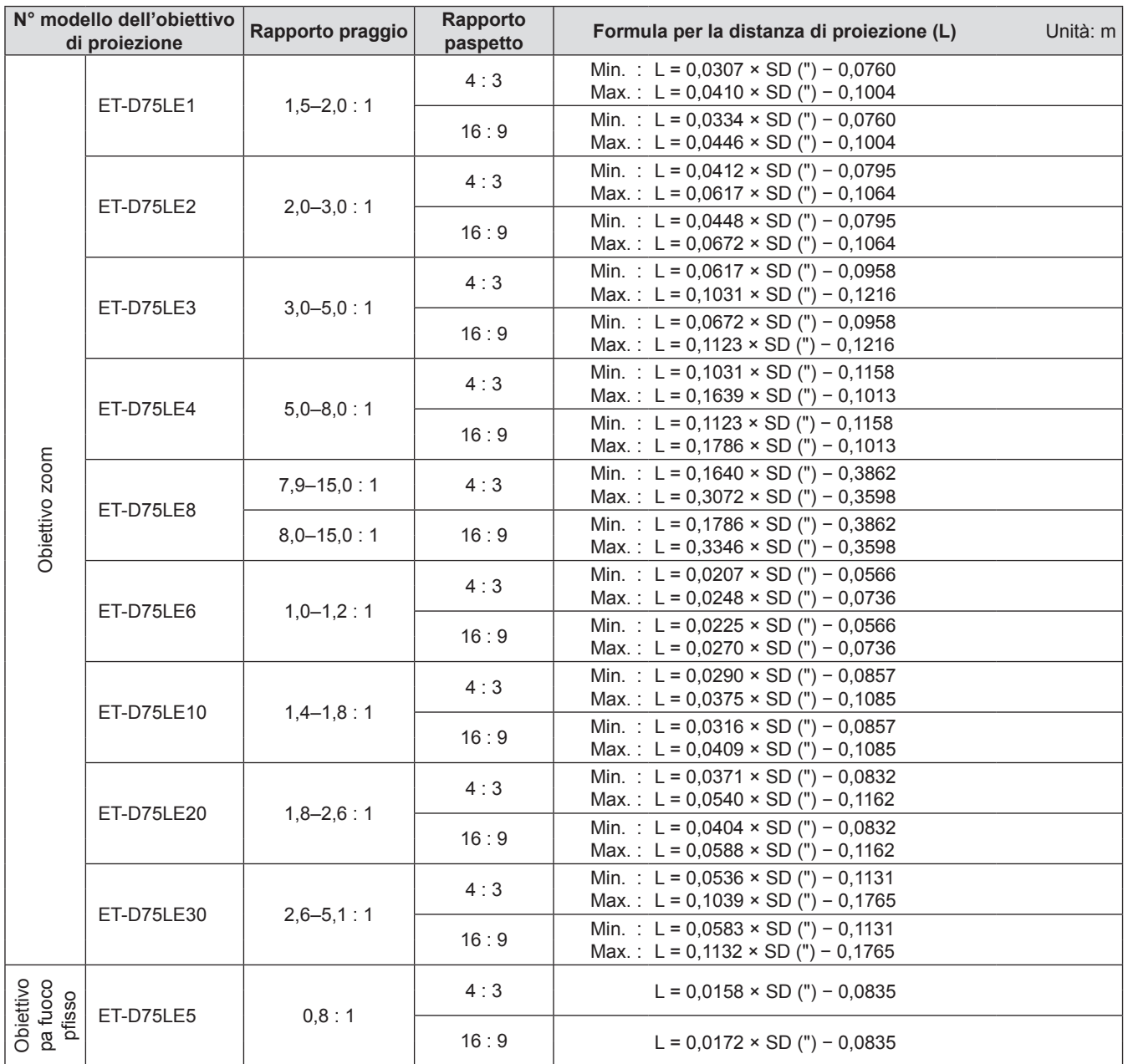

## <span id="page-33-0"></span>**Formule per il calcolo della distanza di proiezione in base ai tipi di obiettivi (per PT-DW90XE)**

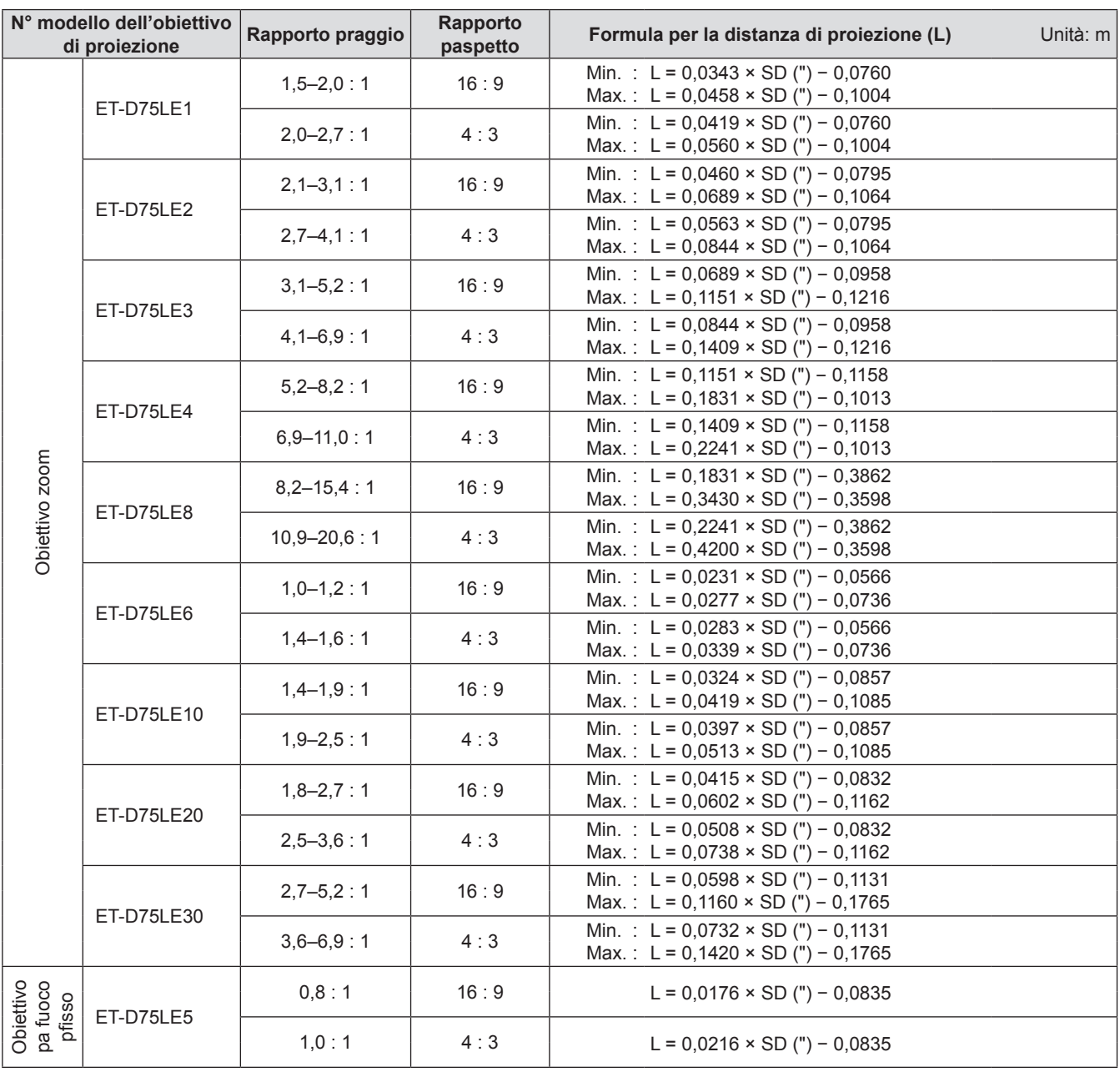

## **Piedini regolabili anteriori e angolo di proiezione**

È possibile avvitare verso l'alto/verso il basso i piedini regolabili anteriori per controllare il proiettore in modo da regolare l'angolo di proiezione.

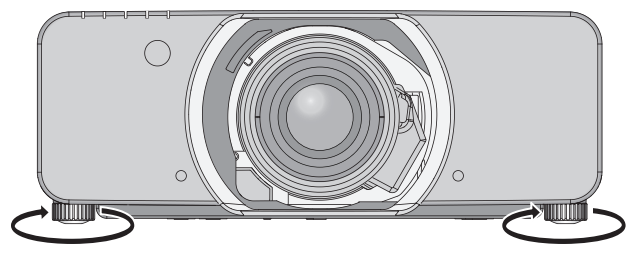

**Raggio regolabile** Piedino di regolazione anteriore : 50 mm Piedino di regolazione posteriore : 10 mm

#### **Attenzione**

z Dall'uscita di aerazione viene emessa aria a temperatura elevata. Non toccare direttamente l'uscita di aerazione.

## <span id="page-34-1"></span><span id="page-34-0"></span>**Prima di eseguire il collegamento al proiettore**

- Leggere attentamente il manuale con le istruzioni del dispositivo da collegare.
- z Prima di collegare i cavi, spegnere l'interruttore di alimentazione dei dispositivi.
- Se il dispositivo non è stato fornito con alcun cavo di collegamento oppure se il dispositivo non è dotato di un cavo opzionale per il collegamento, preparare un cavo di collegamento del sistema necessario adatto al dispositivo.
- z I segnali video troppo instabili possono causare tremolii oppure interferenze casuali alle immagini sullo schermo. In tal caso, è necessario collegare un TBC (time base corrector).
- z ll proiettore è compatibile con i seguenti segnali: VIDEO, S-VIDEO, RGB analogici (con livello di sincronizzazione TTL ) e segnali digitali.
- $\bullet$  Alcuni modelli di computer non sono compatibili con il proiettore.
- Se si usano cavi lunghi per collegare i singoli componenti al proiettore, c'è la possibilità che l'immagine non venga proiettata correttamente salvo che non si usi un compensatore.

## **Assegnazioni pin e nomi segnale del terminale <S-VIDEO IN>**

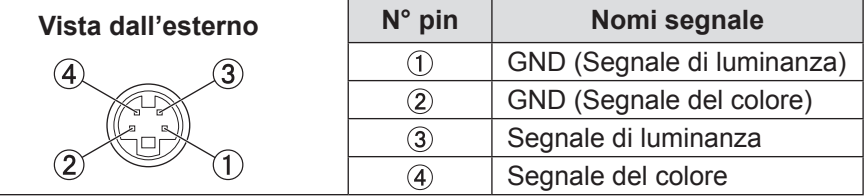

## **Assegnazioni pin e nomi segnale del terminale <RGB2 IN>**

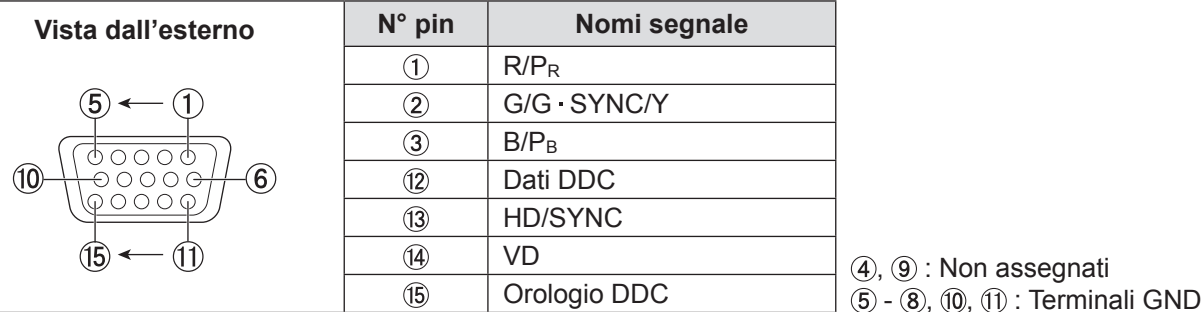

## **Assegnazioni pin e nomi segnale del terminale <HDMI IN>**

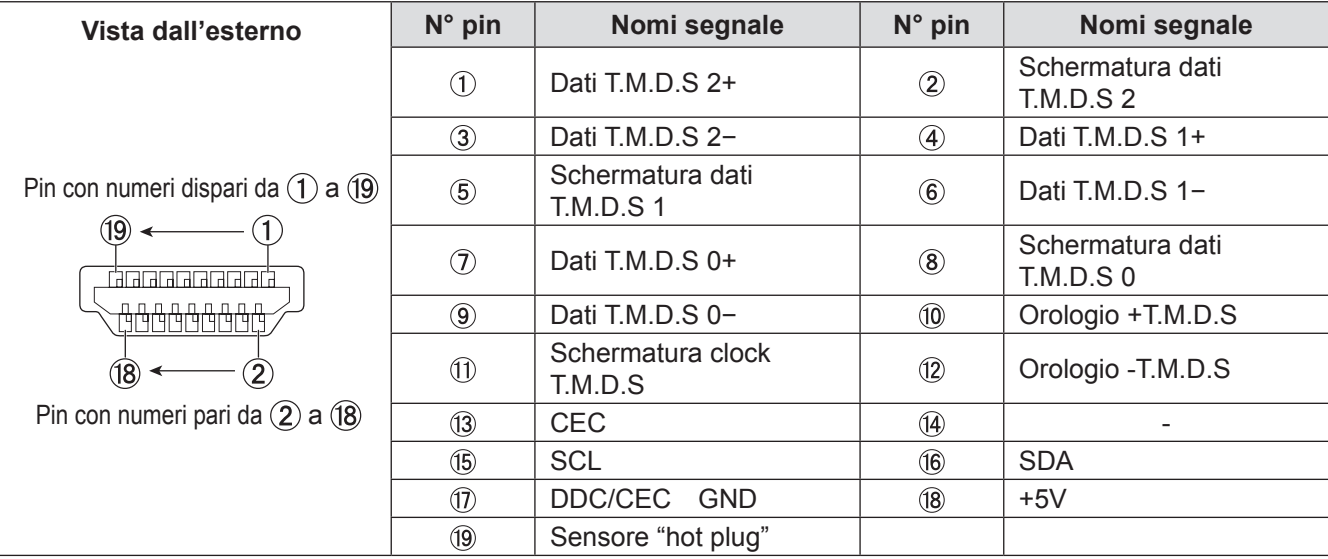

## <span id="page-35-0"></span>Assegnazioni pin e nomi segnale del terminale <DVI-D IN>

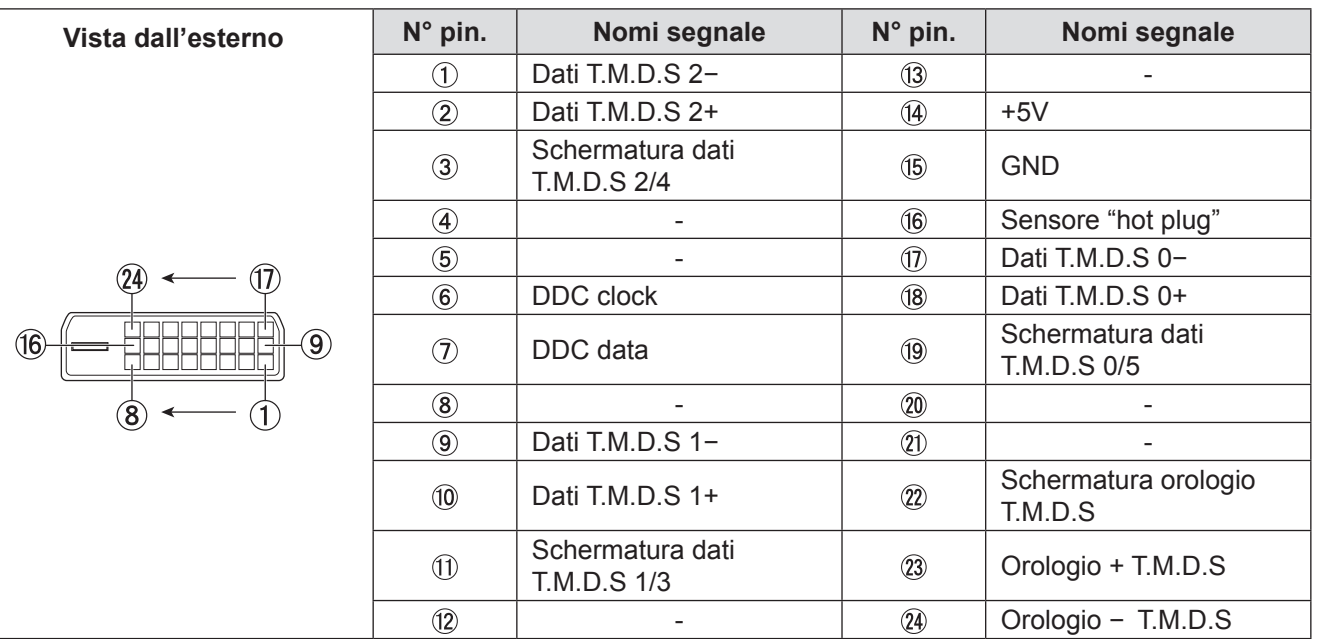

## **Esempio di collegamento: Dispositivo AV**

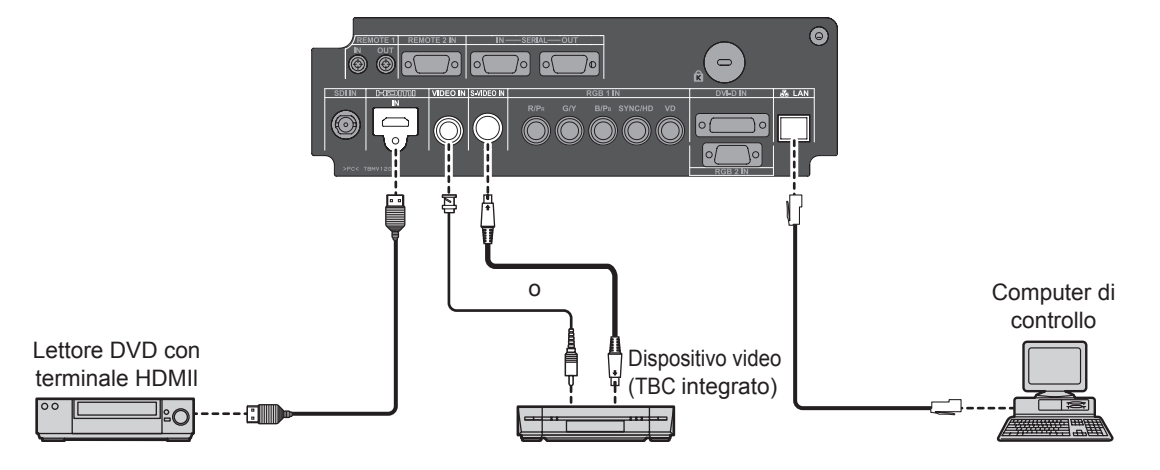

#### **Attenzione**

- Per il collegamento di un dispositivo video, assicurarsi che questo sia dotato di un TBC (time base corrector) integrato oppure utilizzare un TBC tra il proiettore e il dispositivo video.
- z In caso di collegamento di segnali non standard a raffica, l'immagine può risultare distorta. In tal caso, collegare un TBC tra il proiettore ed il dispositivo video.

**Nota**

- z Quando si usa un cavo HDMI, controllare che sia conforme allo standard HDMI. L'uso di un cavo non conforme con lo standard HDMI può provocare problemi come taglio o mancata comparsa dell'immagine.
- Quando si collega il segnale 1 080p usando HDMI, usare un cavo conforme al segnale 1 080p.
- È possibile collegare il terminale di ingresso HDMI con un dispositivo esterno dotato di terminale DVI usando un cavo di conversione HDMI/DVI, ma con alcuni dispositivi le immagini potrebbero non comparire o potrebbero verificarsi altri problemi.  $(\Rightarrow)$  [pagina 74\)](#page-73-1)
- È possibile collegare il terminale di ingresso DVI-D ad un dispositivo compatibile con HDMI oppure DVI-D, ma con alcuni dispositivi le immagini possono non comparire oppure possono essere riscontrati altri problemi durante il funzionamento.  $(\rightarrow$  [pagina 73\)](#page-72-1)

## *36 - ITALIANO*
## **Esempio di collegamento: Computer**

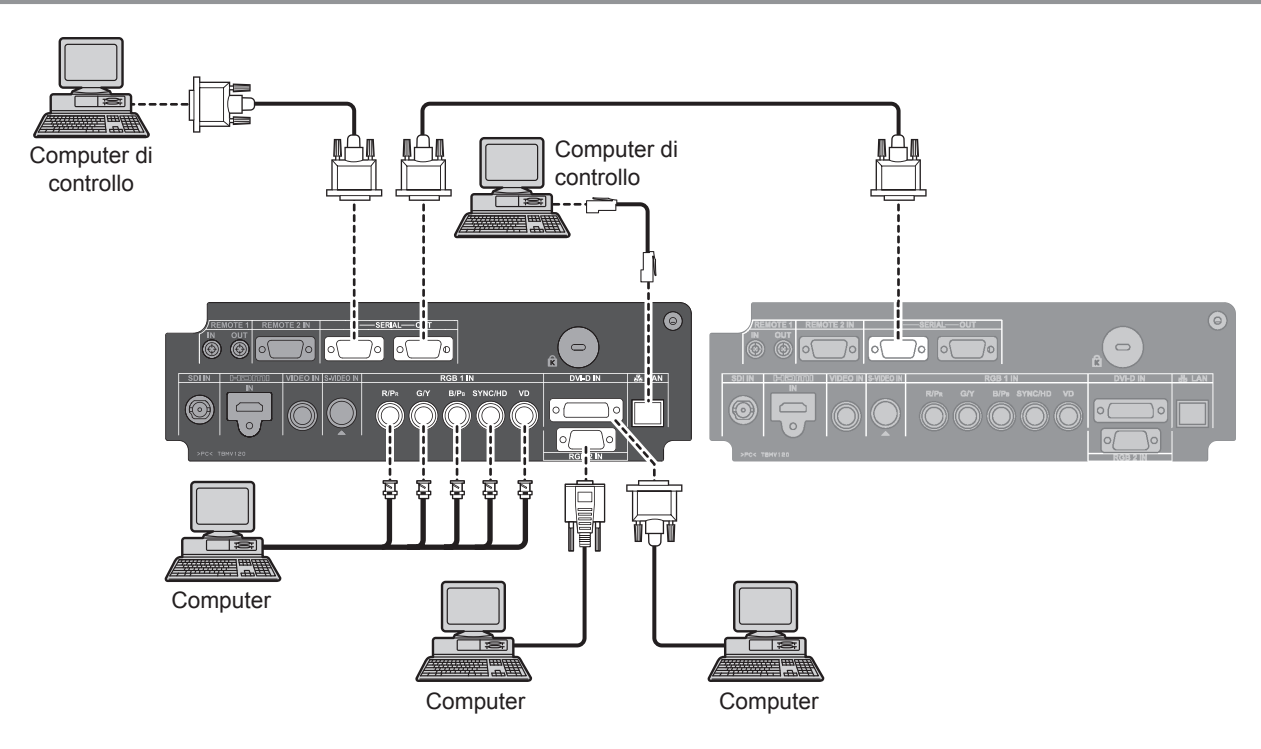

- $\bullet$  Il terminale di ingresso del segnale DVI-D supporta soltanto un unico collegamento.
- $\bullet$  Per le specifiche dei segnali RGB che possono essere applicati dal PC, far riferimento a "ELENCO SEGNALI COMPATIBILI". (→ [pagina 123\)](#page-122-0)
- Se il computer è dotato della funzione di ripristino (ultimi dati memorizzati), il computer potrebbe non funzionare correttamente fino a quando non si disabilita questa funzione.
- z Quando viene alimentato il segnale SINC.SUL VERDE non inviare segnali di sincronizzazione ai terminali SYNC/HD e VD.
- z Quando si usa l'ingresso DVI-D, può essere necessario specificare le impostazioni EDID per il dispositivo collegato.  $(\Rightarrow$  [pagina 73\)](#page-72-0)
- z Quando si usa un cavo HDMI, controllare che sia conforme allo standard HDMI. L'uso di un cavo non conforme con lo standard HDMI può provocare problemi come taglio o mancata comparsa dell'immagine.
- Quando si collega il segnale 1 080p usando HDMI, usare un cavo conforme al segnale 1 080p. ● È possibile collegare il terminale di ingresso HDMI con un dispositivo esterno dotato di terminale DVI usando un cavo
- di conversione HDMI/DVI, ma con alcuni dispositivi le immagini potrebbero non comparire o potrebbero verificarsi altri problemi. ( $\blacktriangleright$  [pagina 74\)](#page-73-0)

# **Rimozione/collegamento dell'obiettivo (opzionale) Rimozione/collegamento dell'obiettivo (opzionale)**

Spostare l'obiettivo sulla posizione home prima di sostituire o rimuovere l'obiettivo. (+ [pagina 44\)](#page-43-0)

<span id="page-37-0"></span>**Come installare l'obiettivo**

**11 Allineare il segno (arancione) sull'obiettivo con il segno sul**  proiettore ( $\bigcirc$  sul lato sinistro di LOCK), **poi inserire l'obiettivo e ruotarlo in senso orario fino a sentire un clic.** 

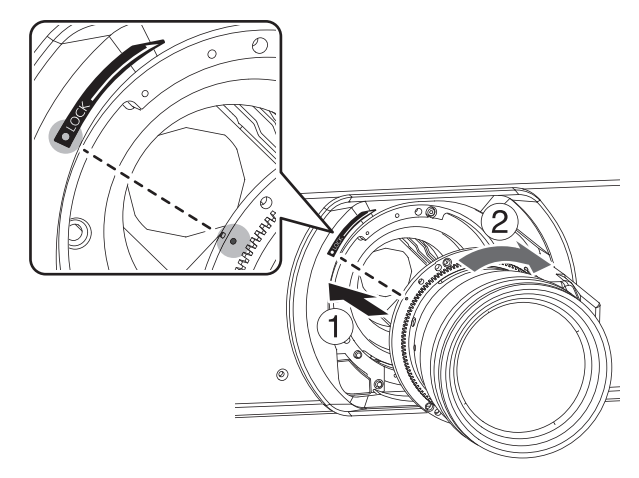

- **22 Fissare l'obiettivo con la "vite di fissaggio dell'obiettivo" in dotazione.**
	- Stringere la vite nel primo foro apposito sul lato destro del segno (arancione) sul proiettore usando un cacciavite Phillips. (Non è presente in ogni obiettivo il foro filettato di montaggio dell'obiettivo.)

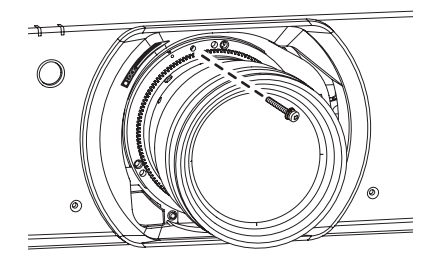

### **Come rimuovere l'obiettivo**

- **11 Rimuovere la "vite di fissaggio dell'obiettivo".**
	- Rimuovere la prima vite sul lato destro del segno (arancione) dal proiettore usando un cacciavite Phillips.

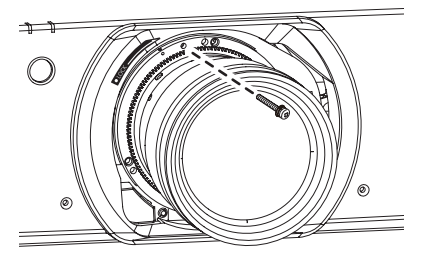

- **22 Mentre si preme il pulsante "LOCK", ruotare l'obiettivo in senso antiorario e poi estrarlo.**
	- Ruotare l'obiettivo in senso antiorario finché il segno (arancione) si allinea con il segno sul  $proi$ ettore ( $\bigcirc$  sul lato sinistro di LOCK).

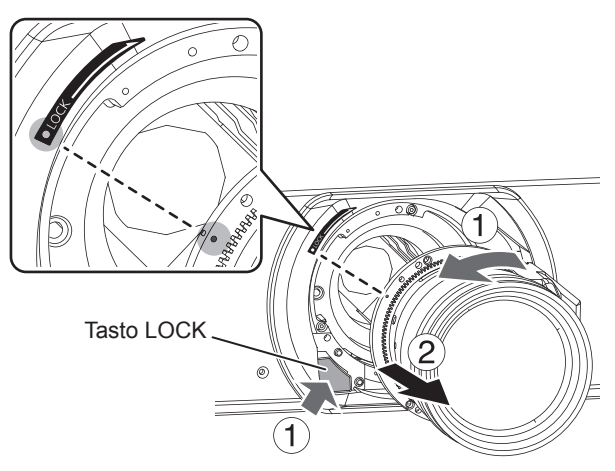

\*: Alcuni tipi di obiettivo non hanno il foro per la vite di fissaggio dell'obiettivo stesso.

#### **Attenzione**

- $\bullet$  Non toccare il ricevitore di segnale dell'obiettivo.
- $\bullet$  Non toccare la superficie dell'obiettivo con le mani nude.
- $\bullet$  Conservare l'obiettivo in luoghi in cui non sia soggetto a vibrazioni e urti.
- $\bullet$  Ruotare l'obiettivo in senso antiorario per confermare che non fuoriesce.

## *38 - ITALIANO*

## <span id="page-38-0"></span>**Collegamento del cavo di alimentazione**

#### **Assicurarsi di inserire il cavo di alimentazione collegato in modo sicuro alla base per evitare che fuoriesca.**

Prima di collegare il cavo di alimentazione, confermare che l'interruttore MAIN POWER sia sulla posizione "O" (OFF).

### $\blacksquare$  Installazione

**Inserire la spina in modo sicuro finché lato destro e sinistro si bloccano con un clic.** 

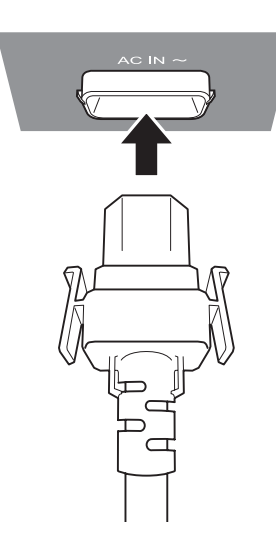

### $\blacksquare$  Rimozione

**Rimuovere il cavo di alimentazione dalla presa elettrica premendo le manopole sui lati.** 

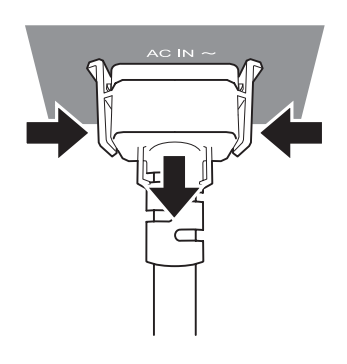

## **Accensione ON/Spegnimento OFF**

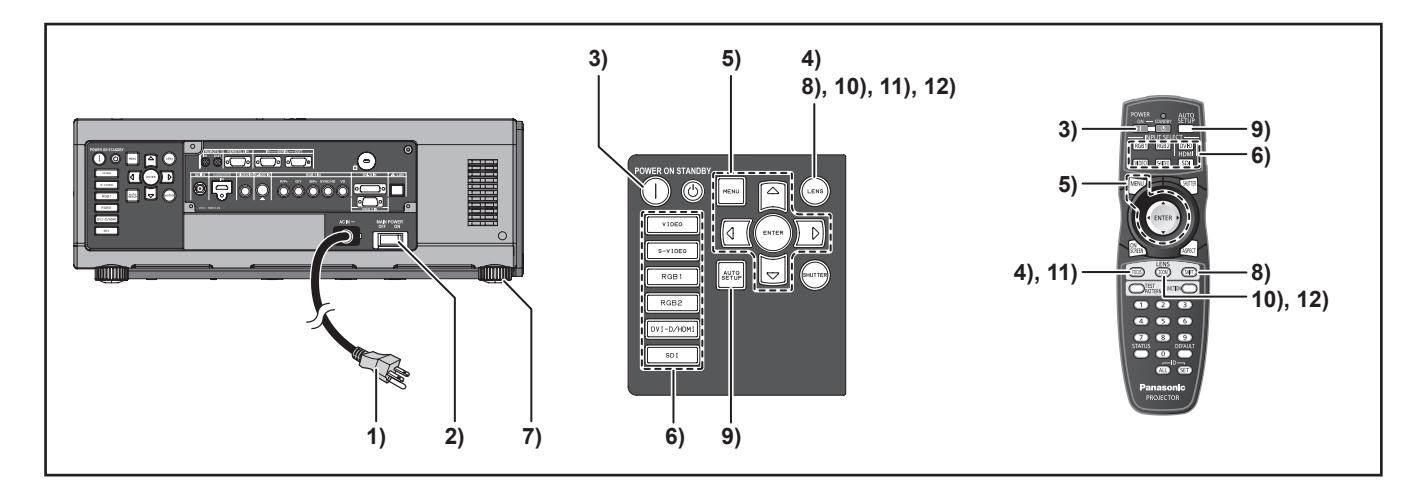

### <span id="page-39-0"></span>**Accensione del proiettore**

Per usare un obiettivo opzionale, installare un obiettivo di proiezione prima di accendere il proiettore.  $(\Rightarrow$  [pagina 38\)](#page-37-0)

Rimuovere il copriobiettivo.

**11 Collegare il cavo di alimentazione in dotazione.**

(AC220 V-240V 50Hz/60 Hz)

**22 Premere la parte dell'interruttore MAIN POWER contrassegnata dal simbolo [ | ] per accendere l'alimentazione.** La spia dell'indicatore POWER sul proiettore

lampeggia in rosso. Dopo un breve periodo, l'indicatore si accende e il proiettore passa in modalità standby.

**33 Premere POWER ON ( | ).**

La spia [Power indicator] si accende in verde e l'immagine viene subito proiettata sullo schermo.

#### **Nota**

- Se il proiettore viene acceso a circa 0 °C, può essere necessario un periodo di riscaldamento di circa 5 minuti prima di avviare la proiezione. L'indicatore <TEMP> si accende durante il periodo di riscaldamento. Quando il riscaldamento è completato, la spia dell'indicatore <TEMP> si spegne e l'immagine è proiettata sullo schermo.
- $\bullet$  Se la temperatura dell'ambiente operativo è bassa e il riscaldamento impiega più di 5 minuti, il proiettore rileverà il verificarsi di un problema e si spegnerà automaticamente. In tal caso, aumentare la temperatura intorno al proiettore in modo che sia pari o superiore a 0 °C, quindi accendere di nuovo l'interruttore MAIN POWER e l'interruttore POWER ON ( | ).
- Con l'impostazione [ECO] in [MODALITÀ STANDBY] (→ [pagina 82\),](#page-81-0) quando si accende il proiettore, la proiezione si accende dopo circa 10 secondi.
- Se il filtro non è installato, l'alimentazione si disattiva automaticamente dopo 10 minuti.
- Se la proiezione l'ultima volta è stata bloccata usando la funzione SPEGNIMENTO DIRETTO, può essere riavviata usando portando l'interruttore MAIN POWER sulla posizione " | " (ON).

### **Regolazioni e selezione**

Si consiglia si proiettare le immagini in modo continuo per almeno 30 minuti prima di regolare la messa a fuoco.

- **44 Premere il pulsante <FOCUS>, regolare approssimativamente la messa a fuoco dell'obiettivo. (**Æ **[pagina 42\)](#page-41-0)**
- **55 Selezionare e configurare lo schema di proiezione di [IMPOSTAZIONI] e delle impostazioni di [SCELTA RAFFREDDAMENTO] nel menu [IMPOSTAZIONI PROIETTORE].**
- **66 Selezionare il segnale di ingresso premendo il tasto <INPUT SELECT> (<RGB1>, <RGB2>, <DVI-D/HDMI>, <VIDEO> <S-VIDEO>, <SDI>).** (SDI: solo PT-DZ110XE/ PT-DS100XE)
- **77 Regolare l'inclinazione dell'unità principale sulla parte anteriore o posteriore oppure a destra e sinistra.**
- **88 Premere il tasto <SHIFT> per regolare la posizione della proiezione.**
- **99 Se il segnale di ingresso è il segnale RGB, premere <AUTO SETUP> .**
- **111 Adattare le dimensioni dell'immagine a quelle dello schermo.**
- **111 Regolare nuovamente la messa a fuoco.**
- **111 Regolare nuovamente lo zoom in modo da adattare le dimensioni dell'immagine a quelle dello schermo.**

## *40 - ITALIANO*

## **Accensione ON/Spegnimento OFF**

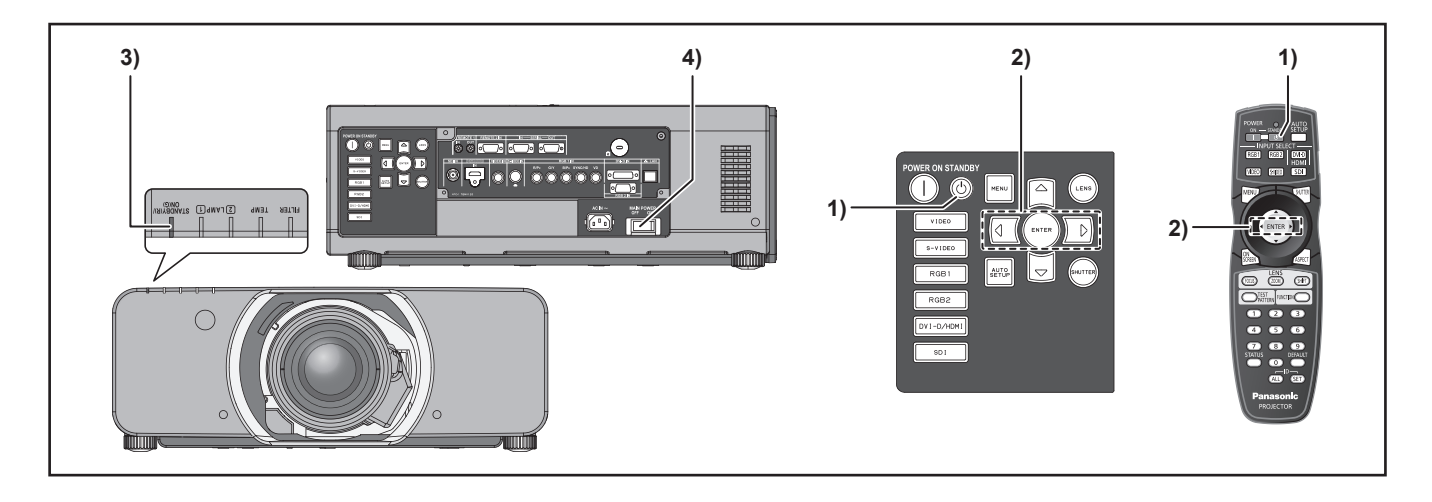

### **Spegnimento del proiettore**

- **11 Premere POWER STANDBY ( ).**
- **22 Premere ◄► per selezionare [ESEGUI], quindi premere (ENTER). (oppure premere nuovamente POWER STANDBY** ((b))

La proiezione dell'immagine viene arrestata e la spia dell'indicatore di alimentazione dell'unità principale si illumina in arancione (mentre la ventola di raffreddamento continua a funzionare).

- **33 Attendere che la spia dell'indicatore di alimentazione dell'unità principale diventi rossa (attendere ossia l'arresto della ventola di raffreddamento).**
- **44 Premere il lato dell'interruttore (MAIN POWER) contrassegnato dal simbolo [ ] per interrompere qualsiasi alimentazione al proiettore.**

#### **Nota**

- $\bullet$  In modalità di pulizia, dopo aver spento il **proiettore, la lampada non si accende neanche se il proiettore viene acceso. Per far sì che la lampada si accenda, accendere di nuovo l'alimentazione dopo aver lasciato raffreddare sufficientemente la lampada. L'inosservanza di questa indicazione può compromettere la vita utile della lampada.**
- z **Il proiettore consuma circa 8 W (modo 240 V) di alimentazione. (MODALITÀ STANDBY: [NORMALE])**

### **Funzione di spegnimento diretto**

La corrente di alimentazione interna continua a far funzionare la ventola di raffreddamento anche se la corrente viene interrotta o si stacca accidentalmente il cavo di alimentazione dopo lo spegnimento del proiettore.

- $\bullet$  Quando la lampada sarà stata raffreddata dalla funzione di spegnimento diretto, la sua riaccensione potrebbe richiedere un tempo più lungo del normale.
- $\bullet$  Mentre la ventola di raffreddamento è attiva, non inserire il proiettore in una scatola o borsa.
- Se la proiezione è stata bloccata usando la funzione SPEGNIMENTO DIRETTO, può essere riavviata usando portando l'interruttore MAIN POWER sulla posizione " | " (ON).

# <span id="page-41-0"></span>**Proiezione**

Controllare connessione dei dispositivi periferici, installazione dell'obiettivo ( $\blacktriangleright$  [pagina 38\)](#page-37-0) e connessione del cavo di alimentazione (→ [pagina 39\)](#page-38-0) e accendere il proiettore (→ [pagina 40\)](#page-39-0) per avviarlo. Selezionare il segnale di ingresso e regolare l'immagine.

## **Selezione del segnale di ingresso**

Selezionare un segnale di ingresso. Viene proiettata l'immagine selezionata mediante il pulsante <INPUT SELECT>. (→ [pagina 47\)](#page-46-0)

#### **Attenzione**

- Le immagini potrebbero non essere proiettate in modo corretto a seconda di dispositivo collegato e DVD, video, ecc. da riprodurre. Selezionare un formato di sistema adatto al segnale di ingresso usando [SELETTORE SISTEMA] nel menu [IMMAGINE] (→ [pagina 58\).](#page-57-0)
- $\bullet$  Controllare i rapporti d'aspetto dello schermo e l'immagine e selezionare il rapporto d'aspetto ottimale usando [ASPETTO] nel menu [IMMAGINE]  $(\Rightarrow$  [pagina 59\).](#page-58-0)

### **Come regolare il fuoco, lo zoom e lo spostamento**

Usare i comandi Lens Shift, Zoom e Focus per inquadrare in modo corretto l'immagine sullo schermo.

### **N** Sul proiettore

#### **11 Premere <LENS> sul pannello di controllo.**

- Premere il tasto per cambiare la schermata di impostazione in questo ordine [FUOCO], [ZOOM] e [SPOSTAMENTO].
- **22 Premere ▲▼◄► per selezionare una voce e regolarla.**

### J **Uso del telecomando**

- **11 Premere <LENS> (FOCUS, ZOOM, SHIFT) sul pannello di controllo dell'unità principale.**
	- z **Premere <FOCUS> :** Regolazione della messa a fuoco.
	- z **Premere <ZOOM> :** Regolazione dello zoom.
	- z **Premere <SHIFT> :** Regolazione della messa a fuoco.
- **22 Premere ▲▼◄► per selezionare una voce e regolarla.**

- $\bullet$  Prestare attenzione affinché le dita non rimangano intrappolate tra l'obiettivo e l'anello durante lo spostamento dell'obiettivo stesso.
- $\bullet$  Il menu di regolazione dell'obiettivo sarà visualizzato soltanto quando si utilizza una funzione di obiettivo con zoom.
- Quando si usa ET-D75LE5, impostare lo spostamento sulla posizione home.
- $\bullet$  La regolazione può essere eseguita più velocemente tenendo premuti i pulsanti ▲▼◄► per almeno 7 secondi.
- $\bullet$  Si consiglia si proiettare le immagini in modo continuo per almeno 30 minuti prima di regolare la messa a fuoco.
- Se l'alimentazione è disattivata durante la regolazione di messa a fuoco o spostamento, bisogna eseguire la CALIBRAZIONE DELL'OTTICA alla successiva accensione del proiettore.
- Se l'alimentazione è disattivata durante la regolazione della messa a fuoco, la CALIBRAZIONE DELL'OTTICA sarà eseguita automaticamente alla successiva regolazione della messa a fuoco.
- $\bullet$  Se l'alimentazione è disattivata durante la regolazione dello spostamento, "ERRORE CALIBRAZIONE DELL'OTTICA" sarà visualizzato alla successiva regolazione dello spostamento. Eseguire la "CALIBRAZIONE DELL'OTTICA" dal menu  $(\Rightarrow$  [pagina 86\).](#page-85-0)
- Se "ERRORE CALIBRAZIONE DELL'OTTICA" è ancora visualizzato dopo che è stata eseguita la CALIBRAZIONE DELL'OTTICA, rivolgersi al rivenditore per la riparazione.

## **Campo di regolazione dopo il posizionamento dell'obiettivo (spostamento ottico)**

Non spostare l'obiettivo oltre i limiti del campo di spostamento, ciò può provocare delle modifiche nel fuoco. Tale limitazione serve a proteggere i componenti del proiettore.

Utilizzando la posizione di proiezione standard come riferimento, la funzione di spostamento dell'asse ottico consente la regolazione della posizione di proiezione nei campi indicati nelle figure riportate in basso.

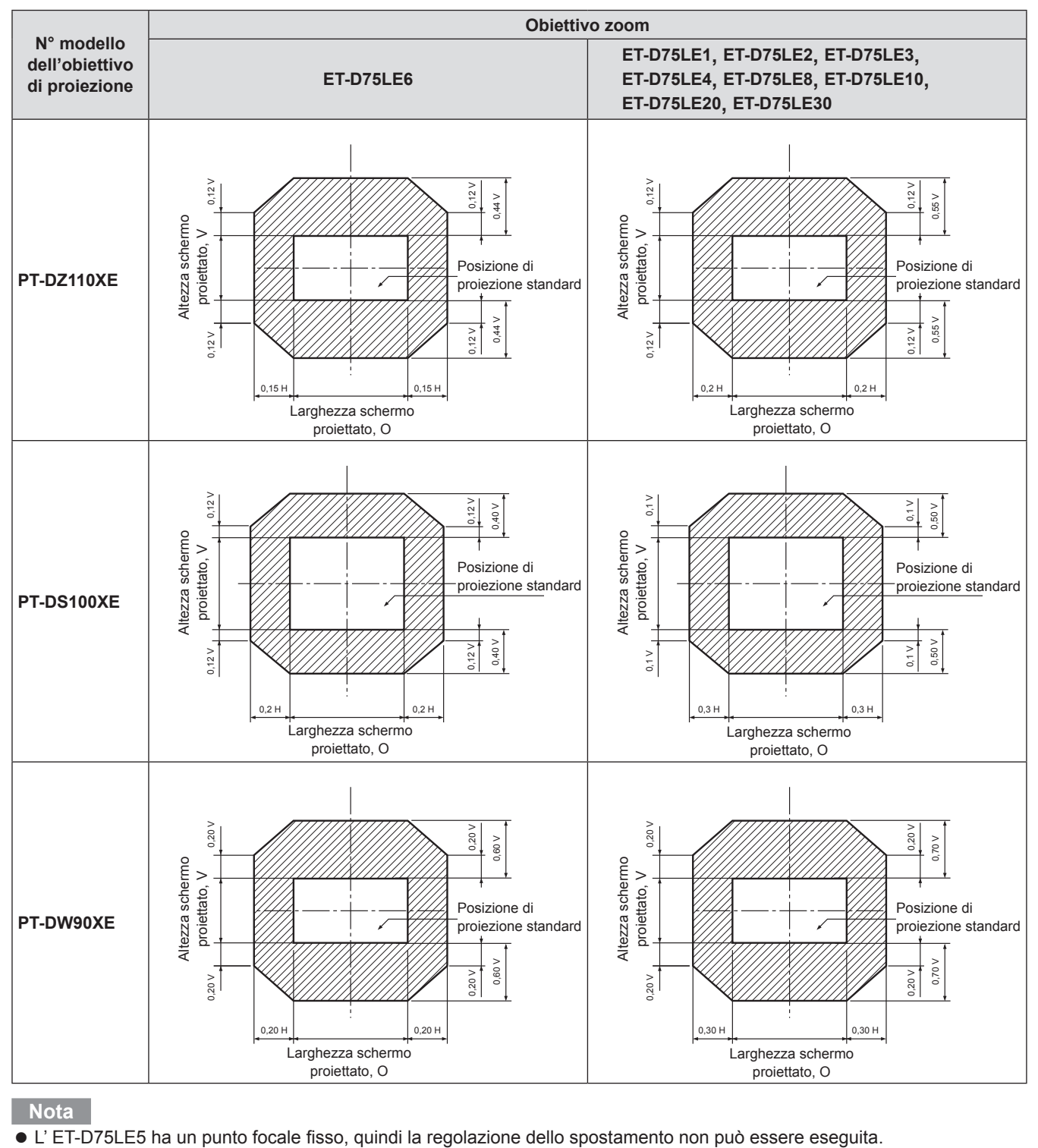

## <span id="page-43-0"></span>**Spostamento della posizione dell'obiettivo di proiezione alla posizione originale**

### **11 Premere e tenere premuto il pulsante <LENS> sui comandi del proiettore oppure il pulsante <SHIFT> sul telecomando per 3 secondi o più.**

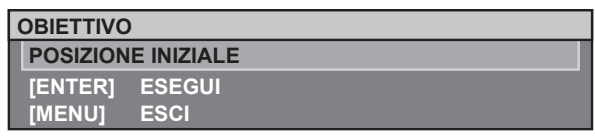

- **22 Premere il pulsante <ENTER> mentre viene visualizzato il menu sopraindicato (questo sarà visualizzato per circa 5 secondi).**
	- z [AVANTI] apparirà sul menu e l'obiettivo di proiezione si sposterà alla posizione originale.

### **Attenzione**

• La [POSIZIONE INIZIALE] per l'obiettivo è la posizione in cui l'obiettivo viene sostituito o quando il proiettore viene messo via e non è il centro ottico dello schermo.

## **Regolazione del supporto dell'obiettivo in caso di squilibrio del fuoco**

### J **Informazioni sul bilanciamento del fuoco**

Q **Relazione tra l'orientamento dell'obiettivo e la superficie del fuoco sul lato dello schermo**

Se l'obiettivo è inclinato rispetto al piano dello schermo, ne deriverà una messa a fuoco non uniforme.

### **Figura 1 : Illustrazione dell'influenza dell'orientamento dell'obiettivo**

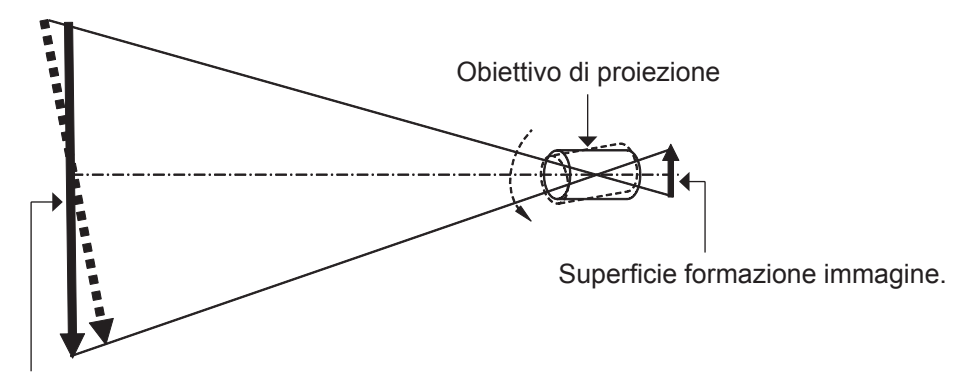

Superficie del fuoco sul lato dello schermo

### **Procedura per regolare il bilanciamento del fuoco (regolazione dell'inclinazione con il dispositivo di montaggio dell'obiettivo)**

Tre viti di regolazione della messa a fuoco sull'obiettivo possono essere usate per compensare un'eventuale messa a fuoco non uniforme dello schermo.

#### Q **Struttura del dispositivo di montaggio dell'obiettivo**

Le tre viti di regolazione consentono all'obiettivo di essere inclinato verso l'alto e verso il basso e altre tre viti bloccano la regolazione.

#### **Figura 2 : Vista anteriore del dispositivo di montaggio dell'obiettivo (se visto di lato)**

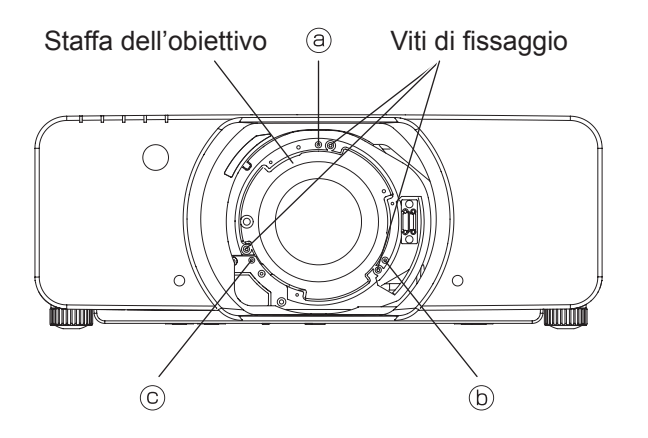

(Regolare le viti di regolazione del fuoco  $\textcircled{a}, \textcircled{b}$  e  $\textcircled{c}$  dopo aver installato l'obiettivo.)

## **Proiezione**

Se l'obiettivo è pesante o il proiettore è installato in maniera inclinata, l'obiettivo potrebbe inclinarsi e sbilanciare il fuoco.

In tal caso, fare riferimento alla figura 3 e tabella qui di seguito, e procedere come indicato per eseguire la regolazione.

#### Q **Procedura di regolazione**

- **Display della griglia del test interno di messa a fuoco e "defocus" dell'immagine.**
- **Regolare la messa a fuoco dell'obiettivo finché uno o più lati della griglia entrano nella messa a fuoco. Notare le viti appropriate per i lati 'fuori della messa a fuoco' della griglia come descritto sotto.**
- **(3)** Allentare le viti di blocco per ciascuna vite di regolazione (a), (b) e (c) come necessario, seguendo **le indicazioni nell'esempio. Le viti da regolare corrispondono ai lati 'fuori della messa a fuoco' dell'immagine.**

#### **Attenzione**

- Eseguire le regolazioni in non più di due ubicazioni, e ruotare completamente le viti in senso orario in almeno un'ubicazione.
- **Ruotare le viti di regolazione (corrispondenti alle viti di blocco allentate alla fase 3) in senso antiorario delicatamente finché i lati 'fuori della messa a fuoco' dell'immagine siano messi a fuoco. (La rotazione delle viti in senso antiorario fa spostare la staffa dell'obiettivo e inclinare l'obiettivo verso lo schermo).**
- **Regolare nuovamente la posizione di spostamento dell'obiettivo con il telecomando, se necessario.**
- **Mettere di nuovo a fuoco l'immagine come ai punti 1 e 2 suddetti. Perfezionare la regolazione uniforme della messa a fuoco, come necessario, come descritto al punto 4**
- **Quando la regolazione è completa, stringere le viti di blocco.**
- **Regolare il focus.**

Strumento da utilizzare: Cacciavite per viti ad esagono incassato Allen o chiave per viti Allen (esagono con diagonale di 2,5 mm)

Una chiave per viti Allen viene fornita in dotazione con l'obiettivo ET-D75LE6 e ET-D75LE8 opzionali.

#### **Figura 3 : Relazione tra ubicazione di regolazione e vite di regolazione**

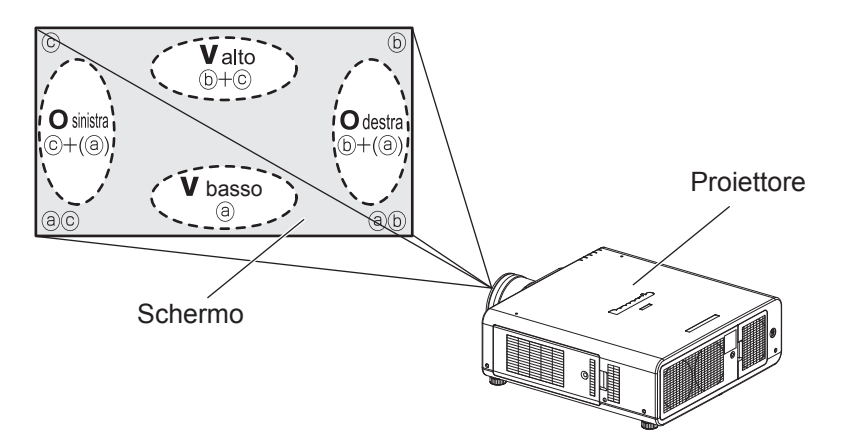

Ubicazione di regolazione: ubicazione in cui il punto preciso di fuoco si trova sul retro.

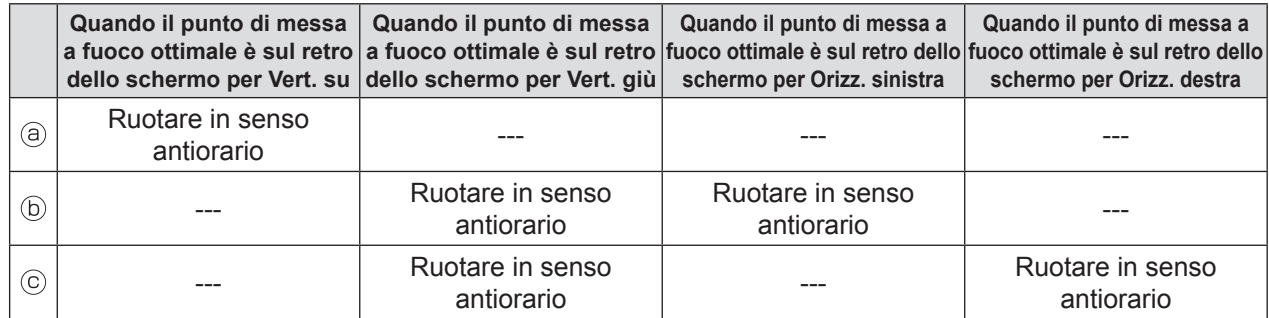

## *46 - ITALIANO*

# **Operazioni di base con il telecomando Operazioni di base con il telecomando**

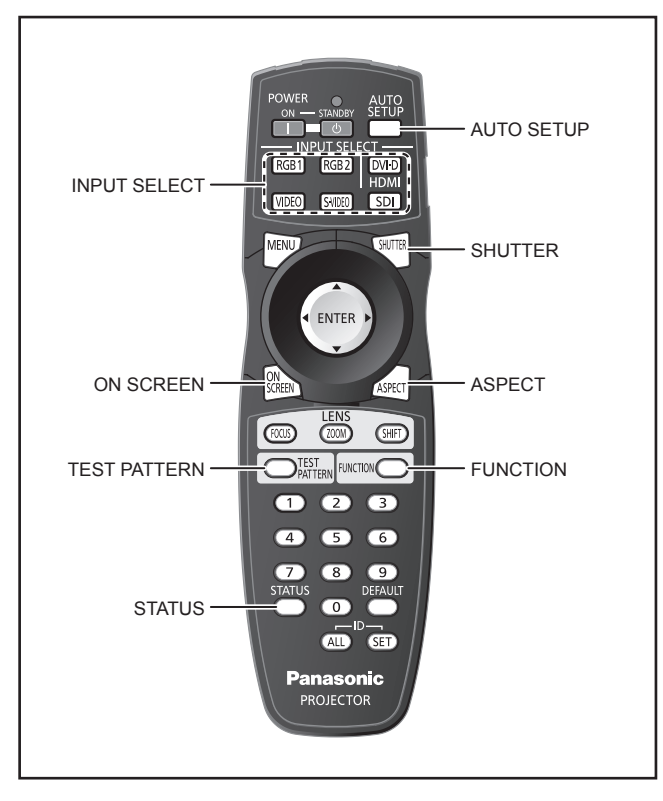

## **Uso della funzione SHUTTER**

Se il proiettore non viene utilizzato per un certo periodo di tempo, come ad esempio durante la pausa di una riunione, è disponibile un modo per l'otturatore che consente di nascondere temporaneamente le immagini.

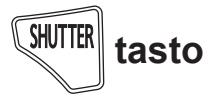

- **11 Premere <SHUTTER> sul telecomando oppure sull'unità principale.**
	- La luce proiettata è bloccata dall'otturatore interno.
- **22 Premere nuovamente <SHUTTER>.** • L'immagine compare di nuovo.

#### **Nota**

z L'indicatore di alimentazione lampeggia mentre è usata la funzione SHUTTER.

### **Funzione di display su schermo**

Consente di attivare e disattivare la funzione di display su schermo.

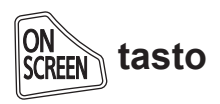

**Premere <ON SCREEN> sul telecomando.**

## <span id="page-46-0"></span>**Commutazione del segnale di ingresso**

È possibile utilizzare il telecomando per commutare i segnali inviati e proiettati.

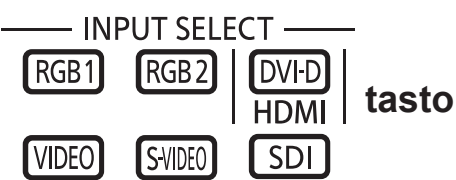

#### **Premere <INPUT SELECT> sul telecomando oppure sull'unità principale.**

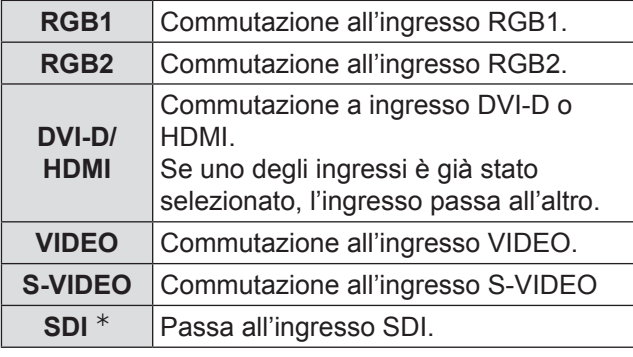

½½ SDI: solo PT-DZ110XE/PT-DS100XE

### **Funzione di STATO**

La pressione di questo pulsante visualizza diverse pagine con le informazioni sullo stato del proiettore.

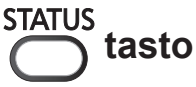

### **Premere <STATUS> sul telecomando.**

• Viene visualizzata la schermata [STATO].

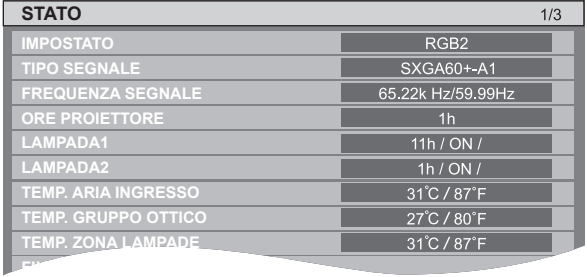

## **Operazioni di base con il telecomando**

## **Regolazione automatica**

La funzione di impostazione automatica può essere utilizzata per eseguire una regolazione automatica di risoluzione, phase clock e posizione immagine quando vengono inviati dei segnali RGB analogici consistenti in immagini bitmap, quali ad esempio segnali del computer, oppure per regolare automaticamente la posizione dell'immagine quando vengono inviati dei segnali DVI-D.

Quando il proiettore è in modo di regolazione automatica, si consiglia di utilizzare immagini con un luminoso contorno bianco contenente caratteri ecc. in chiaro contrasto in bianco e nero.

Evitare di utilizzare immagini con mezzi toni o gradazioni come ad esempio fotografie e grafica al computer.

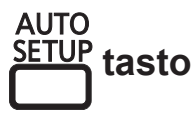

#### **Premere <AUTO SETUP> sul telecomando oppure sull'unità principale**

• Se la regolazione è completata con esito positivo, verrà visualizzato il messaggio [FINE NORMALE].

#### **Nota**

• La voce [PHASE CLOCK] può essere stata saltata anche quando la regolazione è stata completata con esito positivo. In tal caso, eseguire una regolazione manuale di [PHASE CLOCK].

Vedere ["FREQ CLOCK" del menu "POSIZIONE"](#page-60-0)   $(\Rightarrow$  [pagina 61\)](#page-60-0) per dettagli.

• Se viene inviata un'immagine con bordi sfocati o un'immagine scura, potrebbe essere visualizzato [FINE ANORMALE] o la regolazione potrebbe non essere eseguita correttamente anche se è visualizzato [FINE NORMALE].

In questo caso, regolare manualmente le voci di "RISOLUZIONE INGRESSO" del "MENU AVANZATO" (→ pagina [65](#page-64-0)), "[SPOSTAMENTO"](#page-58-1) e "FREQ CLOCK" del [menu "POSIZIONE"](#page-60-0) ( $\blacktriangleright$  [paginas 59,](#page-58-1) [61\)](#page-60-0)

- $\bullet$  Per segnali specifici, la regolazione deve essere fatta secondo ["IMPOST AUTOM" del menu "VISUALIZZA](#page-71-0)  [OPZIONI" \(](#page-71-0) $\blacktriangleright$  pagina 72).
- $\bullet$  [IMPOST AUTOM] potrebbe non essere disponibile a seconda del tipo di macchina del personal computer.
- La regolazione automatica può non essere disponibile per il segnale di sincronizzazione di C-SYNC e G-SYNC.
- $\bullet$  Durante la regolazione automatica, l'immagine può essere distorta per diversi secondi. Ciò non costituisce un malfunzionamento dell'unità.
- È necessaria una regolazione per ogni segnale inviato.
- La regolazione automatica può essere annullata tramite la pressione del pulsante <MENU> durante l'esecuzione della regolazione automatica stessa.
- $\bullet$  Anche per un segnale RGB per il quale è possibile eseguire l'impostazione automatica, se l'impostazione automatica viene eseguita durante l'invio di immagini in movimento potrebbe essere visualizzato [FINE ANORMALE], oppure la regolazione potrebbe non essere eseguita correttamente anche se viene visualizzato [FINE NORMALE].

## **Uso del pulsante FUNCTION**

Le operazioni [DISABILITA], [SOTTOMEMORIA], [SELSELEZIONE SISTEMA], [SYSTEM DAYLIGHT VIEW], [FERMO IMMAGINE], [P IN P] o [ANALISI SEGNALE VIDEO]\* possono essere assegnate al pulsante <FUNCTION> sul telecomando in modo che il pulsante possa essere usato come pulsante di scelta rapida.

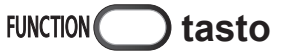

#### **Premere il pulsante <FUNCTION> sul telecomando.**

½½ Solo PT-DZ110XE

**Nota**

z Vedere ["PULSANTE FUNZIONE" del menu "IMPOSTA](#page-84-0)  [PROIETTORE" \(](#page-84-0)→ pagina 85) per dettagli.

### **Visualizzazione della schermata di test interna**

Il proiettore ha 9 tipi di test interni di messa a fuoco per controllare la condizione dell'impostazione. Per visualizzare le schermate di test, seguire i passaggi riportati di seguito.

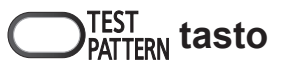

- **11 Premere <TEST PATTERN>.**
- **22 Premere ◄► per selezionare [SCHERMATA DI TEST].**

**Nota**

• L'impostazione è altresì possibile tramite un menu su schermo.

Vedere il menu ["TEST DI MESSA A FUOCO" \(](#page-88-0)→ pagina [89\)](#page-88-0) per dettagli.

 $\bullet$  I risultati della regolazione di immagine, qualità dell'immagine, posizione, dimensioni ed altri fattori non saranno presi in considerazione in queste schermate di test. Prima di eseguire i diversi tipi di impostazione, assicurarsi di visualizzare il segnale di ingresso.

## *48 - ITALIANO*

## **Modifica del rapporto aspetto dell'immagine**

È possibile modificare il rapporto d'aspetto delle immagini proiettate per adattarlo al segnale di ingresso.

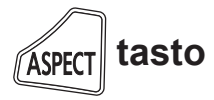

#### **Premere <ASPECT> sul telecomando.**

● Ad ogni pressione di <ASPECT>, le impostazioni cambieranno come indicato di seguito.

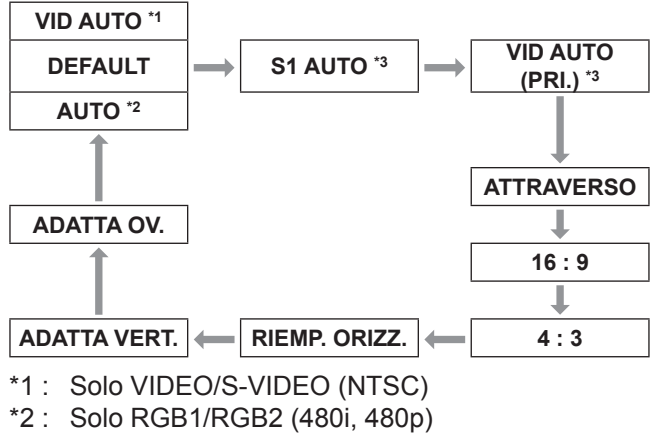

\*3 : Solo S-VIDEO (NTSC)

#### **Nota**

 $\bullet$  A seconda del segnale di ingresso, alcuni rapporti d'aspetto possono non essere disponibili per la selezione. Vedere ["ASPETTO" del menu "POSIZIONE" \(](#page-58-0)→ pagina [59\)](#page-58-0) per dettagli.

I menu vengono largamente utilizzati per la configurazione, la regolazione e la riconfigurazione del proiettore.

### <span id="page-49-0"></span>**Navigazione tra i menu**

### **Procedura operativa**

#### **11 Premere <MENU> .**

[MENU PRINCIPALE] compare sullo schermo.

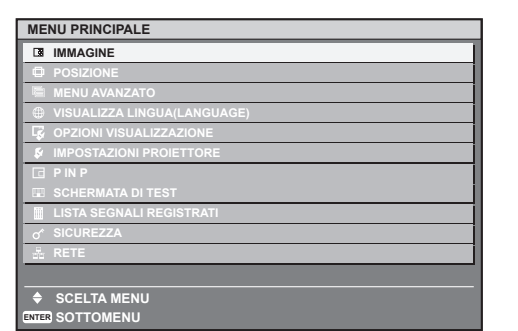

**22 Premere ▲▼ per selezionare la voce desiderata.** 

La voce selezionata è evidenziata in arancione.

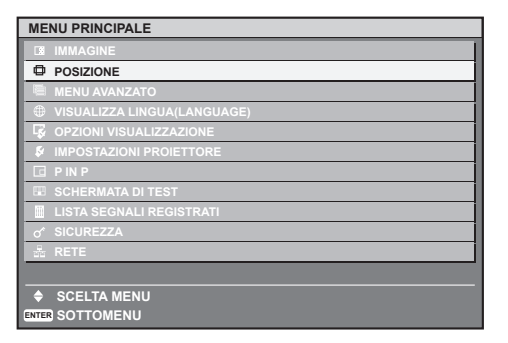

**33 Premere <ENTER> per selezionare.** Il sottomenu dell'opzione selezionata si aprirà.

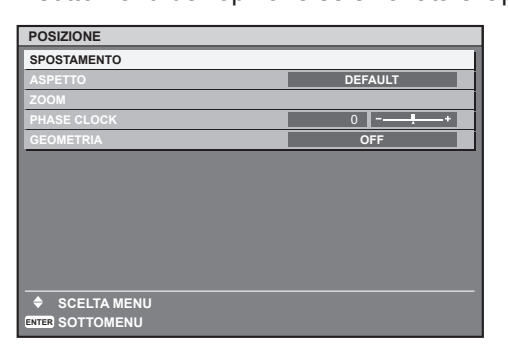

**44 Premere ▲▼ per evidenziare la voce di regolazione desiderata, quindi premere ◄► per modificare o regolare il valore del parametro.** 

Alla pressione di ◄►, per alcune voci comparirà una schermata di regolazione individuale contenente una scala su barra come indicato di seguito.

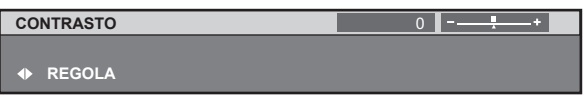

#### **Nota**

- z Premere il tasto <MENU> per tornare al menu precedente.
- Alcune voci dei sottomenu possono non essere valide per alcuni formati di segnali applicati al proiettore. Le voci dei menu non utilizzabili sono indicate con caratteri grigi e non possono essere selezionate.
- Se non viene premuto alcun pulsante per circa 5 secondi durante la visualizzazione della schermata di regolazione individuale, la schermata tornerà all'immagine precedente.

### **E** Ripristino delle impostazioni **default del fabbricante**

Se viene selezionata una voce di regolazione ed è premuto il pulsante <DEFAULT>, il valore di regolazione torna all'impostazione predefinita in fabbrica.

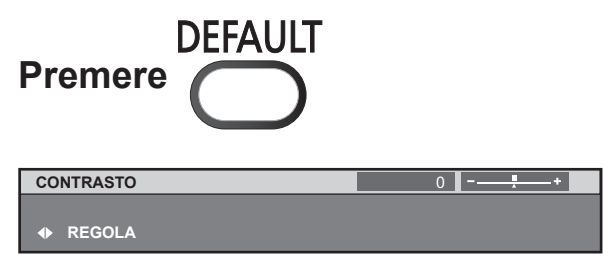

#### **Nota**

- Non è possibile ripristinare contemporaneamente tutte le impostazioni secondo le impostazioni predefinite in fabbrica. Per riportare tutte le impostazioni a quelle predefinite in fabbrica, vedere ["INIZIALIZZAZIONE" del](#page-86-0)  [menu "IMPOSTAZIONI PROIETTORE" \(](#page-86-0)→ pagina 87).
- $\bullet$  Alcune opzioni del menu non possono essere ripristinate tramite il pulsante <DEFAULT>. Regolare ciascuna opzione del menu manualmente.
- z Il triangolo sotto la scala indica le impostazioni default di fabbrica, mentre il quadrato indica le impostazioni correnti. La posizione del triangolo varia secondo i segnali di ingresso selezionati.

Impostazione corrente

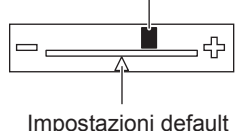

## <span id="page-50-0"></span>**MENU PRINCIPALE**

Il menu principale è costituito dalle seguenti 11 voci di menu.

Quando viene selezionata una voce del menu principale, la schermata cambia ad una di selezione del sottomenu.

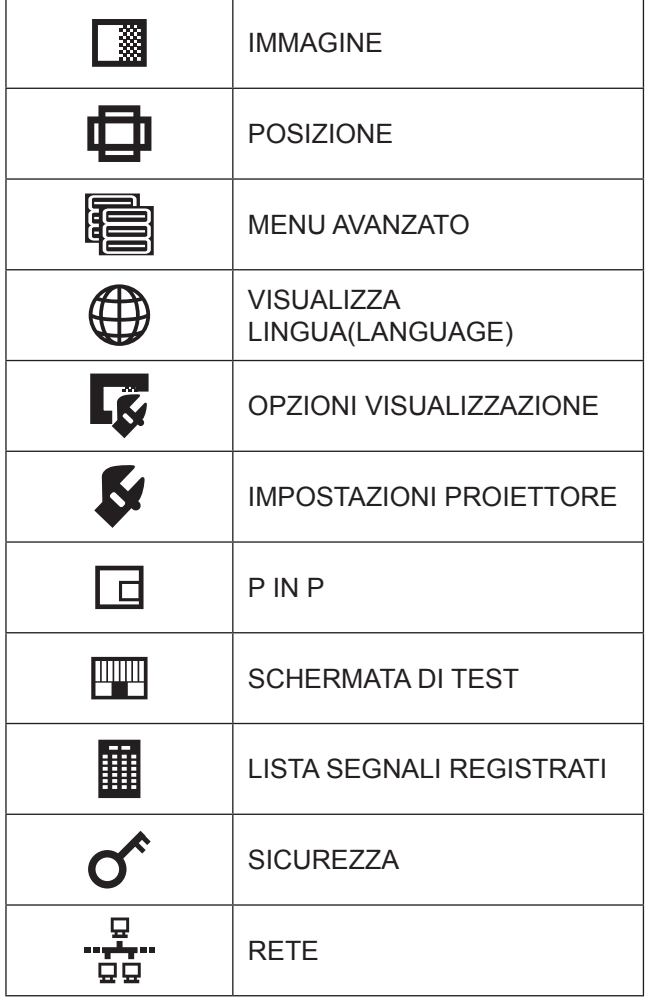

## **SOTTO MENU**

Compare la schermata del sottomenu del menu selezionato ed è possibile impostare e regolare le varie voci del sottomenu.

## **T** IMMAGINE [ **1**]

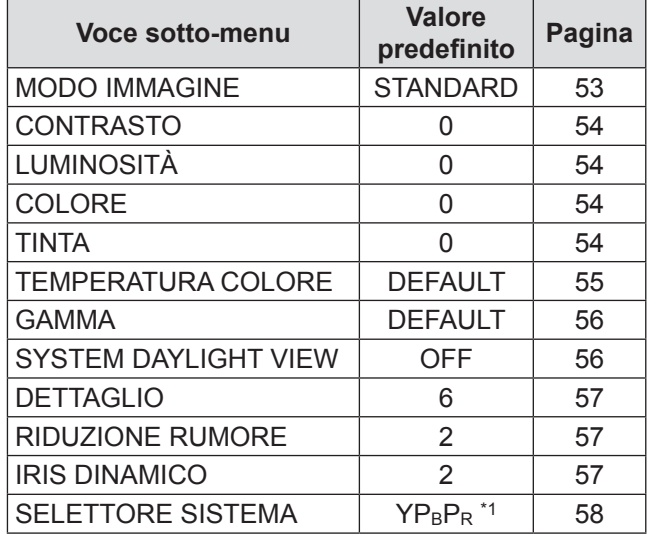

#### **Nota**

## $\blacksquare$  **POSIZIONE**  $[\blacksquare]$

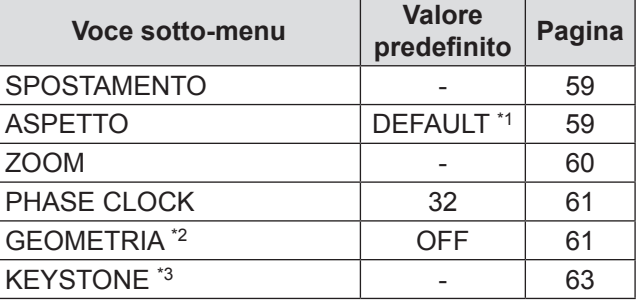

## ■ MENU AVANZATO [ **■** ]

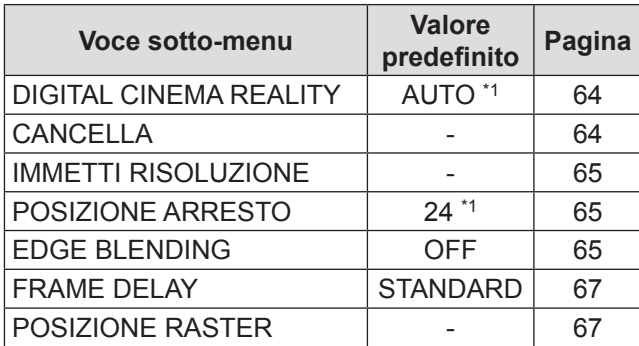

 $\bullet$  Le impostazioni predefinite dal fabbricante possono variare a seconda del MODO IMMAGINE.

### **N** VISUALIZZA LINGUA(LANGUAGE) [  $\bigoplus$  ]

Dettagli ( $\Rightarrow$  [pagina 68\)](#page-67-0)

## **D** OPZIONI VISUALIZZAZIONE [

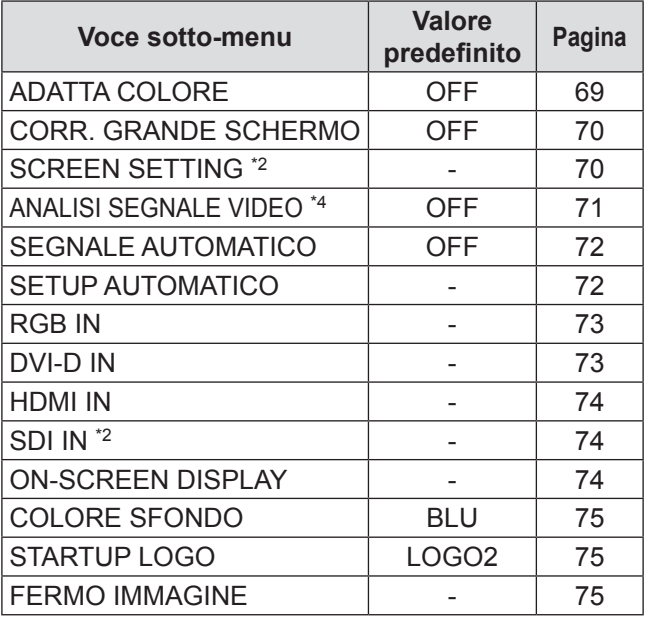

## **IMPOSTAZIONI PROIETTORE[**  $\blacktriangledown$  **]**

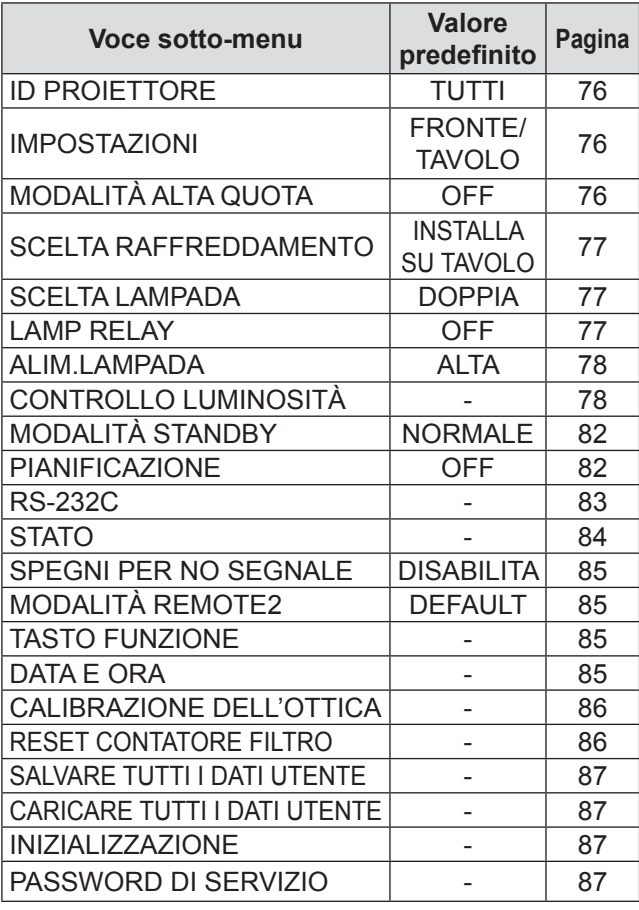

### $\blacksquare$  P IN P  $[\blacksquare]$

Dettagli (→ [pagina 88\)](#page-87-0)

### **SCHERMATA DI TEST [** $\mathbb{I}$ ]

Dettagli (→ [pagina 89\)](#page-88-0)

### **LISTA SEGNALI REGISTRATI [** $\blacksquare$ ] Dettagli (→ [pagina 90\)](#page-89-0)

## $\blacksquare$  SICUREZZA [ $\sigma$ <sup>2</sup>]

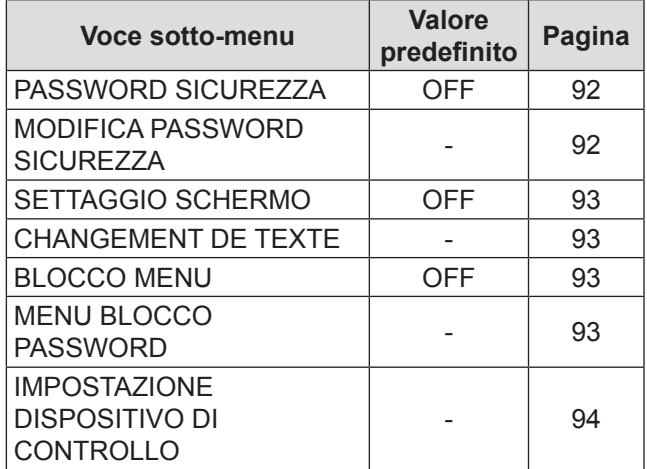

# ■ RETE [ <sup>- ह</sup>ुँ: ]

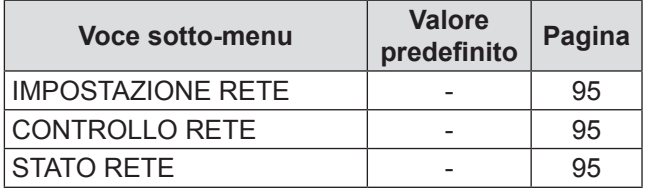

- $\bullet$  Alcune impostazioni predefinite variano in base al segnale di ingresso selezionato.
- $\bullet$  Le voci dei sottomenu variano a seconda del segnale di ingresso selezionato.
- \*1 : Alcune impostazioni predefinite variano in base al segnale di ingresso selezionato.
- \*2 : solo PT-DZ110XE/PT-DS100XE
- \*3: solo PT-DW90XE
- $*4:$  solo PT-DZ110XE

# <span id="page-52-1"></span>**Menu IMMAGINE**

• [Vedere "Navigazione tra i menu"](#page-49-0)  $(\Rightarrow$  [pagina 50\).](#page-49-0) z [Vedere "MENU PRINCIPALE" e "SOTTO MENU"](#page-50-0)  $(\Rightarrow$  [pagina 51\).](#page-50-0)

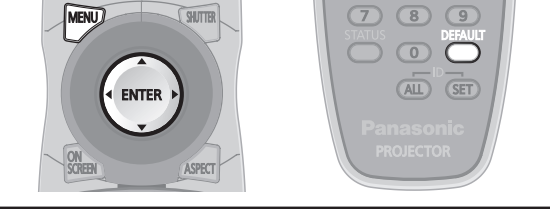

## <span id="page-52-0"></span>**MODO IMMAGINE**

L'utente può selezionare il modo immagine adatto alla sorgente immagine e all'ambiente nel quale viene utilizzato il proiettore.

- **11 Premere ▲▼ per selezionare [MODO IMMAGINE].**
- **22 Premere ◄► per commutare [MODO IMMAGINE].**
	- z Ad ogni pressione di ◄►, le impostazioni cambieranno come indicato di seguito.

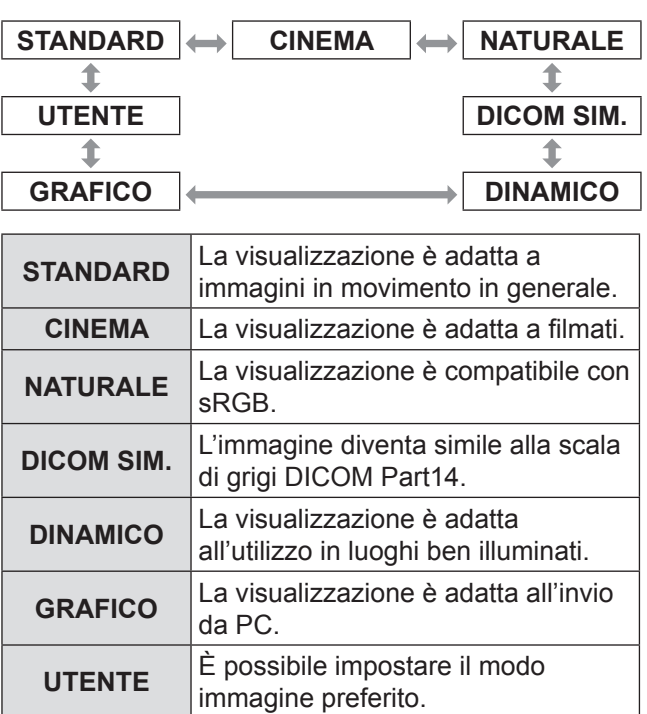

#### **Nota**

- Le impostazioni default sono [GRAFICO] per il sistema RGB e [STANDARD] per le immagini in movimento.
- DICOM è un'abbreviazione di "Digital Imaging and Communication in Medicine", che è uno standard per i dispositivi medici per imaging. Sebbene si usi la definizione "DICOM", questo proiettore non è un dispositivo medico. Di conseguenza, non usare le immagini del proiettore per diagnosi mediche o uso simile.
- Quando si preme il pulsante <ENTER> se è selezionato un [MODO IMMAGINE] diverso da [UTENTE], l'impostazione è salvata e sarà usata come valore predefinito alla successiva immissione di un segnale. In questo momento, tutti i dati ad eccezione di [SELETTORE SISTEMA] nel menu [IMMAGINE] sono salvati.
- L'impostazione predefinita in fabbrica per [UTENTE] è l'immagine conforme allo standard ITU-R BT.709.

### **Modifica del nome [UTENTE]**

**11 Selezionare [UTENTE] al punto 2).**

### **22 Premere <ENTER>.**

- Sarà visualizzata una schermata che mostra i dettagli di [MODO IMMAGINE].
- **33 Premere ▲▼ per selezionare [MODIFICA NOME MODO IMMAGINE].**

#### **44 Premere <ENTER>.** z Viene visualizzata la schermata [**MODIFICA NOME MODO IMMAGINE**].

### **MODIFICA NOME MODO IMMAGINE**

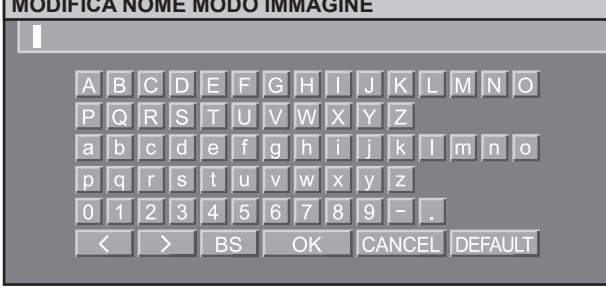

- **55 Premere ▲▼◄► per selezionare i caratteri e premere il pulsante <ENTER> per immetterli.**
- **66 Premere ▲▼◄► per selezionare [OK], e premere <ENTER>.**
	- z Il nome del modo IMMAGINE è cambiato.

## <span id="page-53-0"></span>**CONTRASTO**

È possibile regolare il contrasto dell'immagine proiettata.

#### **11 Premere ▲▼ per selezionare [CONTRASTO].**

- **22 Premere ◄► o <ENTER>.**
	- Verrà visualizzata la schermata di regolazione individuale del [CONTRASTO].

#### **33 Premere ◄► per regolare il livello.**

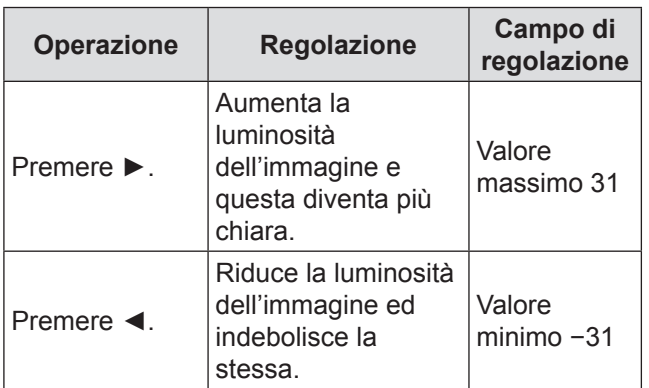

#### **Attenzione**

• Se necessario, regolare LUMINOSITÀ in anticipo.

### <span id="page-53-1"></span>**LUMINOSITÀ**

È possibile regolare la luminosità dell'immagine proiettata.

#### **11 Premere ▲▼ per selezionare [LUMINOSITÀ].**

- **22 Premere ◄► o <ENTER>.**
	- Consente di regolare la [LUMINOSITÀ] delle aree scure (nere) delle immagini.
- **33 Premere ◄► per regolare il livello.**

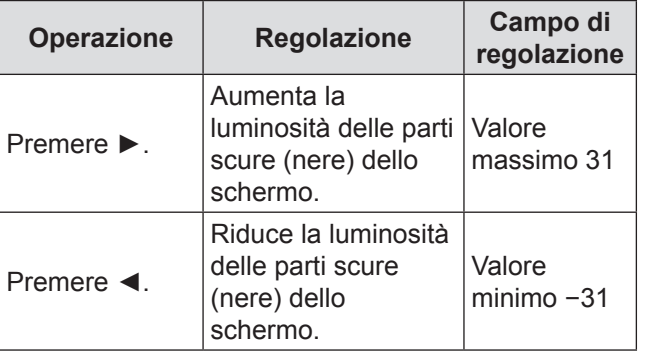

## <span id="page-53-2"></span>**COLORE**

È possibile regolare la saturazione del colore dell'immagine proiettata.

**11 Premere ▲▼ per selezionare [COLORE].**

#### **22 Premere ◄► o <ENTER>.**

• Verrà visualizzata la schermata di regolazione individuale del [COLORE].

#### **33 Premere ◄► per regolare il livello.**

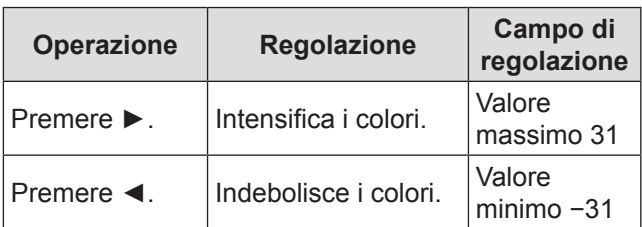

### <span id="page-53-3"></span>**TINTA**

È possibile regolare la nitidezza dell'immagine proiettata.

**11 Premere ▲▼ per selezionare [TINTA].**

#### **22 Premere ◄► o <ENTER>.**

• Verrà visualizzata la schermata di regolazione individuale della [TINTA].

#### **33 Premere ◄► per regolare il livello.**

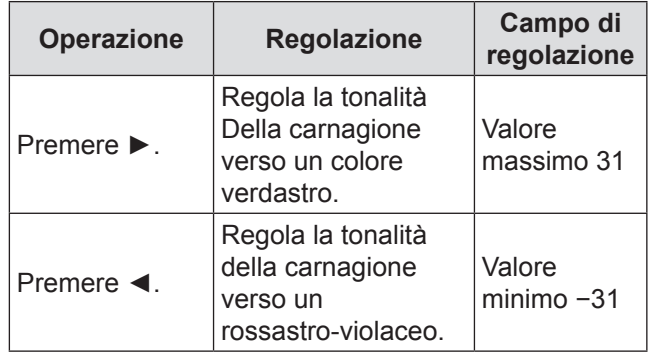

## <span id="page-54-0"></span>**TEMPERATURA COLORE**

È possibile regolare il bilanciamento del bianco dell'immagine proiettata.

- **11 Premere ▲▼ per selezionare [TEMPERATURA COLORE].**
- **22 Premere ◄► o <ENTER>.**
	- Verrà visualizzata la schermata di regolazione individuale della [TEMPERATURA COLORE].
- **33 Premere ◄► per commutare la [TEMPERATURA COLORE].**
	- z Ad ogni pressione di ◄►, le impostazioni cambieranno come indicato di seguito.

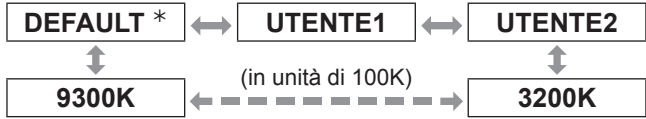

½½ Non è possibile selezionare [DEFAULT] quando [MODO IMMAGINE] è impostato su [UTENTE] o [DICOM SIM.].

#### **Nota**

- Quando qualsiasi impostazione tranne [OFF] è stata impostata per [ADATTA COLORE] ( $\Rightarrow$  [pagina 69\),](#page-68-0) l'impostazione di [TEMPERATURA COLORE] è fissata su [UTENTE1].
- $\bullet$  Il valore della temperatura colore è solo per riferimento.
- **Example 2 Regolare di nuovo per raggiungere il bilanciamento dei bianchi desiderato**
- **44 Selezionare [UTENTE1] o [UTENTE2] al punto 3).**
- **55 Premere <ENTER>.**
	- Viene visualizzata la schermata [TEMPERATURA COLORE].
- **66 Premere ▲▼ per selezionare [BIL BIANCO].**
- **77 Premere <ENTER>.**  $\bullet$  Viene visualizzata la schermata [BIL BIANCO].
- **88 Premere ▲▼ per selezionare [BIL BIANCO ALTA] o [BIL BIANCO BASSA].**
- **99 Premere <ENTER>.**
	- $\bullet$  Viene visualizzata la schermata [BIL BIANCO ALTA (o BASSA)].
- **111 Premere ▲▼ per selezionare [ROSSO], [VERDE] o [BLU].**

#### **111 Premere ◄► per regolare il livello.**

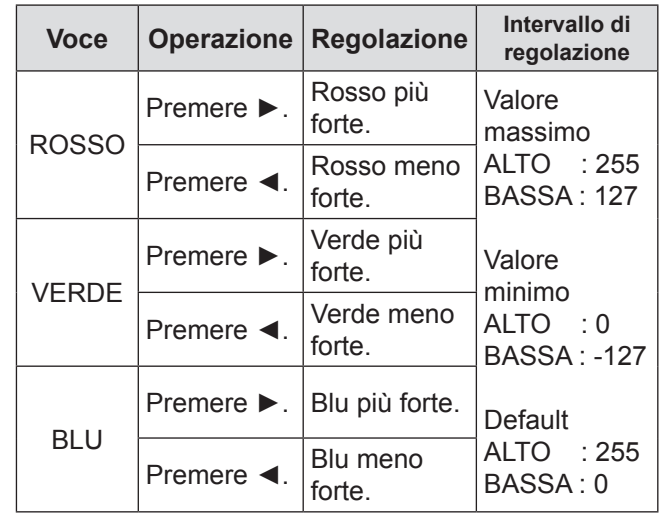

#### **Nota**

- **Tutti i colori non saranno visualizzati in modo corretto** a meno che non si esegua la regolazione adeguata. Se la regolazione non sembra adatta, si può premere <DEFAULT> per far tornare l'impostazione della voce selezionata secondo le impostazioni predefinite in fabbrica.
- $\bullet$  La voce [TEMPERATURA COLORE] non può essere regolata per il test interno di messa a fuoco  $(\Rightarrow)$  pagina [89\)](#page-88-0). Assicurarsi di proiettare il segnale di ingresso quando si regola la [TEMPERATURA COLORE].

### **Modifica del nome di [UTENTE1] o [UTENTE2].**

- **11 Selezionare [UTENTE1] o [UTENTE2] al punto 3).**
- **22 Premere <ENTER>.**
	- Viene visualizzata la schermata [TEMPERATURA COLORE].
- **33 Premere ▲▼ per selezionare [MODIFICA NOME TEMPERATURA COLORE].**
- **44 Premere <ENTER>.**
	- Viene visualizzata la schermata [MODIFICA NOME TEMPERATURA COLORE].

**MODIFICA NOME TEMPERATURA COLORE**

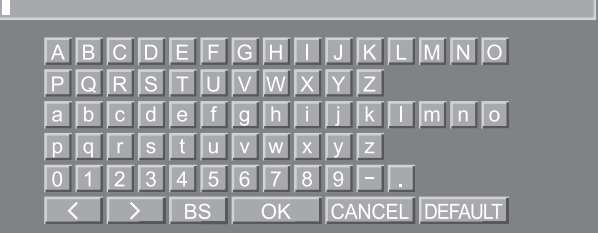

## **Menu IMMAGINE**

- **55 Premere ▲▼◄► per selezionare i caratteri e premere il pulsante <ENTER> per immetterli.**
- **66 Premere ▲▼◄► per selezionare [OK], e premere <ENTER>.**
	- $\bullet$  Il nome di impostazione della temperatura colore è cambiato.

### <span id="page-55-0"></span>**GAMMA**

Consente di commutare il modo gamma.

#### **11 Premere ▲▼ per selezionare [GAMMA].**

- **22 Premere ◄► o <ENTER>.**
	- Verrà visualizzata la schermata di regolazione individuale della [GAMMA].
- **33 Premere ◄► per commutare [GAMMA].**
	- z Ad ogni pressione di ◄►, le impostazioni cambieranno come indicato di seguito.

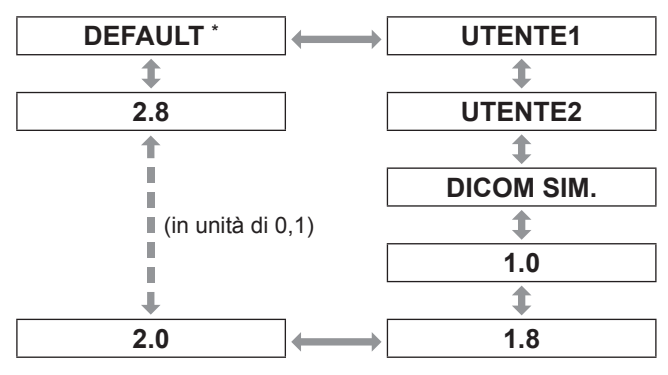

\*: Non è possibile selezionare [DEFAULT] quando [MODO IMMAGINE] è impostato su [DINAMICO], [UTENTE] o [DICOM SIM.].

#### **Nota**

• DICOM è un'abbreviazione di "Digital Imaging and Communication in Medicine", che è uno standard per i dispositivi medici per imaging.

Questo proiettore non è un dispositivo medico.Non usare l'immagine visualizzata per effettuare una diagnosi.

### **Modifica del nome di [UTENTE1] o [UTENTE2]**

- **11 Selezionare [UTENTE1] o [UTENTE2] al punto 3).**
- **22 Premere <ENTER>.** • Viene visualizzata la schermata [GAMMA].
- **33 Premere ▲▼ per selezionare [MODIFICA NOME GAMMA].**
- **44 Premere <ENTER>.**
	- Viene visualizzata la schermata [MODIFICA NOME GAMMA].

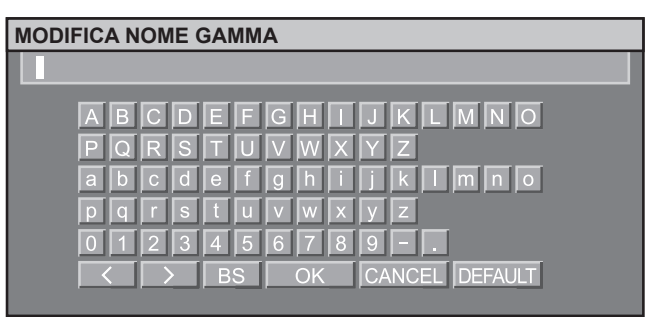

- **55 Premere ▲▼◄► per selezionare i caratteri e premere il pulsante <ENTER> per immetterli.**
- **66 Premere ▲▼◄► per selezionare [OK], e premere <ENTER>.**
	- $\bullet$  Il nome di selezione gamma è cambiato.

## <span id="page-55-1"></span>**SYSTEM DAYLIGHT VIEW**

Consente di correggere le immagini in maniera da farle apparire vivide quando vengono proiettate in presenza di elevata luminosità.

- **11 Premere ▲▼ per selezionare [SYSTEM DAYLIGHT VIEW].**
- **22 Premere ◄► o <ENTER>.**
	- Verrà visualizzata la schermata di regolazione individuale della [SYSTEM DAYLIGHT VIEW].
- **33 Premere ◄► per commutare [SYSTEM DAYLIGHT VIEW].** 
	- z Ad ogni pressione di ◄►, le impostazioni cambieranno come indicato di seguito.

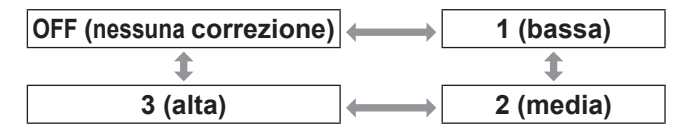

## <span id="page-56-0"></span>**DETTAGLIO**

Consente di regolare il dettaglio delle immagini.

#### **11 Premere ▲▼ per selezionare [DETTAGLIO].**

- **22 Premere ◄► o <ENTER>.**
	- Verrà visualizzata la schermata di regolazione individuale della [DETTAGLIO].
- **33 Premere ◄► per regolare il livello.**

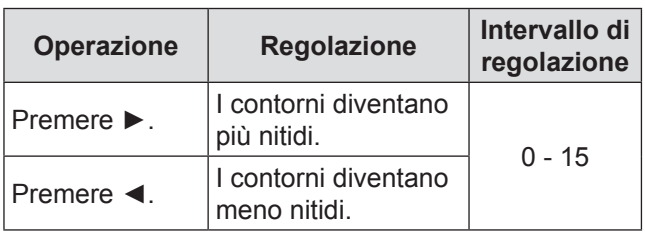

## <span id="page-56-1"></span>**RIDUZIONE RUMORE**

Consente di regolare le immagini in caso di interferenze causate da una bassa qualità del segnale di ingresso.

- **11 Premere ▲▼ per selezionare [RIDUZIONE RUMORE].**
- **22 Premere ◄► o <ENTER>.** • Verrà visualizzata la schermata di regolazione individuale della [RIDUZIONE RUMORE].
- **33 Premere ◄► per commutare [RIDUZIONE RUMORE].** 
	- z Ad ogni pressione di ◄►, le impostazioni cambieranno come indicato di seguito.

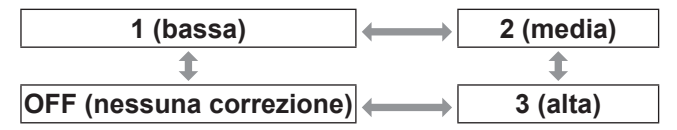

#### **Attenzione**

z [RIDUZIONE RUMORE] è attiva quando il segnale di ingresso selezionato produce meno rumore. L'utilizzo della funzione di riduzione del rumore può influire sulla qualità dell'immagine, impostare su [OFF].

### <span id="page-56-2"></span>**IRIS DINAMICO**

Le immagini con un contrasto ottimale saranno visualizzate fornendo automaticamente una compensazione dell'apertura ed una compensazione del segnale per l'adattamento alle immagini interessate.

- **11 Premere ▲▼ per selezionare [IRIS DINAMICO].**
- **22 Premere ◄► o <ENTER>.** • Verrà visualizzata la schermata di regolazione individuale della [IRIS DINAMICO].

#### **33 Premere ◄► per commutare [IRIS DINAMICO].**

z Ad ogni pressione di ◄►, le impostazioni cambieranno come indicato di seguito.

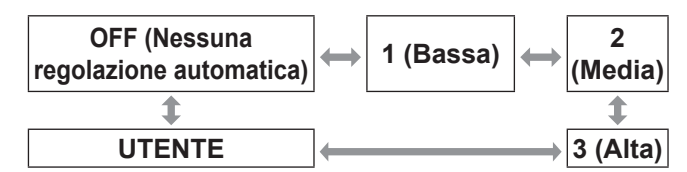

- **Per eseguire ulteriori regolazioni della quantità di compensazione selezionata**
- **44 Selezionare [UTENTE] al passaggio 3).**
- **55 Premere <ENTER> .** • Sarà visualizzata la schermata [IRIS DINAMICO].
- **66 Premere ▲▼ per selezionare la voce da regolare e premere ◄► per regolare il livello di correzione.**

#### Q**IRIS AUTOMATICO (regolazione dell'apertura automatica)**

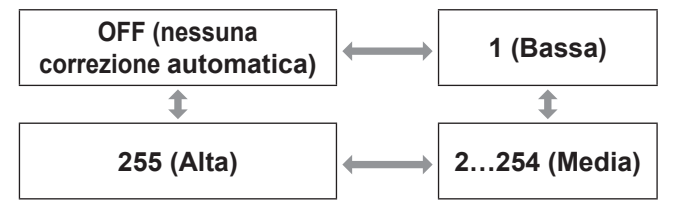

#### **IRIS MANUALE (regolazione dell'apertura fissa)**

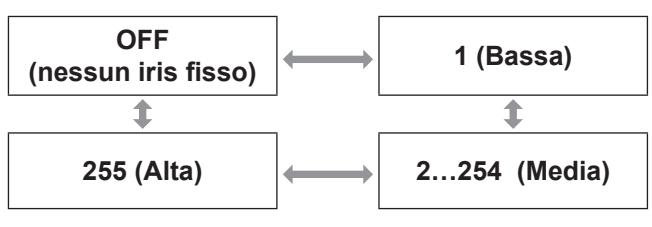

#### Q**GAMMA DINAMICO (regolazione della quantità di compensazione del segnale)**

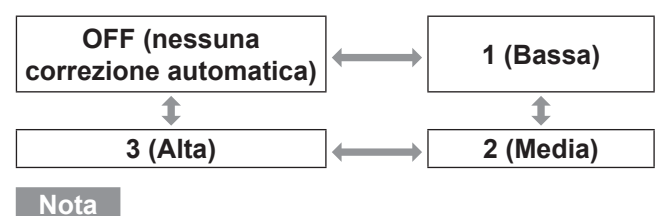

Quando [IRIS DINAMICO] è impostato su [3], il contrasto è impostato al massimo livello.

## **Menu IMMAGINE**

## <span id="page-57-0"></span>**SELETTORE SISTEMA**

Consente al proiettore di riconoscere automaticamente i segnali di ingresso. Inoltre, in caso di segnali di ingresso instabili, è possibile selezionare manualmente il formato del sistema.

- **11 Premere ▲▼ per selezionare [SELETTORE SISTEMA].**
- **22 Premere <ENTER> .**
- **33 Premere ▲▼ per selezionare [SELETTORE SISTEMA].**
- **44 Premere <ENTER> .**

### $\blacksquare$  Segnale di ingresso del terminale **VIDEO/S-VIDEO**

Selezionare tra AUTO, NTSC, NTSC4.43, PAL, PAL-M, PAL-N, SECAM, e PAL60.

#### **Attenzione**

- $\bullet$  La modalità [AUTO] è selezionata in modo predefinito.
- Quando il proiettore non funziona correttamente in modalità [AUTO], cambiare l'impostazione secondo il tipo di SELETTORE SISTEMA.

#### **Nota**

• [AUTO] seleziona automaticamente tra NTSC, NTSC4.43, PAL, PAL-M, PAL-N, SECAM, e PAL60.

### **La Segnali di ingresso dei terminali RGB1/RGB2**

- Segnali 480i, 576i, 576p Selezionare tra RGB e  $YC<sub>B</sub>C<sub>R</sub>$ .
- Segnali VGA60, 480p Selezionare tra VGA60, 480p, e 480pRGB.
- Altri segnali Selezionare tra RGB e YPBPR.

#### **Nota**

● Vedere ["Elenco segnali compatibili" a \(](#page-122-0)→ pagina 123) per i segnali disponibili.

### J **Segnali di ingresso dei terminali DVI-D**

- $\bullet$  Segnali 480p, 576p Selezionare tra RGB e YCBCR.
- Altri segnali Selezionare tra RGB e YPBPR.

#### **Nota**

- $\bullet$  Vedere ["Elenco segnali compatibili" a \(](#page-122-0) $\bullet$  pagina 123) per i segnali disponibili.
- $\bullet$  Si può verificare un malfunzionamento o altri problemi con alcune apparecchiature.

### $\blacksquare$  Segnale di ingresso terminale **HDMI**

- $\bullet$  Segnali 480p, 576p Selezionare tra AUTO, RGB, e YCBCR.
- Altri segnali Selezionare tra AUTO, RGB, e YPBPR

#### **Nota**

- $\bullet$  Vedere ["Elenco segnali compatibili" a \(](#page-122-0) $\bullet$  pagina 123) per i segnali disponibili.
- Si può verificare un malfunzionamento o altri problemi con alcune apparecchiature.

### J **Segnale di ingresso terminale SDI**

#### **(solo PT-DZ110XE/PT-DS100XE)**

- Selezionare tra AUTO, 1 080/60i, 1 035/60i, 720/60p, 1 080/24p, 1 080/50i, 1 080/30p, 1 080/25p, 1 080/24sF, 720/50p, 480i, e 576i.
- Vedere ["Elenco segnali compatibili" a \(](#page-122-0)+ pagina [123\)](#page-122-0) per i segnali disponibili.

### **Per visualizzare immagini compatibili con lo standard sRGB**

sRGB è lo standard internazionale di riproduzione del colore (IEC61966-2-1) stabilito dall'IEC (International Electrotechnical Commission).

Per una riproduzione più fedele dei colori in conformità con lo standard sRGB, osservare la seguente procedura di impostazione.

- **11 Impostare la regolazione [ADATTA. COLORE] su [OFF]**
	- $\bullet$  Vedere "ADATTA COLORE" ( $\bullet$  [pagina 69\).](#page-68-0)
- **22 Visualizzare la schermata [IMMAGINE].**  $\bullet$  Vedere il menu "IMMAGINE" ( $\bullet$  [pagina 53\).](#page-52-1)
- **33 Premere ▲▼ per selezionare [MODO IMMAGINE].**
- **44 Premere ◄► per selezionare [NATURALE].**
- **55 Premere ▲▼ per selezionare [COLORE].**
- **66 Premere <DEFAULT> sul telecomando per ripristinare le impostazioni default del fabbricante.**
- **77 Osservare la stessa procedura (passaggi 5 e 6) per ripristinare le impostazioni default del fabbricante per [TINTA], [TEMPERATURA COLORE] e [GAMMA].**

<sup>•</sup> sRGB è disponibile soltanto durante l'invio di segnali RGB.

# **Menu POSIZIONE**

- [Vedere "Navigazione tra i menu"](#page-49-0)  $(\Rightarrow$  [pagina 50\).](#page-49-0)
- z [Vedere "MENU PRINCIPALE" e "SOTTO MENU"](#page-50-0)  $(\Rightarrow$  [pagina 51\).](#page-50-0)

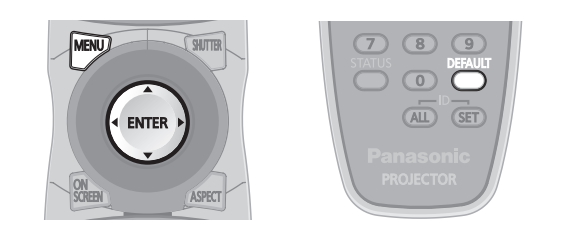

## <span id="page-58-1"></span>**SPOSTAMENTO**

Questa funzione consente all'utente di regolare la posizione dell'immagine verticalmente oppure orizzontalmente se la posizione dell'immagine proiettata sullo schermo viene spostata al momento del corretto posizionamento del proiettore davanti allo schermo.

**11 Premere ▲▼ per selezionare [SPOSTAMENTO].**

#### **22 Premere <ENTER>.**

• Sarà visualizzata la schermata [SPOSTAMENTO].

**33 Premere ▲▼◄► per regolare la posizione.**

### **Per la regolazione verticale (superiore ed inferiore)**

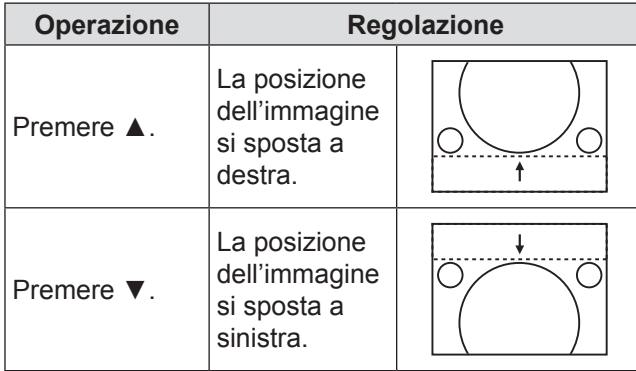

### **Per la regolazione orizzontale (destra e sinistra)**

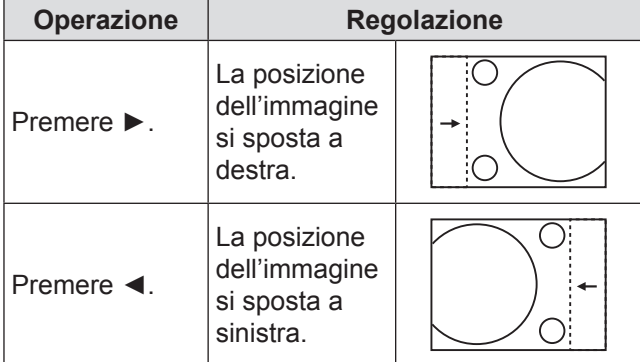

## <span id="page-58-0"></span>**ASPETTO**

Consente di modificare il rapporto aspetto delle immagini.

Consente di modificare il rapporto aspetto del campo dello schermo selezionato con [SCREEN SETTING]. Specificare dapprima l'[SCREEN SETTING].  $(\Rightarrow$  [pagina 70\)](#page-69-1)

**11 Premere ▲▼ per selezionare [ASPETTO].** 

#### **22 Premere ◄► o <ENTER>.**

• Verrà visualizzata la schermata di regolazione individuale della [ASPETTO].

### **33 Premere ◄► per cambiare [ASPETTO].**

z Ad ogni pressione di ◄►, le impostazioni cambieranno come indicato di seguito.

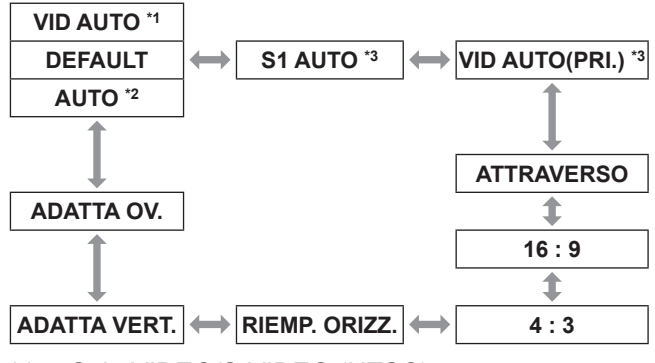

- \*\* \* Solo VIDEO/S-VIDEO (NTSC)
- \*2: Solo RGB1/RGB2 (480i, 480p)
- \*3 : Solo S-VIDEO (NTSC)

### **N** DEFAULT

Le immagini vengono visualizzate senza modificare il rapporto aspetto dei segnali inviati.

### **J** VID AUTO

Il proiettore identifica l'ID (VID) video contenuto nei segnali dell'immagine e visualizza l'immagine commutando automaticamente le dimensioni dello schermo tra 4:3 e 16:9. Questa funzione è disponibile per l'ingresso del segnale NTSC.

### J **AUTO**

Il proiettore identifica l'ID (VID) video contenuto nei segnali dell'immagine e visualizza l'immagine commutando automaticamente le dimensioni dello schermo tra 4:3 e 16:9. Questa funzione è disponibile per l'ingresso del segnale 480i/480p.

### **S1 AUTO**

Il proiettore identifica il segnale S1 e visualizza l'immagine commutando automaticamente le dimensioni dello schermo tra 4:3 e 16:9. Questa funzione è disponibile per i segnali NTSC S-video.

### **Menu POSIZIONE**

### J **VID AUTO (PRI.)**

Il proiettore identifica i segnali VID oppure S1 di cui sopra tramite una selezione automatica di dimensioni di schermo di 4:3 o 16:9 in base al VID (se rilevato) oppure, in caso di mancato rilevamento del VID, in base ai segnali S1 . Questa funzione è disponibile per i segnali NTSC S-video.

### **NATTRAVERSO**

Le immagini vengono visualizzate senza modificare la risoluzione dei segnali inviati.

### J **16 : 9**

Quando vengono inviati dei segnali standard \*4 le immagini vengono visualizzate con il rapporto d'aspetto convertito in 16:9. Quando vengono inviati dei segnali ampi \*5, le immagini vengono visualizzate senza modificare il rapporto d'aspetto.

### J **4 : 3**

Quando vengono inviati dei segnali standard \*4, le immagini vengono visualizzate senza modificare il rapporto aspetto.

Quando si immettono segnali panoramici \*5 e [4:3] è selezionato per [IMPOSTAZIONI SCHERMO], il rapporto di aspetto passa a 4:3. Se [4:3] non è selezionato per [IMPOSTAZIONI SCHERMO], le immagini sono ridotte in modo da adattarsi allo schermo 4:3 senza modificare il rapporto di aspetto di ingresso.

### **RIEMP. ORIZZ.**

Il display userà la larghezza completa del campo dello schermo selezionato con [IMPOSTAZIONI SCHERMO]. Se i segnali hanno un rapporto di aspetto verticale maggiore dell'aspetto dello schermo selezionato in [IMPOSTAZIONI SCHERMO], le aree inferiori delle immagini risulteranno tagliate.

### **B** ADATTA VERT.

Il display userà l'altezza completa del campo dello schermo selezionato con [IMPOSTAZIONI SCHERMO].

### **B** ADATTA OV.

Le immagini vengono visualizzate nel campo dello schermo completo selezionato con [IMPOSTAZIONI SCHERMO]. Se i rapporti d'aspetto dei segnali di ingresso e le dimensioni dello schermo differiscono, viene eseguita la conversione all'aspetto dello schermo impostato in [IMPOSTAZIONI SCHERMO] e le immagini vengono visualizzate.

- \*4 : I segnali standard sono segnali di ingresso con un rapporto d'aspetto di 4:3 oppure 5:4.
- \*5 : I segnali wide-screen sono segnali di ingresso con un rapporto d'aspetto di 16:10, 16:9, 15:9 oppure 15:10.

#### **Nota**

- $\bullet$  Alcuni modi di dimensioni non sono disponibili per determinati tipi di segnali di ingresso. Per i segnali NTSC, non è possibile selezionare [DEFAULT].
- $\bullet$  Se viene selezionato un rapporto d'aspetto diverso dal rapporto aspetto dei segnali inviati, le immagini appariranno diverse da quelle originali. Prestare attenzione a tale fattore durante la selezione del rapporto aspetto.
- Se si utilizza il proiettore in luoghi quali bar oppure hotel per visualizzare programmi per uso commerciale o per presentazioni al pubblico, osservare che la regolazione del rapporto aspetto oppure l'uso della funzione di zoom per modificare le immagini dello schermo può costituire una violazione dei diritti del proprietario del copyright originale del programma in questione, in base alle normative di protezione del copyright.
- Se delle immagini 4:3 convenzionali (normali) che non sono immagini wide-screen vengono visualizzate su uno schermo wide-screen, le estremità delle immagini possono non essere visibili oppure possono risultare distorte. Tali immagini dovrebbero essere visualizzate con un rapporto aspetto 4:3 nel formato originale scelto dall'autore delle immagini.

## <span id="page-59-0"></span>**ZOOM**

Consente di regolare le dimensioni delle immagini proiettate.

#### **11 Premere ▲▼ per selezionare [ZOOM].**

- **22 Premere <ENTER>.** • Sarà visualizzata la schermata [ZOOM].
- **33 Premere ▲▼ per selezionare [VERTICALE]/[ORIZZONTALE] e premere ◄► per regolare.**
- J **Quando [ASPETTO] è impostato su [DEFAULT]**
- **11 Premere ▲▼ per selezionare [MODO].**
- **22 Premere ◄► per commutare [MODO].**

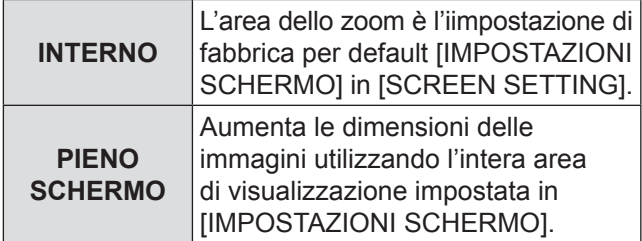

#### **33 Premere▲▼ per selezionare [INTERDIPENDENTI].**

#### **44 Premere ◄► per commutare [INTERDIPENDENTI].**

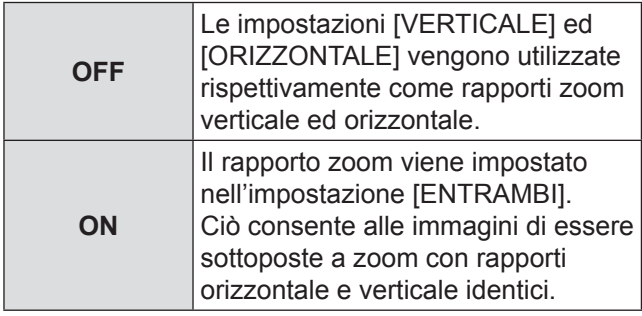

**Nota**

- · Quando [ASPETTO] è impostato su [ATTRAVERSO], [ZOOM] non apparirà.
- $\bullet$  Quando per [ASPETTO] viene selezionata una voce diversa da [DEFAULT], l'impostazione di selezione [MODO] non verrà visualizzata.

### <span id="page-60-0"></span>**PHASE CLOCK**

La regolazione phase clock ottiene un'immagine ottimale quando lo schermo trema oppure quando si nota un alone lungo il contorno.

- **11 Premere ▲▼ per selezionare [PHASE CLOCK].**
- **22 Premere ◄► o <ENTER>.**

• Verrà visualizzata la schermata di regolazione individuale della [PHASE CLOCK].

- **33 Premere ◄► per regolare il livello.**
	- Il valore cambia da 0 a 63. Regolare in modo che la quantità di interferenza sia minima.

#### **Nota**

- PHASE CLOCK potrebbe non essere regolata, a seconda del segnale.
- Se l'uscita del PC al quale è applicato il segnale è instabile, non è possibile ottenere un valore ottimale.
- Se il numero totale di punti non è corretto, non è possibile ottenere un valore ottimale.
- $\bullet$  Il [PHASE CLOCK] può essere regolato soltanto quando l'ingresso del segnale RGB è applicato con RGB1 e RGB2 IN.

### <span id="page-60-1"></span>**GEOMETRIA**

#### **(solo PT-DZ110/PT-DS100)**

È possibile proiettare un video quadrato su uno schermo speciale, grazie a una tecnologia di elaborazione delle immagini unica nel suo genere.

- **11 Premere ▲▼ per selezionare [GEOMETRIA].**
- **22 Premere ◄► per commutare [GEOMETRIA].**
	- z Ad ogni pressione di ◄►, le impostazioni cambieranno come indicato di seguito.

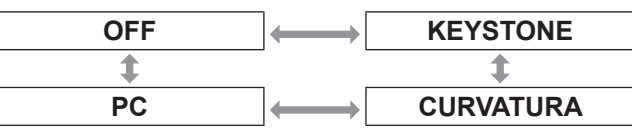

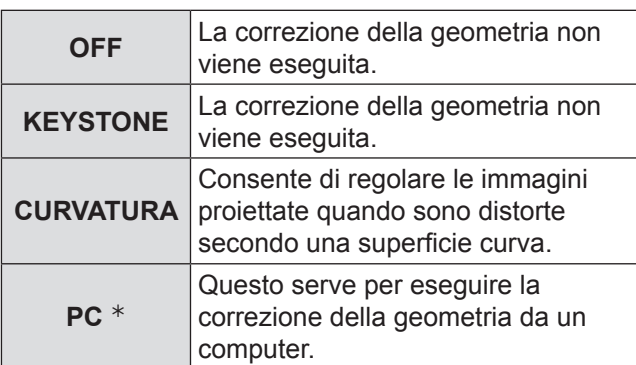

- ½½ La regolazione GEOMETRIA dovrebbe essere eseguita da una persona che abbia dimestichezza con proiettori oppure da un tecnico specializzato poiché una regolazione ben riuscita richiede elevate capacità.
- **33 Selezionare [KEYSTONE] o [CURVATURA] al punto 2) e premere il pulsante <ENTER>.**
	- Verrà visualizzata la schermata [GEOMETRIA: KEYSTONE] oppure [GEOMETRIA: CURVATURA].
- **44 Premere ▲▼ per selezionare la voce di regolazione desiderata, quindi premere ◄► per regolare la quantità di correzione.**
	- $\bullet$  È possibile regolare le immagini di proiezione come indicato qui di seguito.

### **Nenu KEYSTONE**

**• KEYSTONE VERTICALE** 

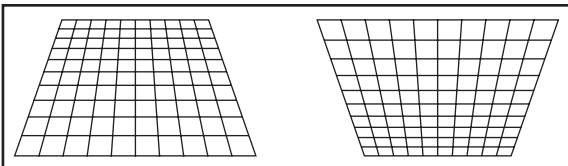

#### **· SUB-KEYSTONE VERTICALE**

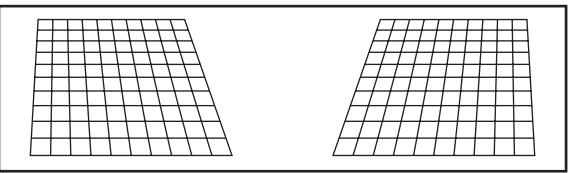

#### · KEYSTONE ORIZZONTALE

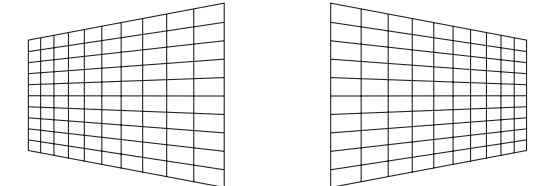

#### · SUB-KEYSTONE ORIZZONTALE

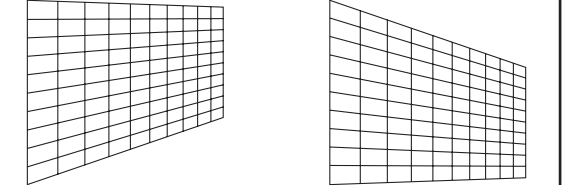

#### **• LINEARITÀ**

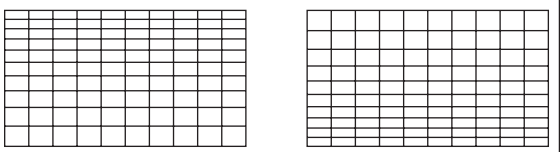

### **Menu CURVATURA**

**• RAPPORTO OTTICA PROIEZIONE** Impostare il rapporto del raggio in uso (la distanza di proiezione divisa per la larghezza dello schermo).

#### **• KEYSTONE VERTICALE**

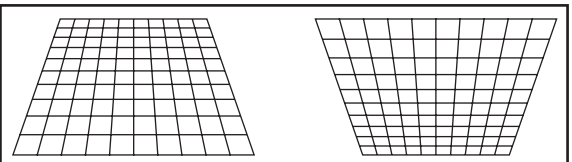

#### **• KEYSTONE ORIZZONTALE**

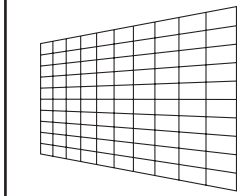

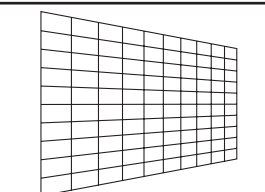

#### $\bullet$  ARCO VERTICALE

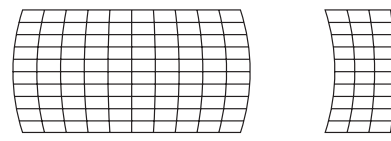

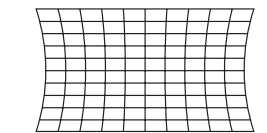

#### **• ARCO ORIZZONTALE**

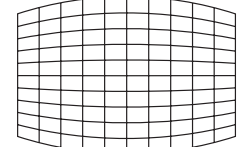

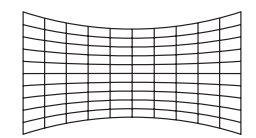

#### **• EQUILIBRATURA VERTICALE**

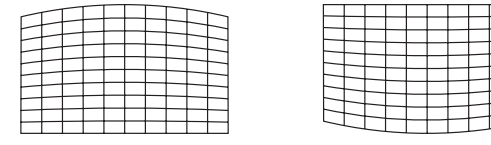

#### **• EQUILIBRATURA ORIZZONTALE**

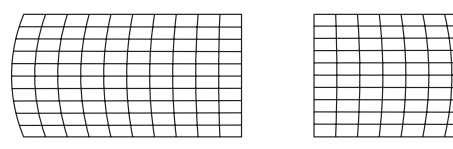

- Se l'impostazione [GEOMETRIA] è configurata, il menu di visualizzazione o il logo di avvio potrebbero essere proiettati fuori dall'area effettiva dell'immagine.
- $\bullet$  Se si usa la regolazione [EDGE BLENDING] ( $\bullet$  pagina [65\)](#page-64-2) con la correzione [GEOMETRIA], la regolazione [EDGE BLENDING] non potrà essere eseguita correttamente.

## **Menu POSIZIONE**

## <span id="page-62-0"></span>**KEYSTONE (solo PT-DW90)**

Se il proiettore è allineato in maniera non perpendicolare allo schermo oppure se lo schermo di proiezione ha una superficie ad angolo, è possibile correggere la deformazione trapezoidale.

- **11 Premere ▲▼ per selezionare [KEYSTONE].**
- **22 Premere <ENTER>.**
- **33 Selezionare la voce desiderata da regolare.**
- **44 Premere ◄► per regolare.**

### **KEYSTONE**

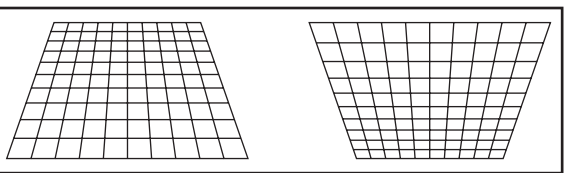

### **SUB KEYSTONE**

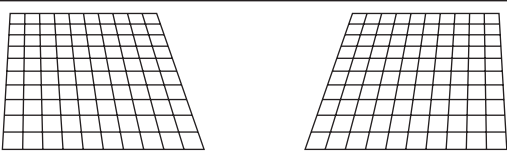

### J **LINEARITÀ**

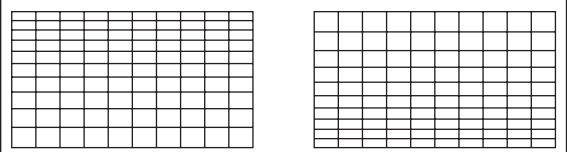

#### **Nota**

- z Se l'impostazione [KEYSTONE] è configurata, il menu di visualizzazione o il logo di avvio potrebbero essere proiettati fuori dall'area effettiva dell'immagine.
- È possibile correggere la distorsione trapezoidale di ±40 ° gradi dal piano. Per ottenere la migliore qualità immagine, si consiglia di installare il proiettore con una distorsione minima.

(ET-D75LE5: ±22 ° , ET-D75LE6:±28 ° )

- $\bullet$  Parte della distorsione può essere mantenuta per la regolazione dello spostamento dell'obiettivo.
- $\bullet$  Il risultato della correzione della deformazione trapezoidale influirà sul rapporto di aspetto e sulle dimensioni dell'immagine.

# **MENU AVANZATO**

- Vedere "Navigazione tra i menu"  $(\Rightarrow$  [pagina 50\).](#page-49-0)
- z [Vedere "MENU PRINCIPALE" e "SOTTO MENU"](#page-50-0)  $(\Rightarrow$  [pagina 51\).](#page-50-0)

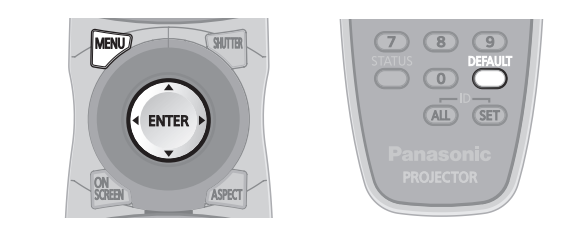

## <span id="page-63-0"></span>**DIGITAL CINEMA REALITY**

Aumentare la risoluzione verticale quando viene applicato l'ingresso del segnale PAL (oppure SECAM) 576i oppure l'ingresso del segnale NTSC 480i, 1 080/50i e 1 080/60i.

**11 Premere ▲▼ per selezionare [DIGITAL CINEMA REALITY].**

#### **22 Premere ◄► o <ENTER>.**

- Verrà visualizzata la schermata di regolazione individuale della [DIGITAL CINEMA REALITY].
- **33 Premere ◄► per commutare [DIGITAL CINEMA REALITY].**
	- z Ad ogni pressione di ◄►, le impostazioni cambieranno come indicato di seguito.

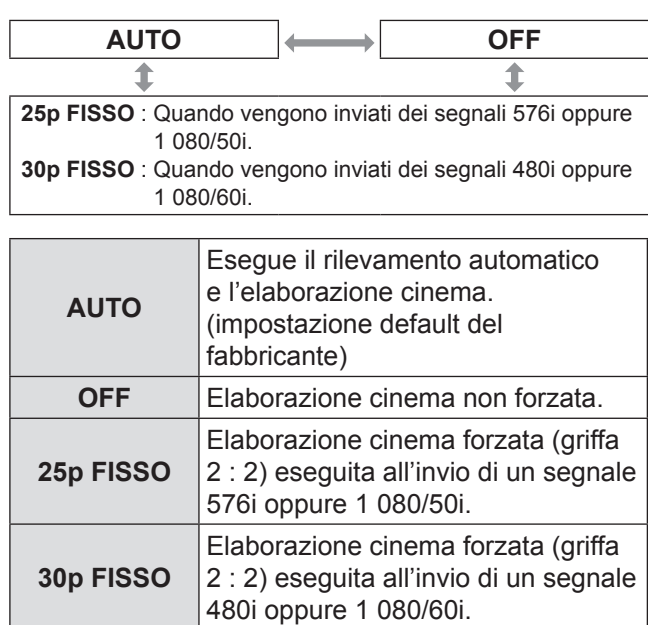

#### **Nota**

 $\bullet$  Nel modo [DIGITAL CINEMA REALITY], la qualità immagine sarà deteriorata se viene selezionato [30p FISSO] oppure [25p FISSO] quando il segnale non è un segnale griffa 2 : 2.

## <span id="page-63-1"></span>**CANCELLA**

La regolazione della cancellazione consente di regolare con precisione le immagini proiettate dal dispositivo video oppure da altri dispositivi quando appaiono delle interferenze alle estremità dello schermo oppure se parte dell'immagine si trova leggermente al di fuori dello schermo.

- **11 Premere ▲▼ per selezionare [CANCELLA].**
- **22 Premere il pulsante <ENTER>.** · Verrà visualizzata la chermata [CANCELLA].
- **33 Premere ▲▼ per selezionare la voce che si desidera regolare.**
- **44 Premere ◄► per regolare la funzione di cancellazione.**
	- Il valore di regolazione per il PT-DZ110XE può essere modificato verticalmente all'interno di un campo da 0 a 599 ed orizzontalmente all'interno di un campo da 0 a 959.
	- z Il valore di regolazione per il PT-DS100XE può essere modificato verticalmente all'interno di un campo da 0 a 524 ed orizzontalmente all'interno di un campo da 0 a 699.
	- Il valore di regolazione per il PT-DW90XE può essere modificato verticalmente all'interno di un campo da 0 a 383 ed orizzontalmente all'interno di un campo da 0 a 682.

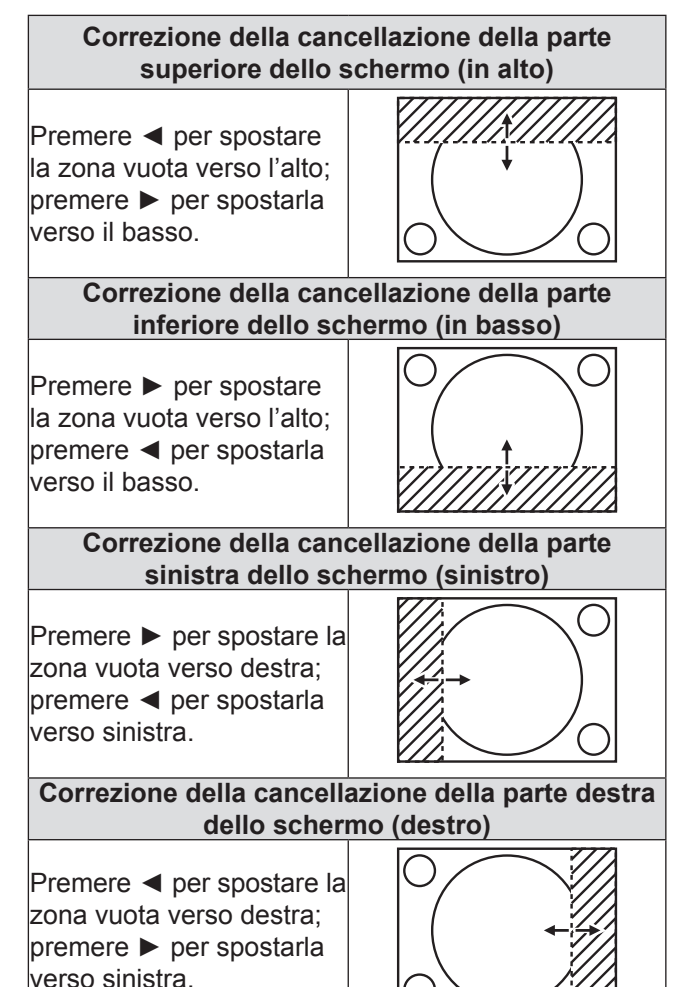

## <span id="page-64-0"></span>**IMMETTI RISOLUZIONE**

La regolazione della risoluzione di ingresso permette di ottenere un'immagine ottimale quando lo schermo trema oppure quando si nota un alone lungo il contorno.

**11 Premere ▲▼ per selezionare [IMMETTI RISOLUZIONE].**

#### **22 Premere <ENTER>.**

- Verrà visualizzata la chermata [IMMETTI RISOLUZIONE].
- **33 Premere ▲▼ per selezionare [TOTALE PUNTI], [PUNTI DISPLAY], [TOTALE RIGHE] oppure [RIGHE DISPLAY], quindi premere ◄► per regolare.**
	- Ogni voce visualizza automaticamente un valore in risposta al tipo di segnale inviato. Nel caso in cui appaiano delle righe verticali sullo schermo oppure parte dell'immagine risulti mancante, aumentare o ridurre il valore visualizzato osservando contemporaneamente lo schermo per ottenere un valore ottimale.

#### **Nota**

- $\bullet$  Le strisce verticali non compaiono su tutta l'ampiezza del segnale bianco.
- $\bullet$  Durante la fase di regolazione, l'immagine può risultare distorta ma ciò non costituisce un malfunzionamento.
- $\bullet$  [IMMETTI RISOLUZIONE] può essere regolata solo quando l'ingresso del segnale RGB è applicato con RGB1 e RGB2 IN.

## <span id="page-64-1"></span>**POSIZIONE ARRESTO**

Utilizzare la regolazione della posizione di arresto per ottenere un valore ottimale quando le aree scure dell'immagine sono frantumate oppure visualizzate in verde.

**11 Premere ▲▼ per selezionare [POSIZIONE ARRESTO].**

#### **22 Premere ◄► per regolare.**

- $\bullet$  Il valore cambia da 1 a 255.
- z **Valore ottimale per la regolazione della posizione di arresto**

Se le aree scure sono frantumate : Il valore ottimale è il punto di maggior miglioramento nelle aree scure. Se le aree scure sono visualizzate in verde : Il valore ottimale è il punto in cui le zone verdi diventano nere e l'effetto di appiattimento viene corretto.

#### **Nota**

- z [POSIZIONE ARRESTO] può essere regolata solo quando l'ingresso del segnale RGB è applicato con RGB1 e RGB2 IN.
- La [POSIZIONE ARRESTO] potrebbe non essere regolata, a seconda del segnale.

### <span id="page-64-2"></span>**EDGE BLENDING**

Questo proiettore è dotato di una funzione per nascondere le cuciture di schermi multipli.

**11 Premere ▲▼ per selezionare [EDGE BLENDING].**

#### **22 Premere ◄► per commutare [EDGE BLENDING].**

z Ad ogni pressione di ◄►, le impostazioni cambieranno come indicato di seguito.

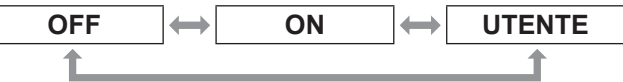

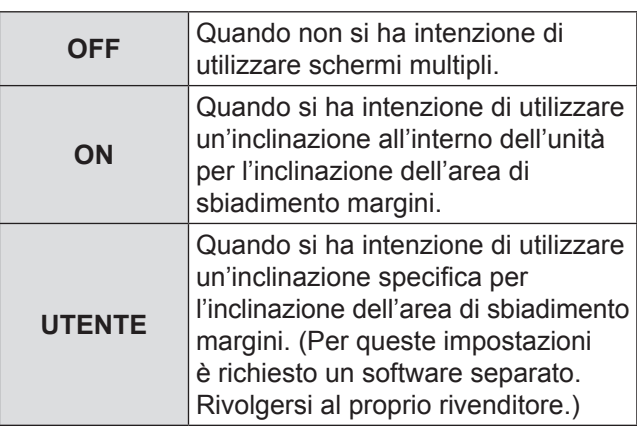

#### **33 Premere <ENTER>.**

• Verrà visualizzata la chermata [EDGE BLENDING].

#### **44 Premere ▲▼ per specificare un'area da regolare.**

- **Per unire la parte superiore:** impostare [ALTO] su [ON]
- **Per unire la parte inferiore:** impostare [BASSO] su [ON].
- **Per unire la parte sinistra:** impostare [SINISTRA] su [ON].
- $\bullet$  Per unire la parte destra: impostare [DESTRA] su [ON].
- **55 Premere ◄► per passare da [ON] a [OFF].**
- **66 Premere ◄► per regolare la quantità della compensazione e la posizione di avvio.**

### J **Per visualizzare la marcatura di regolazione**

- **77 Premere ▲▼ per selezionare [MARCHIO].**
- **88 Premere ◄► per selezionare [ON].**
	- $\bullet$  Appare una marcatura per la regolazione della posizione dell'immagine. Il punto ottimale corrisponde alla posizione nella quale la riga rossa di un riquadro si sovrappone alla riga verde di un altro riquadro. Le quantità di correzione dei riquadri uniti

devono avere sempre un valore identico. Se i riquadri uniti presentano quantità di correzione diverse, non è possibile ottenere un'unione ottimale.

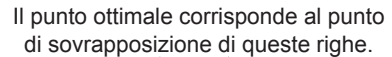

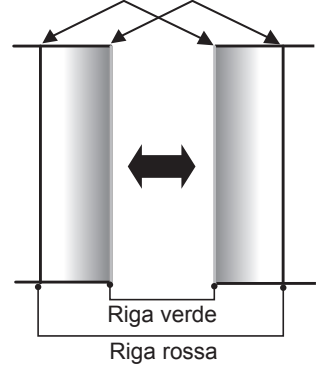

- **99 Premere ▲▼ per selezionare [REGOLAZIONE LUCE].**
- **111 Premere <ENTER>.**
	- · Sarà visualizzata la schermata [REGOLAZIONE LUCE].
- **111 Premere ▲▼ per selezionare [LUCE INTERNA].**

#### **111 Premere <ENTER>.**

- Verrà visualizzata la schermata di regolazione individuale del [LUCE INTERNA].
- · Quando [INTERDIPENDENTI] è impostato su [OFF], sarà possibile eseguire la regolazione individuale di [ROSSO], [VERDE] e [BLU].
- **111 Premere ▲▼ per selezionare una voce, quindi premere ◄► per regolare le impostazioni.**
	- Once adjustment is complete, press <MENU> to return to [REGOLAZIONE LUCE].
- **111 Premere ▲▼ per selezionare la parte di [ALTO], [BASSO], [SINISTRA], [DESTRA].**
- **111 Premere◄► per regolare l'ampiezza per la correzione dell'impostazione [LUCE INTERNA] (da 0 a 255).**
- **111 Premere ▲▼ per selezionare [LUCE ESTERNA].**
- **111 Premere <ENTER>.**
	- Verrà visualizzata la schermata di regolazione individuale del [LUCE ESTERNA].
	- Quando [INTERDIPENDENTI] è impostato su [OFF], sarà possibile eseguire la regolazione individuale di [ROSSO], [VERDE] e [BLU].
- **111 Premere ▲▼ per selezionare una voce, quindi premere ◄► per regolare le impostazioni.**

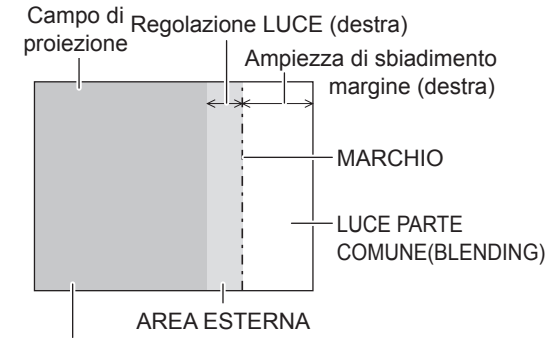

LUCE INTERNA

**Nota**

• Le regolazioni [LUCE INTERNA] si usano per adattare i livelli del nero dell'area dello schermo principale al livello entro l'area armonizzata.

Le regolazioni [LUCE ESTERNA] possono essere usate per perfezionare la regolazione dei bordi sottili su ciascun lato dell'area armonizzata, ma spesso non sono necessarie.

- $\bullet$  Quando si utilizza uno schermo posteriore oppure uno schermo ad alto guadagno, i punti di unione possono apparire discontinui a seconda della posizione di visione.
- Quando si usano le funzioni di edge blending orizzontale e verticale per formare una immagine di proiezione multipla, regolare la voce [LUCE PARTE COMUNE(BLENDING)] prima di eseguire la regolazione al punto 11).
- Quando si usa solo una delle funzioni edge blending orizzontale o verticale, impostare tutte le voci di [LUCE PARTE COMUNE(BLENDING)] su [0].

## **MENU AVANZATO**

### <span id="page-66-0"></span>**FRAME DELAY**

Quando vengono inviati i segnali 1 080/60i, 1 080/50i e 1 080/24sF, ciò semplifica l'elaborazione delle immagini in modo da ridurre il ritardo dei fotogrammi delle immagini.

- **11 Premere ▲▼ per selezionare [FRAME DELAY].**
- **22 Premere ◄► per commutare [FRAME DELAY].**
	- z Ad ogni pressione di ◄►, le impostazioni cambieranno come indicato di seguito.

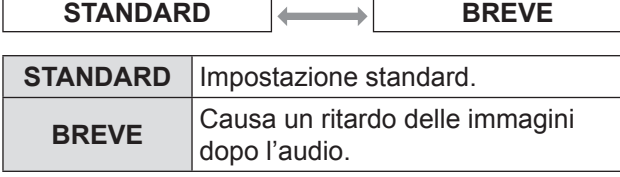

**Nota**

· Quando [FRAME DELAY] è impostato su [BREVE], si verificherà un deterioramento della qualità dell'immagine. Non è possibile inoltre utilizzare la funzione di riduzione delle interferenze.

## <span id="page-66-1"></span>**POSIZIONE RASTER**

Quando non viene utilizzata l'intera area di possibile visualizzazione dell'immagine inviata, l'immagine può essere spostata in qualsiasi parte dell'area di visualizzazione.

- **11 Premere ▲▼ per selezionare [POSIZIONE RASTER].**
- **22 Premere <ENTER>.**
	- · Sarà visualizzata la schermata [POSIZIONE RASTER].
- **33 Premere ▲▼◄► per regolare la posizione.**

# <span id="page-67-0"></span>**Menu VISUALIZZA LINGUA (LANGUAGE) Menu VISUALIZZA LINGUA (LANGUAGE)**

- [Vedere "Navigazione tra i menu"](#page-49-0)  $(\Rightarrow$  [pagina 50\).](#page-49-0)
- z [Vedere "MENU PRINCIPALE" e "SOTTO MENU"](#page-50-0)  $(\Rightarrow$  [pagina 51\).](#page-50-0)

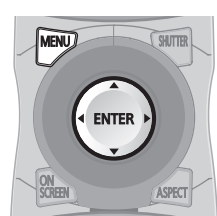

## **Modifica della lingua del display**

Consente di commutare la lingua del display su schermo.

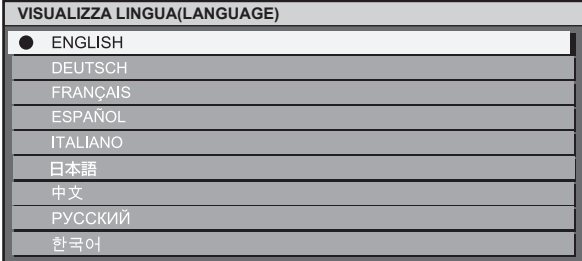

- $\bullet$  Menu, voci di impostazione, schermate di regolazione e nomi dei pulsanti di controllo saranno visualizzati nella lingua scelta dall'utente.
- Le lingue disponibili sono: inglese (ENGLISH), tedesco (DEUTSCH), francese (FRANÇAIS), spagnolo (ESPAÑOL), italiano, giapponese (日本語), cinese (中文), russo (русский) e coreano ( 한국어 ).

• Alla consegna, il display su schermo del proiettore è impostato sulla lingua inglese.

**Nota**

# **Menu OPZIONI VISUALIZZAZIONE Menu OPZIONI VISUALIZZAZIONE**

• [Vedere "Navigazione tra i menu"](#page-49-0)  $(\Rightarrow$  [pagina 50\).](#page-49-0) z [Vedere "MENU PRINCIPALE" e "SOTTO MENU"](#page-50-0)

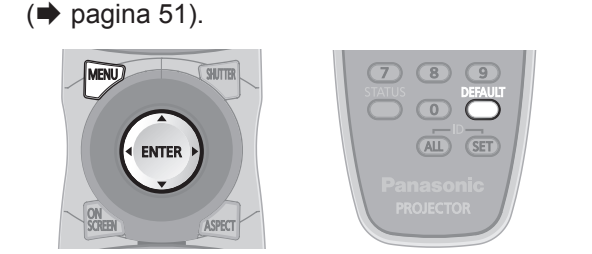

## <span id="page-68-0"></span>**ADATTA COLORE**

Se le impostazioni multiple sono usate in modo simultaneo, questo proiettore consente all'utente di modificare la differenza dei colori tra i set.

- **11 Premere ▲▼ per selezionare [ADATTA COLORE].**
- **22 Premere ◄► per commutare [ADATTA COLORE].**
	- z Ad ogni pressione di ◄►, le impostazioni cambieranno come indicato di seguito.

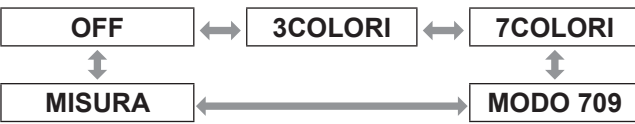

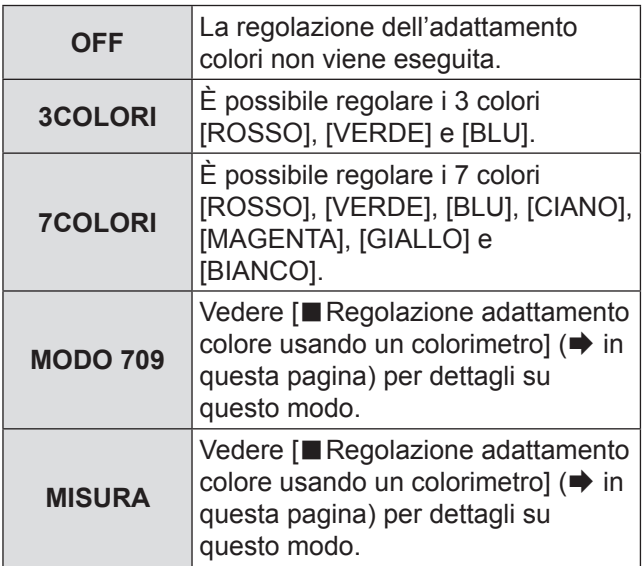

### J **Se al passaggio 2) è stato selezionato [3COLORI] oppure [7COLORI].**

### **33 Premere <ENTER>.**

• Verrà visualizzata la schermata [3COLORI] oppure [7COLORI].

**44 Premere ▲▼ per selezionare [ROSSO], [VERDE] e [BLU] (se si ha selezionato [7COLORI], selezionare [ROSSO], [VERDE], [BLU], [CIANO], [MAGENTA], [GIALLO] e [BIANCO]).**

### **55 Premere <ENTER>.**

· Verrà visualizzata la schermata [3COLORI:ROSSO], [3COLORI:VERDE] o [3COLORI:BLU]. Se si ha selezionato [7COLORI], verrà visualizzata la schermata [7COLORI:ROSSO], [7COLORI:VERDE], [7COLORI:BLU], [7COLORI:CIANO], [7COLORI:MAGENTA], [7COLORI:GIALLO], o [7COLORI:BIANCO].

• Se [AUTO TESTPATTERN] è portato su [ON], viene visualizzato il test di messa a fuoco del colore selezionato.

### **66 Premere ◄► per regolare i valori.**

● Questi valori possono essere regolati tra 0 e 2 048.

#### **Nota**

 $\bullet$  Effetti della correzione dell'adattamento colori: Con l'adattamento del colore di correzione identico al colore di regolazione: la luminosità del colore di regolazione viene modificata.

ROSSO : il ROSSO viene aggiunto oppure ridotto dal colore di regolazione.

VERDE : il VERDE viene aggiunto oppure ridotto dal colore di regolazione.

BLU : il BLU viene aggiunto oppure ridotto dal colore di regolazione.

- · Questa regolazione dovrebbe essere eseguita da una persona che abbia dimestichezza con proiettori oppure da un tecnico specializzato poiché una regolazione ben riuscita richiede elevate capacità.
- La pressione di <DEFAULT> ripristinerà le impostazioni default del fabbricante per tutte le voci.
- Quando qualsiasi impostazione tranne [OFF] è stata impostata per [ADATTA COLORE], l'impostazione di [TEMPERATURA COLORE] è fissata su [UTENTE1].

### **E** Regolazione dell'adattamento **colori tramite un colorimetro**

I colori [ROSSO], [VERDE], [BLU], [CIANO], [MAGENTA], [GIALLO] e [BIANCO] possono essere modificati tramite un colorimetro in grado di misurare le coordinate cromatiche e la luminanza.

#### <sup>Q</sup> **Inserimento della luminanza e delle coordinate cromatiche**

- **11 Premere ▲▼ per selezionare [ADATTA COLORE].**
- **22 Premere ◄► per selezionare [MODO 709] o [MISURA].**

**33 Premere <ENTER>.**

z Verrà visualizzata la schermata [**MODO 709**] oppure [**MODO MISURA**].

- **44 Premere ▲▼ per selezionare [DATI MISURATI].**
- **55 Premere <ENTER>.**  $\bullet$  Lo schermo [DATI MISURATI] sarà visualizzato.
- **66 Utilizzare il colorimetro per misurare la luminanza (Y) e le coordinate cromatiche (x, y).**
- **77 Premere ▲▼ per selezionare i colori, quindi premere ◄► per selezionare i valori relativi.**
	- Se [AUTO TESTPATTERN] è portato su [ON], viene visualizzato il test di messa a fuoco del colore selezionato.
- **88 Dopo aver inserito tutti i dati, premere <MENU>.**
	- z Verrà visualizzata la schermata [**MODO 709**] oppure [**MODO MISURA**].
- <sup>Q</sup> **Inserimento delle coordinate di un colore desiderato (solo [MISURA])**
- **99 Premere ▲▼ per selezionare [TARGET DATA].**
- **111 Premere <ENTER>.**
	- Verrà visualizzata la schermata [TARGET DATA].
- **111 Premere ▲▼ per selezionare i colori desiderati, quindi premere ◄► per inserire le loro coordinate.**
	- Se [AUTO TESTPATTERN] è portato su [ON], viene visualizzato il test di messa a fuoco del colore selezionato.
- **111 Dopo aver inserito tutti i dati, premere <MENU>.**

#### **Nota**

- Se [MODO 709] è stato selezionato come impostazione di [ADATTA COLORE], i 3 colori primari definiti dallo standard ITU-R BT.709 saranno impostati come i dati target.
- Se i dati target non rientrano nella gamma di colori del proiettore, i colori non saranno proiettati correttamente.

## <span id="page-69-0"></span>**CORR. GRANDE SCHERMO**

Se le immagini vengono guardate a distanza ravvicinata su un grande schermo, è possibile correggere i colori che appaiono più chiari sullo schermo in modo che appaiano identici ai colori che apparirebbero su uno schermo di dimensioni standard.

- **11 Premere ▲▼ per selezionare [CORR. GRANDE SCHERMO].**
- **22 Premere ◄► per commutare [CORR. GRANDE SCHERMO].**
	- z Ad ogni pressione di ◄►, le impostazioni cambieranno come indicato di seguito.

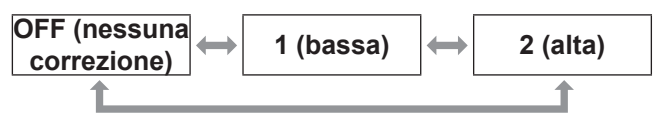

### <span id="page-69-1"></span>**SCREEN SETTING (solo PT-DZ110/PT-DS100)**

Impostare questa voce in base allo schermo utilizzato. Quando si modifica il rapporto aspetto dell'immagine di proiezione, il proiettore esegue le correzioni per

assicurare le immagini ottimali per le dimensioni dello schermo specificate.

**11 Premere ▲▼ per selezionare [SCREEN SETTING].**

### **22 Premere <ENTER>.**

- Verrà visualizzata la schermata [SCREEN SETTING].
- **33 Premere ◄► per commutare [IMPOSTAZIONI SCHERMO].**

### J **PT-DZ110XE**

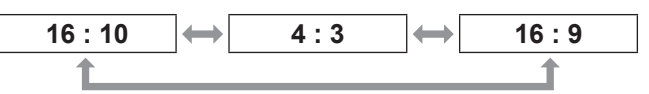

## J **PT-DS100XE**

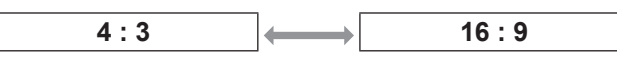

#### **44 Premere ◄ ► per regolare [POSIZIONE SCHERMO].**

 $\bullet$  In caso di PT-DZ110XE : Quando [IMPOSTAZIONI SCHERMO] è [16 : 9] Campo di regolazione: -60 e +60 Quando [IMPOSTAZIONI SCHERMO] è [4 : 3] Campo di regolazione: -160 e +160

• Se si usa il PT-DS100XE, è possibile specificare un'impostazione compresa tra -132 e +131.

#### **Nota**

 $\bullet$  La [IMPOSTAZIONI SCHERMO] non può essere regolata quando [IMPOSTAZIONI SCHERMO] è [16 : 10] (PT-DZ110XE) o [4 : 3] (PT-DS100XE).

## <span id="page-70-0"></span>**ANALISI SEGNALE VIDEO**

#### **(solo PT-DZ110)**

Questa funzione visualizza il segnale video del segnale di ingresso da un dispositivo periferico collegato.

Si può controllare se il livello del segnale dell'immagine in uscita (LUMINOSITÀ) è entro l'intervallo consigliato da questo proiettore e regolarlo come necessario.

- **11 Premere ▲▼ per selezionare [ANALISI SEGNALE VIDEO].**
- **22 Premere ◄► per commutare [ANALISI SEGNALE VIDEO].**
	- z Ad ogni pressione di ◄►, le impostazioni cambieranno come indicato di seguito.

**OFF ON**

- **33 Premere due volte il tasto <MENU> per disattivare la schermata menu.**
- **44 Selezionare una linea orizzontale con ▲▼.**

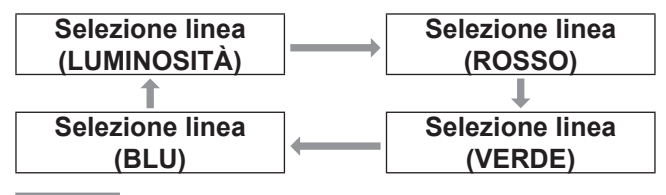

**Nota**

 $\bullet$  L'impostazione può anche essere eseguita usando il pulsante <FUNCTION>. ( $\blacktriangleright$  [pagina 85\)](#page-84-0)

### **Regolare il segnale video**

Proiettare il segnale di regolazione della luminosità da, per esempio, un disco di regolazione disponibile in commercio (0% [0 IRE o 7,5 IRE] – 100% [100 IRE]) e regolare la il segnale video.

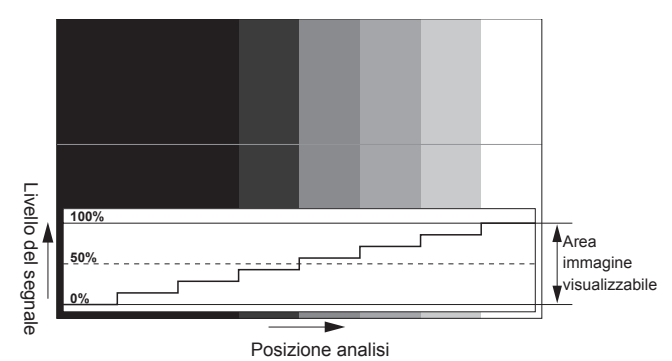

### Q**Regolazione luminosità**

**11 Selezionare [Selezione linea (LUMINOSITÀ)] nell'analisi segnale video.**

#### **22 Regolare il livello del nero.**

• In [LUMINOSITÀ] del menu sullo schermo [IMMAGINE], regolare lo 0% del livello del nero del segnale immagine sulla posizione corrispondente allo 0% dell'analisi segnale video.

#### **33 Regolare il livello dei bianchi.**

 $\bullet$  In [CONTRASTO] del menu sullo schermo [IMMAGINE], regolare il 100 % del livello dei bianchi del segnale immagine sulla posizione corrispondente al 100 % dell'analisi segnale video.

### Q**Regolazione di ROSSO, VERDE e BLU**

**11 Impostare [TEMPERATURA COLORE] di [UTENTE1] o [UTENTE2]. (**Æ **[pagina 55\)](#page-54-0)**

#### **22 Selezionare [Selezione linea (ROSSO)] in analisi segnale video.**

#### **33 Regolare la parte scura del ROSSO.**  $\bullet$  In [ROSSO] del menu sullo schermo [BIL BIANCO BASSA], regolare lo 0 % del livello del nero del segnale immagine sulla posizione corrispondente allo 0 % dell'analisi segnale video. ( $\blacktriangleright$  [pagina 55\)](#page-54-0)

#### **44 Regolare la parte chiara del ROSSO.**

 $\bullet$  In [ROSSO] del menu sullo schermo [BIL BIANCO ALTA], regolare il 100 % del livello dei bianchi del segnale immagine sulla posizione corrispondente al 100 % dell'analisi segnale video. ( $\Rightarrow$  [pagina 55\)](#page-54-0)

#### **55 Regolare [VERDE] e [BLU] in modo simile.**

#### **Nota**

- $\bullet$  Quando viene immesso il segnale DVI-D, HDMI o SDI, controllare che [LIVELLO SEGNALE DVI], [LIVELLO SEGNALE HDMI], e [LIVELLO SEGNALE SDI] siano impostati correttamente regolando il livello del nero.
- Keystone non può essere applicato alla visualizzazione dell'analisi segnale video.
- L'analisi segnale video non può essere visualizzata in modo [P IN P].
- Se il modo [P IN P] è impostato mentre il segnale video viene analizzato, l'analisi segnale video si disattiva.
- $\bullet$  L'analisi segnale video non è visualizzata quando la visualizzazione sullo schermo è disattivata.

## <span id="page-71-1"></span>**SEGNALE AUTOMATICO**

È possibile attivare/disattivare (ON/OFF) il sistema di rilevamento automatico della funzione SETUP AUTOMATICO.

- **11 Premere ▲▼ per selezionare [SEGNALE AUTOMATICO].**
- **22 Premere ◄► per commutare [SEGNALE AUTOMATICO].**
	- z Ad ogni pressione di ◄►, le impostazioni cambieranno come indicato di seguito.

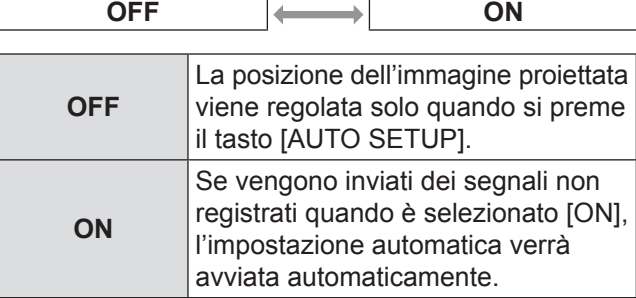

## <span id="page-71-0"></span>**SETUP AUTOMATICO**

Utilizzare questa impostazione per la regolazione di un segnale specifico oppure oblungo (16:9 ecc.).

- **11 Premere ▲▼ per selezionare [SETUP AUTOMATICO].**
- **22 Premere <ENTER>.**
	- Verrà visualizzata la schermata [SETUP] AUTOMATICO].
- **33 Premere ▲▼ per selezionare [MODO].**
- **44 Premere ◄► per commutare [MODO].**
	- z Ad ogni pressione di ◄►, le impostazioni cambieranno come indicato di seguito.

 $\overline{\left|\right.}$  **STANDARD**  $\rightarrow$  **AMPIO**  $\rightarrow$  **UTENTE** 

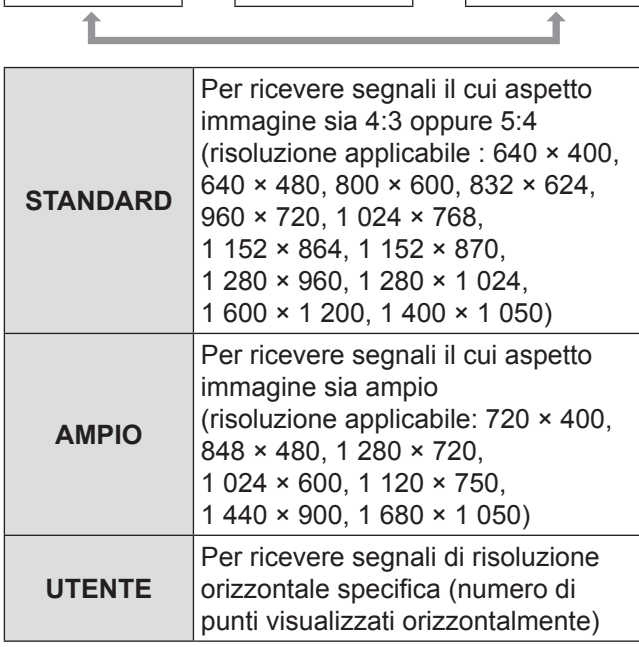

- **55 Se viene selezionato [UTENTE], premere ◄► per inserire la risoluzione orizzontale della sorgente di segnali in [PUNTI DISPLAY].**
- **66 Premere <ENTER>.**
	- Eseguire la regolazione automatica. Durante la regolazione automatica viene visualizzato il messaggio "AVANTI...". Al completamento della regolazione, il sistema ritorna alla schermata di ingresso.
## **Regolazione automatica della posizione**

- **11 Selezionare [REGOLAZIONE POSIZIONE] al punto 3).**
- **22 Premere ◄► per commutare [REGOLAZIONE POSIZIONE].**
	- z Ad ogni pressione di ◄►, le impostazioni cambieranno come indicato di seguito.

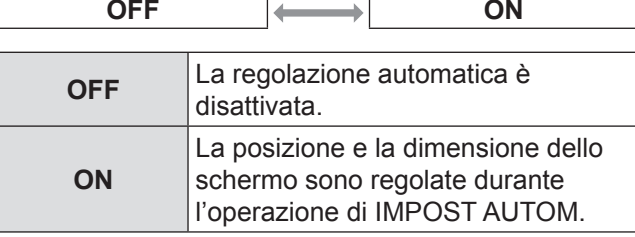

## **Regolazione automatica del livello segnale**

- **11 Selezionare [REGOLAZIONE LIVELLO SEGNALE] al punto 3).**
- **22 Premere ◄► per commutare la [REGOLAZIONE LIVELLO SEGNALE].** z Ad ogni pressione di ◄►, le impostazioni cambieranno come indicato di seguito.

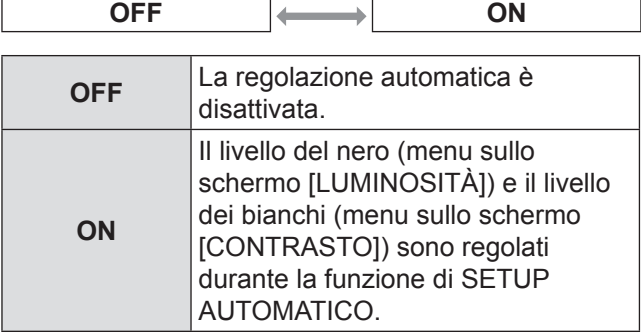

**Nota**

• Se l'immagine immessa non è un'immagine fissa con una chiara differenza tra nero e bianco, la funzione di [REGOLAZIONE LIVELLO SEGNALE] potrebbe non funzionare in modo normale.

# **RGB IN (solo ingresso RGB)**

Cambiare questa impostazione per cambiare l'impedenza di ingresso dell'ingresso del segnale sincrono.

## **11 Premere ▲▼ per selezionare [RGB IN].**

- **22 Premere <ENTER>.** z Viene visualizzata la schermata [**RGB IN**].
- **33 Premere ▲▼ per selezionare [CONNETTORE RGB1 SYNC] o [CONNETTORE RGB2 SYNC].**
- **44 Premere ◄► per commutare.** z Ad ogni pressione di ◄►, le impostazioni cambieranno come indicato di seguito.

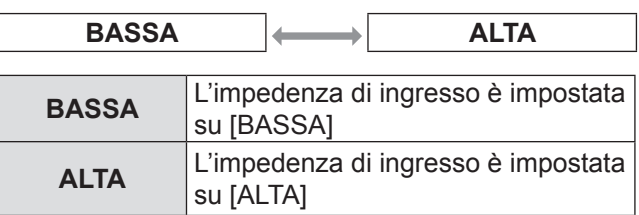

# **DVI-D IN**

Modificare l'impostazione se il video non viene visualizzato normalmente quando il proiettore e un dispositivo esterno sono collegati DVI-D.

- **11 Premere ▲▼ per selezionare [DVI-D IN].**
- **22 Premere <ENTER>.**
	- z Verrà visualizzata la schermata [**DVI-D IN**].
- **33 Premere ▲▼ per selezionare [DVI EDID].**
- **44 Premere ◄► per commutare [DVI EDID].** z Ad ogni pressione di ◄►, le impostazioni cambieranno come indicato di seguito.

**EDID3 EDID1 EDID2 : PC**

| <b>EDID3</b>      | Scorrimento delle impostazioni<br>dettagliate per un'immagine in<br>movimento e un fermo immagine.                                                                                           |
|-------------------|----------------------------------------------------------------------------------------------------|
| EDID <sub>1</sub> | Selezionare questa opzione quando<br>a DVI-D IN è collegato un dispositivo<br>esterno (lettore DVD, ecc.) per la<br>trasmissione dei segnali video di un<br>sistema a immagini in movimento. |
| <b>EDID2: PC</b>  | Selezionare questa opzione<br>quando a DVI-D IN è collegato un<br>dispositivo esterno (PC, ecc.) per la<br>trasmissione dei segnali video di un<br>sistema a immagine statiche.              |

**55 Premere ▲▼ per selezionare [LIVELLO SEGNALE DVI].**

#### **66 Premere ◄► per commutare [LIVELLO SEGNALE DVI].**

z Ad ogni pressione di ◄►, le impostazioni cambieranno come indicato di seguito.

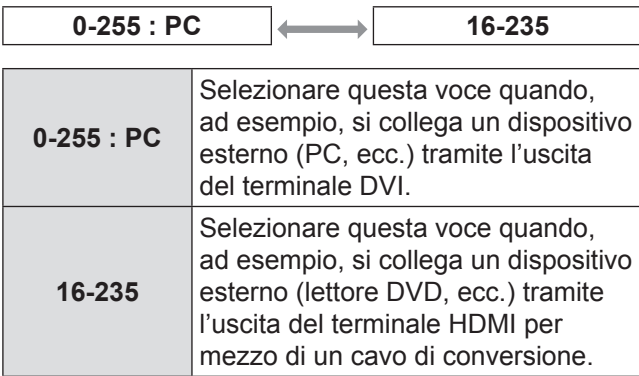

**Nota**

- L'impostazione ottimale differisce a seconda dell'impostazione di uscita del dispositivo esterno collegato. Consultare il manuale di istruzioni del dispositivo esterno.
- $\bullet$  Se l'impostazione viene modificata, i dati per la modalità plug and play cambiano. Per le risoluzioni compatibili plug and play, far riferimento a ["ELENCO SEGNALI](#page-122-0)  [COMPATIBILI". \(](#page-122-0) $\Rightarrow$  pagina 123).

# **HDMI IN**

Modificare l'impostazione se il video non viene visualizzato normalmente quando il proiettore e un dispositivo esterno sono collegati HDMI.

## **11 Premere ▲▼ per selezionare [HDMI IN].**

- **22 Premere <ENTER>.**
	- z Viene visualizzata la schermata [**HDMI IN**].
- **33 Premere ◄► per commutare il [LIVELLO SEGNALE HDMI].**
	- z Ad ogni pressione di ◄►, le impostazioni cambieranno come indicato di seguito.

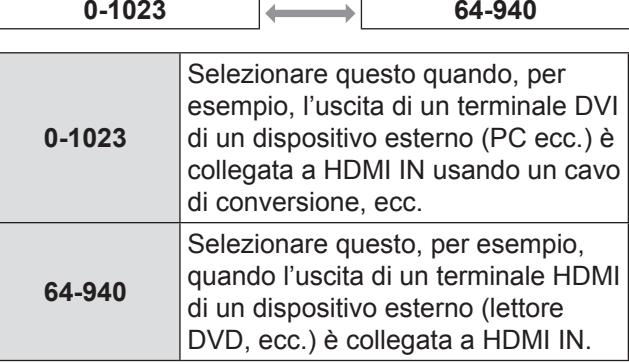

**Nota**

- $\bullet$  L'impostazione ottimale è diversa a seconda dell'impostazione di uscita del dispositivo esterno collegato. Vedere il manuale di istruzione per i dispositivi esterni.
- $\bullet$  Il livello del segnale HDMI visualizzato è il valore quando l'ingresso è 30 bit.

# **SDI IN (solo PT-DZ110/PT-DS100)**

È possibile selezionare il tipo di ampiezza del segnale. Disponibile con YPBPR o RGB del segnale HD-SDI.

## **11 Premere ▲▼ per selezionare [SDI IN].**

**22 Premere <ENTER>.**

z Verrà visualizzata la schermata [**SDI IN**].

- **33 Premere ◄► per selezionare [LIVELLO SEGNALE SDI].**
	- z Ad ogni pressione di ◄►, le impostazioni cambieranno come indicato di seguito.

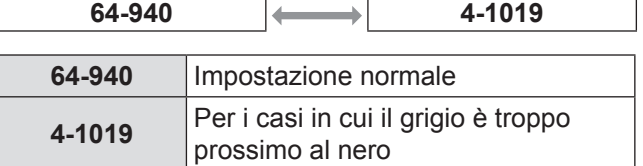

# **ON-SCREEN DISPLAY**

L'utente può specificare il display su schermo.

- **11 Premere ▲▼ per selezionare [ON-SCREEN DISPLAY].**
- **22 Premere <ENTER>.**
	- · Verrà visualizzata la schermata [ON-SCREEN DISPLAY].
- **33 Premere ▲▼ per selezionare la voce desiderata, quindi ◄► per modificare l'impostazione.**

# J **POSIZIONE OSD**

Consente di impostare la posizione del display su schermo (OSD).

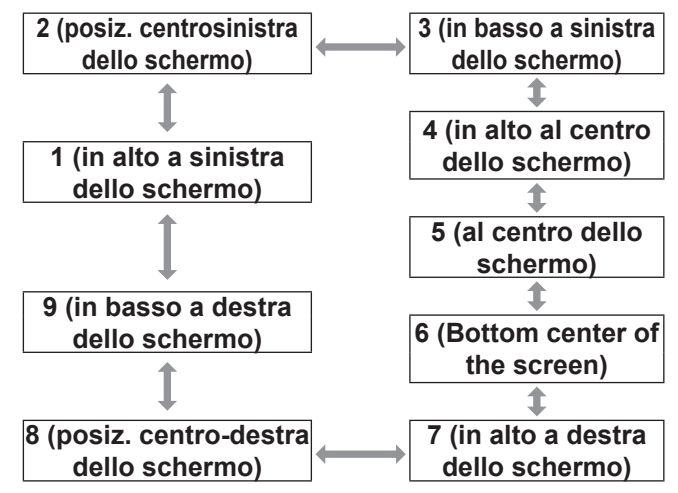

## **MODELLO OSD**

Consente di impostare il colore del display su schermo (OSD).

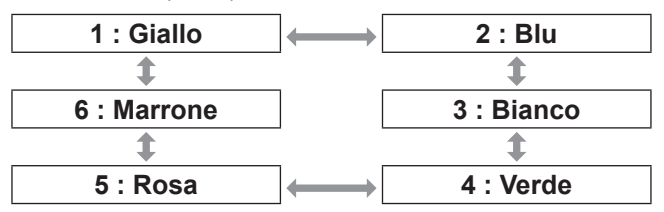

## **I MEMORIA OSD**

La posizione corrente del cursore nel menu viene memorizzata temporaneamente fino a che non si spegne il proiettore.

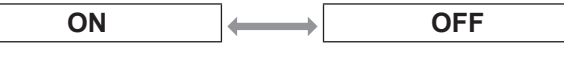

## J **GUIDA INGRESSO**

Con questo si decide se visualizzare la guida di ingresso correntemente selezionata alla posizione impostata per [POSIZIONE OSD].

**ON OFF**

## **MESSAGGIO DI AVVISO**

È possibile evitare la visualizzazione dei messaggi di avviso.

ON  $\left|\leftarrow\right\rangle$  OFF

# **COLORE SFONDO**

Consente di impostare il colore sfondo dello schermo di proiezione quando non viene inviato alcun segnale.

- **11 Premere ▲▼ per selezionare [COLORE SFONDO].**
- **22 Premere ◄► per commutare [COLORE SFONDO].**
	- z Ad ogni pressione di ◄►, le impostazioni cambieranno come indicato di seguito.

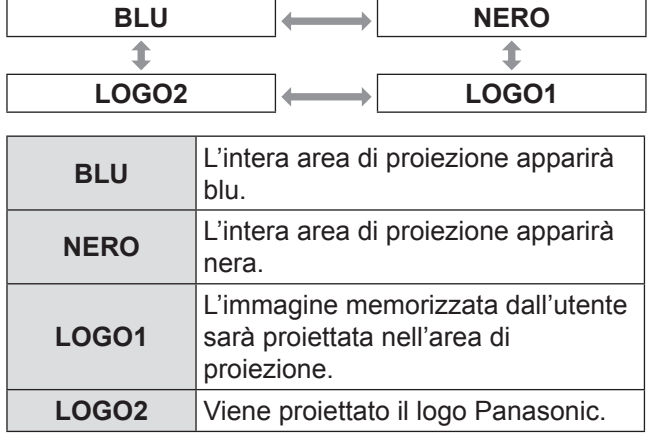

#### **Nota**

Per creare immagini da utilizzare come [LOGO1] è richiesto un software separato. Rivolgersi al proprio rivenditore.

# **STARTUP LOGO**

Imposta il logo iniziale proiettato all'accensione dell'alimentazione.

- **11 Premere ▲▼ per selezionare [STARTUP LOGO].**
- **22 Premere ◄► per commutare [STARTUP LOGO].**
	- z Ad ogni pressione di ◄►, le impostazioni cambieranno come indicato di seguito

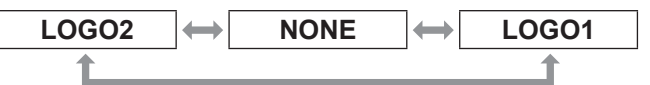

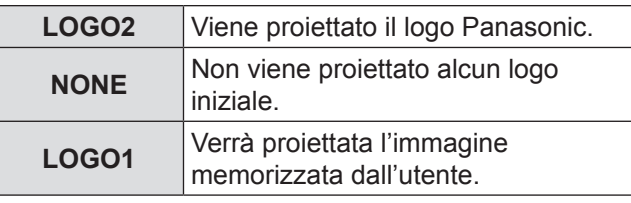

**Nota**

- Per creare immagini da utilizzare come [LOGO1] è richiesto un software separato. Rivolgersi al proprio rivenditore.
- · Verrà visualizzato il STARTUP LOGO per 15 secondi.

# **FERMO IMMAGINE**

Si può fermare l'immagine proiettata e azzerare temporaneamente l'audio, a prescindere dalle condizioni di riproduzione del dispositivo collegato.

**11 Premere ▲▼ per selezionare [FERMO IMMAGINE].**

## **22 Premere <ENTER>.**

• Premere il pulsante <MENU> per uscire.

- [Vedere "Navigazione tra i menu"](#page-49-0)  $(\Rightarrow$  [pagina 50\).](#page-49-0)
- z [Vedere "MENU PRINCIPALE" e "SOTTO MENU"](#page-50-0)  $(\Rightarrow$  [pagina 51\).](#page-50-0)

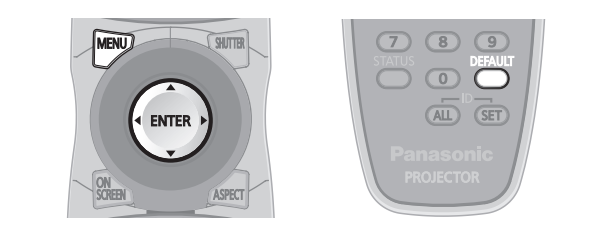

# **ID PROIETTORE**

Il proiettore è dotato di una funzione di impostazione del numero ID che aiuta l'utente a comandare due o più proiettori simultaneamente oppure separatamente mediante un unico telecomando.

- **11 Premere ▲▼ per selezionare [ID PROIETTORE].**
- **22 Premere ◄► per commutare [ID PROIETTORE].**
	- z Ad ogni pressione di ◄►, le impostazioni cambieranno come indicato di seguito.

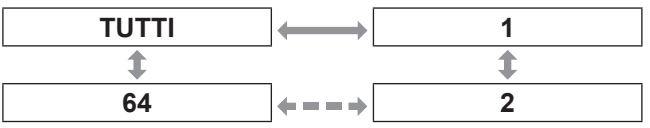

**Nota**

- $\bullet$  Il numero ID può essere impostato su [TUTTI] oppure può essere selezionato tra [1] e [64].
- Se ai proiettori vengono assegnati dei numeri ID, è necessario assegnare rispettivamente gli stessi numeri ID ai telecomandi.
- Se il numero ID di un proiettore viene impostato su [TUTTI], questo può essere comandato da telecomando oppure da PC con qualsiasi numero ID. Se vengono utilizzati più proiettori ed alcuni presentano un ID impostato su "TUTTI", questi non possono essere comandati separatamente dai proiettori con altri numeri ID. Per dettagli sulle impostazioni ID del telecomando, vedere ["Impostazione numero ID del proiettore per il](#page-20-0)  [telecomando" \(](#page-20-0) $\blacktriangleright$  pagina 21).

# **IMPOSTAZIONI**

È possibile scegliere uno schema di proiezione a seconda dell'installazione del proiettore. Se l'immagine viene visualizzata capovolta oppure rovesciata, cambiare schema di proiezione.

• Selezionare l'impostazione tramite la visualizzazione di indicazioni su schermo utilizzando i pulsanti sul telecomando oppure il pannello di controllo sull'unità principale.

- **11 Premere ▲▼ per selezionare [IMPOSTAZIONI].**
- **22 Premere ◄► per commutare [IMPOSTAZIONI].**
	- z Ad ogni pressione di ◄►, le impostazioni cambieranno come indicato di seguito.

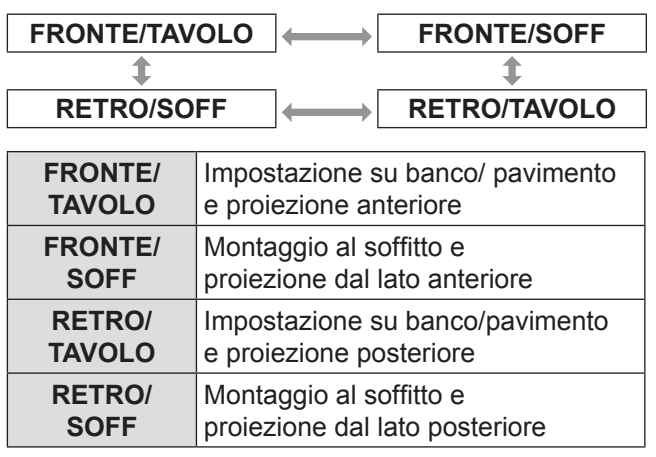

# **MODALITÀ ALTA QUOTA**

Se si usa il proiettore ad altitudini elevate (1 400 m to 2 700 m), l'impostazione [MODALITÀ ALTA QUOTA] deve essere [ON] per impostare la velocità alta delle ventole.

- **11 Premere ▲▼ per selezionare [MODALITÀ ALTA QUOTA].**
- **22 Premere ◄► per commutare [MODALITÀ ALTA QUOTA] e premere <ENTER> per selezionare.**
	- z Ad ogni pressione di ◄►, le impostazioni cambieranno come indicato di seguito.

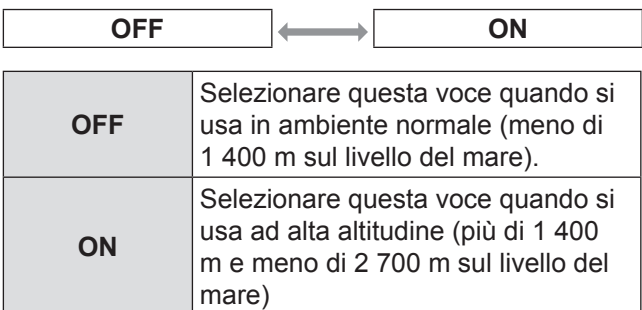

**33 Quando viene visualizzato il messaggio di conferma, selezionare [ESEGUI] o [ESCI].**

## **Nota**

- $\bullet$  La rumorosità della ventola dipende dall'impostazione di [MODALITÀ ALTA QUOTA].
- $\bullet$  Il filtro antifumo venduto separatamente non può essere usato quando [MODALITÀ ALTA QUOTA] è su [ON].

**Impostazioni**

Impostazioni

# **SCELTA RAFFREDDAMENTO**

È possibile controllare la velocità della ventola in relazione all'angolo di proiezione. Se il proiettore è angolato, l'impostazione [SCELTA RAFFREDDAMENTO] deve essere configurata correttamente. L'inosservanza di tale prescrizione può causare malfunzionamenti oppure una riduzione della durata della lampada o di altri componenti.

#### **11 Premere ▲▼ per selezionare [SCELTA RAFFREDDAMENTO].**

- **22 Premere <ENTER>.**
	- Viene visualizzata la schermata [SCELTA RAFFREDDAMENTO].
- **33 Premere ▲▼ per selezionare scelta raffreddamento.**
- **44 Premere <ENTER>.**
- **55 Quando viene visualizzato il messaggio di conferma, selezionare [ESEGUI] o [ESCI].**

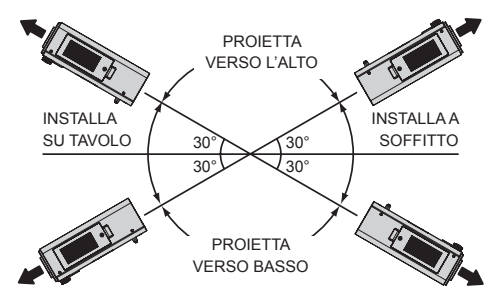

# **SCELTA LAMPADA**

È possibile selezionare uno schema di illuminazione della lampada in base all'ambiente di utilizzo.

- **11 Premere ▲▼ per selezionare [SCELTA LAMPADA].**
- **22 Premere ◄► per commutare [SCELTA LAMPADA].**
	- z Ad ogni pressione di ◄►, le impostazioni cambieranno come indicato di seguito.

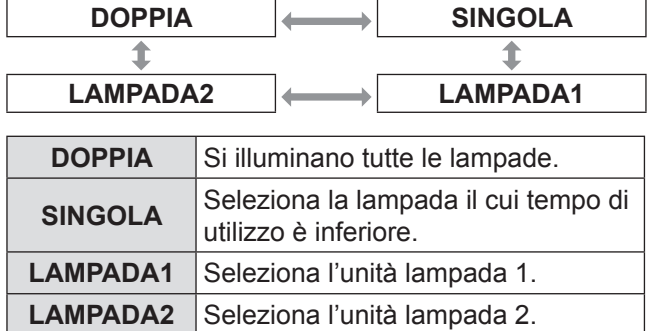

**33 Premere <ENTER>.**

#### **Nota**

Se, nel modo [SINGOLA], [LAMPADA1] o [LAMPADA2], una lampada rimane spenta o la lampada accesa ha un tempo di utilizzo complessivo superiore a 3 000 ore (se è selezionato [ALTA] come impostazione per [ALIM. LAMPADA]), l'altra lampada si illumina. Se, nel modo [DOPPIA], una lampada rimane spenta o la lampada accesa ha un tempo di utilizzo complessivo superiore a 3 000 ore (se è selezionata [ALTA] come impostazione per [ALIM.LAMPADA]), si accende solo

l'altra lampada. Se però entrambe le lampade rimangono spente o viene superato il tempo di utilizzo complessivo di 3 000 ore (quando è selezionato [ALTA] come impostazione per [ALIM.LAMPADA] ), il proiettore si dispone in modalità standby.

- $\bullet$  I colori delle voci indicano lo stato. Verde→Impostazione corrente Giallo→Impostazione corrente (quando una lampada non si accende) Rosso→La lampada non si accende Bianco→Qualsiasi altra condizione
- Se si usa ripetutamente il proiettore per brevi periodi di tempo, le lampade devono essere sostituite con maggiore frequenza.

# **LAMP RELAY**

Se si utilizza il proiettore per più di 24 ore senza interruzioni, questa impostazione consente di commutare automaticamente le lampade accese al fine di ridurre il deterioramento della lampada causato da un uso continuativo.

- **11 Premere ▲▼ per selezionare [LAMP RELAY].**
- **22 Premere <ENTER>.**
	- La schermata [LAMP RELAY] viene visualizzata e il modo di regolazione (lampeggiante) viene attivata.

#### **33 Premere ◄► per selezionare [ORA] o [MINUTI] e usare ▲▼ per regolare l'orario.**

## **44 Premere <ENTER>.**

• Lamp relay è impostato sull'orario selezionato.

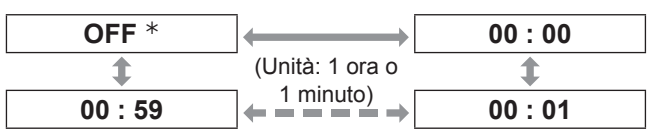

½½ Quando si impostano i [MINUTI], a prescindere dal valore impostato per [ORA], regolare ed impostare nell'ordine che segue di 59 minuti, [OFF], 00 minuti.

#### **Nota**

- Solo quando è selezionata [DOPPIA] o [SINGOLA] in [SCELTA LAMPADA], è disponibile [LAMP RELAY].
- Se non è selezionata [DOPPIA] in [SCELTA LAMPADA], solo una lampada si accende per quattro ore dopo l'orario impostato.
- $\bullet$  L'ora utilizzata per il funzionamento corrisponderà all'ora locale. ( $\blacktriangleright$  [pagina 85\)](#page-84-0)
- $\bullet$  L'orario può essere immesso direttamente usando i tasti numerici sul telecomando.
- Se il filtro ha un funzionamento basso, solo una lampada si accende anche quando è selezionata [DOPPIA]. Se il filtro ha un funzionamento basso, solo una lampada si accende anche quando è selezionata [DOPPIA].

# **ALIM.LAMPADA**

È possibile cambiare la luminanza della lampada di proiezione a seconda delle necessità dell'utente o delle condizioni di visione.

- **11 Premere ▲▼ per selezionare [ALIM. LAMPADA].**
- **22 Premere ◄► per commutare [ALIM. LAMPADA].**
	- z Ad ogni pressione di ◄►, le impostazioni cambieranno come indicato di seguito.

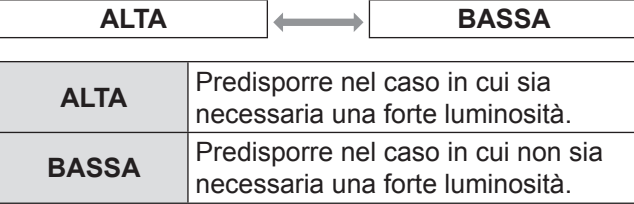

**Nota**

• Sulla posizione [BASSA] si ottiene una riduzione del consumo di energia elettrica e del rumore di funzionamento, e si prolunga la durata utile della lampada.

# **CONTROLLO LUMINOSITÀ**

Questo proiettore ha un sensore di luminosità integrato per la misurazione della potenza della lampada ed una funzione per la correzione della luminosità dello schermo secondo i cambiamenti nella potenza della lampada.

Con questa funzione si possono ridurre i cambiamenti nella luminosità provocati dall'invecchiamento delle lampade quando si proiettano schermate multiple usando proiettori multipli o si possono minimizzare le fluttuazioni della luminosità.

## **CONTROL GUADAGNO LUMINOSITÀ**

Questa funzione è usata per regolare la luminosità quando schermate multiple vengono proiettate usando proiettori multipli.

**11 Premere ▲▼ per selezionare [CONTROL GUADAGNO LUMINOSITÀ].**

## **22 Premere ◄► per regolare.**

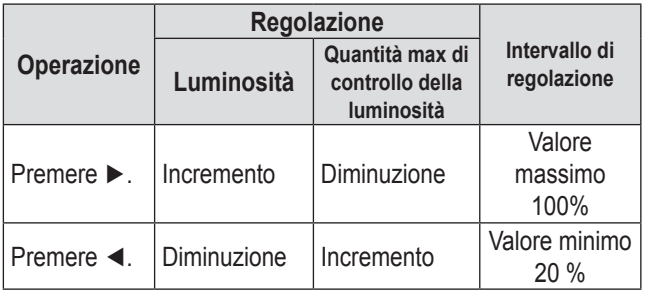

#### **Nota**

- $\bullet$  Quando si usa un proiettore, la quantità massima di controllo della luminosità si ottiene sottraendo il valore di [CONTROL GUADAGNO LUMINOSITÀ] dal 100%. Se [CONTROL GUADAGNO LUMINOSITÀ] è impostato su 100%, la quantità massima di controllo è 0% e la luminosità non può essere corretta usando la funzione di controllo della luminosità.
- $\bullet$  La luminosità non si stabilizza prima di 8 minuti dall'accensione della lampada.Eseguire le regolazioni dopo almeno otto minuti dall'accensione della lampada.
- $\bullet$  La regolazione di [CONTROL GUADAGNO LUMINOSITÀ] si rifletterà in tutti i segnali di immagine, nel test interno di messa a fuoco e nel menu sullo schermo.
- z [CONTROL GUADAGNO LUMINOSITÀ] resta efficace anche se [CONTROLLO SETUP LUMINOSITÀ] è su [OFF].

## $\blacksquare$  **CONTROLLO SETUP LUMINOSITÀ**

Questa funzione è usata per impostare il funzionamento del controllo della luminosità.

## **11 Premere ▲▼ per selezionare [CONTROLLO SETUP LUMINOSITÀ].**

#### **22 Premere <ENTER>.**

- $\bullet$  Viene visualizzata la schermata [CONTROLLO SETUP LUMINOSITÀ].
- **33 Premere ▲▼ per selezionare [MODO].**
- **44 Premere ◄► per commutare [MODO].** z Ad ogni pressione di ◄►, le impostazioni

cambieranno come indicato di seguito.

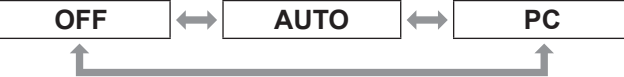

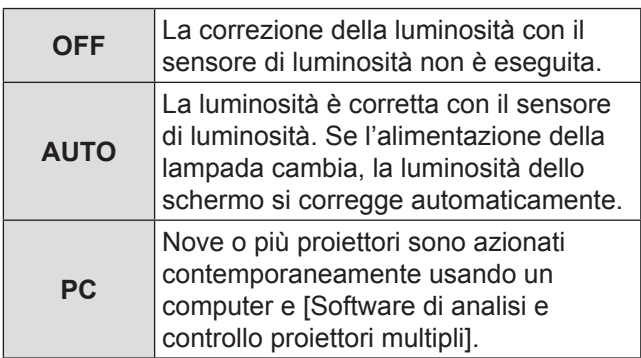

## Q**Quando [MODO] è impostato su [AUTO]**

- **55 Premere ▲▼ per selezionare [COLLEGAMENTO].**
- **66 Premere ◄► per commutare [COLLEGAMENTO].**
	- z Ad ogni pressione di ◄►, le impostazioni cambieranno come indicato di seguito.

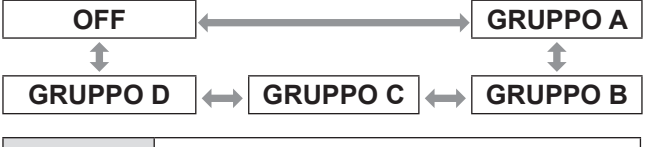

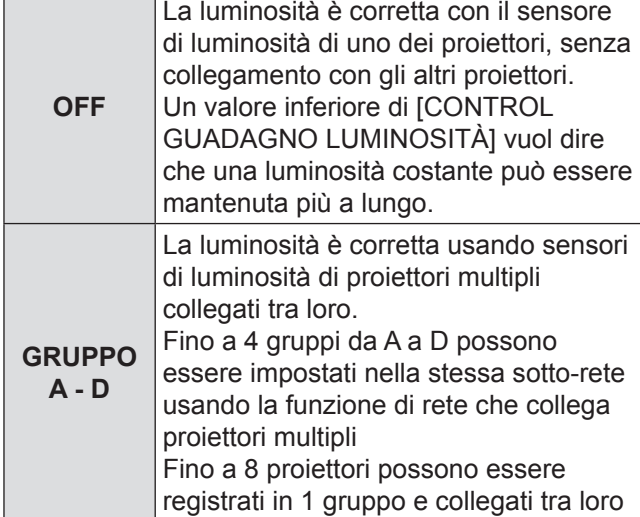

## **77 Premere ▲▼ per selezionare [APPLICA].**

## **88 Premere <ENTER>.**

- $\bullet$  [MODO] e [COLLEGAMENTO] selezionati sono attivati, poi viene visualizzata la schermata [CONTROLLO STATO LUMINOSITÀ].
- Se il pulsante <ENTER> è premuto mentre [MODO] del controllo di luminosità non è su [OFF], la potenza della lampada in quel momento viene salvata come potenza di riferimento.
- Se il pulsante <ENTER> è premuto mentre [COLLEGAMENTO] è [GRUPPO A – D], il nome del gruppo viene visualizzato sulle schermate dei proiettori che sono impostati nello stesso gruppo.

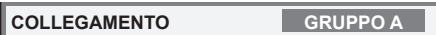

#### **Nota**

- Quando [MODO] del controllo di luminosità è su [AUTO] o [PC], eseguire il controllo di luminosità con l'otturatore aperto per almeno 2 minuti.
- Se l'otturatore è chiuso entro circa 10 minuti dall'accensione della lampada mentre il controllo della luminosità è impostato su [MODO], [AUTO], or [PC], la luminosità non può essere misurata. In questo caso, la luminosità potrebbe essere corretta circa 2 minuti dopo l'apertura dell'otturatore.
- $\bullet$  Quando [MODO] del controllo di luminosità è su [AUTO] o [PC], la funzione [IRIS DINAMICO] è su [OFF (Nessuna correzione)].
- $\bullet$  Quando [MODO] del controllo di luminosità è su [AUTO] o [PC], la funzione [ALIM. LAMPADA] è su [ALTA] o [BASSA]. Quando cambia la potenza della lampada, riportare [MODO] del controllo della luminosità su [OFF], poi cambiare la potenza della lampada e regolare nuovamente il controllo della luminosità.
- Quando [MODO] del controllo della luminosità è impostato su [AUTO] o [PC], la potenza della lampada è misurata automaticamente circa 8 minuti dopo l'accensione della lampada e poi corretta in modo che la luminosità dello schermo resti sempre la stessa della luminosità di riferimento quando viene eseguito il controllo della luminosità. La potenza della lampada non è misurata per circa 8 minuti dopo l'accensione della lampada poiché non è stabilizzata in questo intervallo.
- Mentre [MODO] del controllo della luminosità è impostato su [AUTO], se la lampada è tenuta per oltre 25 ore, la luminosità è corretta automaticamente ogni 25 ore.
- $\bullet$  Mentre [SCELTA LAMPADA] è impostata su [DOPPIA] e [MODO] è impostato su [AUTO], se la lampada si spegne, la luminosità è corretta per quanto possibile dopo circa 1 minuto.
- $\bullet$  Mentre [MODO] del controllo della luminosità è impostato su [AUTO] e [COLLEGAMENTO] è impostato su [OFF], la luminosità è corretta finché la quantità massima di correzione viene raggiunta.
- La luminosità potrebbe essere dispersa in gran parte a causa della polvere che si deposita su obiettivo, schermo o dentro al proiettore, a seconda dell'ambiente in cui il proiettore è stato installato.
- Se la luminosità fluttua in modo significativo a causa dell'invecchiamento della lampada o se la lampada è stata sostituita, regolare di nuovo il controllo della luminosità.

## $\blacksquare$  **CONTROLLO STATO LUMINOSITÀ**

Questa funzione visualizza lo stato del controllo della luminosità.

- **11 Premere ▲▼ per selezionare [CONTROLLO STATO LUMINOSITÀ].**
- **22 Premere <ENTER>.**
	- Viene visualizzata la schermata [CONTROLLO STATO LUMINOSITÀ].

## Q**Quando [MODO] del controllo della luminosità è su [OFF]**

Viene visualizzato lo stato OFF del controllo della luminosità.

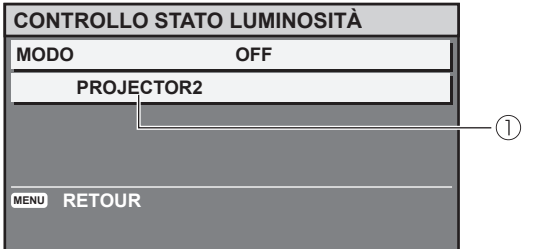

Viene visualizzato il nome di questo proiettore.

## Q**Quando [MODO] del controllo della luminosità è [AUTO] e [COLLEGAMENTO] è [OFF]**

Viene visualizzato lo stato OFF del collegamento. .

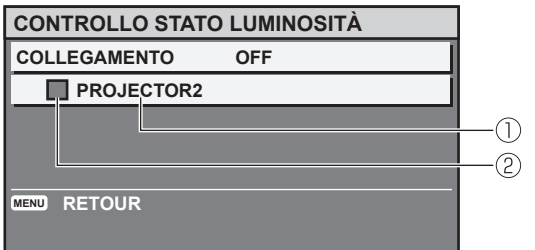

Viene visualizzato il nome di questo proiettore.

- Lo stato è indicato dal colore.
	- VERDE : La luminosità può essere corretta con un margine significativo.
	- GIALLO : La luminosità non può essere più corretta con un margine significativo.
	- ROSSO : C'è un errore nel controllo della luminosità.

## Q**Quando [MODO] del controllo della luminosità è impostato su [AUTO] e [COLLEGAMENTO] è impostato su [GRUPPO A – D].**

Viene visualizzato il controllo della luminosità fino a 8 proiettori collegati tra loro, compreso il proiettore azionato mediante il menu sullo schermo.

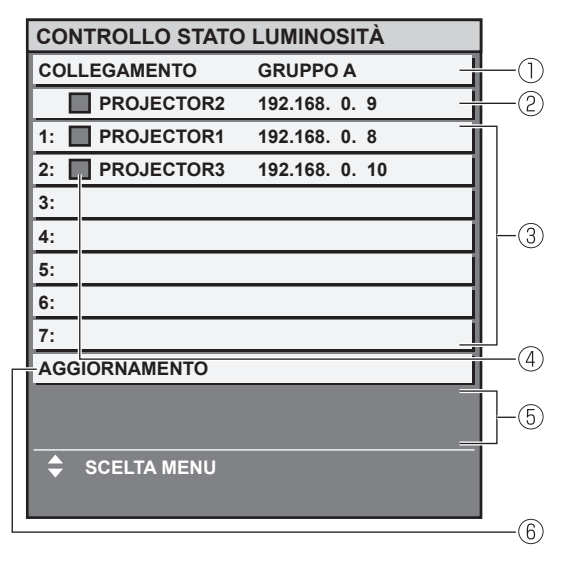

- Viene visualizzato il gruppo da collegare.
- Vengono visualizzati nome e indirizzo IP di questo proiettore.
- Vengono visualizzati nome e indirizzo IP di questo proiettore dello stesso gruppo attraverso la rete.
- Lo stato è indicato dal colore.
	- VERDE : La luminosità può essere corretta con un margine significativo.
	- GIALLO : La luminosità non può essere più corretta con un margine significativo.
	- ROSSO : C'è un errore nel controllo della luminosità.
- Viene visualizzato un messaggio di errore.
- Le informazioni sono aggiornate.

Se viene visualizzato il messaggio [ERRORE NELL'APPLICARE IL CONTROLLO DELLA LUMINOSITÀ AD ALCUNI PROIETTORI], i proiettori indicati in rosso non sono collegati. Premere ▲▼ per selezionare un proiettore indicato in rosso, poi premere il pulsante <ENTER> per visualizzare i dettagli dell'errore.

#### z **Dettagli dell'errore**

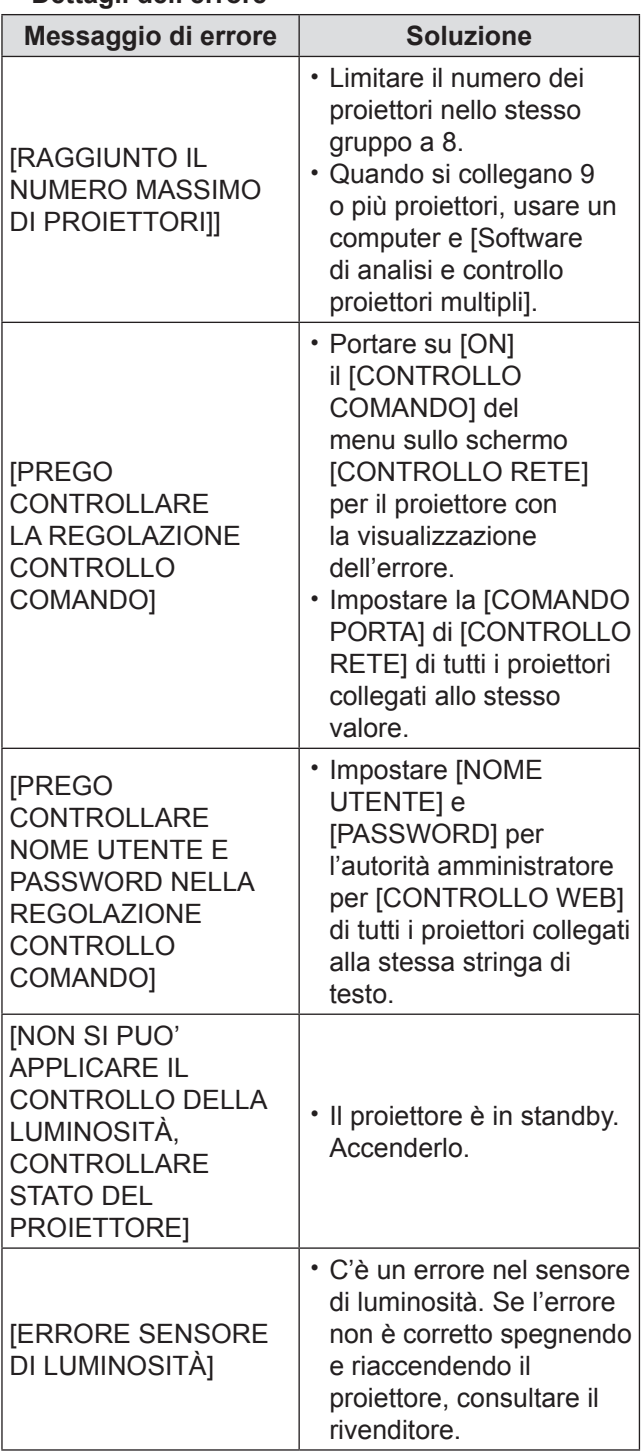

#### **Nota**

- Se i proiettore collegati non sono elencati, controllare quanto segue.
	- I dispositivi della rete hanno tutti indirizzi IP diversi.
	- $\cdot$  Il cavo LAN è collegato correttamente. ( $\Rightarrow$  [pagina 96\)](#page-95-0)
	- Le sub-reti dei proiettori sono le stesse.
	- I [COLLEGAMENTO] sono impostati nello stesso gruppo.
- $\bullet$  Per cambiare il nome del proiettore, vedere ["IMPOSTAZIONE RETE" del menu "RETE" \(](#page-94-0)→ pagina [95\)](#page-94-0) o "■[Pagina config rete" \(](#page-106-0)→ pagina 107).

## Q**Quando [MODO] del controllo della luminosità è su [PC]**

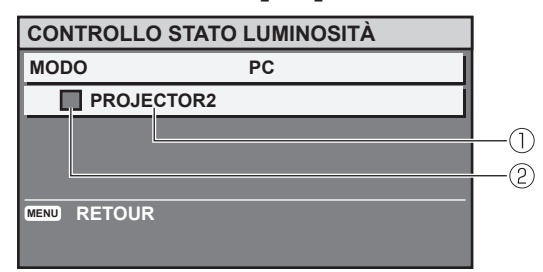

- Viene visualizzato il nome di questo proiettore. Lo stato è indicato dal colore.
	- VERDE : La luminosità può essere corretta con un margine significativo.
	- GIALLO : La luminosità non può essere più corretta con un margine significativo.
	- ROSSO : C'è un errore nel controllo della luminosità.

## **Esempio di procedura di regolazione per il controllo della luminosità**

Quanto segue è un esempio di procedura di regolazione per il collegamento della luminosità di 8 proiettori che formano una rete.

- **11 Collegare tutti i proiettori al nodo usando cavi LAN. (➡ [pagina 96\)](#page-95-0)**
- **22 Accendere tutti i proiettori.**
- **33 Assicurare che la [SCELTA LAMPADA] di tutti i proiettori sia impostata su [DOPPIA] o [SINGOLA].**
- **44 Impostare [MODO] di [CONTROLLO LUMINOSITÀ] su [OFF] e selezionare [APPLICA].**
- **55 Impostare la [SUBNET MASK] di tutti i proiettori sullo stesso valore e impostare gli [INDIRIZZO IP] su valori diversi in modo che possa essere eseguita la comunicazione di rete.**
- **66 Attendere almeno 8 minuti finché l'alimentazione della lampada si stabilizza.**
- **77 Impostare tutte le voci del menu [IMMAGINE] di tutti i proiettori allo stesso valore.**
- **88 Per adattare il colore, regolare [ADATTA COLORE].**

- **99 Visualizzare il test di messa a fuoco [TUTTI BIANCHI] su tutti i proiettori.**
- **111 Impostare [CONTROL GUADAGNO LUMINOSITÀ] di tutti i proiettori su 100%.**
- **111 Impostare [CONTROL GUADAGNO LUMINOSITÀ] del proiettore più scuro su 90 %.**
- **111 Regolare [CONTROL GUADAGNO LUMINOSITÀ] degli altri proiettori su quello del proiettore che era stato impostato su 90%.**
- **111 Impostare [MODO] di [CONTROL GUADAGNO LUMINOSITÀ] di tutti i proiettori su [AUTO] e impostare [COLLEGAMENTO] su [GRUPPO A].**
- **111 [APPLICA] [CONTROLLO SETUP LUMINOSITÀ] di tutti i proiettori e premere <ENTER>.**

• Si avvia il controllo della luminosità.

#### **Nota**

- La luminosità è corretta automaticamente ogni volta che le lampade sono accese usando l'interruttore di alimentazione, ecc.
- Se la luminosità fluttua in modo significativo o la lampada è stata sostituita, regolare nuovamente il controllo della luminosità.

# **MODALITÀ STANDBY**

È possibile scegliere la modalità di risparmio energetico mentre è attivo il modo standby.

- **11 Premere ▲▼ per selezionare [MODALITÀ STANDBY].**
- **22 Premere ◄► per commutare [MODALITÀ STANDBY].**
	- z Ad ogni pressione di ◄►, le impostazioni cambieranno come indicato di seguito.

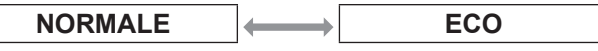

#### **Nota**

● Se si seleziona ECO, la funzione RETE, l'uscita RS-232C e alcuni comandi di RS-232C non sono disponibili. All'accensione del proiettore, questo si avvierà dopo circa 10 secondi.

## **PIANIFICAZIONE**

Questo imposta la pianificazione dell'esecuzione del comando per ciascun giorno della settimana.

## **El Come attivare la funzione PIANIFICAZIONE**

- **11 Premere ▲▼ per selezionare [PIANIFICAZIONE].**
- **22 Premere ◄► per commutare [PIANIFICAZIONE].**
	- z Ad ogni pressione di ◄►, le impostazioni cambieranno come indicato di seguito.

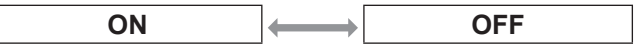

#### **Nota**

● Se [PIANIFICAZIONE] è impostata su [ON], l'impostazione per [MODALITÀ STANDBY] è automaticamente impostata su [NORMALE] e non può essere modificata. Anche se [PIANIFICAZIONE] è poi impostata su [OFF] in questo stato, l'impostazione di [MODALITÀ STANDBY] resta su [NORMALE].

## $\blacksquare$  Come assegnare un programma

- **11 Con [PIANIFICAZIONE] su [ON], premere <ENTER>.**
	- Viene visualizzata la schermata [PIANIFICAZIONE].
- **22 Selezionare ed assegnare il programma a ciascun giorno della settimana.**
	- Premere ▲ ▼ per selezionare un giorno della settimana e premere ◄► per selezionare un numero di programma.
	- Si può impostare il programma da n. 1 a n. 7. "- - -" indica che il numero di programma non è stato ancora impostato.

## J **Come impostare un programma**

Si possono impostare fino a 16 comandi per ciascun programma.

- **11 Nella schermata [PIANIFICAZIONE], premere ▲▼ per selezionare [EDITA PROGRANMA].**
- **22 Premere ◄► per selezionare un numero di programma da impostare e premere <ENTER>.**
- **33 Premere ▲▼ per selezionare un numero di comando e premere <ENTER>.**
	- z È possibile cambiare la pagina usando ◄►.

#### **44 Premere ▲▼ per selezionare [TEMPO] o [COMANDO] e cambiare l'impostazione secondo le istruzioni del menu.**

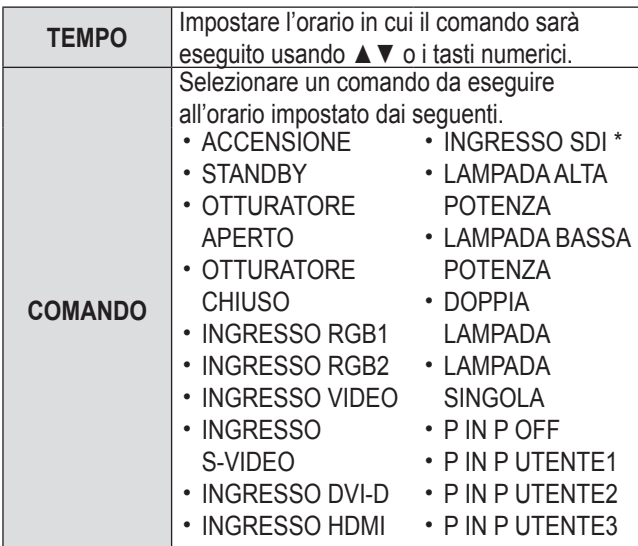

½½ Solo PT-DZ110XE/PT-DS100XE

## **55 Premere ▲▼ per selezionare [MEMORIZZA] e premere <ENTER>.**

#### **Nota**

- Se si cerca di registrare un'impostazione che farebbe lampeggiare la lampada per un breve momento, sarà visualizzato un messaggio di errore sullo schermo. Impostare di nuovo [TEMPO] e [COMANDO].
- Per cancellare un comando che è stato impostato, premere il pulsante <DEFAULT>.
- Se sono stati impostati comandi multipli per lo stesso orario, vengono eseguiti in ordine cronologico a partire dal numero di comando inferiore.
- $\bullet$  L'orario di impostazione segue l'ora locale. ( $\Rightarrow$  [pagina 85\)](#page-84-0)
- Se una operazione viene eseguita con il telecomando o con il pannello di controllo del proiettore o con un comando di controllo prima che il comando impostato nella pianificazione sia eseguito, il comando impostato con questa funzione potrebbe non essere eseguito.

## **RS-232C**

Regola i parametri di comunicazione delle porte seriali.

- **11 Premere ▲▼ per selezionare [RS-232C]. 22 Premere <ENTER>.**
	- z Viene visualizzata la schermata [**RS-232C**].
- **33 Premere ▲▼ per selezionare le condizioni di comunicazione.**
- **44 Premere ◄► per modificare l'impostazione.**

#### **Nota**

● [Vedere "Terminale SERIAL" \(](#page-117-0)➡ pagina 118).

**Selezione di voci in [EMULAZIONE SERIALE]**

Quando si usano i comandi di controllo per uno dei nostri proiettori acquistati in precedenza per controllare questo proiettore usando un computer mediante il terminale seriale di ingresso, impostare la funzione EMULAZIONE SERIALE come segue. Questo consente di usare il software di controllo ideato per i nostri proiettori.

- **11 Seleziona [EMULAZIONE SERIALE] al punto 3)**
- **22 Premere <ENTER>.**
- **33 Premere ▲▼ per selezionare la voce desiderata.**
- **44 Premere <ENTER>.**

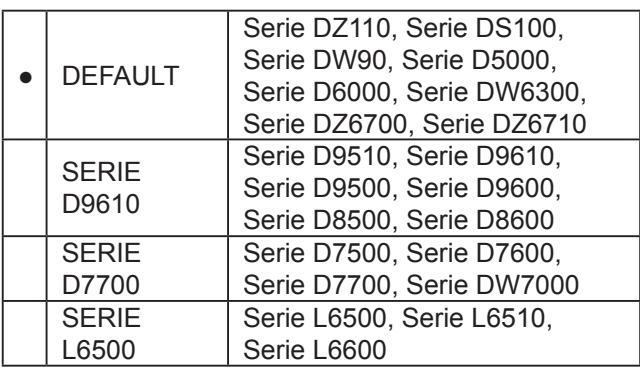

## **Info su [REGOLAZIONE EMULAZIONE]**

Questo imposta quale segnale di ingresso può essere selezionato usando il comando di modifica del segnale di ingresso quando un proiettore per uno specifico modello è usato con la funzione emulazione seriale.

## **11 Seleziona [REGOLAZIONE EMULAZIONE] al punto 3)**

- **22 Premere <ENTER>.** • Viene visualizzata la schermata [REGOLAZIONE EMULAZIONE].
- Q**Quando si seleziona la SERIE D9610**
- **11 Premere ▲▼ per selezionare il segnale di ingresso [VIDEO], [S-VIDEO], [RGB1], [DVI-D] or [SDI].**
	- $\bullet$  [RGB2] e [HDMI] non possono essere selezionati. • [SDI] non è mostrato per PT-DW90XE.
- **22 Premere ◄► per selezionare il comando di modifica del segnale di ingresso da assegnare al segnale di ingresso selezionato.**
	- $\bullet$  Comandi di modifica del segnale di ingresso selezionabile
		- Quando si seleziona RGB1:
			- [INGRESSO1], [INGRESSO2],
		- [INGRESSO3], [INGRESSO RGB], [NONE] In tutti gli altri casi:

[INGRESSO1], [INGRESSO2], [INGRESSO3], [NONE]

 $\bullet$  Lo stesso comando di modifica del segnale di ingresso non può essere assegnato a segnali di ingresso multipli.

## Q**Quando si seleziona la SERIE D7700**

- **11 Premere ▲▼ per selezionare il segnale di ingresso [DVI-D] o [SDI].**
	- z [RGB1], [RGB2], [VIDEO], [S-VIDEO] e [HDMI] non possono essere selezionati. Poiché [RGB1], [RGB2], [VIDEO], e [S-VIDEO] sono già installati sul proiettore, un altro comando di modifica del segnale di ingresso non può essere installato.
	- [SDI] non è mostrato per PT-DW90XE.
- **22 Premere ◄► per selezionare il comando di modifica del segnale di ingresso da assegnare al segnale di ingresso selezionato.**
	- $\bullet$  Il comando di modifica del segnale può essere selezionato come [AUX] o [NONE].
	- $\bullet$  Lo stesso comando di modifica del segnale di ingresso non può essere assegnato sia a [DVI-D] che [SDI].

# **STATO**

Consente di visualizzare lo stato del proiettore.

- **11 Premere ▲▼ per selezionare [STATO].**
- **22 Premere <ENTER>.**
- **33 Premere ◄► per passare alla pagina successiva.**

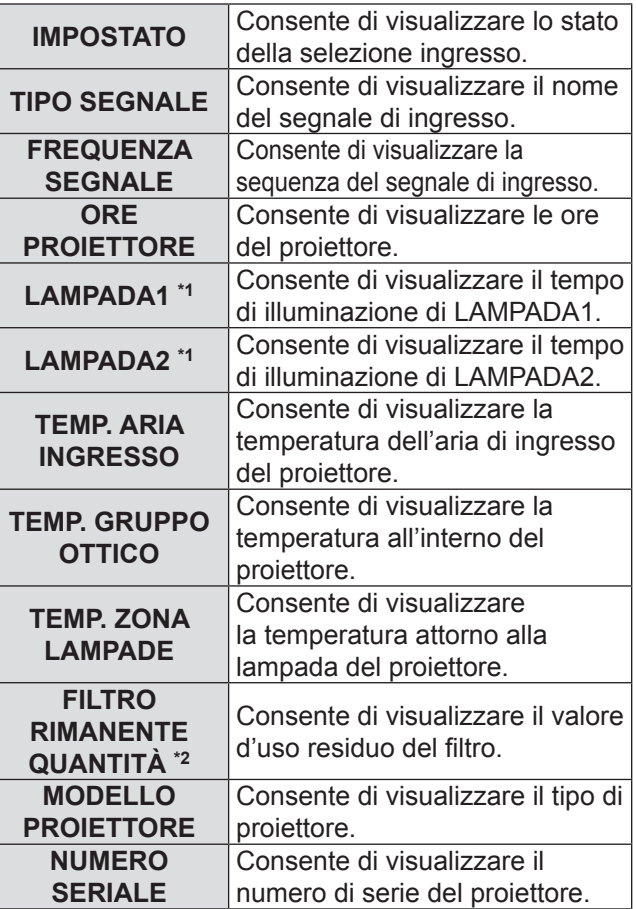

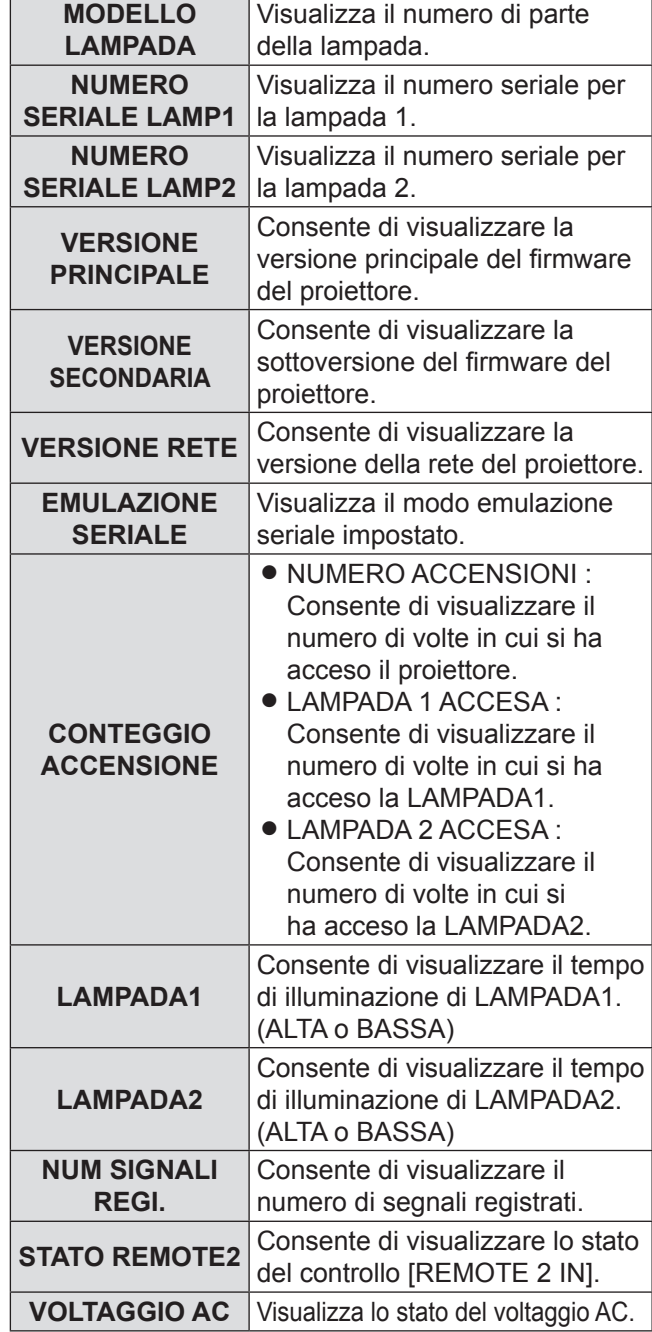

 $*1:$ 

- Tempo di sostituzione lampada = Tempo di illuminazione ALIM.LAMPADA [ALTA] + (tempo di illuminazione ALIM. LAMPADA [BASSA]  $x$  3 ÷ 4)
- \*2: FILTRO RIMANENTE QUANTITÀ Se la quantità rimanente di ACF diventa 8%, il display dello stato diventa giallo. Se la quantità rimanente di ACF diventa 0%, il display diventa rosso. Il display passa a 8% quando la quantità rimanente è circa 200 ore, sebbene dipenda dall'ambiente d'uso. Se l'indicatore filtro residuo diventa giallo, il

tempo di uso rimasto è circa 200 ore. Il tempo di 200 ore è solo per riferimento. Dipende dall'ambiente di uso.

# **SPEGNI PER NO SEGNALE**

È possibile impostare il timer di spegnimento per spegnere automaticamente il proiettore dopo un determinato periodo di tempo durante il quale non venga rilevato nessun segnale.

**11 Premere ▲▼ per selezionare [SPEGNI PER NO SEGNALE].**

#### **22 Premere ◄► per selezionare [SPEGNI PER NO SEGNALE].**

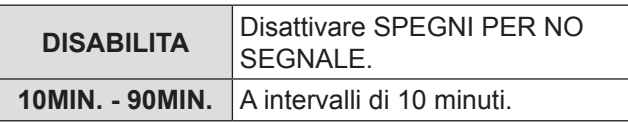

# **MODALITÀ REMOTE2**

Si può personalizzare la funzione del terminale [REMOTE 2 IN].

- **11 Premere ▲▼ per selezionare [MODALITÀ REMOTE2].**
- **22 Premere ◄► per commutare [MODALITÀ REMOTE2].**
	- z Ad ogni pressione di ◄►, le impostazioni cambieranno come indicato di seguito.

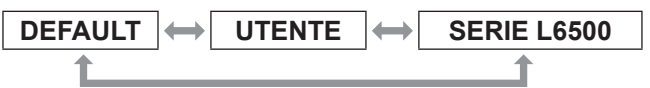

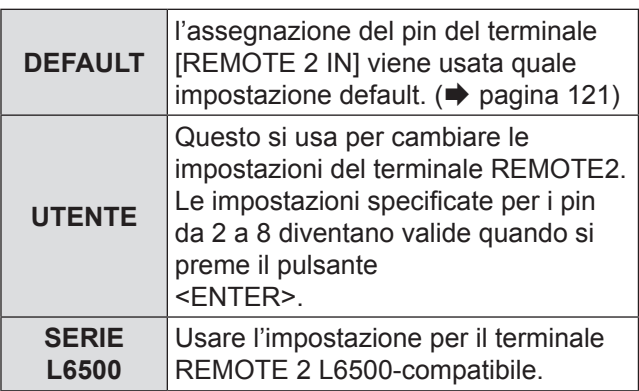

# **TASTO FUNZIONE**

È possibile assegnare la funzione di un determinato menu al pulsante <FUNCTION> come scelta rapida.

- **11 Premere ▲▼ per selezionare [TASTO FUNZIONE].**
- **22 Premere <ENTER>.**
	- Viene visualizzata la schermata [TASTO FUNZIONE].
- **33 Premere ▲▼ per selezionare una funzione.**

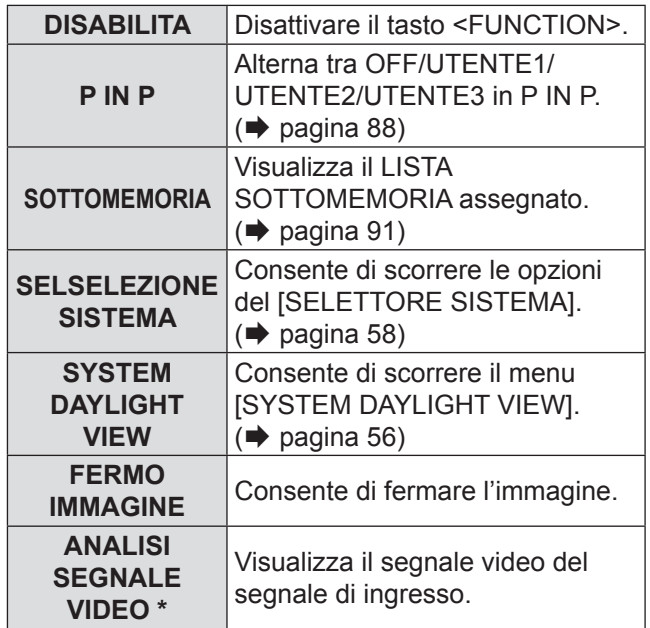

- ½½ Solo PT-DZ110XE
- **44 Premere <ENTER>.**

# <span id="page-84-0"></span>**DATA E ORA**

Consente di impostare fuso orario, data ed ora dell'orologio interno del proiettore.

- **Impostazione del TIME ZONE.**
- **11 Premere ▲▼ per selezionare [DATA E ORA].**
- **22 Premere <ENTER>.**
- **33 Premere ▲▼ per selezionare [TIME ZONE].**
- **44 Premere ◄► per commutare [TIME ZONE].**
- **E Regolazione manuale della data e dell'orario.**
- **11 Premere ▲▼ per selezionare [DATA E ORA].**
- **22 Premere <ENTER>.**
- **33 Premere ▲▼ per selezionare [AGGIUSTA OROLOGIO].**

- **44 Premere <ENTER>.**
	- Sarà visualizzata la schermata [AGGIUSTA OROLOGIO].
- **55 Premere ▲▼ per selezionare la voce da impostare e premere ◄► per impostare l'ora locale.**
- **66 Premere ▲▼ per selezionare [APPLICA], e premere <ENTER>.** • Questa operazione completa l'impostazione
	- dell'ora.

## **E** Regolazione automatica della **data e dell'orario.**

- **11 Premere ▲▼ per selezionare [DATA E ORA].**
- **22 Premere <ENTER>.**
- **33 Premere ▲▼ per selezionare [AGGIUSTA OROLOGIO].**
- **44 Premere <ENTER>.** • Sarà visualizzata la schermata [AGGIUSTA OROLOGIO].
- **55 Premere ▲▼ per selezionare [SINCRONIZZAZIONE NTP] e premere ◄► per passare su [ON].**
	- z Ad ogni pressione di ◄►, le impostazioni cambieranno come indicato di seguito.

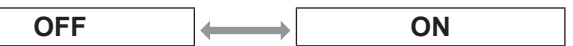

**66 Premere ▲▼ per selezionare [APPLICA] e premere <ENTER>.**  $\bullet$  Questo completa l'impostazione dell'orario.

#### **Nota**

- Per impostare la data e l'orario automaticamente, il proiettore deve essere collegato alla rete.
- Se la sincronizzazione con il server NTP non riesce subito dopo aver portato la [SINCRONIZZAZIONE NTP] su [ON] o se la [SINCRONIZZAZIONE NTP] è portata su [ON] mentre il server NTP non è impostato, la [SINCRONIZZAZIONE NTP] passa di nuovo su [OFF].
- $\bullet$  Accedere al proiettore mediante browser web per impostare il server NTP. ( $\blacktriangleright$  [pagina 107\)](#page-106-1)

# **CALIBRAZIONE DELL'OTTICA**

Questo imposta automaticamente il valore limite di movimento dell'obiettivo e la posizione home del proiettore.

- **11 Premere ▲▼ per selezionare [CALIBRAZIONE DELL'OTTICA].**
- **22 Premere <ENTER>.** • Viene visualizzato un messaggio di conferma.
- **33 Premere ◄► per selezionare [ESEGUI], e premere <ENTER>.**
	- Per interrompere, selezionare [ESCI].
	- L'obiettivo si sposterà in verticale e orizzontale e il valore limite di movimento dell'obiettivo e la posizione home sono impostati automaticamente.
	- $\bullet$  L'obiettivo si arresta, completando la calibrazione.

#### **Nota**

- $\bullet$  Mentre viene eseguita la calibrazione dell'ottica, compare un messaggio [AVANTI]. La calibrazione non può essere annullata a metà.
- Se la calibrazione dell'ottica è stata eseguita correttamente, compare un messaggio [FINE NORMALE]. Se la calibrazione dell'ottica non è stata eseguita correttamente, compare un messaggio [FINE ANORMALE].

# **RESET CONTATORE FILTRO**

Dopo aver sostituito l'unità ACF (Auto Cleaning Filter), azzerare il valore [FILTRO RIMANENTE] di [STATO].

- **11 Premere ▲▼ per selezionare [RESET CONTATORE FILTRO]**
- **22 Premere <ENTER>.**
	- Sarà visualizzata la schermata [AZZERA CONTATORE FILTRO?].
- **33 Premere ◄► per selezionare [ESEGUI], e premere <ENTER>.**

#### **Nota**

- <sup>z</sup> Per la sostituzione dell'unità ACF, vedere "■[Procedura](#page-109-0)  [per la sostituzione dell'unità ACF" \(](#page-109-0)→ pagina 110).
- Se il filtro non è stato installato, non può essere selezionato [ESEGUI].
- $\bullet$  Il filtro è caricato durante l'operazione di ripristino. Si possono sentire alcuni rumori durante l'operazione di caricamento.

# **SALVARE TUTTI I DATI UTENTE**

Consente di salvare le impostazioni come backup nella memoria interna del proiettore.

- **11 Premere ▲▼ per selezionare [SALVARE TUTTI I DATI UTENTE].**
- **22 Premere <ENTER>.**
	- Verrà visualizzata la schermata [PASSWORD SICUREZZA].
- **33 Immettere la password impostata per [PASSWORD SICUREZZA].**

 $\bullet$  Viene visualizzata la schermata di conferma.

**44 Premere ◄► per selezionare [ESEGUI], e premere <ENTER>.**

# **CARICARE TUTTI I DATI UTENTE**

Consente di caricare le impostazioni salvate come backup nella memoria interna del proiettore.

- **11 Premere ▲▼ per selezionare [CARICARE TUTTI I DATI UTENTE].**
- **22 Premere <ENTER>.** · Verrà visualizzata la schermata [PASSWORD SICUREZZA].
- **33 Immettere la password impostata per [PASSWORD SICUREZZA].**

 $\bullet$  Viene visualizzata la schermata di conferma.

**44 Premere ◄► per selezionare [ESEGUI], e premere <ENTER>.**

#### **Nota**

• Se si esegue questa procedura, il proiettore entra in standby per riflettere le impostazioni.

# **INIZIALIZZAZIONE**

Consente di ripristinare diverse impostazioni predefinite dal fabbricante.

- **11 Premere ▲▼ per selezionare [INIZIALIZZAZIONE].**
- **22 Premere <ENTER>.**

• Verrà visualizzata la schermata [PASSWORD SICUREZZA].

**33 Immettere la password impostata per [PASSWORD SICUREZZA].**

• Verrà visualizzata la schermata [INIZIALIZZAZIONE].

**44 Premere ▲▼ per selezionare la voce desiderata da inizializzare.**

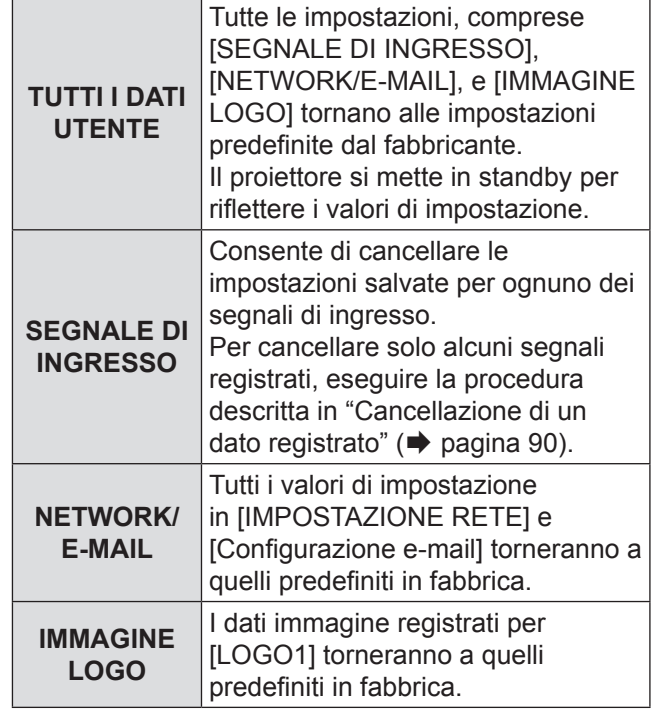

## **55 Premere <ENTER>.**

 $\bullet$  Viene visualizzata la schermata di conferma.

**66 Premere ◄► per selezionare [ESEGUI], e premere <ENTER>.**

# **PASSWORD DI SERVIZIO**

Questa funzione è riservata al personale di servizio

# <span id="page-87-0"></span>**Menu P IN P**

- [Vedere "Navigazione tra i menu"](#page-49-0)  $(\Rightarrow$  [pagina 50\).](#page-49-0)
- z [Vedere "MENU PRINCIPALE" e "SOTTO MENU"](#page-50-0)  $(\Rightarrow$  [pagina 51\).](#page-50-0)

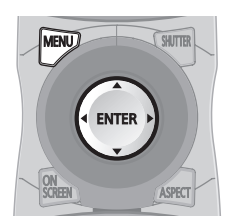

# **Uso della funzione P IN P**

È possibile proiettare simultaneamente due video posizionando uno piccolo sotto schermo nello schermo principale.

**11 Premere ▲▼ per selezionare [P IN P].**

## **22 Premere <ENTER>.**

- Verrà visualizzata la schermata [P IN P].
- **33 Premere ▲▼ per selezionare [P IN P MODO] e premere <ENTER>.**
	- Sarà visualizzata la schermata IP IN P MODOI.
- **44 Premere ▲▼ per selezionare una funzione.**

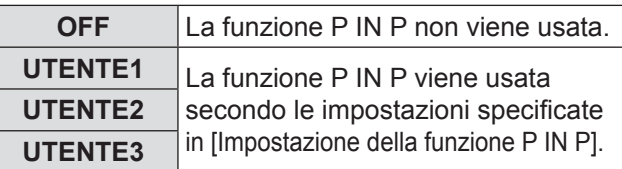

## **55 Premere <ENTER>.**

## **Impostazione della funzione P IN P**

È possibile salvare le impostazioni della funzione P IN P in [UTENTE1], [UTENTE2] e [UTENTE3].

- **11 Selezionare un modo tra [UTENTE1], [UTENTE2] e [UTENTE3] al punto 4) di "Uso della funzione P IN P" e premere <ENTER>.**
	- Viene visualizzata la schermata di impostazione per il modo selezionato.
- **22 Premere ▲▼ per selezionare la voce di impostazione desiderata, e premere <ENTER>.**
- Viene visualizzato il sottomenu sulla voce selezionata. **FINESTRA PRINCIPALE** Viene visualizzato il terminale di ingresso per la finestra principale. (Premere ▲▼ per selezionare una voce, quindi premere <ENTER> per passare alla suddetta.) DIMENSIONE : The user can specify the display size of the main window between 10 % and 100 %. POSIZIONE : L'utente può specificare la posizione del display della finestra principale sullo schermo. **FINESTRA SECONDARIA** Viene visualizzato il terminale di ingresso per la finestra sec. (Premere ▲▼ per selezionare una voce, quindi premere <ENTER> per passare alla suddetta.) DIMENSIONE : L'utente può specificare le dimensioni del display della finestra secondaria tra il 10 % e il 100 %. POSIZIONE : L'utente può specificare la posizione del display della finestra secondaria PHASE CLOCK : Impostare questo in caso di sfarfallio delle immagini o di bordi sfocati quando la sottofinestra è RGB1 o RGB2. (Impostare tra 0 e 63) **FRAME LOCK** L'utente può selezionare la finestra di applicazione della funzione Frame lock. (Utilizzare i pulsanti ◄► per passare da una) [FENÊTRE PRI.]: La funzione Frame lock viene impostata per i segnali di ingresso specificati per la finestra principale. [FENÊTRE SEC.]: La funzione Frame lock viene impostata per i segnali di ingresso specificati per la finestra secondaria. **TIPO** L'utente può selezionare la finestra visualizzata con priorità quando due finestre sono sovrapposte. (Utilizzare i pulsanti ◄► per passare da una finestra all'altra.) [FENÊTRE PRI.] : La finestra principale viene visualizzata con priorità. [FENÊTRE SEC.] : La finestra secondaria viene visualizzata con priorità.

#### **Nota**

- La funzione P IN P può non essere disponibile a seconda dei segnali di ingresso e dei terminali di ingresso selezionati. Vedere ["Elenco combinazione visualizzazione](#page-121-0) [due finestre" \(](#page-121-0) $\Rightarrow$  pagina 122) per dettagli.
- Verranno applicati i valori di regolazione dell'immagine della finestra principale, come ad esempio il modo immagine, la selezione gamma e l'impostazione di temperatura di colore per la finestra principale.
- $\bullet$  Nella schermata normale (ossia quando non è visualizzato il menu), è possibile utilizzare i pulsanti ◄► per commutare dimensioni e posizione della finestra principale e di quella secondaria quando è attivata la funzione P IN P.

# **Menu SCHERMATA DI TEST Menu SCHERMATA DI TEST**

- [Vedere "Navigazione tra i menu"](#page-49-0)  $(\Rightarrow$  [pagina 50\).](#page-49-0)
- z [Vedere "MENU PRINCIPALE" e "SOTTO MENU"](#page-50-0)  $(\Rightarrow$  [pagina 51\).](#page-50-0)

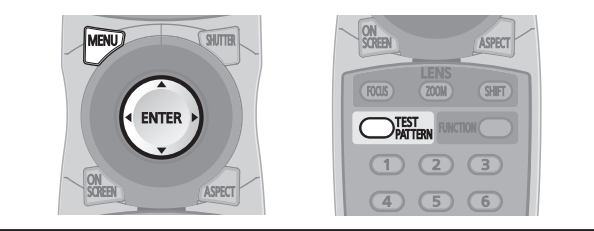

# **SCHERMATA DI TEST**

I risultati di regolazione della posizione, della dimensione e di altri fattori non si riflettono nei test di messa a fuoco. Assicurare che il segnale di ingresso sia visualizzato prima di eseguire diversi tipi di impostazione.

- **11 Premere ◄► per selezionare il test di messa a fuoco necessario.**
- J **Ciclo di schermate di test interni visualizzate**
	- z Ad ogni pressione di ◄►, le impostazioni cambieranno come indicato di seguito.

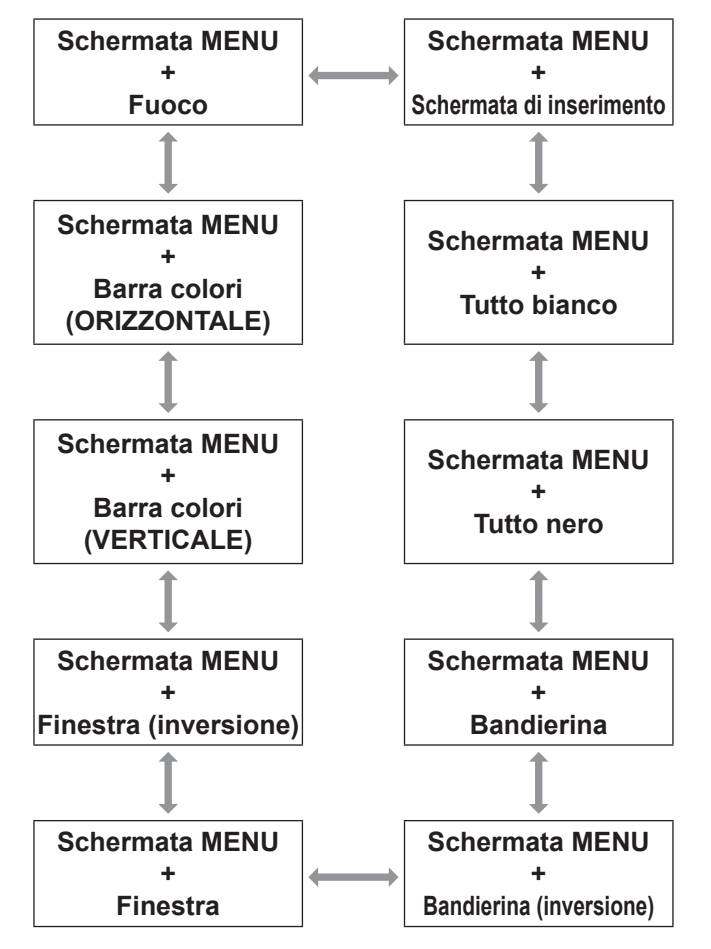

# **Menu LISTA SEGNALI REGISTRATI Menu LISTA SEGNALI REGISTRATI**

- [Vedere "Navigazione tra i menu"](#page-49-0)  $(\Rightarrow$  [pagina 50\).](#page-49-0)
- z [Vedere "MENU PRINCIPALE" e "SOTTO MENU"](#page-50-0)  $(\Rightarrow$  [pagina 51\).](#page-50-0)

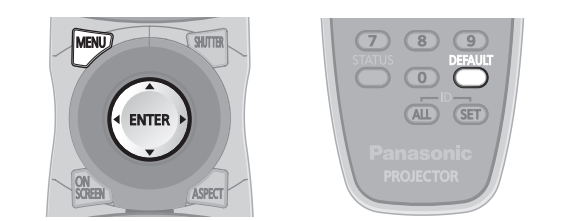

## **STATO SEGNALI REGISTRATI**

- $\bullet$  Il nome può essere impostato per ciascuna sotto-memoria.
- $\bullet$  NUM.MEMORIA : A1 (1-2)

Numero della sottomemoria

Quando il segnale del numero dell'indirizzo A1, A2, …H7, H8) è registrato

# **Registrazione di un segnale nell'elenco**

Quando si invia al proiettore un segnale di ingresso in un nuovo formato, premere il tasto <MENU> per registrarlo nel LISTA SEGNALI REGISTRATI.

#### **Nota**

- Si possono registrare dati fino al totale complessivo di 96 per i dati del segnale ed eventuali dati della sottomemoria corrispondente.
- Le memorie sono numerate in 12 pagine (da A ad L: 8) voci di dati possono essere memorizzate su ogni pagina) e i dati vengono memorizzati nella memoria inutilizzata con il numero più basso. Nel caso in cui venissero utilizzate tutte le memorie, i dati relativi ai vecchi segnali vengono sovrascritti in sequenza.
- $\bullet$  I nomi dei dati registrati vengono automaticamente determinati dai segnali di ingresso e dai numeri in memoria.
- Se viene visualizzato un menu, i nuovi segnali verranno registrati nel momento stesso della loro immissione.

# <span id="page-89-1"></span>**Ridenominazione dei dati registrati**

- **11 Premere ▲▼◄► per selezionare i dati segnale necessari.**
- **22 Premere <ENTER>.**
	- · Sarà visualizzata la schermata [STATO SEGNALI REGISTRATI].
	- Viene visualizzato l'elenco dei caratteri.
	- z Premere il pulsante <MENU> per tornare alla schermata [LISTA SEGNALI REGISTRATI].
- **33 Premere <ENTER>.** • Sarà visualizzata la schermata [RINOMINA].
- **44 Premere ▲▼◄► per selezionare i caratteri e premere il pulsante <ENTER> per immetterli.**
- **55 Premere ◄► per selezionare [OK], e premere <ENTER>**
	- Sarà visualizzata la schermata [STATO SEGNALI REGISTRATI].
	- z Premere ▲▼◄► per selezionare [CANCEL] e premere <ENTER> per tornare a [LISTA SEGNALI REGISTRATI] senza alcuna modifica.

# <span id="page-89-0"></span>**Eliminazione dei dati registrati**

**11 Premere ▲▼◄► per selezionare i dati segnale necessari.**

## **22 Premere <DEFAULT>.**

- Sarà visualizzata la schermata [CANCELLAZIONE SEGNALE DI INGRESSO].
- Premere il tasto <MENU> per annullare e tornare a [LISTA SEGNALI REGISTRATI] senza apportare modifiche.
- **33 Premere <ENTER>.**
	- Viene visualizzato [LISTA SEGNALI REGISTRATI]; verificare che i dati siano stati eliminati.

# **Menu LISTA SEGNALI REGISTRATI**

# **Gestione dell'elenco della sottomemoria**

Si possono ripristinare i dati della sottomemoria quando si utilizzano segnali della stessa sorgente di ingresso. I dati della sottomemoria contengono le informazioni sulle impostazioni dello schermo e le regolazioni delle immagini, quali LUMINOSITÀ, CONTRASTO e ASPETTO.

## **Registrazione delle impostazioni correnti nell'elenco**

- **11 Nella schermata normale (ossia quando non è visualizzato il menu), Premere ◄►.**
	- Il segnale deve essere registrato prima di creare i dati della sottomemoria per il segnale.
	- Viene visualizzato l'elenco dei dati della sottomemoria corrispondente al segnale.
- **22 Premere ▲▼◄► per selezionare i dati sotto memoria necessari.**

#### **33 Premere <ENTER>.**

- Sarà visualizzata la schermata [TIPO SEGNALE].
- **44 Premere <ENTER>.**

#### **Nota**

- $\bullet$  Per rinominare un dato registrato, seguire la stessa procedura (punti 4 – 5) di ["Rinomina di un dato registrato"](#page-89-1)  $(\Rightarrow$  [pagina 90\).](#page-89-1)
- <span id="page-90-0"></span>J **Visualizzazione dell'elenco della sottomemoria e ripristino delle impostazioni**
- **11 Nella schermata normale (ossia quando non è visualizzato il menu), Premere ◄►.**
	- Sarà visualizzata la schermata [LISTA SOTTOMEMORIA].
- **22 Premere ▲▼◄► per selezionare i dati sotto memoria necessari e premere il pulsante <ENTER>**
	- Sarà visualizzata la schermata [STATO SEGNALI REGISTRATI].
- **33 Premere <ENTER>.** • Le impostazioni dei dati vengono ripristinate.

## J **Eliminazione dei dati della sottomemoria**

- **11 Nella schermata normale (ossia quando non è visualizzato il menu), Premere ◄►.**
	- Sarà visualizzata la schermata ILISTA

#### SOTTOMEMORIA].

- **22 Premere ▲▼◄► per selezionare i dati sotto memoria necessari e premere il pulsante <ENTER>**
	- $\bullet$  Sarà visualizzata la schermata [STATO SEGNALI REGISTRATI].
- **33 Premere <DEFAULT>.**
	- $\bullet$  Viene visualizzato [LISTA SOTTOMEMORIA] con le modifiche.
	- $\bullet$  È possibile tornare al passaggio precedente premendo il tasto <MENU>.

# **Menu SICUREZZA**

- [Vedere "Navigazione tra i menu"](#page-49-0)  $(\Rightarrow$  [pagina 50\).](#page-49-0)
- z [Vedere "MENU PRINCIPALE" e "SOTTO MENU"](#page-50-0)  $(\Rightarrow$  [pagina 51\).](#page-50-0)
- Quando si utilizza il menu [SICUREZZA] prima di aver cambiato la password e aver scelto una password personale, inserire la seguente password predefinita.

**Premere** ▲►▼◄▲►▼◄ **e il tasto <ENTER>.**

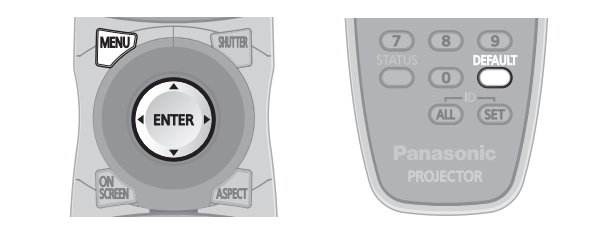

#### **Attenzione**

 $\bullet$  Quando si utilizza il menu SICUREZZA dopo aver definito la password personale nel menu [CAMBIA PASSWORD], immettere la password personale.

#### **Nota**

z All'inserimento della password, soltanto degli asterischi \* saranno visualizzati sullo schermo come simbolo degli effettivi caratteri della password.

## **PASSWORD SICUREZZA**

La schermata della [PASSWORD SICUREZZA] può essere visualizzata all'accensione dell'unità. Se non viene immessa la password corrente, operazioni diverse da quelle che usano i tasti <STANDBY  $(\mathbf{0})$  > e <SHUTTER> e la regolazione dell'obiettivo non sono possibili.

- **11 Premere ▲▼ per selezionare [PASSWORD SICUREZZA].**
- **22 Premere ◄► per commutare [PASSWORD SICUREZZA].**
	- z Ad ogni pressione di ◄►, le impostazioni cambieranno come indicato di seguito.

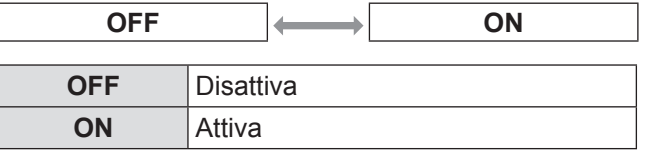

#### **Nota**

- La [PASSWORD] è [OFF] come impostazione predefinita e al momento dell'inizializzazione.
- $\bullet$  Modificare regolarmente PASSWORD SICUREZZA e renderla difficile da indovinare.
- $\bullet$  La password di sicurezza diventa valida quando l'impostazione della nuova password di sicurezza è portata su [ON] e l'interruttore MAIN POWER è disattivato.

# **MODIFICA PASSWORD SICUREZZA**

La password può essere modificata.

- **11 Premere ▲▼ per selezionare [MODIFICA PASSWORD SICUREZZA].**
- **22 Premere <ENTER>.**
	- · Verrà visualizzata la schermata [MODIFICA PASSWORD SICUREZZA].
- **33 Premere ▲▼◄► e i tasti numerici per impostare la password.**
	- $\bullet$  Un massimo di 8 pulsanti può essere impostato per la password.
- **44 Premere <ENTER>.**
- **55 Inserire nuovamente la password per conferma.**
- **66 Premere <ENTER>.**

#### **Nota**

- $\bullet$  All'inserimento della password, soltanto degli asterischi \* saranno visualizzati sullo schermo come simbolo degli effettivi caratteri della password.
- Se la password inserita per la seconda volta non corrisponde alla prima password inserita, si visualizza un messaggio di errore. In questo caso, inserire di nuovo la password.
- $\bullet$  Quando si usano numeri nella PASSWORD SICUREZZA, sarà necessaria l'inizializzazione della password se si perde il telecomando. Per il metodo di inizializzazione, consultare il rivenditore.

# **SETTAGGIO SCHERMO**

È possibile impostare del testo personale, quale il nome dell'azienda o informazioni URL, da visualizzare regolarmente nell'immagine proiettata durante la proiezione.

- **11 Premere ▲▼ per selezionare [SETTAGGIO SCHERMO].**
- **22 Premere ◄► per commutare [SETTAGGIO SCHERMO].**
	- z Ad ogni pressione di ◄►, le impostazioni cambieranno come indicato di seguito.

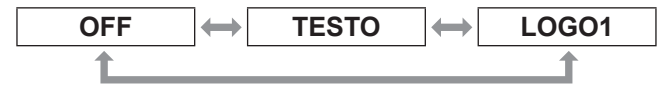

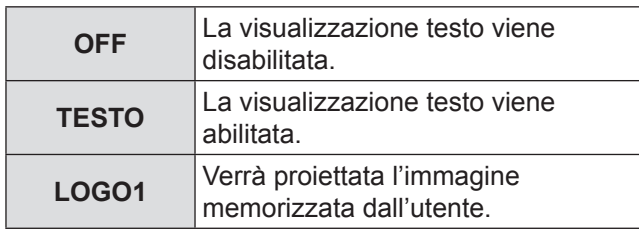

#### **Nota**

• Un software separato [Software trasferimento logo] è necessario per creare le immagini da usare per [LOGO1]. Consultare il rivenditore.

# **CHANGEMENT DE TEXTE**

Si può immettere il testo originale da visualizzare quando [SETTAGGIO SCHERMO] è su [TESTO].

**11 Premere ▲▼ per selezionare [CHANGEMENT DE TEXTE]**

#### **22 Premere <ENTER>.**

- Sarà visualizzata la schermata ICHANGEMENT DE TEXTE].
- **33 Premere ▲▼◄► per selezionare i caratteri e premere il pulsante <ENTER> per immetterli.**
- **44 Premere ▲▼◄► per selezionare [OK], e premere <ENTER>.**
	- $\bullet$  Il testo è stato modificato.

# **BLOCCO MENU**

È possibile bloccare la funzione del pulsante <MENU>; viene sempre richiesta la password per visualizzare il menu.

#### **11 Premere ▲▼ per selezionare [BLOCCO MENU].**

- **22 Premere ◄► per commutare [BLOCCO MENU].**
	- z Ad ogni pressione di ◄►, le impostazioni cambieranno come indicato di seguito.

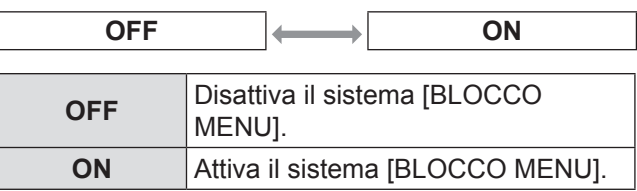

#### **Nota**

- Quando [BLOCCO MENU] è impostato su [ON], è impossibile usare il pulsante <MENU> a meno che non si immetta la password corretta.
- **•** [BLOCCO MENU] è impostato su [OFF] come impostazione predefinita e al momento dell'inizializzazione.
- Lo stato di sblocco è mantenuto finché il proiettore è impostato in modo standby.

# **MENU BLOCCO PASSWORD**

È possibile riportare la password di [BLOCCO MENU] a quella originale.

- **11 Premere ▲▼ per selezionare [MENU BLOCCO PASSWORD].**
- **22 Premere <ENTER>.** • Viene visualizzata la schermata [MENU BLOCCO PASSWORD].
- **33 Premere ▲▼◄► per selezionare i caratteri e premere il pulsante <ENTER> per immetterli.**
- **44 Premere ▲▼◄► per selezionare [OK], e premere <ENTER>.**
	- Per interrompere, selezionare [CANCEL].

#### **Attenzione**

- La password predefinita è "AAAA".
- Quando il proiettore viene inizializzato, la password verrà ripristinata all'impostazione predefinita di fabbrica "AAAA".
- $\bullet$  Cambiare regolarmente la MENU BLOCCO PASSWORD rendendola di difficile intuizione.

# **IMPOSTAZIONE DISPOSITIVO DI CONTROLLO**

È possibile limitare il controllo dal telecomando e i comandi dell'unità principale.

**11 Premere ▲▼ per selezionare [IMPOSTAZIONE DISPOSITIVO DI CONTROLLO].**

#### **22 Premere <ENTER>.**

- Verrà visualizzata la schermata [IMPOSTAZIONE DISPOSITIVO DI CONTROLLO].
- **33 Premere ▲▼ per selezionare [PANNELLO DI CONTROLLO] o [TELECOMANDO].**
- **44 Premere <ENTER>.** z Verrà visualizzata la schermata [**PANNELLO DI CONTROLLO**] o [**TELECOMANDO**].

## **FIPANNELLO DI CONTROLLO**

• È possibile impostare la restrizione del controllo dai comandi dell'unità principale.

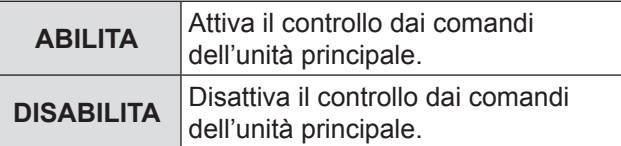

## J **TELECOMANDO**

 $\bullet$  È possibile impostare la restrizione del controllo del telecomando.

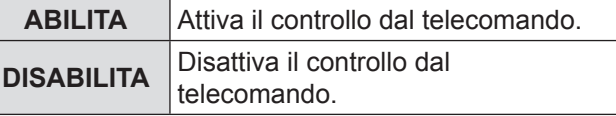

- **55 Premere ▲▼ per selezionare [ABILITA] o [DISABILITA], e premere <ENTER>.**
	- Verrà visualizzata una schermata di conferma.
- **66 Premere ◄► per selezionare [ESEGUI], quindi premere <ENTER>**

#### **Nota**

 $\bullet$  Se si tenta di controllare il proiettore dal telecomando o dai comandi dell'unità principale quando è impostato [DISABILITA], compare la schermata [PASSWORD SICUREZZA].

Per modificare un'impostazione, inserire la password di sicurezza e apportare le modifiche.

- La schermata [PASSWORD SICUREZZA] scompare se è premuto il pulsante <MENU> o se non vi sono operazioni per 10 secondi.
- Se si [DISABILITA] sia il pulsante [PANNELLO DI CONTROLLO] che [TELECOMANDO], non si può tornare alla modalità standby. Utilizzare questa funzione con la massima attenzione.

• Se viene riflessa un'impostazione, il menu su schermo scompare. Per proseguire con l'operazione, premere il pulsante <MENU> per visualizzare il menu principale.

# **Menu RETE**

- [Vedere "Navigazione tra i menu"](#page-49-0)  $(\Rightarrow$  [pagina 50\).](#page-49-0)
- z [Vedere "MENU PRINCIPALE" e "SOTTO MENU"](#page-50-0)  $(\Rightarrow$  [pagina 51\).](#page-50-0)

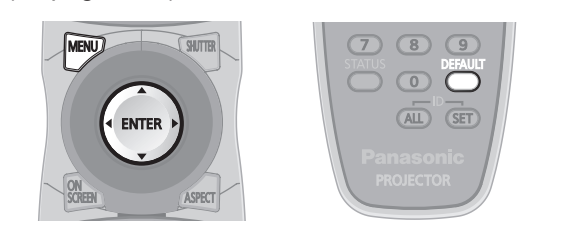

# <span id="page-94-0"></span>**IMPOSTAZIONE RETE**

Configurare le impostazioni di rete iniziali prima di collegarla.

- **11 Premere ▲▼ per selezionare [IMPOSTAZIONE RETE]**
- **22 Premere <ENTER>.**
	- Verrà visualizzata la schermata **IIMPOSTAZIONE RETEI.**
- **33 Premere ▲▼ per selezionare una voce e cambiare le impostazioni secondo le istruzioni.**

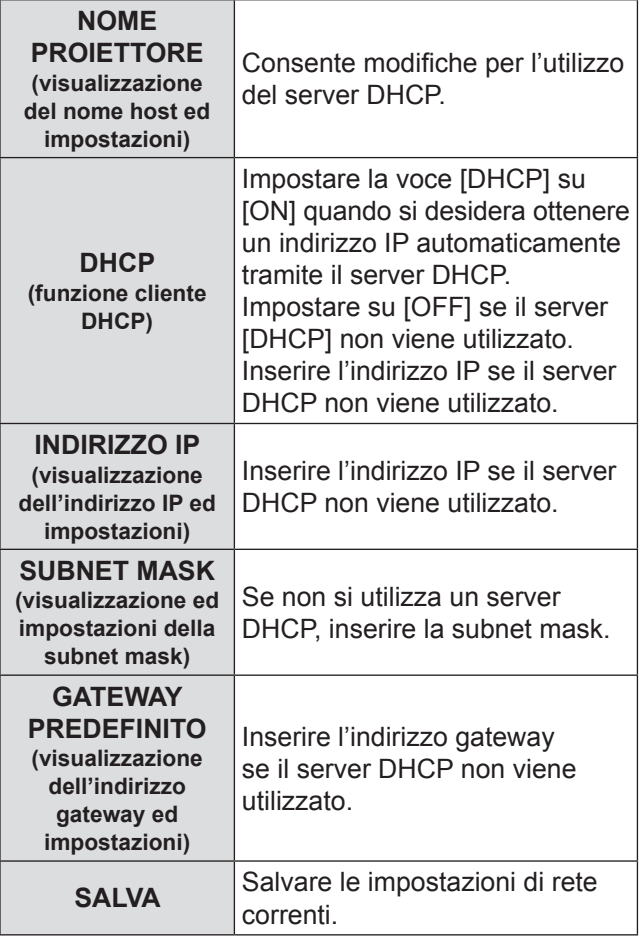

**44 Premere ▲▼ per selezionare [SALVA], e premere <ENTER>.** 

#### **Nota**

- z Prima di utilizzare il server DHCP, assicurarsi che il server DHCP sia già funzionante.
- Per dettagli of IP address, subnet mask, and gateway, ask the network administrator.

# **CONTROLLO DELLA RETE**

Consente di impostare il metodo di controllo della rete.

- **11 Premere ▲▼ per selezionare [CONTROLLO RETE].**
- **22 Premere <ENTER>.**
	- $\bullet$  Verrà visualizzata la schermata [CONTROLLO RETE].
- **33 Premere ▲▼ per selezionare le voi, e premere ◄► per modificare l'impostazione.**

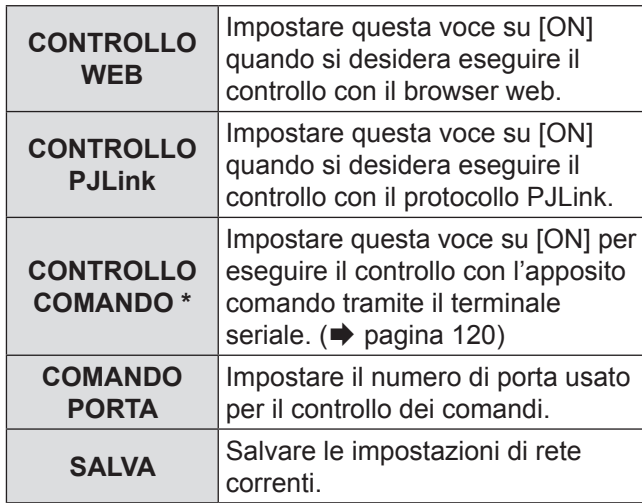

\*: Se si specificano le impostazione senza una password amministratore per il controllo del browser Web, aggiungere "00" a 2 byte, invece di STX, e un codice di avanzamento riga (0Dh) invece di ETX. Se si specificano le impostazioni con una password amministratore per il controllo del browser Web, aggiungere un valore hash a 32-byte e "00" invece di STX, e un codice di avanzamento riga (0Dh) invece di ETX. Il valore hash viene creato da MD5 combinando "ammin1:", password, ":" e numeri casuali. I numeri casuali sono valori a 8 byte inviati dal proiettore durante la connessione.

# **STATO RETE**

Questa voce visualizza lo stato della rete dell'unità principale.

- **11 Premere ▲▼ per selezionare [STATO RETE].**
- **22 Premere <ENTER>.**
	- $\bullet$  Verrà visualizzata la schermata [STATO RETE].

# **Menu RETE**

# <span id="page-95-0"></span>**Collegamenti di rete**

Il proiettore è dotato di funzioni di rete e di comandi del browser web che possono essere utilizzati per eseguire le seguenti operazioni da un computer.

- $\bullet$  Impostazioni e regolazioni del proiettore
- Visualizzazione dello stato del proiettore
- Trasmissione di messaggi e-mail in caso di problemi con il proiettore

#### **Nota**

 $\bullet$  Per utilizzare la funzione di rete è necessario un cavo LAN.

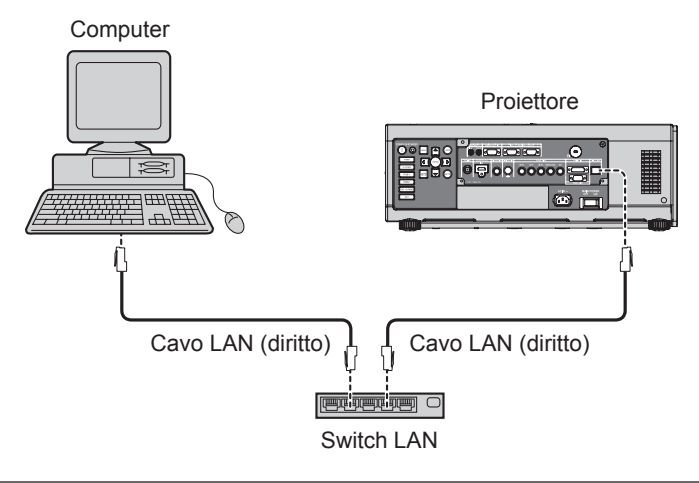

- Per utilizzare questa funzione è richiesto un browser web. Assicurarsi che nel sistema sia disponibile un browser web.
- SO supportato. Windows XP/Windows Vista/Windows 7, SO Mac X v10.4/v10.5/v10.6
- z Browser supportato: Internet Explorer 6.0/7.0/8.0, Safari 2.0/3.0/4.0 (SO Mac)
- Per poter utilizzare la funzione e-mail, è necessario stabilire un collegamento con il server di posta elettronica. Accertarsi che nel sistema sia disponibile la funzione e-mail.
- $\bullet$  Utilizzare un cavo LAN diritto isolato che supporti la categoria 5 o superiore.
- La lunghezza del cavo LAN deve essere pari o inferiore a 100 m.

## J **Nome e funzione dei componenti della funzione di rete**

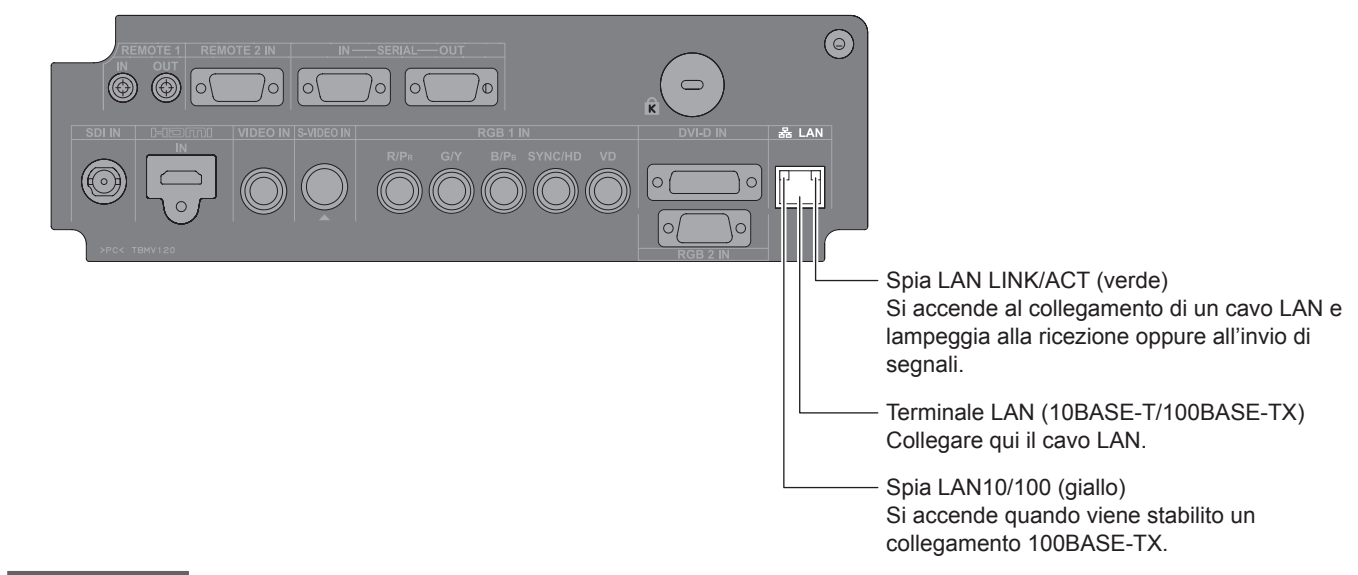

#### **Attenzione**

- Se il terminale LAN viene toccato da mani (o corpo) con carica elettrostatica, la scarica elettrostatica può causare malfunzionamenti.
	- Prestare attenzione a non toccare le parti metalliche del terminale LAN o del cavo LAN.
- Connettere le apparecchiature interne alla LAN.

## **Accesso dal browser web**

#### **11 Attivare il browser web nel PC.**

**22 Inserire l'indirizzo IP impostato dal proiettore nel campo di inserimento URL del browser web.**

#### **33 Inserire il proprio "User Name" e "Password".**

z Le impostazioni predefinite dal fabbricante sono user1 (privilegi utente) o admin1 (privilegi amministratore) per il nome utente e panasonic (in minuscolo) per la password.

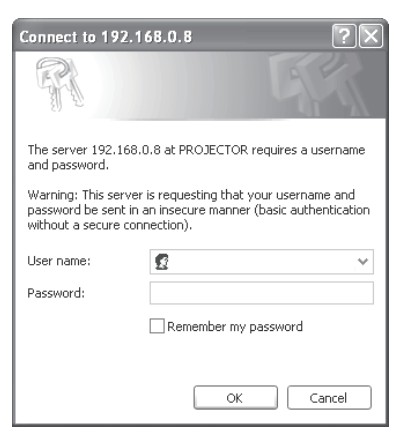

**44 Premere [OK] per visualizzare la pagina sullo stato del proiettore.**

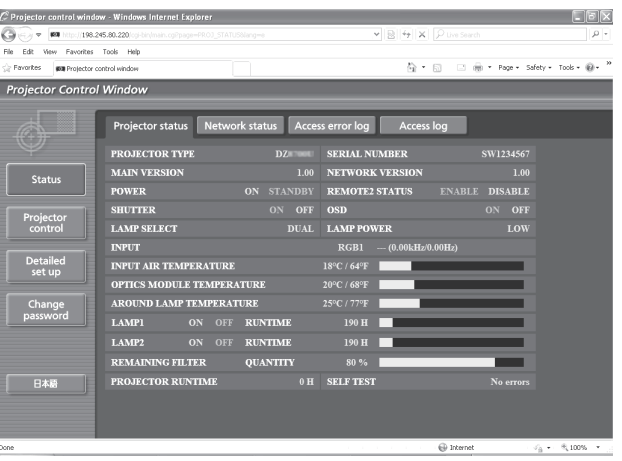

#### **Nota**

- z Evitare di azionare due o più browser contemporaneamente per eseguire impostazioni o comandi.
- $\bullet$  Modificare innanzitutto la password.
- z I privilegi amministratore attivano l'uso di tutte le funzioni. I privilegi utente attivano l'uso di "Projector status", "Error information", "Network status", "Basic control" e "Change password".
- Se viene inserita una password scorretta per tre volte consecutive, si attiva il blocco per diversi minuti.

# **Menu RETE**

## **Pagina modifica password**

Clic su [Change password]

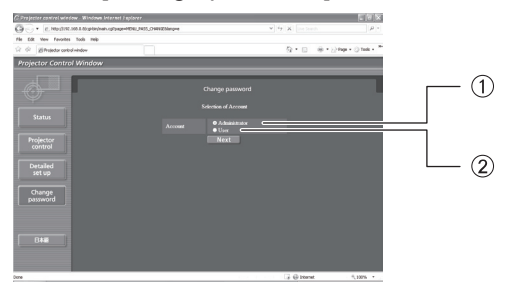

Amministratore 2 Utente

## Q**Modo amministratore**

#### • Account amministratore

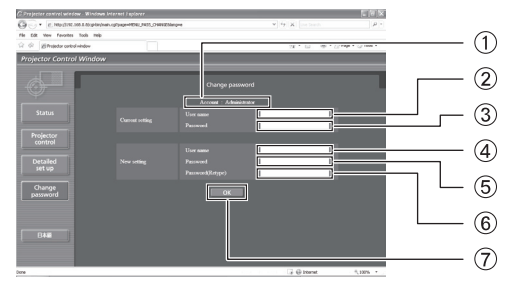

#### • Account utente

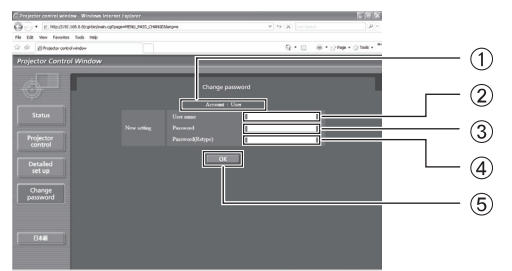

## Q**Modalità utente**

L'utente può solo cambiare la password.

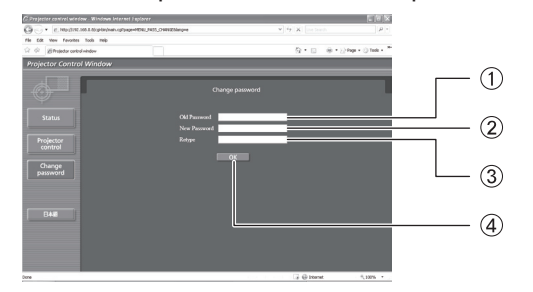

#### Account

- Campo inserimento nome utente corrente
- Campo inserimento password corrente
- Campo inserimento nome utente nuovo
- Campo inserimento password nuova
- Immettere di nuovo la password
- Pulsante per esecuzione modifica password

Account

- Campo inserimento nome utente nuovo
- Campo inserimento password nuova
- Campo di immissione della nuova password Immettere di nuovo la password (immettere nuovamente per conferma)
- Pulsante per esecuzione modifica password
- Campo inserimento password corrente
- Campo inserimento password nuova
- Campo di immissione della nuova password (immettere nuovamente per conferma)
- Pulsante per esecuzione modifica password

## J **Pagina di controllo di base**

Per passare ad un'altra pagina, fare clic su [Projector control], quindi [Basic control].

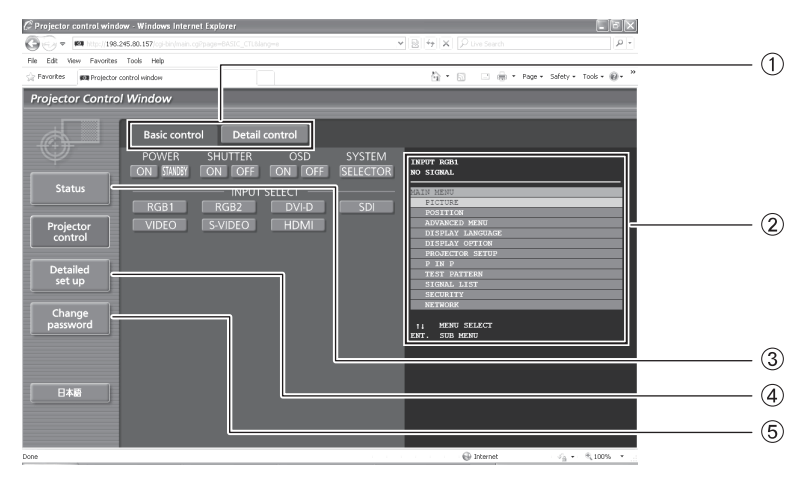

- Schede sulla selezione delle pagine Fare clic su di esse per passare da una pagina all'altra.
- Visualizza lo stato su schermo. Viene visualizzato anche se il display su schermo del proiettore è disattivato.
- Pulsante per informazioni di monitoraggio Fare clic su questa voce per visualizzare lo stato del proiettore.
- Pulsante Impostazione dettagliata Fare clic su questa voce per visualizzare la pagina delle impostazioni avanzate.
- Pulsante di modifica password

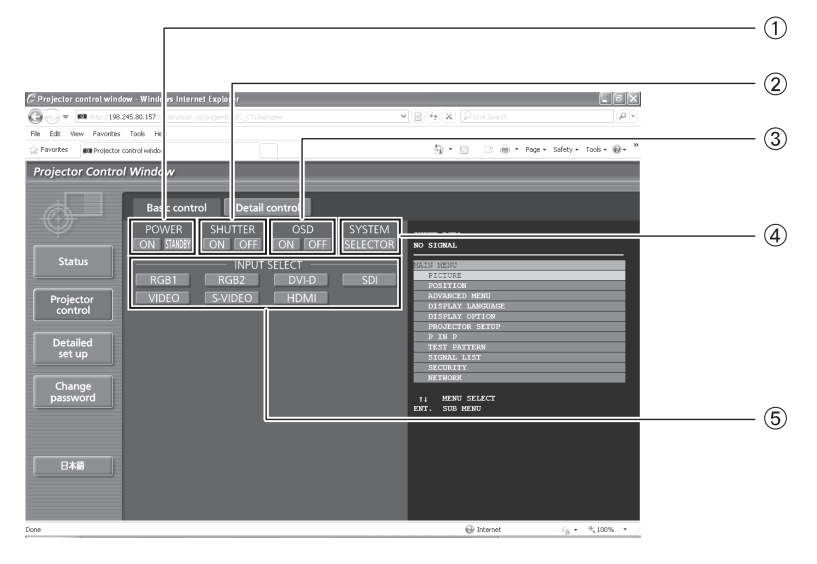

- Comando di accensione/spegnimento
- 2 Comando SHUTTER
- Visualizzazione/non visualizzazione dell'OSD (On-Screen Display)
- Commutazione tipo di sistema
- Per selezionare i segnali di ingresso.

## J **Pagina di controllo dettagli**

Fare clic su [Projector control] e quindi [Detail control] per visualizzare la pagina di controllo dettagli.

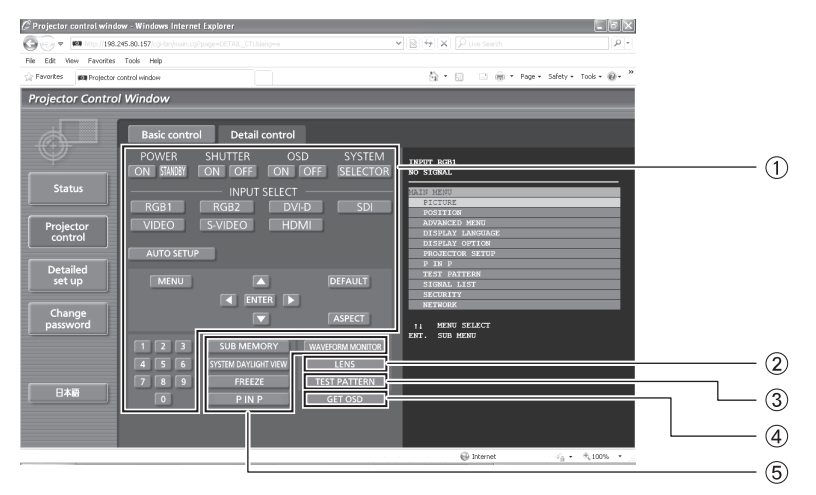

- La pressione di questi pulsanti consente di comandare il proiettore e di aggiornare la descrizione su schermo alla destra della pagina di controllo una volta terminato il comando.
- Regolazione dell'obiettivo
- Visualizzazione schermata di test
- Questo pulsante consente di aggiornare la descrizione su schermo alla destra della pagina di controllo con le ultime informazioni.
- Visualizzazione menu

## **Pagina sullo stato del proiettore**

Fare clic su [Status] e quindi su [Projector status] per visualizzare la pagina di informazioni sullo stato. Questa pagina visualizza gli stati del proiettore stabiliti per le voci riportate in basso.

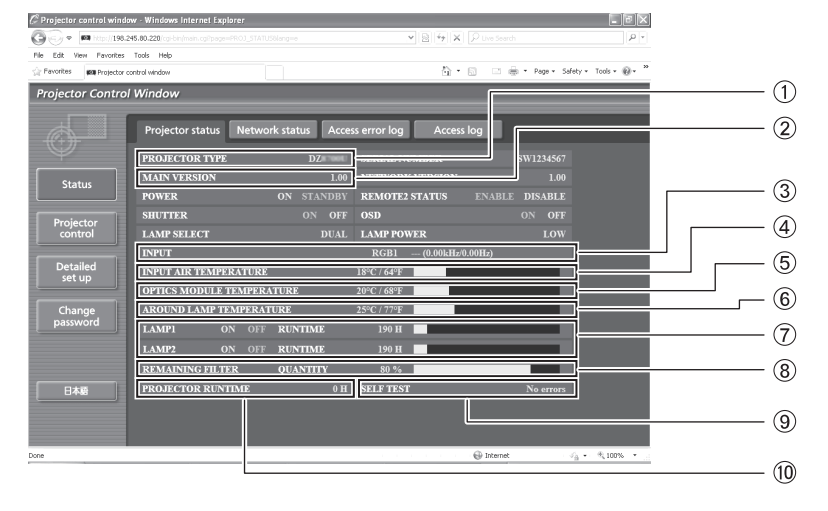

- Visualizza il tipo di proiettore.
- Visualizza la versione firmware dell'unità principale del proiettore.
- Visualizza lo stato di commutazione ingresso.
- Visualizza la temperatura della aria in ingresso nel proiettore.
- Visualizza la temperatura all'interno del proiettore.
- Visualizza la AROUND LAMP TEMPERATURE.
- Visualizza le ore di servizio della lampada.
- Visualizza la REMAINING FILTER QUANTITY.
- Visualizza le informazioni di autodiagnosi.
- Visualizza le ore di servizio del proiettore.

## J **Pagina di informazioni sugli errori**

Quando "Error (Detail)" viene visualizzato nella schermata di informazioni sullo stato, fare clic per visualizzare i dettagli degli errori.

 $\bullet$  A seconda della natura dell'errore, il proiettore può passare al modo standby come misura di protezione.

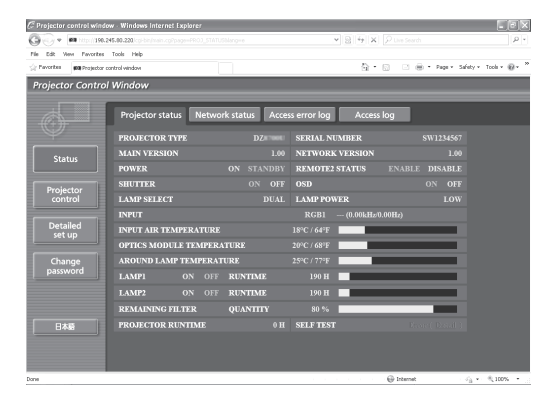

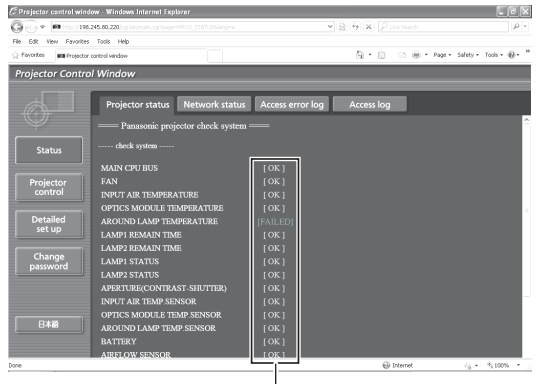

OK: funzionamento normale FAILED: errore

## Q**Quando per una voce appare il messaggio [FAILED]**

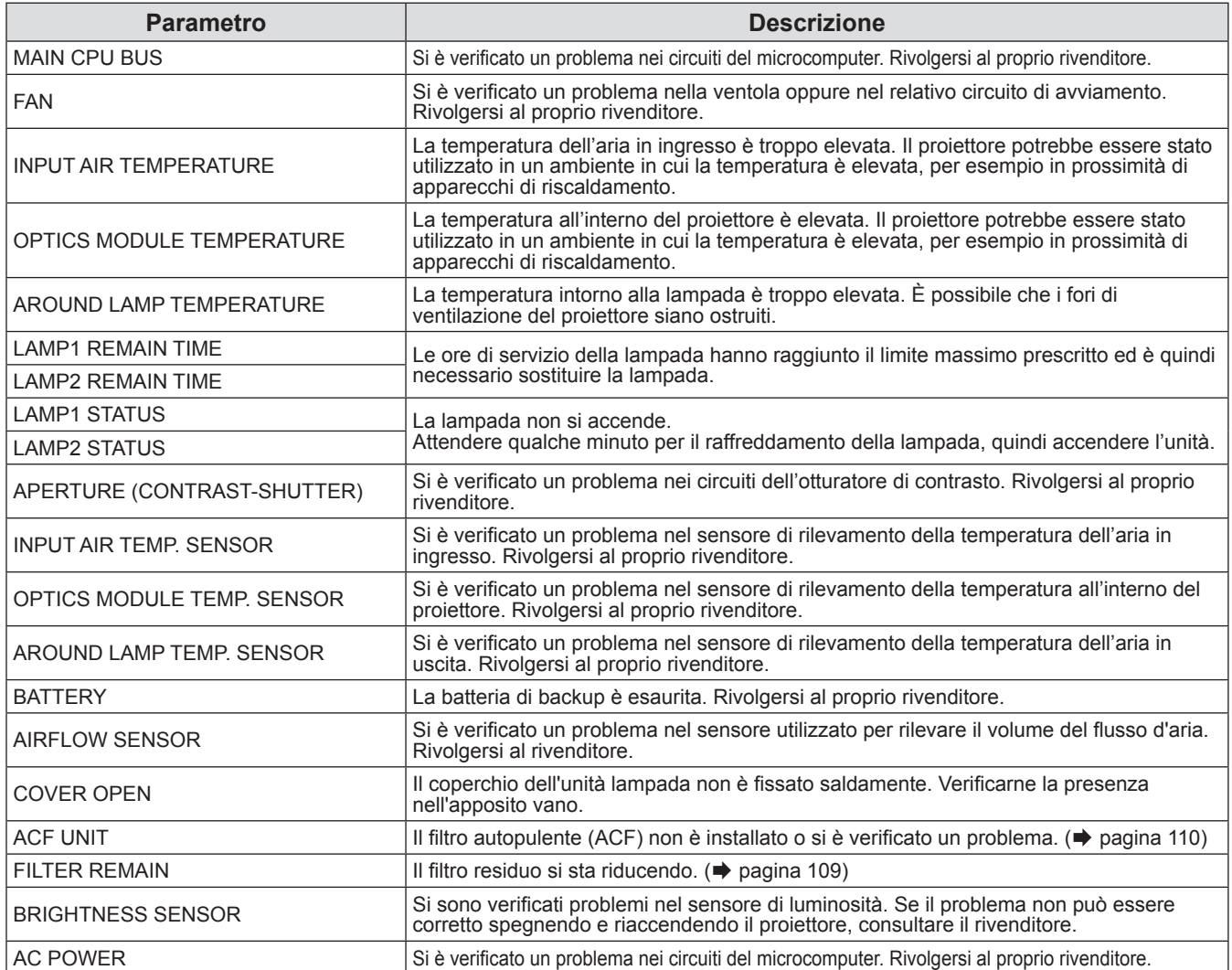

**Nota**

z Il display INFORMAZIONI ERRORE ACCESSO/INFORMAZIONI ACCESSO visualizza le ultime migliaia di accessi/ richieste. Se sono effettuati molti accessi/molte richieste in una volta, qualche elemento potrebbe non essere trovato nelle informazioni.

z Controllare regolarmente INFORMAZIONI ERRORE ACCESSO/INFORMAZIONI ACCESSO.

## **E Pagina di impostazione e-mail**

Nel caso in cui si verificasse un problema oppure si superasse il valore massimo stabilito di ore di servizio della lampada, è possibile inviare un messaggio e-mail ad uno o più indirizzi e-mail preimpostati (massimo due indirizzi).

Fare clic su [Detailed set up], quindi [E-mail set up] per visualizzare la pagina di impostazione e-mail.

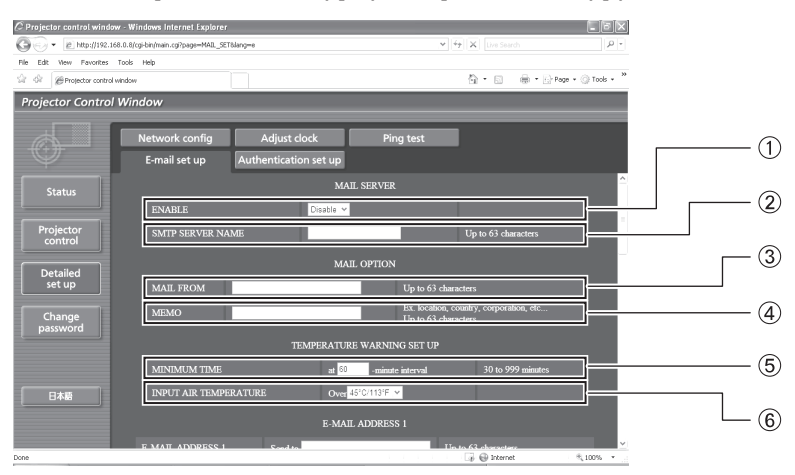

- Selezionare "Enable" per utilizzare la funzione e-mail.
- Inserire l'indirizzo IP oppure il nome server del server e-mail (SMTP). Se viene inserito il nome server, è necessario impostare il server DNS.
- Inserire l'indirizzo e-mail del proiettore. (massimo 63 caratteri).
- L'utente può di inserire, ad esempio, l'ubicazione del proiettore installato in modo che il destinatario possa facilmente identificare il mittente dell'e-mail (massimo 63 caratteri).
- L'utente può modificare l'intervallo di tempo minimo per l'e-mail di avvertenza relativa alla temperatura. Il valore default è di 60 minuti. In tal caso, l'utente non può inviare un'altra e-mail prima che siano passati 60 minuti dalla precedente, anche se viene raggiunta di nuovo la temperatura impostata per l'avvertenza.
- Inserire l'indirizzo e-mail del destinatario desiderato.

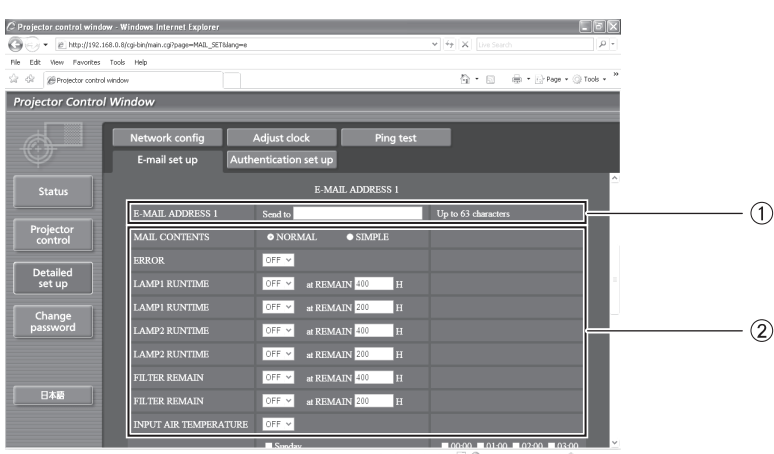

Selezionare le condizioni per l'invio di e-mail.

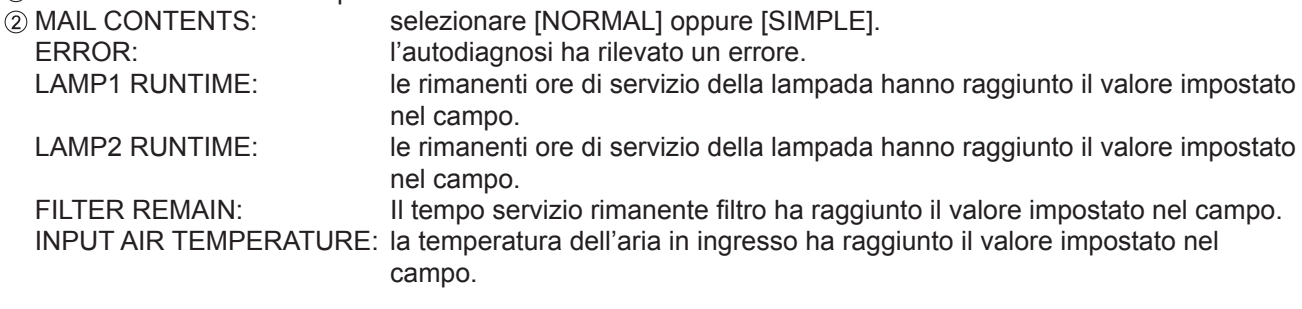

# **Menu RETE**

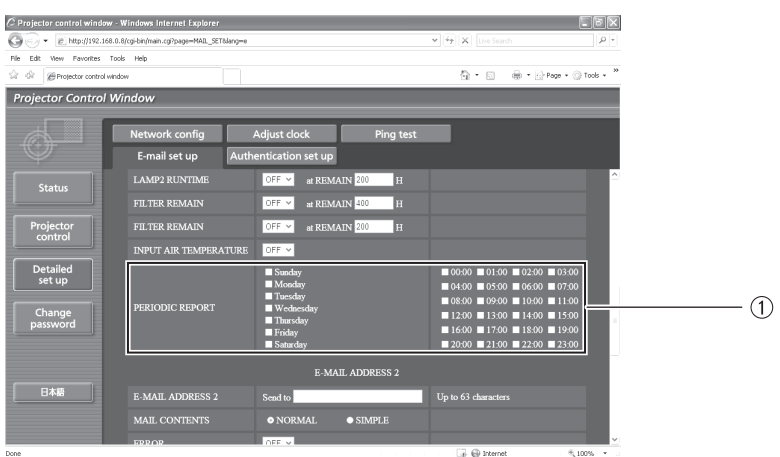

Contrassegnare queste caselle se il messaggio e-mail deve essere inviato periodicamente al secondo indirizzo e-mail. L'e-mail sarà inviata alle ore e nei giorni selezionati.

# **Menu RETE**

# J **Pagina di impostazione e-mail (segue)**

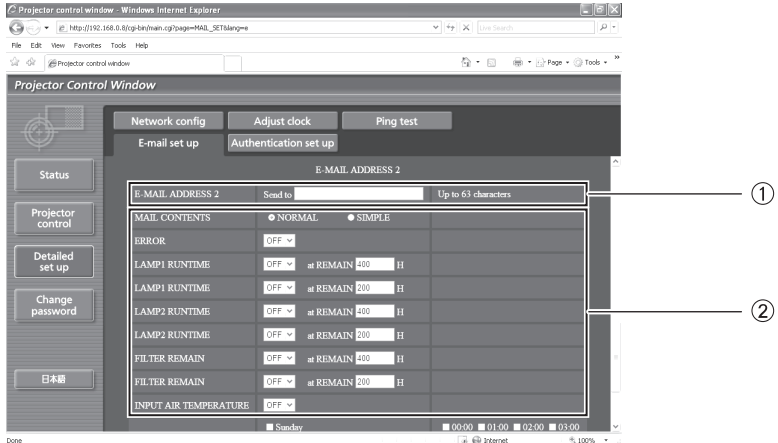

Inserire l'indirizzo e-mail al quale inviare l'email quando si utilizzeranno due indirizzi e-mail. Non inserirlo quando il secondo indirizzo e-mail non sarà utilizzato.

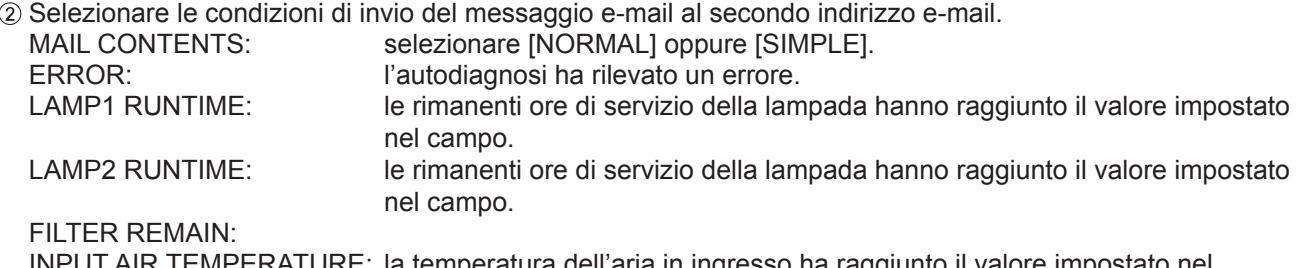

INPUT AIR TEMPERATURE: la temperatura dell'aria in ingresso ha raggiunto il valore impostato nel campo.

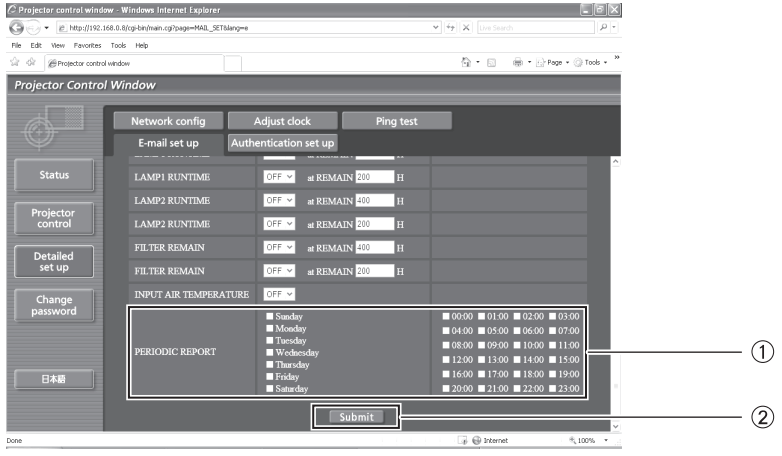

- Contrassegnare queste caselle se il messaggio e-mail deve essere inviato periodicamente al secondo indirizzo e-mail. L'e-mail sarà inviata alle ore e nei giorni selezionati.
- Pulsante per aggiornamento impostazioni

## J **Pagina di impostazione dell'autenticazione**

Il server POP/SMTP viene impostato su questa pagina quando è richiesta un'autenticazione POP/SMTP per le trasmissioni di e-mail.

Fare clic su [Detailed set up], poi su [Authentication set up] per visualizzare la pagina di impostazione del server di autenticazione.

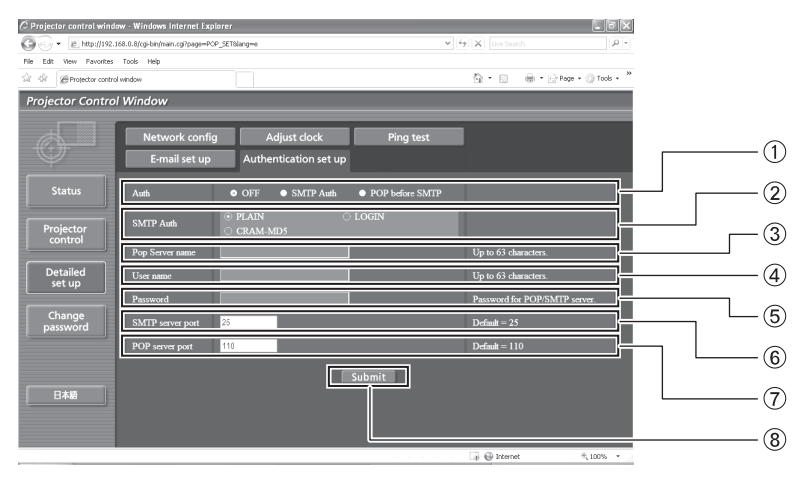

- Selezionare il metodo di autenticazione specificato dal proprio fornitore del servizio internet.
- Eseguire queste impostazioni se è stata selezionata l'autenticazione SMTP.
- Campo nome server POP Caratteri per inserimento disponibili: Caratteri alfanumerici (A–Z, a–z, 0–9), trattino (-), punto (.)
- Campo nome utente server POP/SMTP
- Campo password server POP/SMTP
- Inserire il numero porta per il server SMTP (normally "25").
- Inserire il numero porta per il server POP (normally "110").
- Pulsante per aggiornamento impostazioni.

# J **Pagina test ping**

Questa pagina consente di verificare se la rete è collegata al server e-mail, server POP, server DNS ecc. Fare clic su [Detailed set up], quindi su [Ping test] per visualizzare la pagina del test ping.

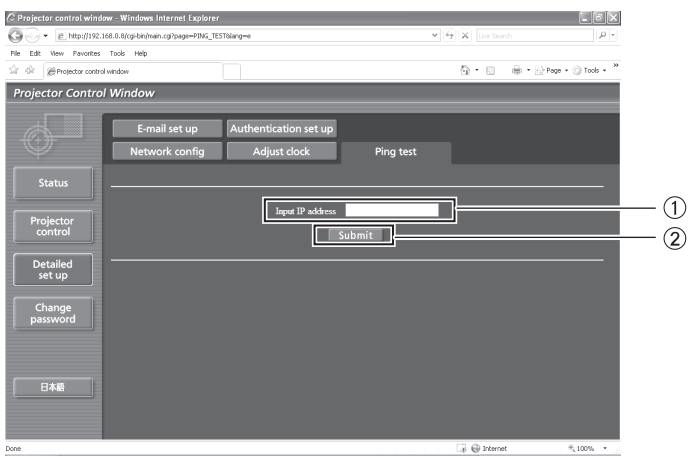

Inserire l'indirizzo IP del server da testare.

Pulsante per l'esecuzione del test.

Display visualizzato al completamento riuscito del collegamento.

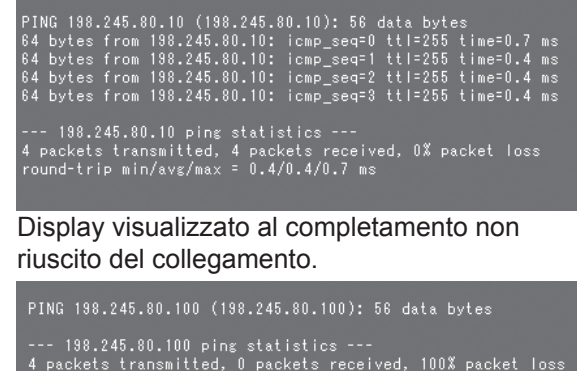

# **Contenuti delle e-mail inviate**

Q**Una volta stabilite le impostazioni e-mail, vengono inviate delle e-mail con i contenuti riportati di seguito.**

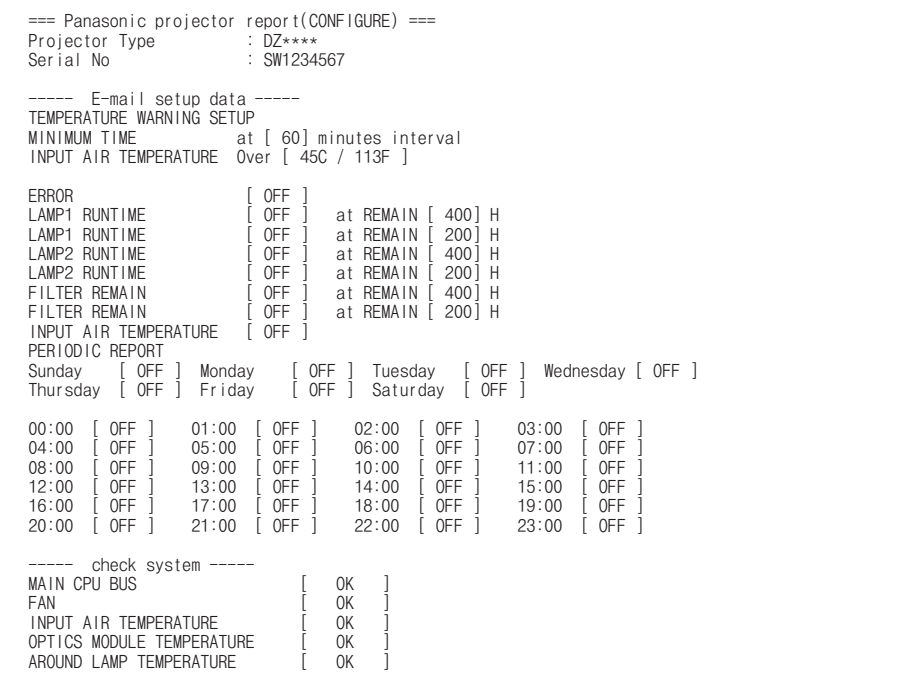

Q**Al verificarsi di un errore, viene inviata un'e-mail con i contenuti riportati di seguito.**

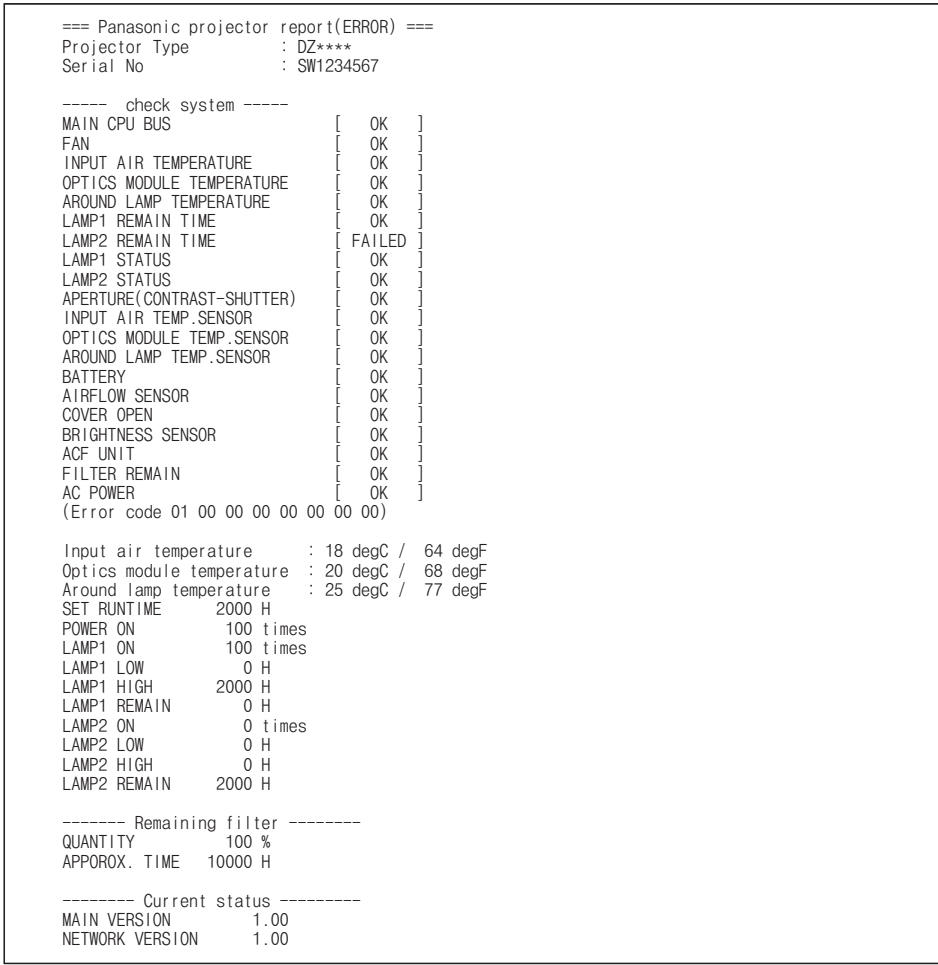

*106 - ITALIANO*

## <span id="page-106-1"></span>J **Pagina di regolazione orologio**

Fare clic su [Detailed set up], quindi su [Adjust clock] per visualizzare la pagina di regolazione dell'orologio.

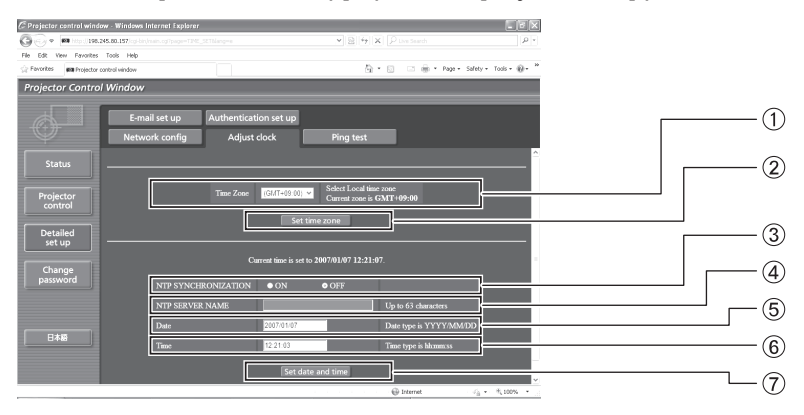

- Selezione fuso orario
- Pulsante per aggiornamento delle impostazioni di fuso orario
- Portare questo su [ON] per impostare automaticamente data e ora.
- Quando si impostano automaticamente data e ora, immettere l'indirizzo IP o il nome del server NTP.

(Quando viene immesso il nome del server, il server DNS deve essere impostato).

#### **Nota**

Campo nuova data  $\ddot{\text{o}}$  Campo nuova ora

ora e data

Pulsante per aggiornamento delle impostazioni di

• Se l'ora risulta errata subito dopo una corretta impostazione, la batteria deve essere sostituita. Rivolgersi al rivenditore presso il quale è stato acquistato il proiettore e richiedere la sostituzione della batteria.

## <span id="page-106-0"></span>J **Pagina di configurazione rete**

Fare clic su [Detailed set up], quindi su [Network config] per visualizzare la pagina di configurazione rete.

- Se si fa clic su [Network config], compare la schermata "CAUTION!".
- Se si fa clic sul pulsante [Next], vengono visualizzate le impostazioni correnti.
- Se si fa clic sul pulsante [Change], viene visualizzata la seguente schermata di modifca delle impostazioni.

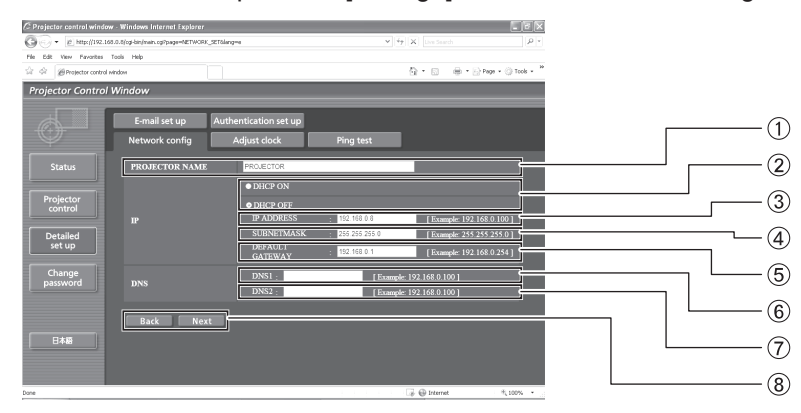

- Inserire qui il nome del proiettore. Inserire qui il nome host se richiesto al momento di utilizzare il server DHCP, ad esempio.
- Impostare su ON per abilitare la funzione di cliente DHCP.
- Inserire l'indirizzo IP se il server DHCP non viene utilizzato.
- Immettere la SUBNETMASK se il server DHCP non è usato.
- Inserire l'indirizzo gateway se il server DHCP non viene utilizzato.
- Campo Indirizzo server DNS (primario) Caratteri per inserimento disponibili: Caratteri numerici (0–9), punto (.) (Esempio: 192.168.0.253)
- Campo Indirizzo server DNS (secondario) Caratteri per inserimento disponibili: Caratteri numerici (0–9), punto (.) (Esempio: 192.168.0.254)
- Dopo aver configurato tutte le opzioni, fare clic su [NEXT]. Viene visualizzata la schermata di conferma. Fare clic sul pulsante [Submit] per aggiornare.

# **Risoluzione dei problemi segnalati**

In caso di problemi al proiettore, gli indicatori ne segnalano lo stato. Risolvere i problemi segnalati come segue.

#### **Attenzione**

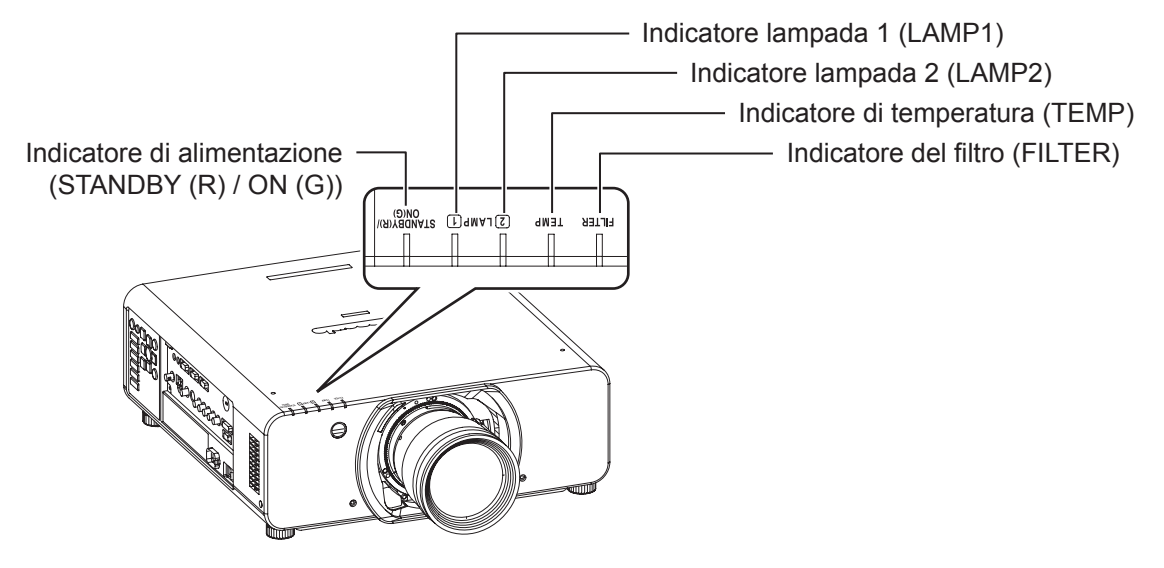

# $\blacksquare$  **Indicatore LAMP1/LAMP2**

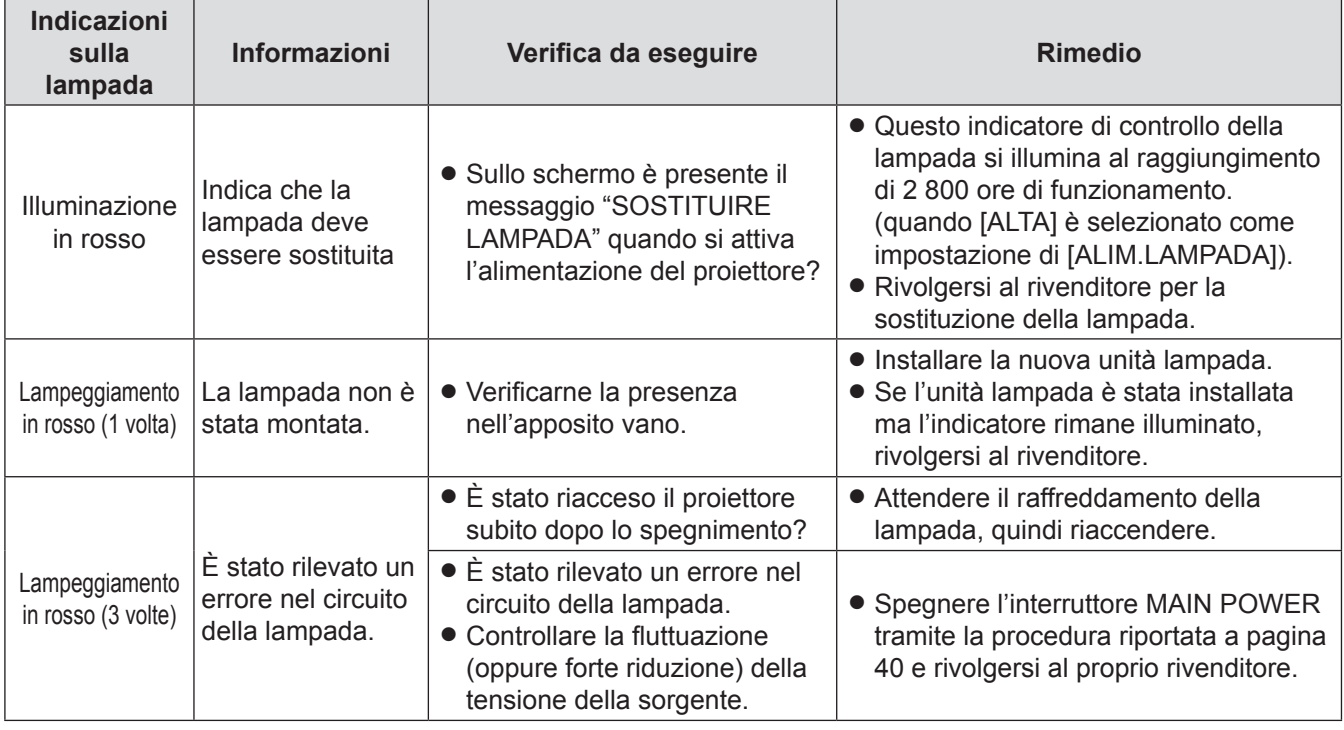

**Nota**

 $\bullet$  Se non si rileva alcun problema o il problema persiste, non accendere il proiettore. Contattare, invece, il rivenditore.
### <span id="page-108-2"></span><span id="page-108-0"></span>**Indicatore TEMP**

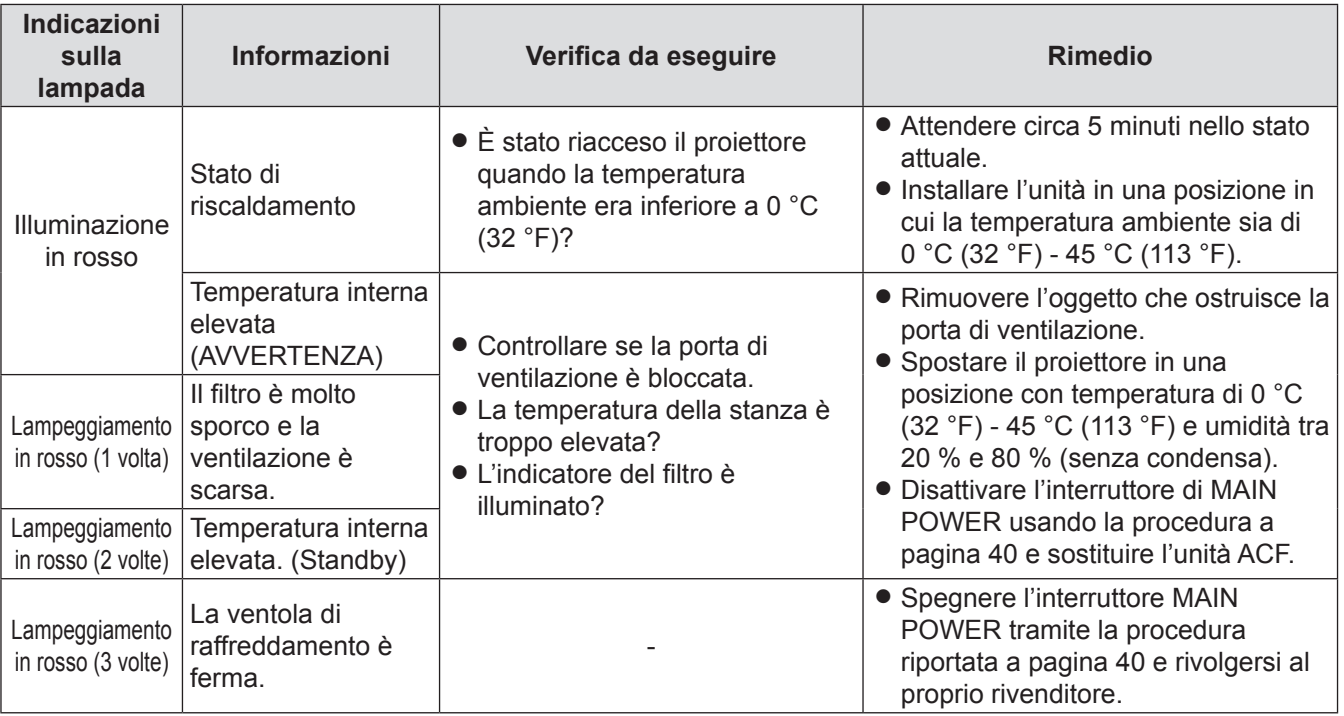

**Nota**

• Se non si rileva alcun problema o il problema persiste, non accendere il proiettore. Contattare, invece, il rivenditore.

## <span id="page-108-1"></span> $\blacksquare$  Indicatore FILTER

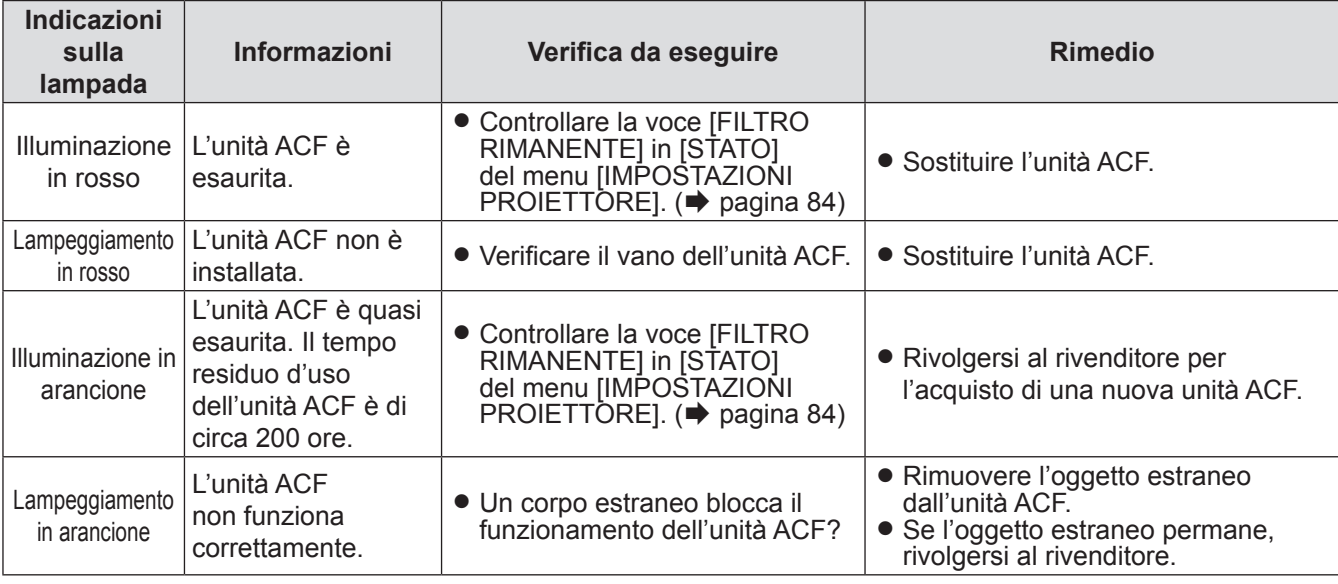

**Nota**

● Se non si rileva alcun problema o il problema persiste, non accendere il proiettore. Contattare, invece, il rivenditore.<br>● Quando l'unità ACE non è installata, l'indicatore del filtro lampeggia in rosso e l'alimentazion

z Quando l'unità ACF non è installata, l'indicatore del filtro lampeggia in rosso e l'alimentazione si disattiva in 10 minuti.

z Quando l'indicatore FILTER lampeggia in verde, il filtro autopulente (ACF) si sta arrotolando normalmente.

z Potrebbe essere udibile il rumore di funzionamento dell'unità ACF.

- z Il tempo di uso dopo l'accensione della lampada arancione potrebbe essere più breve in un ambiente polveroso. Il tempo di circa 200 ore è solo per riferimento.
- Se si usa il proiettore con altezze superiore a 1 400 m sul livello del mare con [MODALITÀ ALTA QUOTA] su [OFF], la vita della lampada o la vita di altri componenti sarà abbreviata.
- z Prima che, in caso di malfunzionamento operativo, l'indicatore FILTER lampeggi in arancione, è possibile sentire il suono meccanico della presa.
- Se è installato il filtro antifumo, la lampada verde, che impiega più tempo ad accendersi/spegnersi (ON/OFF), lampeggia. ● Se il filtro ha un funzionamento basso, solo una lampada si accende anche se è selezionata [DOPPIA]. Le lampade si accendono in modo normale quando il filtro è stato sostituito e il filtro residuo è stato reimpostato.

## <span id="page-109-0"></span>**Sostituzione**

## **Prima di sostituire l'unità**

- Spegnere l'interruttore POWER del proiettore in modo corretto e scollegare il cavo di alimentazione dalla presa elettrica. ( $\Rightarrow$  [paginas 39](#page-38-0), [41\)](#page-40-0)
- Assicurarsi di osservare la procedura di "Spegnimento del proiettore" (→ [pagina 41\)](#page-40-0) quando si esegue il collegamento dell'alimentazione.

## **Sostituzione dell'unità**

## J **Unità ACF (filtro autopulente)**

L'unità ACF è un accessorio opzionale.

È possibile verificare la quantità del filtro ACF residuo in [FILTRO RIMANENTE] di [STATO] nel menu  $[IMPOSTAZIONI PROIETTORE]$ . ( $\Rightarrow$  [pagina 84\)](#page-83-0)

z Contattare un centro di assistenza autorizzato per l'acquisto di un'unità filtro (ET-ACF310) sostitutiva.

## **■ Procedura di sostituzione dell'unità ACF**

**11 Allentare la "vite di fissaggio del coperchio del filtro ACF" (1 vite) fino a farla girare liberamente e rimuovere il "coperchio del filtro ACF".**

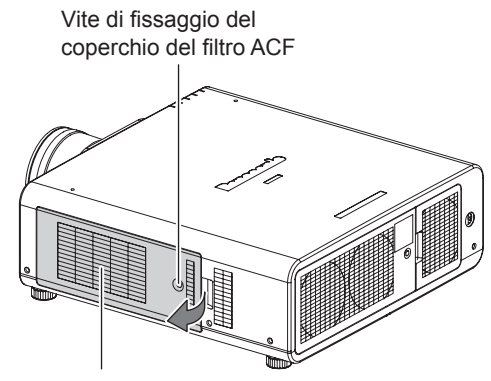

Coperchio del filtro ACF

#### **22 Estrarre lentamente "l'unità ACF" dal proiettore.**

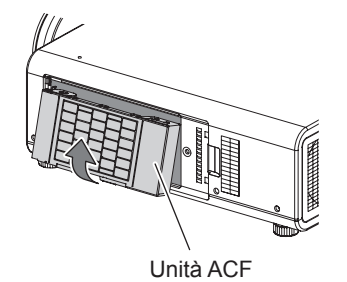

- z Quando si sostituisce "l'unità ACF", pulire l'alloggiamento e/o l'uscita di aerazione, se
- **33 Inserire la nuova "Unità ACF" nello scomparto nella direzione diretta e spingere delicatamente fino a sentire un clic.**
- **44 Montare il "coperchio del filtro ACF" e serrare saldamente la "vite di fissaggio del coperchio del filtro ACF" (1 vite).**
- **55 Selezionare [RESET CONTATORE FILTRO] nel menu [IMPOSTAZIONI PROIETTORE] e premere il pulsante <ENTER>. (**Æ **[pagina 86\)](#page-85-0)**

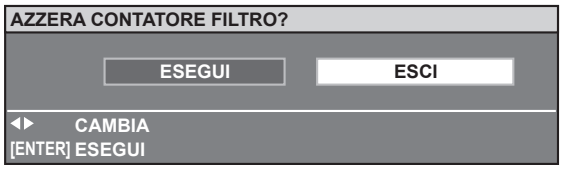

**66 Premere ◄► per selezionare [ESEGUI], quindi premere <ENTER>.**

#### **Attenzione**

- Quando si installa l'unità ACF, fare attenzione a non toccare la superficie del filtro.
- Installare sempre l'unità ACF quando si usa il proiettore. Quando l'unità ACF non è installata, l'indicatore del filtro lampeggia in rosso e l'alimentazione si disattiva in 10 minuti. (Il tempo prima dello spegnimento dell'unità è indicato con unità di 1 minuto).
- **Sostituire l'unità ACF con un prodotto nuovo.**

#### **Nota**

- $\bullet$  La necessità di sostituzione del filtro ACF dipende dall'ambiente di utilizzo.
- $\bullet$  Quando si esegue il ripristino, il filtro viene caricato.
- $\bullet$  I numeri di parte degli accessori e dei componenti venduti separatamente sono soggetti a modifiche senza preavviso.

necessario.

#### J **Unità lampada**

L'unità LAMPADA è un prodotto consumabile. È possibile controllare il tempo di utilizzo complessivo mediante [LAMP1/LAMP2] in [STATO] (➡ [pagina 84\)](#page-83-0) del menu [IMPOSTAZIONI PROIETTORE].

La sostituzione della lampada dovrebbe essere eseguita esclusivamente da un tecnico qualificato. Rivolgersi al rivenditore per l'acquisto di un'unità lampada (ET-LAD310:1 lampadina, ET-LAD310W: 2 lampadine).

#### **Precauzioni per la sostituzione dell'unità lampada**

- z Maneggiare l'unità lampada con particolare cura poiché è fatta di vetro. Una caduta o un forte urto possono farla scoppiare o danneggiarla.
- Per la sostituzione dell'unità lampada è richiesto un cacciavite Phillips.
- z Quando si sostituisce l'unità lampada, assicurarsi di tenerla dalla parte della maniglia.
- La lampada potrebbe scoppiare. Sostituire con attenzione l'unità lampada in modo che i pezzi rotti del vetro della lampada non si spargano. Quando il proiettore è montato al soffitto, non lavorare direttamente sotto il proiettore o avvicinare il viso allo stesso.
- z Per lo smaltimento di lampade usate, rivolgersi ad un'impresa di smaltimento di rifiuti industriali.

#### **Attenzione**

- Non tentare di eseguire la sostituzione con un'unità lampada non autorizzata.
- z I numeri di parte degli accessori e dei componenti venduti separatamente sono soggetti a modifiche senza preavviso.
- z Attendere per più di 1 ora e accertarsi che l'unità lampada e le unità vicine si siano sufficientemente raffreddate.
- z Al fine di evitare rischi di ustioni, danni e altri pericoli, far raffreddare l'unità lampada prima di sostituirla.

## J **Quando sostituire l'unità lampada**

Quando la lampada si consuma, la luminosità potrebbe ridursi nel tempo. 3 000 ore di utilizzo rappresentano l'intervallo di sostituzione, come indicazione di massima, e tale durata potrebbe abbreviarsi in base alle condizioni d'uso, alle caratteristiche dell'unità lampada o alle condizioni ambientali. Pertanto, si consiglia con forza di tenere una lampada di ricambio. Se l'unità lampada non è stata sostituita dopo che sono trascorse 3 000 ore di funzionamento, l'alimentazione si disattiva automaticamente circa 10 minuti dopo l'accensione.

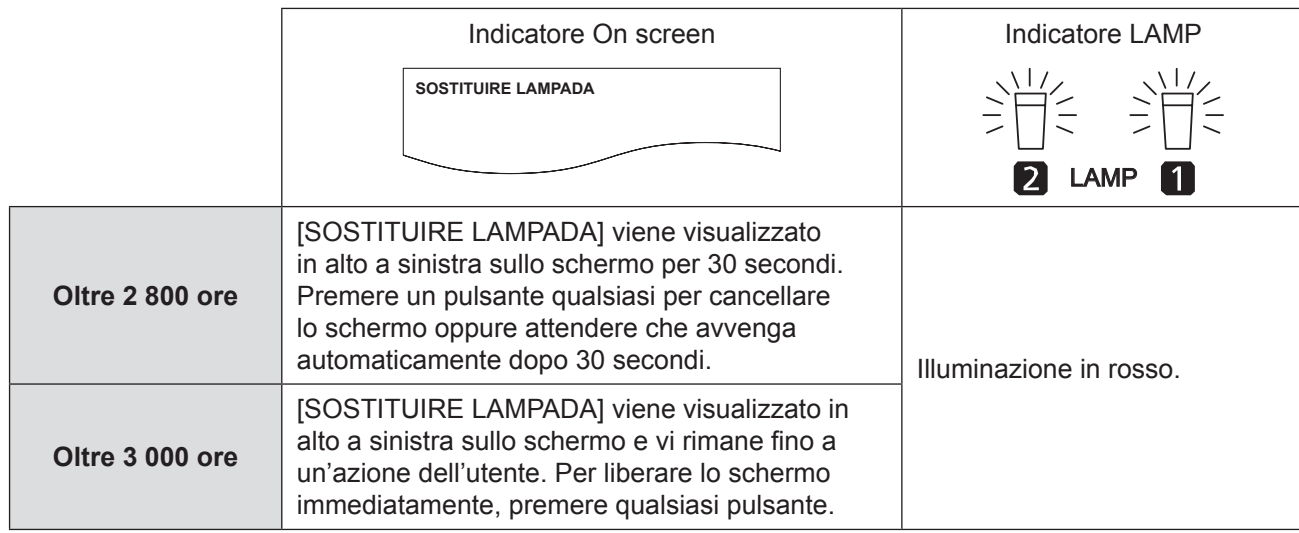

**Nota**

• 3 000 ore rappresentano delle stime approssimative basate su determinate condizioni e non costituiscono una durata garantita.

## <span id="page-111-0"></span>**Il Procedura per la sostituzione dell'unità lampada**

#### **Attenzione**

- z Quando il proiettore è installato al soffitto, non lavorare direttamente sotto il proiettore né avvicinare il viso allo stesso.
- z L'unità lampada e il coperchio della stessa devono essere montati correttamente e in modo sicuro. Se non è così, il proiettore non si accende per il circuito di protezione.
- Se l'unità lampada non è installata in modo corretto, rimuoverla e installarla di nuovo. Se viene spinta con forza, il connettore potrebbe rompersi.
- **11 Spegnere l'alimentazione seguendo la procedura descritta in ["Spegnimento del](#page-40-0)  [proiettore" \(](#page-40-0)**Æ **pagina 41), scollegare la spina di alimentazione dalla presa AC e attendere un'ora o più. Successivamente controllare che la zona attorno alla lampada si sia raffreddata.**
- **22 Ruotare la "vite di fissaggio del coperchio unità lampada" (1 pezzo) con un cacciavite Phillips finché è completamente allentata e poi tenere in modo sicuro il "coperchio unità lampada" e aprirlo seguendo la direzione della freccia.**

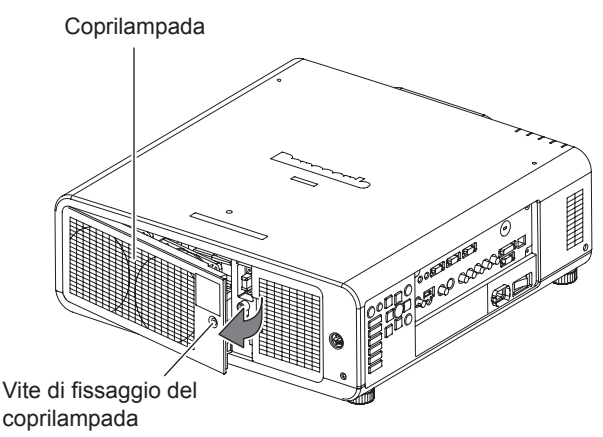

**33 Usare un cacciavite Phillips per allentare le "Viti di fissaggio del coperchio unità lampada" (4 viti) per l'unità lampada da sostituire fino anche le viti ruotano liberamente.Tenere la "maniglia" dell'"unità lampada" ed estrarre delicatamente l'unità lampada dal proiettore.**

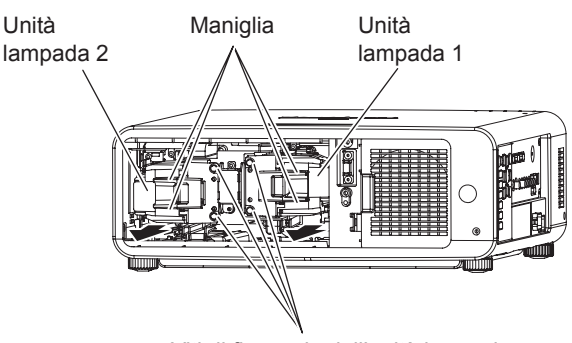

#### Viti di fissaggio dell'unità lampada

**44 Inserire la nuova unità LAMPADA nella direzione corretta.**

Groove per lamp unit installation guide

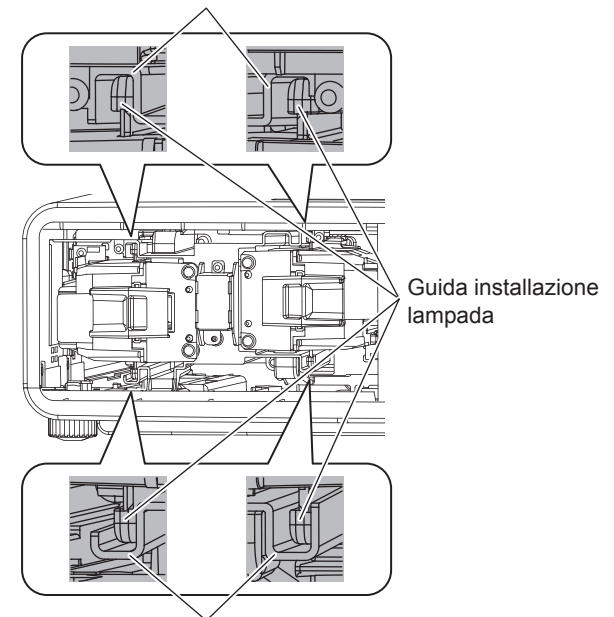

Groove per lamp unit installation guide

- **55 Usare un cacciavite Phillips per stringere in modo sicuro le 2 "Viti di fissaggio del coperchio unità lampada" per ciascuna unità lampada.**
- **66 Chiudere il "coperchio unità lampada" e stringere in modo sicuro la "vite di fissaggio del coperchio unità lampada" (1 pezzo) con un cacciavite Phillips nell'ordine inverso rispetto al punto 2).**

#### **Nota**

● Quando l'unità della lampada viene sostituita, la durata del tempo di uso sarà reimpostata su "0".

<span id="page-112-0"></span>Nel caso in cui dei problemi persistano, contattare il proprio rivenditore.

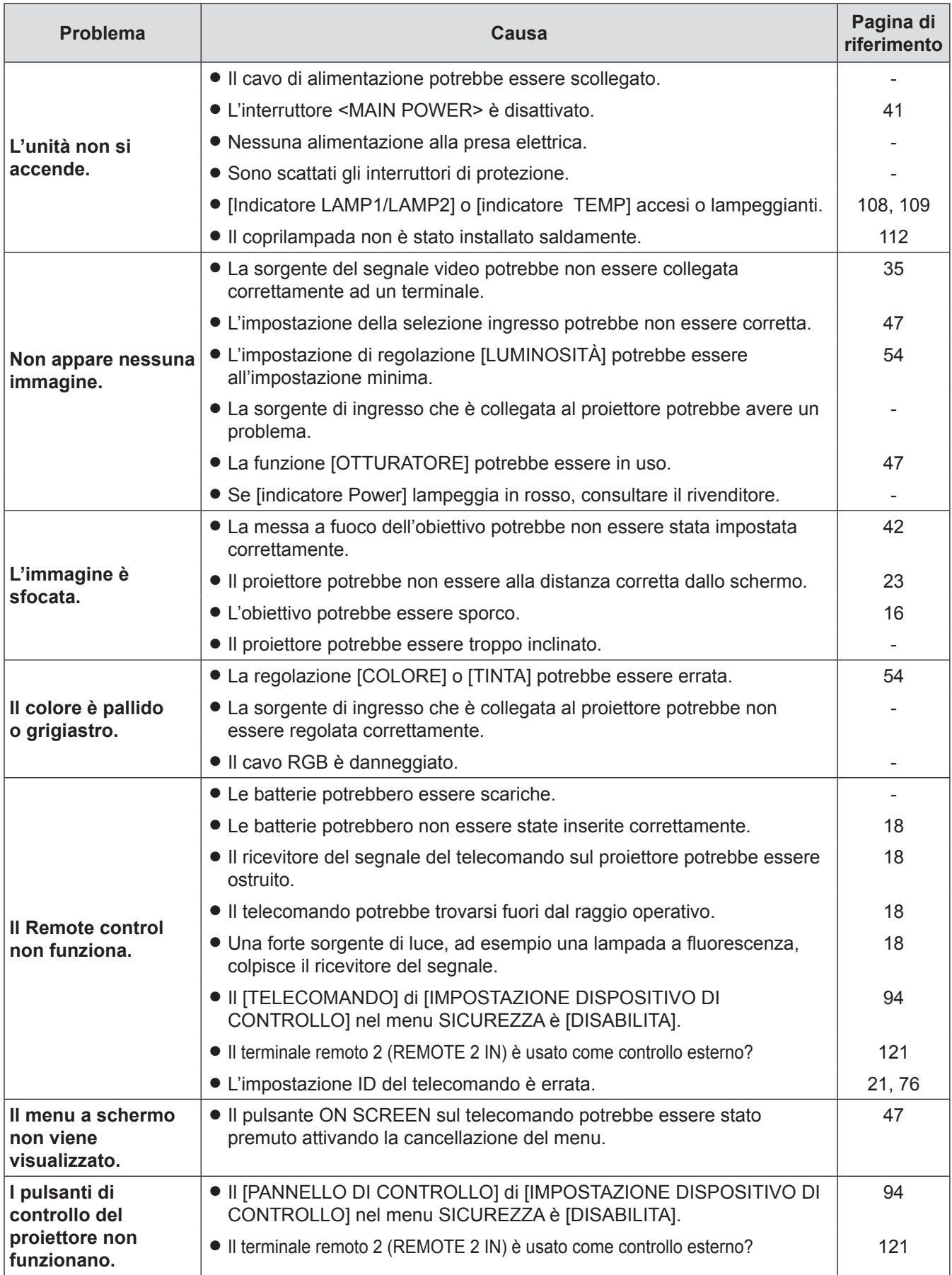

## **Risoluzione dei problemi**

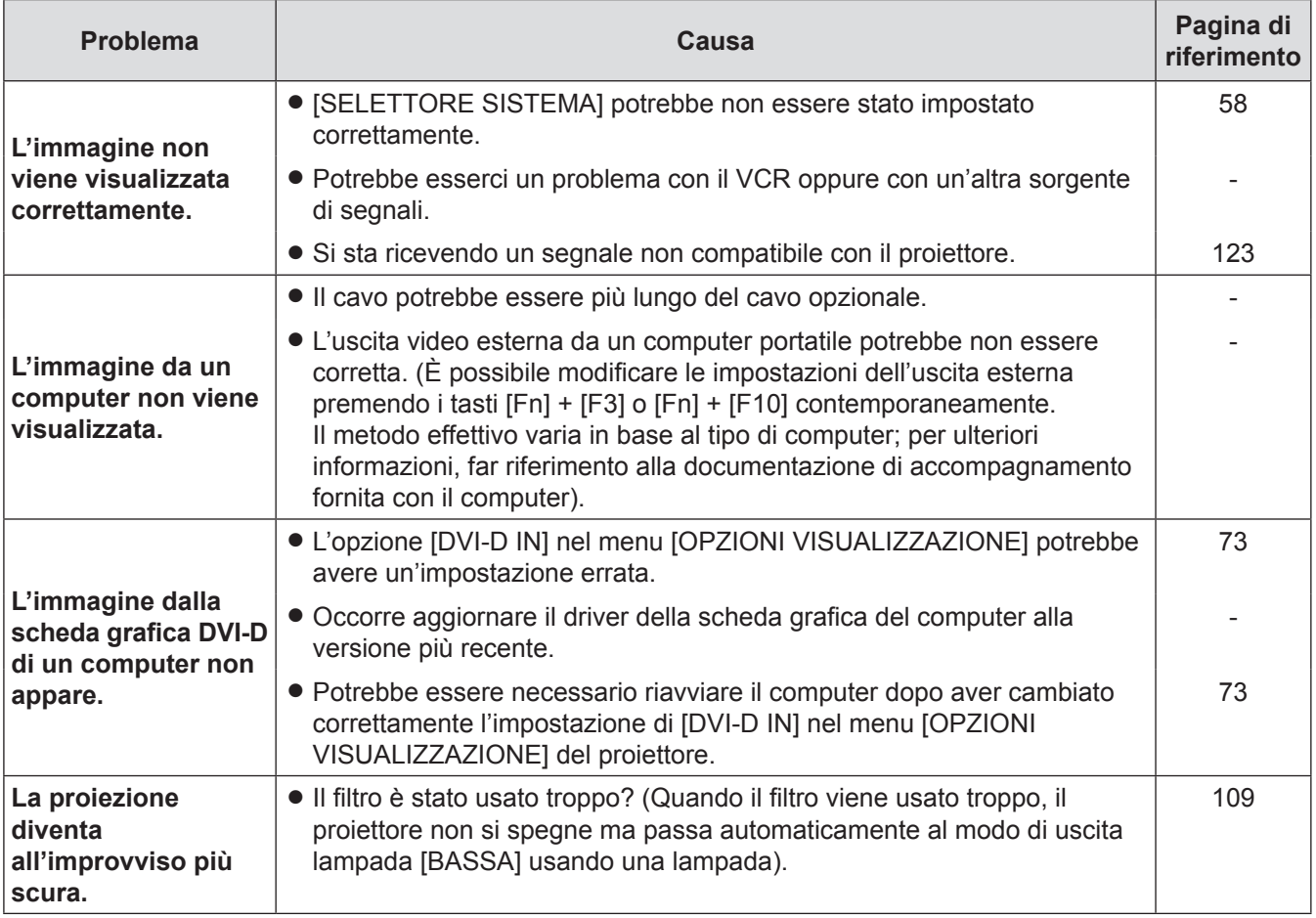

## <span id="page-114-0"></span>**Protocollo PJLink**

La funzione di rete del proiettore supporta PJLink classe 1 e il protocollo PJLink può essere usato per eseguire l'impostazione del proiettore e le operazioni di query sullo stato del proiettore da un computer.

## J **Comandi di controllo**

La tabella che segue presenta i comandi del protocollo PJLink che possono essere usati per controllere il proiettore.

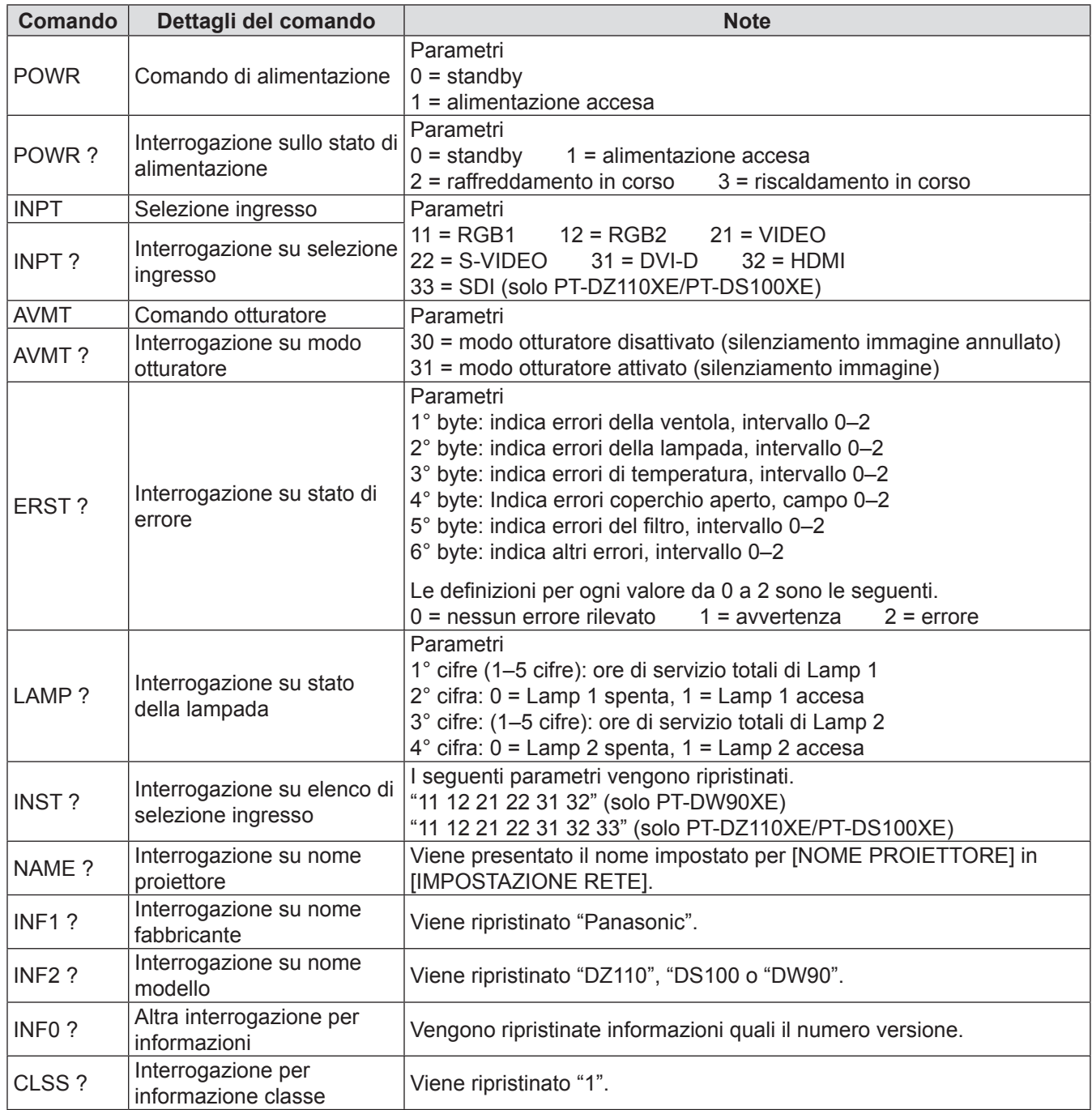

### J **Autorizzazione di sicurezza PJLink**

Quando si utilizza PJLink con l'autorizzazione di sicurezza, è possibile usare come password per PJLink la password specificata per i privilegi amministratore e quella specificata per i privilegi utente. Quando si utilizza PJLink senza l'autorizzazione di sicurezza, specificare l'utilizzo senza la password

specificata per i privilegi amministratore e quella specificata per i privilegi utente di controllo del browser web. • Per le specifiche PJLink, consultare il sito web della Japan Business Machine and Information System Industries Association.

L'URL è <http://pjlink.jbmia.or.jp/>

## <span id="page-115-0"></span>**Comandi di controllo mediante LAN**

#### J **Quando è impostata la password autorità amministratore controllo WEB (Modo protetto)**

#### **<Metodo di connessione>**

**11 Ottenere indirizzo IP e numero di porta (valore iniziale impostato = 1024) del proiettore e fare una richiesta per la connessione del proiettore.**

È possibile ottenere sia indirizzo IP che numero di porta dalla schermata menu del proiettore.

**Indirizzo IP :** Si ottiene da MENU PRINCIPALE ⇒ [RETE] ⇒ [STATO RETE]

**N. porta :** Si ottiene da MENU PRINCIPALE ⇒ [RETE] ⇒ [CONTROLLO RETE] ⇒ [COMANDO PORTA]

**22 C'è una risposta dal proiettore.**

#### **Dati della risposta**

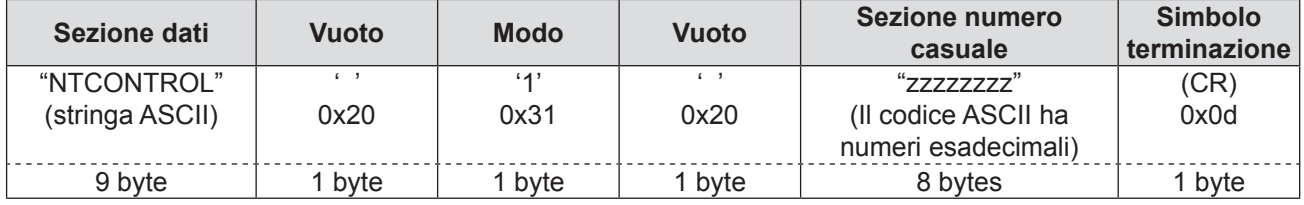

Modo : 1 = Modo protetto

#### **33 Generare una valore hash di 32-byte dai dati che seguono usando un algoritmo MD5. "xxxxxx:yyyyy:zzzzzzzz"**

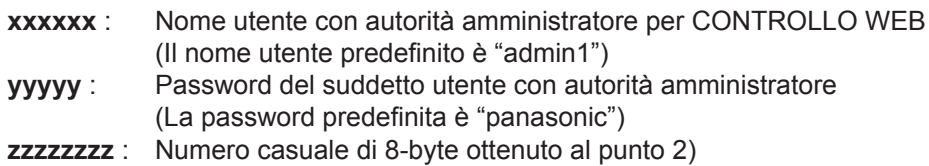

#### **<Metodo di trasmissione del comando>**

Trasmettere usando il seguente formato di comando.

#### **Dati trasmessi**

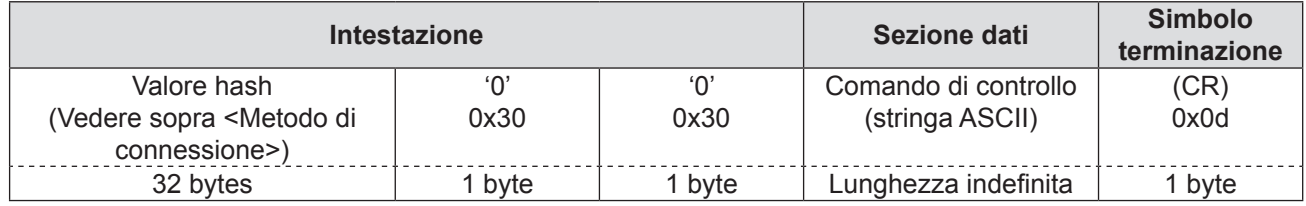

#### **Dati ricevuti**

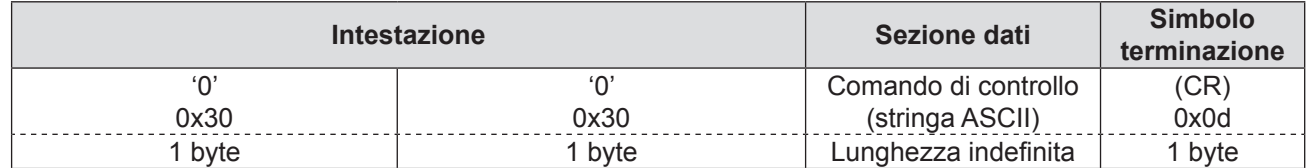

#### **Risposta errore**

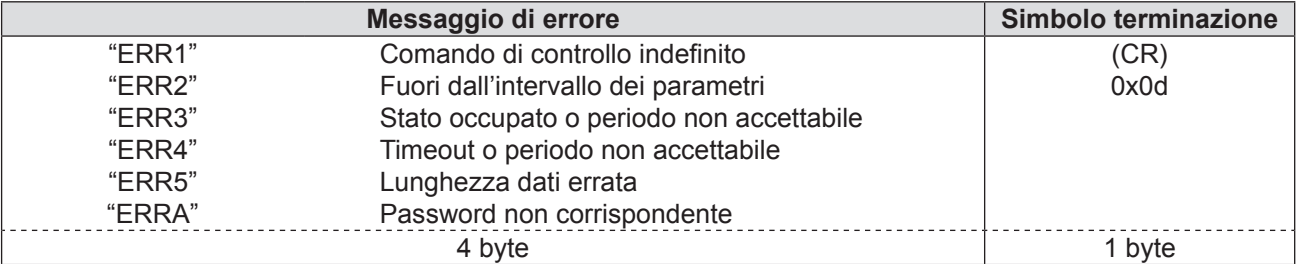

#### J **Quando non è impostata la password autorità amministratore controllo WEB (Modo non protetto)**

#### **<Metodo di connessione>**

#### **11 Ottenere indirizzo IP e numero di porta (valore iniziale impostato = 1024) del proiettore e fare una richiesta per la connessione del proiettore.**

È possibile ottenere sia indirizzo IP che numero di porta dalla schermata menu del proiettore.

**Indirizzo IP :** Si ottiene da MENU PRINCIPALE ⇒ [RETE] ⇒ [STATO RETE] **Numero porta :** Si ottiene da MENU PRINCIPALE ⇒ [RETE] ⇒ [CONTROLLO RETE] ⇒ [COMANDO PORTA]

#### **22 C'è una risposta dal proiettore.**

#### **Dati della risposta**

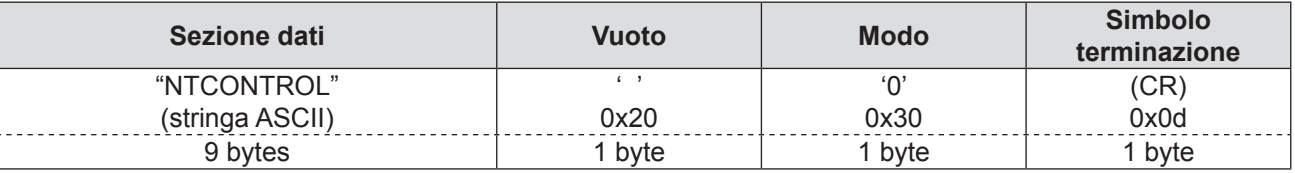

Modo : 0 = Modo non protetto

#### **<Metodo di trasmissione del comando>**

Trasmettere mediante il seguente formato di comando.

#### **Dati trasmessi**

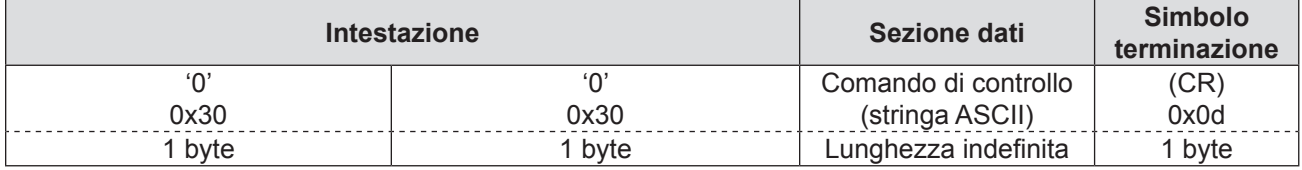

#### **Dati ricevuti**

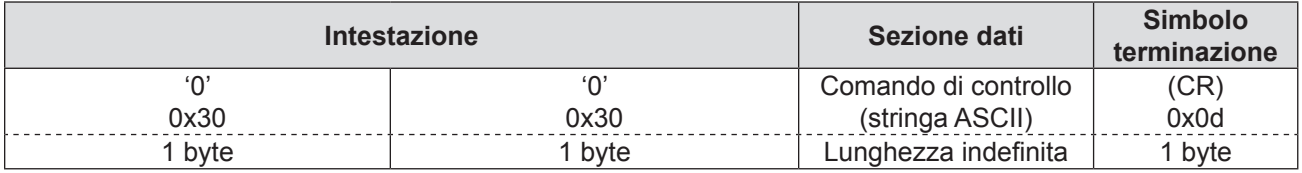

#### **Risposta errore**

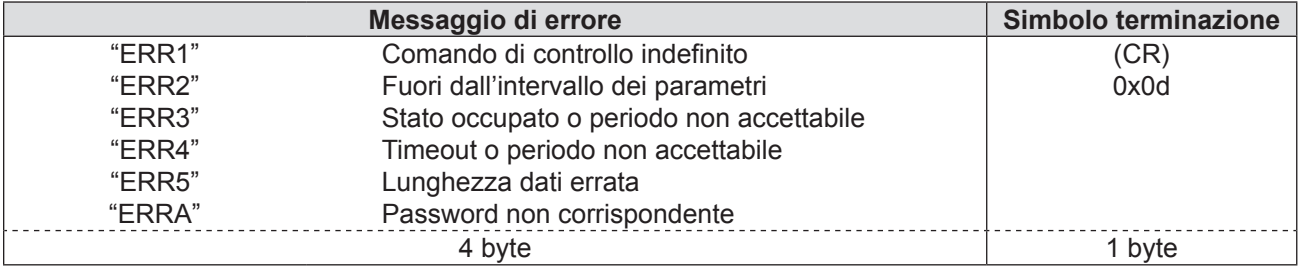

## <span id="page-117-0"></span>**Informazioni Tecniche**

## **Terminale seriale**

Il connettore seriale situato sul pannello connettori del proiettore è conforme alle specifiche dell'interfaccia RS-232C, in modo che il proiettore possa essere comandato tramite un computer collegato a tale connettore.

## **Collegamento**

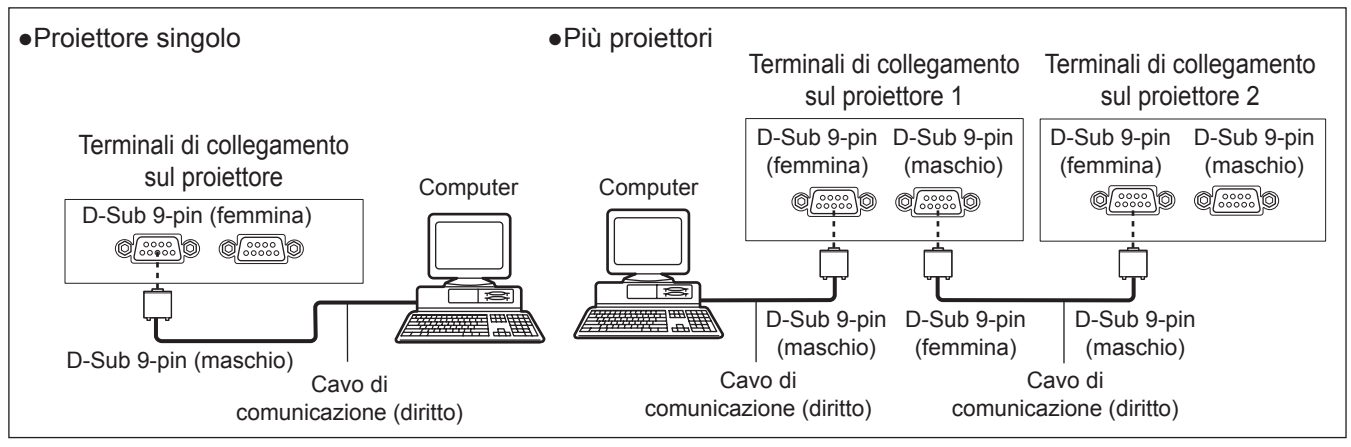

### **Assegnazione dei pin e nomi dei segnali**

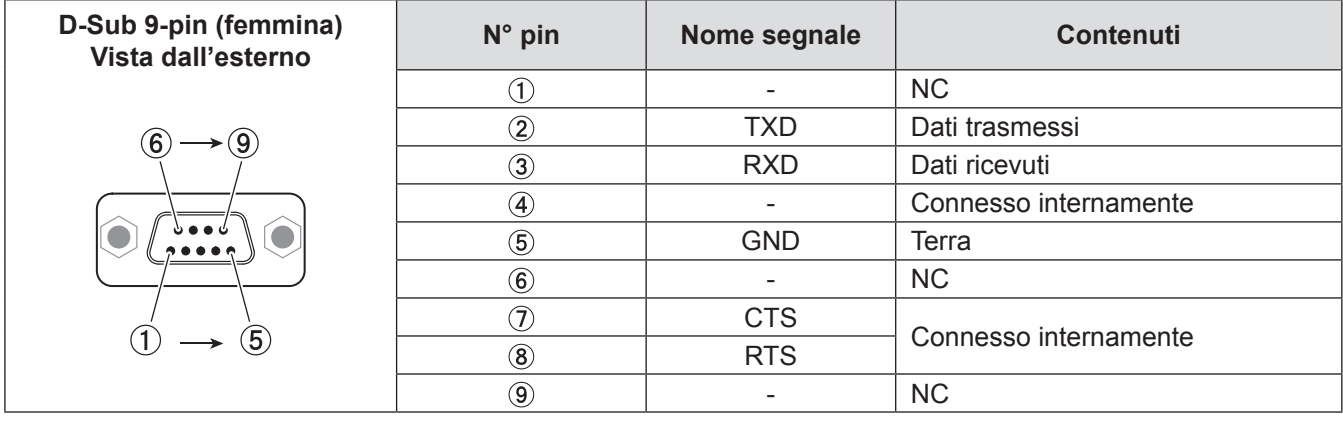

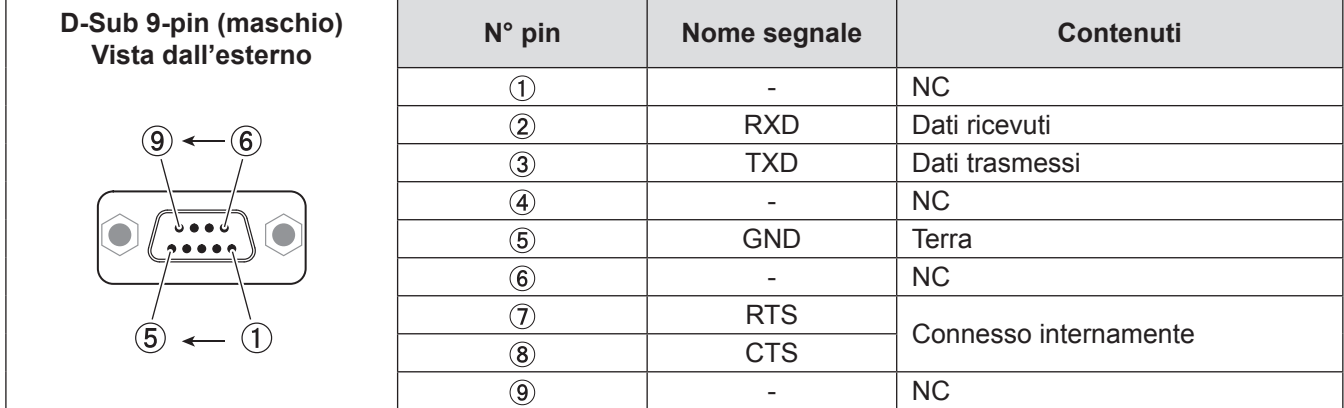

#### **Condizioni di comunicazione (impostazioni del fabbricante)**

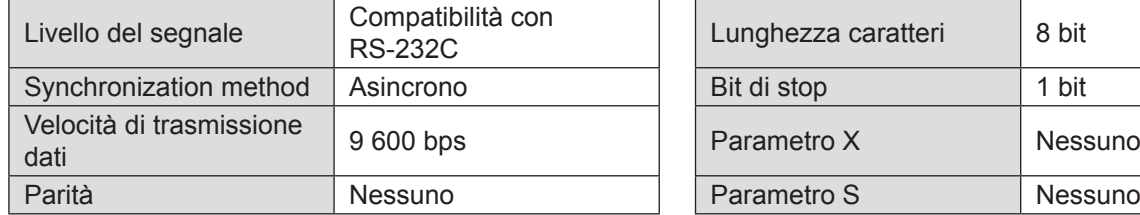

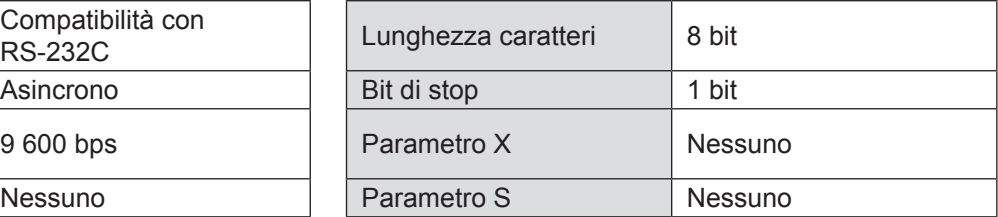

#### J **Formato base**

La trasmissione dal computer inizia con STX. Saranno quindi inviati, nell'ordine, ID, comando, parametro e ETX. Aggiungere i parametri in base ai dettagli del comando.

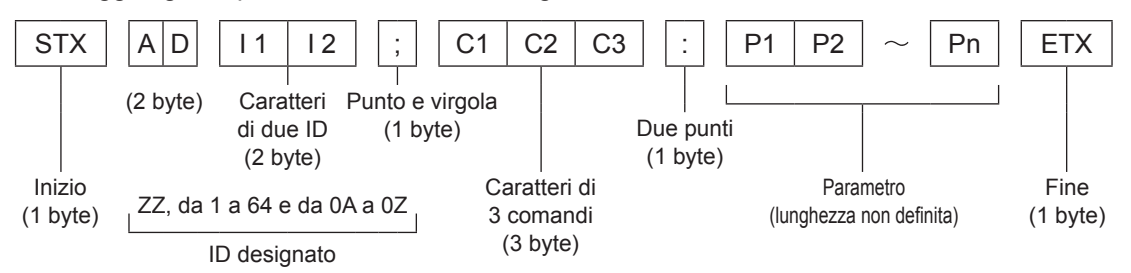

½½ Per l'invio di comandi senza parametri, i due punti (:) non sono necessari.

### J **Formato base (con sotto-comando)**

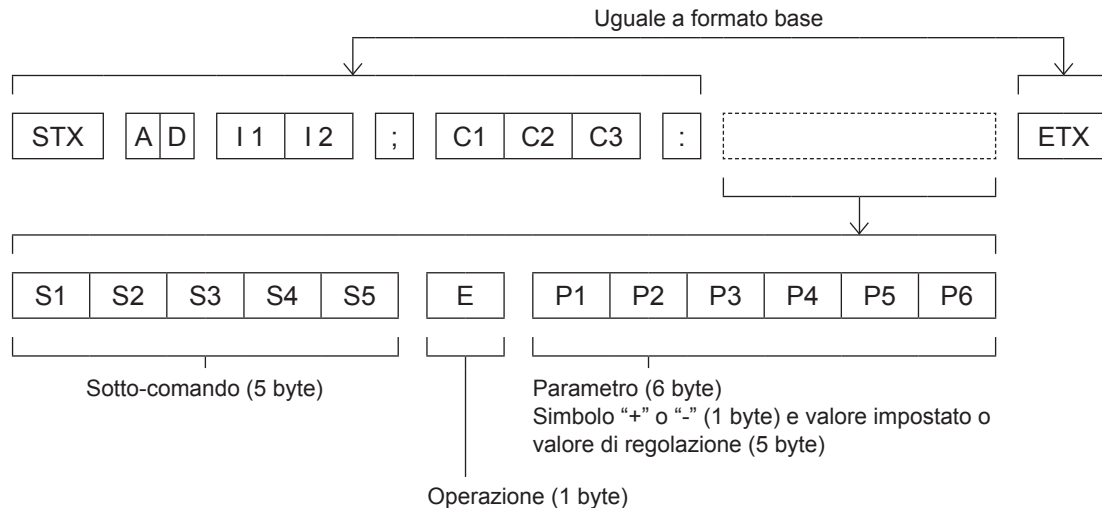

"=" (è impostato un valore specificato usando un parametro)

½½ Quando si trasmette un comando che non ha bisogno di un parametro, l'operazione (E) e il parametro non sono necessari.

#### **Attenzione**

- z Nessun comando può essere inviato o ricevuto per un periodo compreso tra 60 secondi dall'illuminazione della lampada. Provare ad inviare comandi una volta trascorso questo intervallo di tempo.
- z Alla trasmissione di comandi multipli, assicurarsi di attendere almeno 0,5 secondi dalla risposta del proiettore prima di inviare il comando successivo.

#### **Nota**

- z Quando il comando non può essere eseguito, lo stato [ER401] è inviato dal proiettore al personal computer.
- z Quando viene inviato il parametro errato, lo stato [ER402] è inviato dal proiettore al personal computer.
- z L'ID proiettore supportato sull'interfaccia RS-232C è ZZ (TUTTI) e un gruppo da 1 a 64 e da 0A a 0Z.
- Se viene inviato un comando con un ID proiettore specificato, il proiettore reinvierà una risposta soltanto nei seguenti casi: se questo coincide con l'ID proiettore
	- Se la specifica ID è TUTTI e il corrispondente (ID TUTTI) è [ON]
	- Se la specifica ID è Gruppo e il corrispondente (ID Gruppo) è [ON]
- Il codice carattere "STX" è 02 ed il codice carattere "ETX" è 03.

## **Specifiche cavi**

<Con collegamento a un computer>

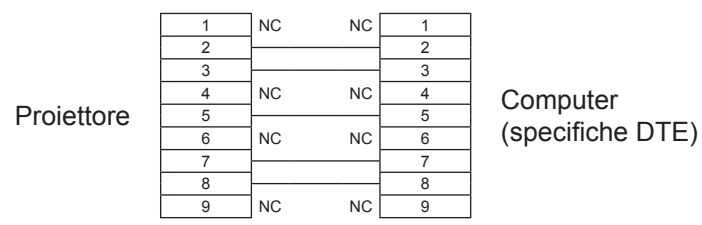

## **Comandi di controllo**

Quando di comanda un proiettore dal computer, sono disponibili i seguenti comandi: <Comando di controllo proiettore>

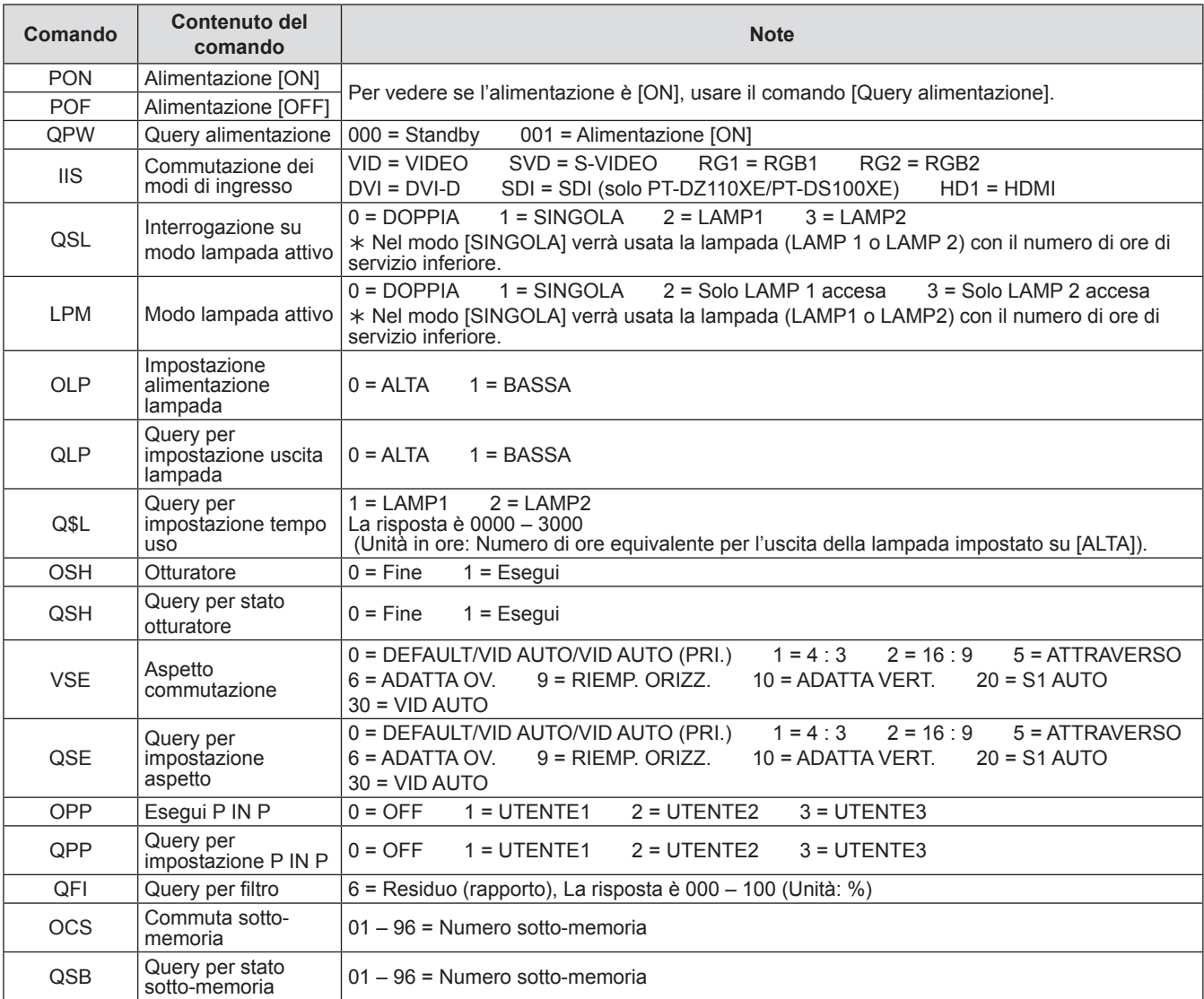

<Comando di controllo obiettivo>

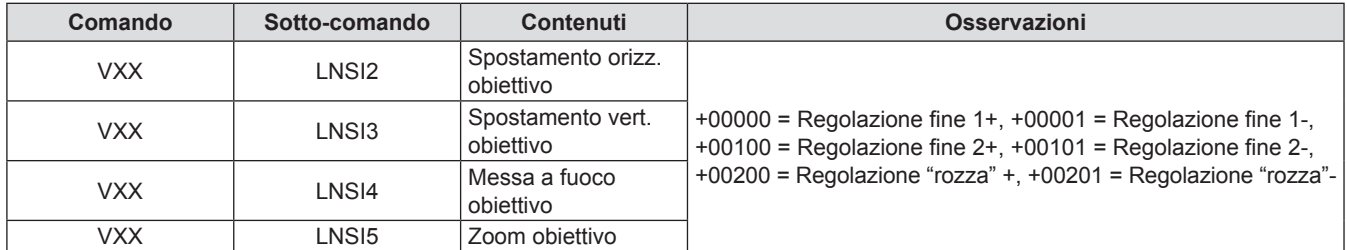

**Appendice Appendice**

## <span id="page-120-1"></span>**Terminale REMOTE 2 IN**

Utilizzando il terminale [REMOTE 2 IN] presente tra i terminali di collegamento dell'unità principale, è possibile comandare il proiettore da un pannello di controllo o simili posizionato lontano e non raggiungibile dai segnali infrarossi del telecomando.

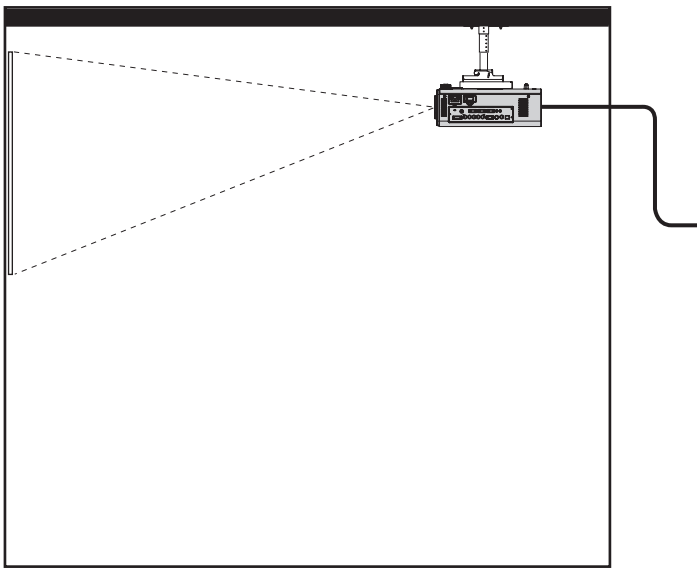

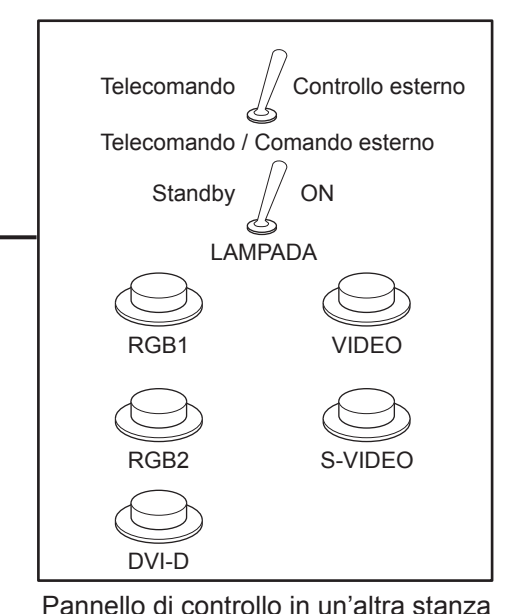

Installazione del proiettore in una sala riunioni

## <span id="page-120-0"></span>Assegnazione e controllo dei pin

**D-Sub 9-pin (Vista dall'esterno)** N° pin | Nome segnale | Aperto (H) | Corto (L)  $\circled{1}$ GND - GND POWER OFF ON  $\circled{2}$ RGB1 | Altro | RGB1  $\circled{3}$  $\overline{4}$ RGB2 Altro | RGB2 VIDEO Altro VIDEO  $\circledS$ S-VIDEO | Altro | S-VIDEO  $\circledast$  $\circledcirc$ DVI Altro DVI OTTURATORE OFF ON  $\widehat{\mathbf{5}}$  $\circled{8}$ RST/SET | Controllato con Controllato con  $\circled{9}$ telecomando contatto esterno

#### **Attenzione**

- $\bullet$  Assicurarsi di cortocircuitare i pin  $\textcircled{1}$  e  $\textcircled{9}$  durante il controllo.
- Quando il pin ① ed il pin ⑨ vengono cortocircuitati, i seguenti pulsanti sul pannello di controllo del proiettore non possono essere utilizzati.
	- Tasto <POWER ON ( I ) >, tasto <SHUTTER>

Non è inoltre possibile utilizzare i comandi RS-232C e le funzioni di rete che corrispondono a queste funzioni.

 $\bullet$  Quando il  $\circ$  ed il pin  $\circledcirc$  vengono cortocircuitati e poi uno dei pin da  $\circledcirc$  a  $\circledcirc$  è cortocuircuitato al pin  $\circledcirc$ , i seguenti pulsanti sul pannello di controllo del proiettore e sul telecomando non possono essere utilizzati.

Тasto <POWER>, tasto <INPUT SELECT> (RGB1, RGB2, DVI-D, SDI, VIDEO, S-VIDEO), tasto <SHUTTER> Non è possibile utilizzare neanche i comandi RS-232C e le funzioni di rete che corrispondono a tali funzioni.

● Quella sopra è la spiegazione nel caso in cui "MODALITÀ TERMINALE REMOTO2" di "IMPOSTA PROIETTORE" (+ Pagina [85\)](#page-84-0) è impostata su "STANDARD".

## <span id="page-121-0"></span>**Elenco combinazione visualizzazione due finestre**

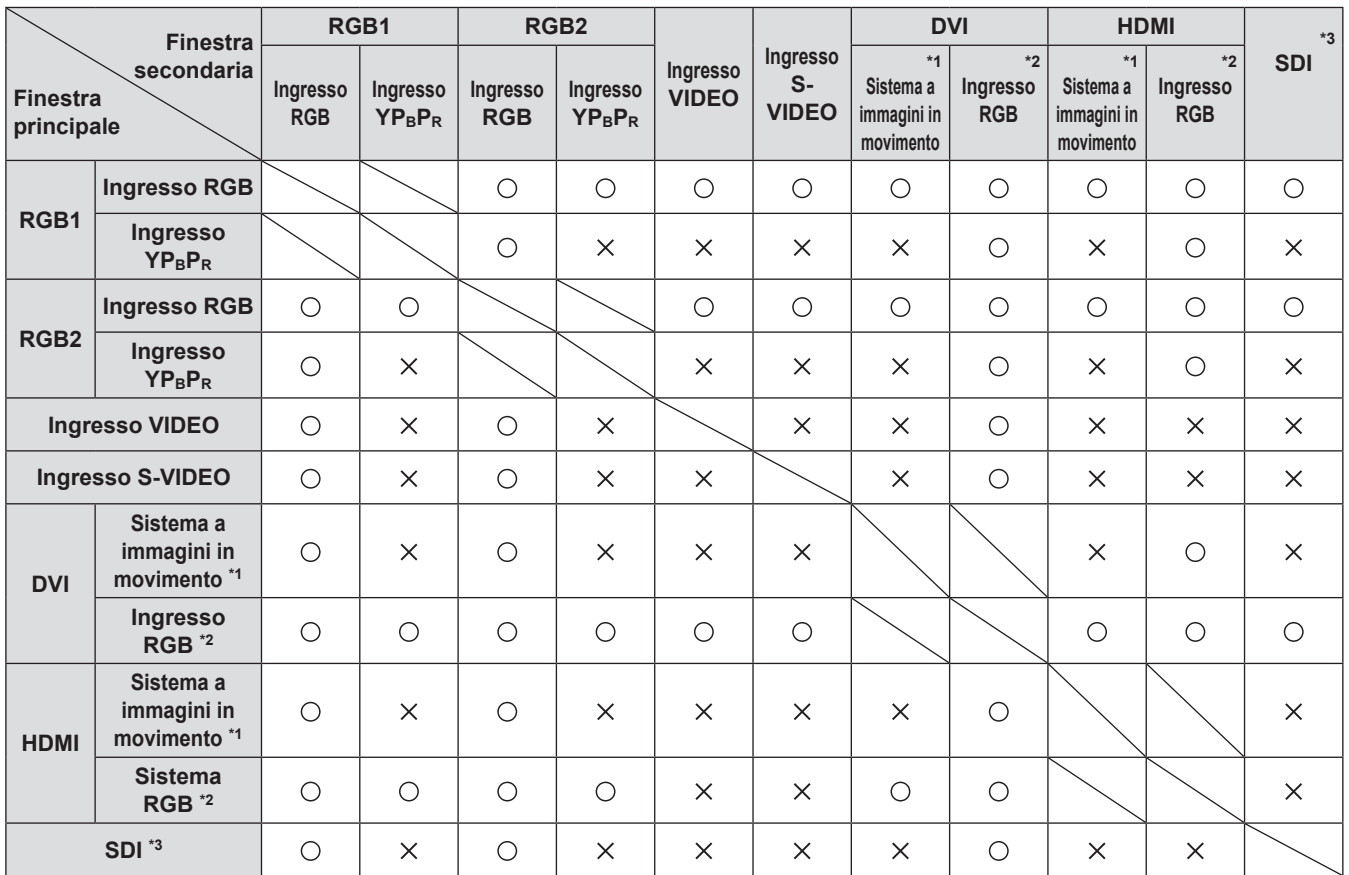

: La combinazione P IN P (Picture in picture) è possibile

 $\times$ : La combinazione P IN P (Picture in picture) è impossibile

\*\* \* Solo 480p, 576p, 720/60p, 720/50p, 1 080/60i, 1 080/50i, 1 080/24sF, 1 080/24p, 1 080/25p, 1 080/30p, 1 080/50p, and 1 080/60p sono supportati.

 $*2$  : VGA (640 × 480) - WUXGA (1 920 × 1 200) Segnale non interlacciato, Frequenza clock : 25 MHz - 162 MHz (I segnali WUXGA supportano solo segnali VESA CVT RB (Cancellazione ridotta)).

\*\* \* Solo PT-DZ110XE/PT-DS100XE

#### **Nota**

• Se la risoluzione orizzontale del segnale di ingresso della sotto-finestra è 1 280 pixel o superiore, la qualità dell'immagine della sotto-finestra potrebbe essere inferiore.

## **Ripristino dei valori predefiniti di MENU BLOCCO PASSWORD**

**Premere il tasto <AUTO SETUP> per più di 2 secondi.**

**Premere ▼ per più di 2 secondi.**

## <span id="page-122-1"></span><span id="page-122-0"></span>**Elenco segnali compatibili**

Nella tabella seguente vengono specificati i tipi di segnali compatibili con il proiettore. Formato :  $V = VIDEO$ , S = S-VIDEO, D = DVI, H : HDMI, R : RGB, Y : YPBPR, SDI \*

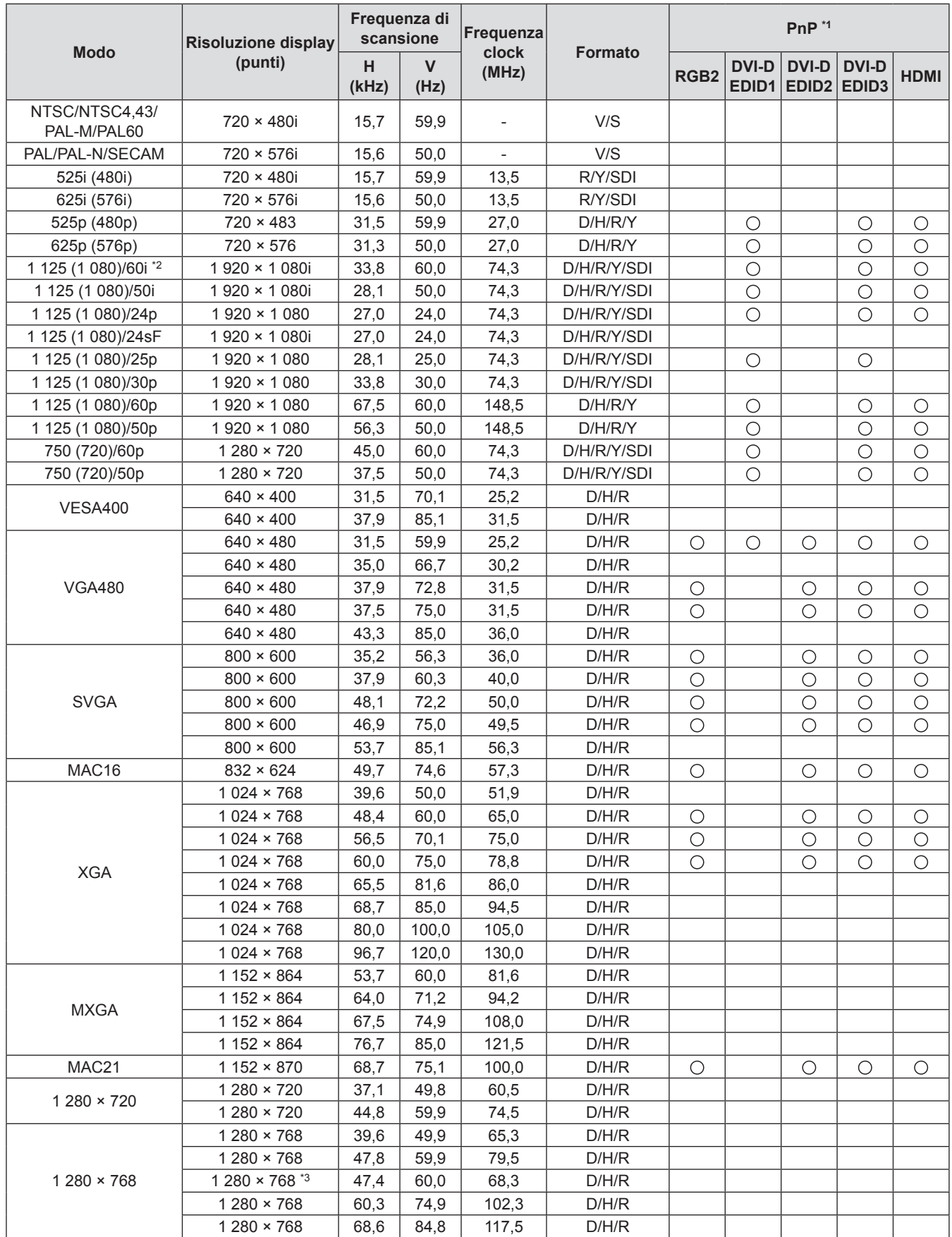

½½ Solo PT-DZ110XE/PT-DS100XE

**Appendice**

Appendice

## **Informazioni Tecniche**

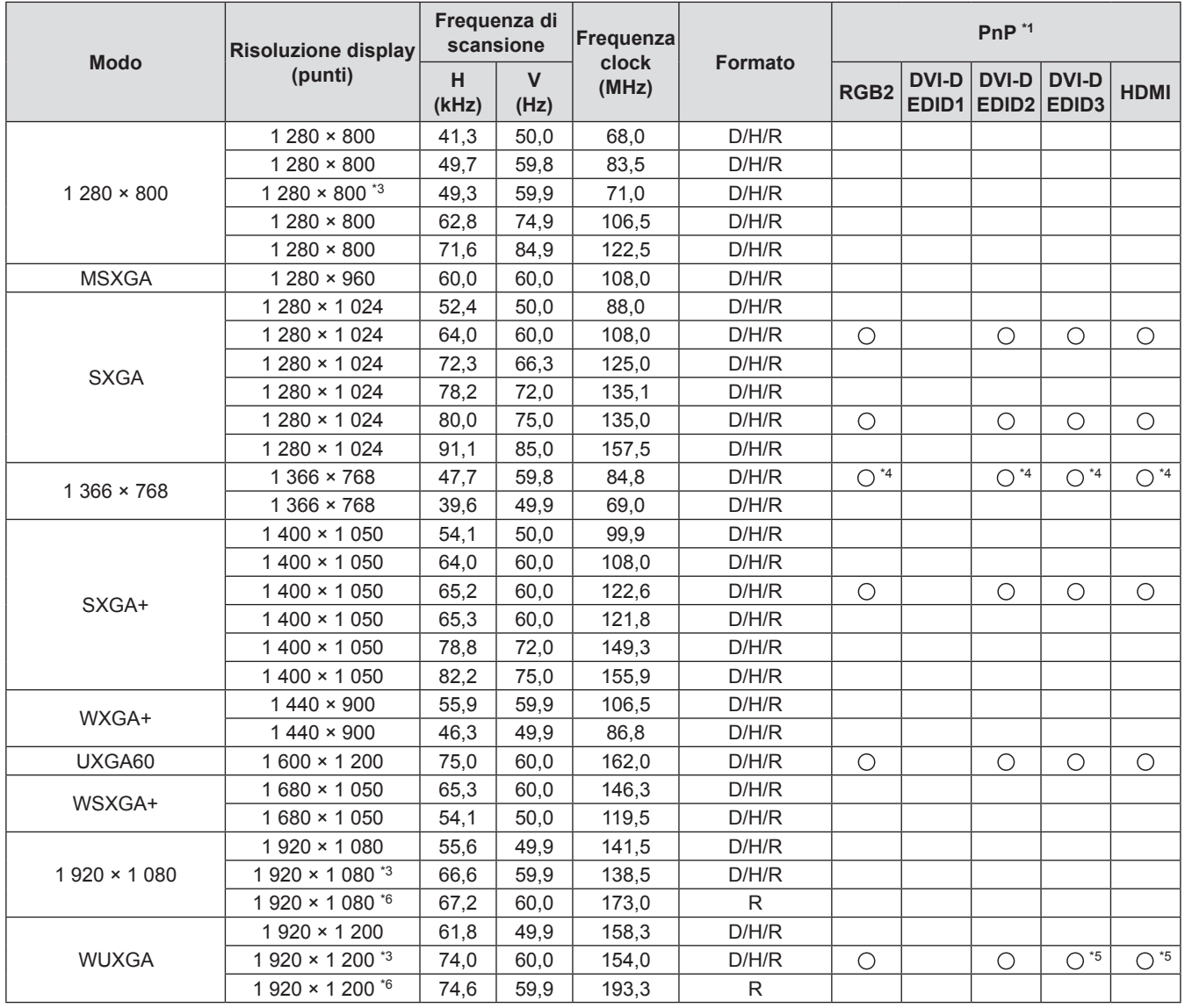

\*1 : I segnali plug-and-play contrassegnati "O" risultano compatibili con l'EDID del proiettore. I segnali plug-and-play non contrassegnati potrebbero comunque essere compatibili, se i terminali di ingresso sono inclusi nell'elenco formati. In caso di segnali plug-and-play non contrassegnati e di nessun riscontro nell'elenco formati, la proiezione delle immagini potrebbe risultare difficoltosa anche se la risoluzione del computer è uguale a quella del proiettore.

- \*2 : Se un segnale di 1 125 (1 035)/60i è immesso, sarà visualizzato come segnale di 1 125 (1 080)/60i.
- \*3 : Compatibile con VESA CVT-RB (cancellazione ridotta).
- \*4: Solo PT-DW90XE
- \*5: Solo PT-DZ110XE
- \*6 : Per facilitare la proiezione si verifica la perdita di alcuni dati.

#### **Nota**

- z Il numero di punti visualizzati del PT-DZ110XE è 1 920 × 1 200, mentre quello del PT-DS100XE è 1 400 × 1 050. Un segnale dalla risoluzione differente da quella dei dati suindicati viene convertito secondo il numero di punti visualizzati e viene quindi visualizzato.
- La "i" che appare dopo la risoluzione indica un segnale interlacciato.
- $\bullet$  In caso di segnale interlacciato, nelle immagini potrebbero verificarsi dei tremolii (tremolii lineari).

## *124 - ITALIANO*

# <span id="page-124-0"></span>**Specifiche**

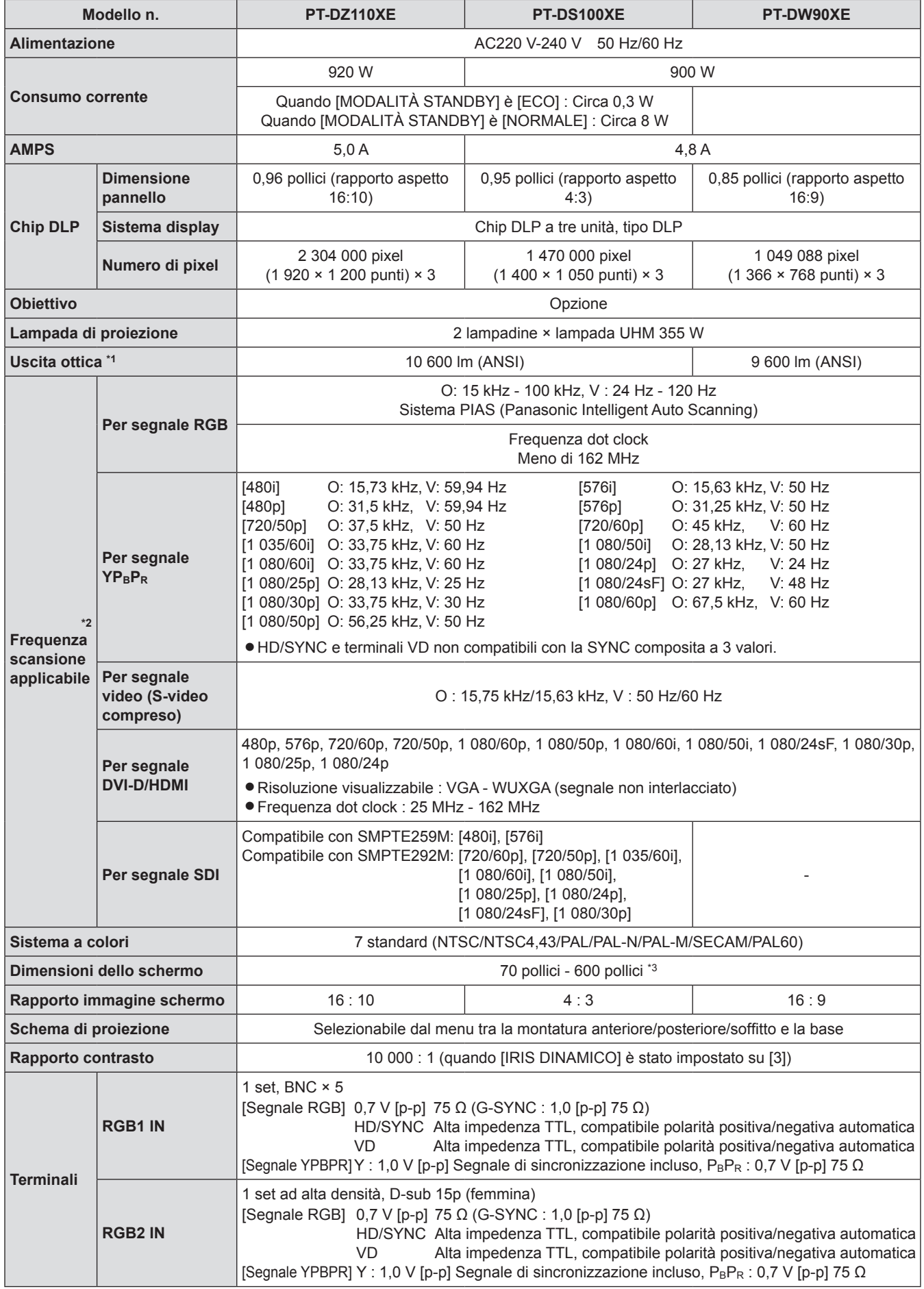

## **Specifiche**

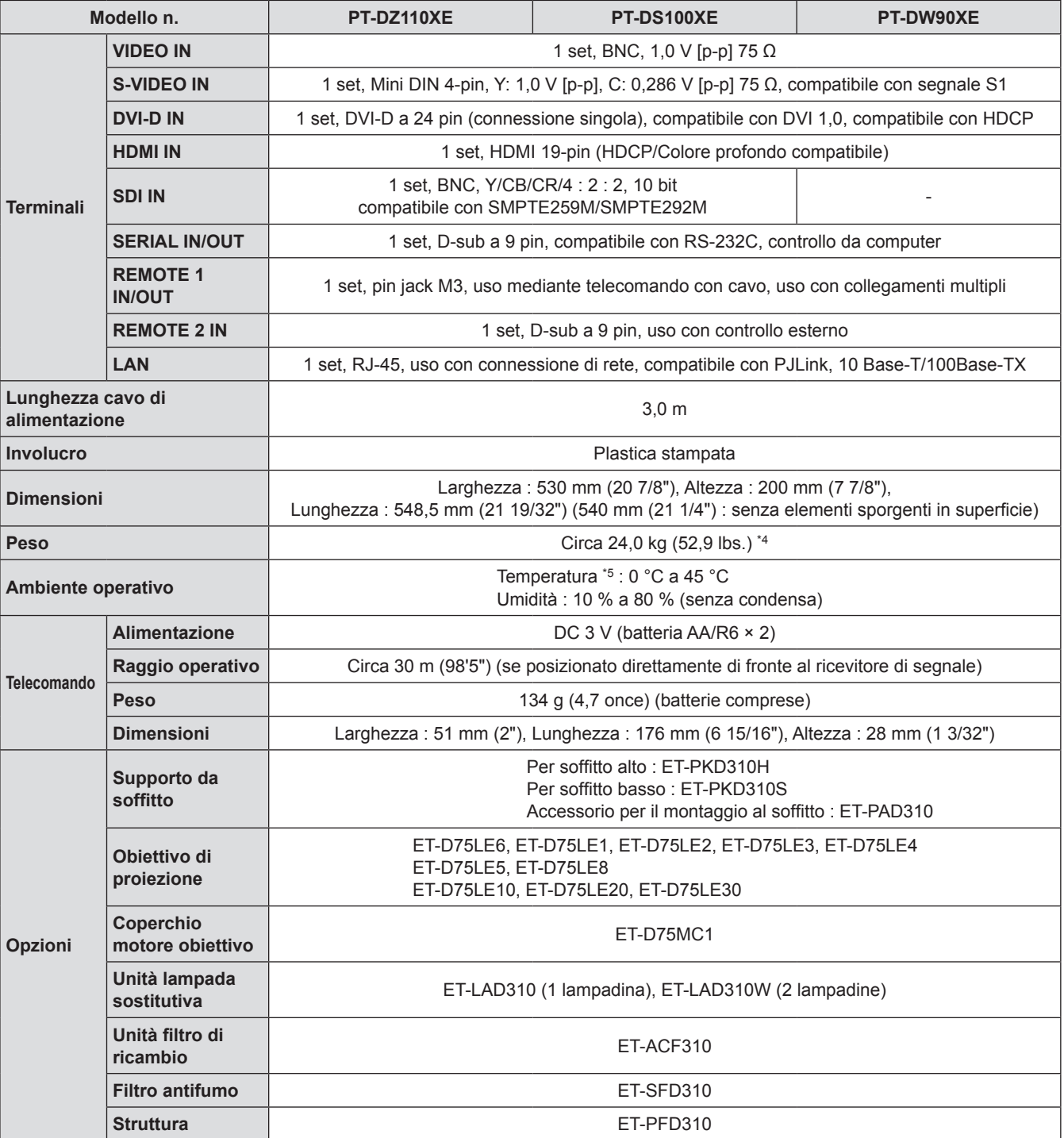

- \*\* \* La misurazione, le condizioni di misurazione e il metodo di annotazione sono conformi agli standard internazionali ISO21118.
- \*2 : Per dettagli sui segnali video che possono essere proiettati usando questo proiettore, vedere "Elenco [segnali compatibili". \(](#page-122-0) $\blacktriangleright$  pagina 123).
- \*3 : Se è installato ET-D75LE5, la dimensione dello schermo è 70 pollici 300 pollici.
- \*4 : Valore medio. Il valore può differire a seconda dei prodotti.
- \*\* \* Se si utilizza il proiettore a un'altezza di 1 400 2 700 m sul livello del mare, il limite superiore della temperatura va abbassato di 5 °C.

Quando si usa un filtro antifumo, la temperatura ambiente va da 0 °C a 35 °C. Tuttavia, l'uso ad altitudini elevate non è possibile.

 $\bullet$  I numeri di parte degli accessori e dei componenti venduti separatamente sono soggetti a modifiche senza preavviso.

## **Specifiche**

## <span id="page-126-0"></span>**Dimensioni**

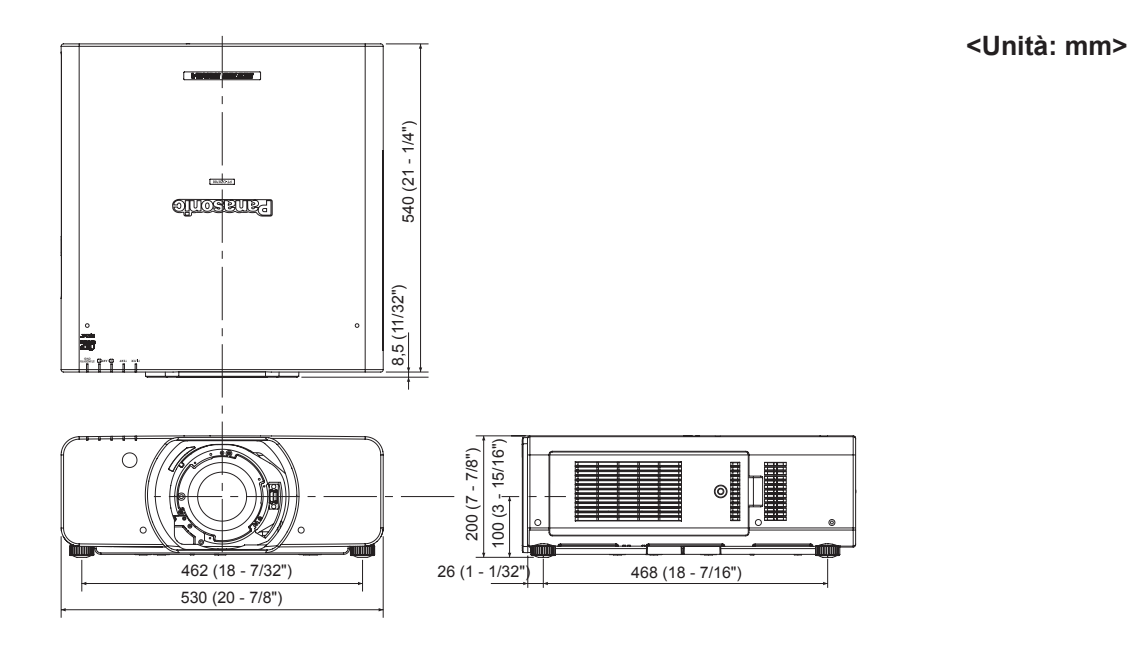

## **Info sul marchio**

#### Riconoscimento dei marchi

- Microsoft® e il relativo logo, Windows®, Windows® XP, Windows Vista®, Windows® 7, e Internet Explorer® sono marchi registrati o marchi di Microsoft Corporation negli Stati Uniti e/o in altri Paesi.
- z Macintosh, Mac OS e Safari sono i marchi commerciali di Apple Inc. registrati negli USA e in altri Paesi.
- z PJLink™ è un marchio in attesa di registrazione in Giappone, negli Stati Uniti e in altri Paesi e regioni.
- z HDMI, il logo HDMI e High-Definition Multimedia Interface sono marchi o marchi registrati di HDMI Licensing LLC.
- z Altri tipi di nome, come nomi di aziende e di prodotti che ricorrono nel presente manuale di istruzioni, sono marchi o marchi registrati dei rispettivi proprietari.

I marchi ® e TM non sono indicati nel presente manuale di istruzioni.

## <span id="page-127-0"></span>**Salvaguardia del supporto di fissaggio per soffitto**

Quando si installa l'accessorio per il montaggio al soffitto al proiettore, installare anche al proiettore la staffa per impedire la caduta (cavi di sicurezza).

(Il proiettore sarà comunque installato in maniera sicura anche se le viti ad occhiello e i fili accessori non vengono utilizzati; tuttavia, la loro presenza contribuisce ad evitare eventuali incidenti provocati dalla caduta del proiettore, nel caso in cui le viti si allentassero.)

Supporto da soffitto : Per soffitto alto : ET-PKD310H, Per soffitto basso : ET-PKD310S, Accessorio per il montaggio al soffitto : ET-PAD310

### **Il lavoro di installazione della staffa di montaggio sul soffitto deve essere eseguito soltanto da un tecnico qualificato con la procedura seguente.**

- z Panasonic non si assume alcuna responsabilità per eventuali perdite o danni derivanti dall'uso di un supporto al soffitto non fabbricato da Panasonic o danni al proiettore derivanti dall'installazione del supporto al soffitto in luogo non adatto, anche nel caso in cui il proiettore sia ancora coperto da garanzia.
- z Utilizzare un cacciavite torsiometrico o uno strumento simile per serrare le viti. Non utilizzare strumenti quali cacciaviti elettrici o avvitatrici ad impulso.
- Una staffa di montaggio sul soffitto non usata deve essere rimossa prontamente da un tecnico qualificato.
- $\bullet$  Per l'installazione del proiettore non utilizzare i fori per le viti dei piedini regolabili anteriori.
- $\bullet$  Non agganciare il cavo di sicurezza al gancio antifurto per lasciarvi appeso il diffusore.
- z Per la modalità di installazione dei cavi metallici al soffitto, vedere il manuale di installazione per l'accessorio di montaggio al soffitto.
- z Per dettagli, vedere il manuale per l'installazione per l'accessorio di montaggio al soffitto.
- $\bullet$  I numeri di parte degli accessori e dei componenti venduti separatamente sono soggetti a modifiche senza preavviso.

## **Procedura di installazione**

- **11 Capovolgere il proiettore e posizionarlo delicatamente su un panno morbido.**
- **22 Mettere la rondella piatta sulla vite di fissaggio del cavo.**
- **33 Mettere il cavo attraverso la vite di fissaggio del cavo.**
- **44 Installare le viti di fissaggio del cavo metallico al proiettore e stringerle.**
	- $\bullet$  Installare i cavi ai loro 2 posti in modo simile.

Vite di fissaggio cavo: M6 x L20 Coppia di serraggio della vite di fissaggio:  $4 \pm 0.5$  Nm

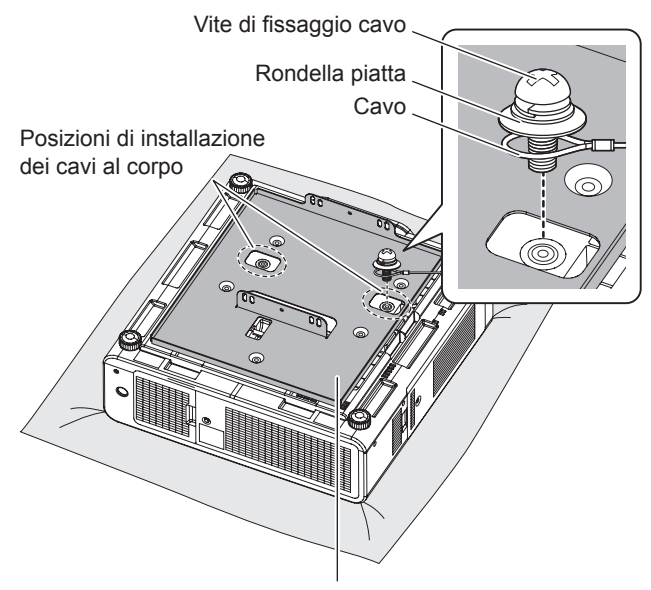

Supporto da soffitto (Accessorio metallico allegato all'accessorio di montaggio al soffitto o accessorio metallico del proiettore per l'accessorio di montaggio al soffitto).

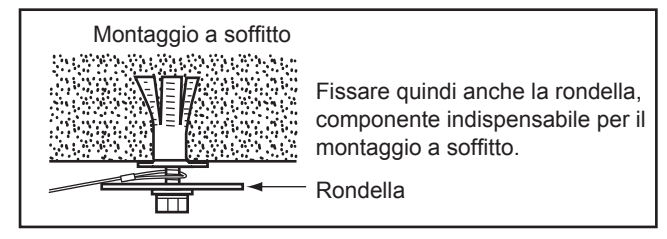

#### **Attenzione**

- Non usare per i vite di fissaggio del cavo (x2), rondelle (x4) e cavi di sicurezza (x2) diversi da quelli in dotazione.
- z Installare il cavi in modo che non si incurvino tra le parti di installazione del corpo e quelle del soffitto.

## **Indice**

#### **A**

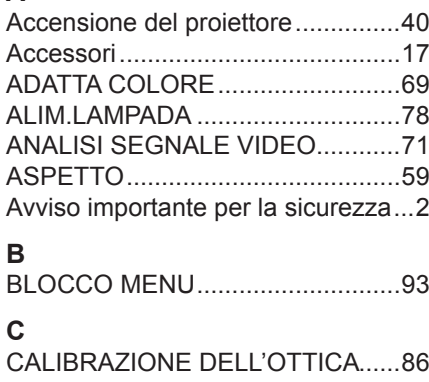

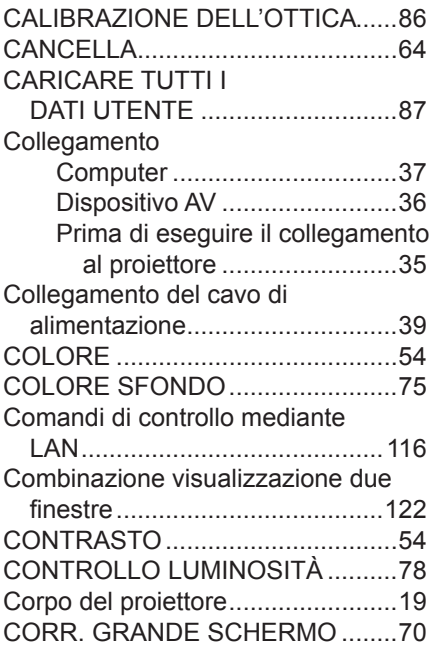

#### **D**

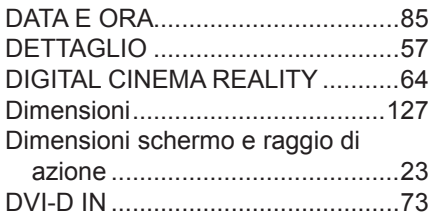

#### **E**

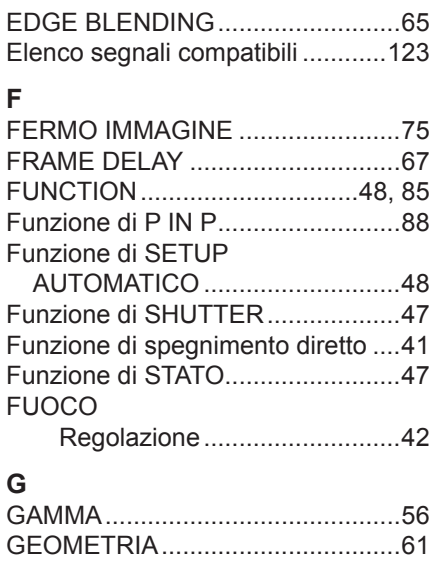

#### **H**

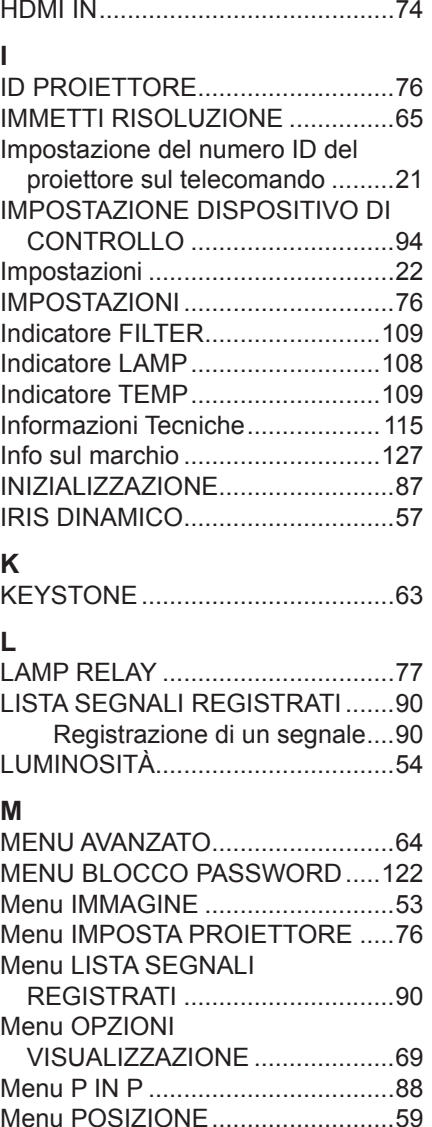

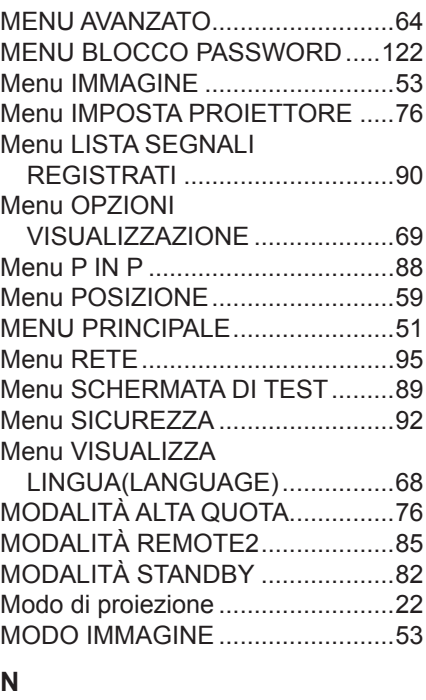

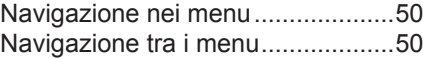

## **O**

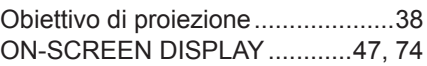

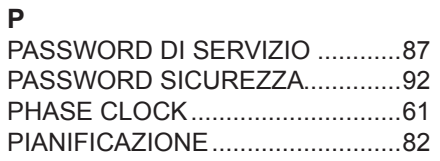

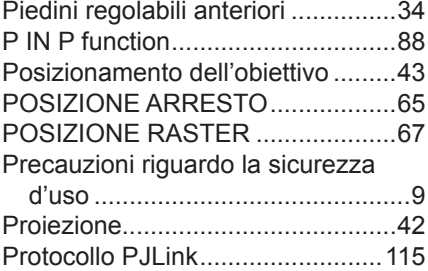

#### **R**

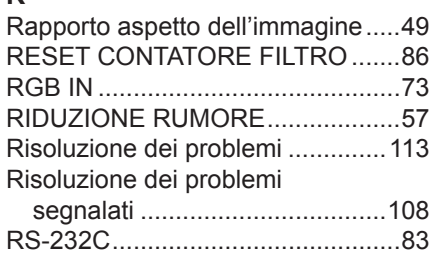

#### **S**

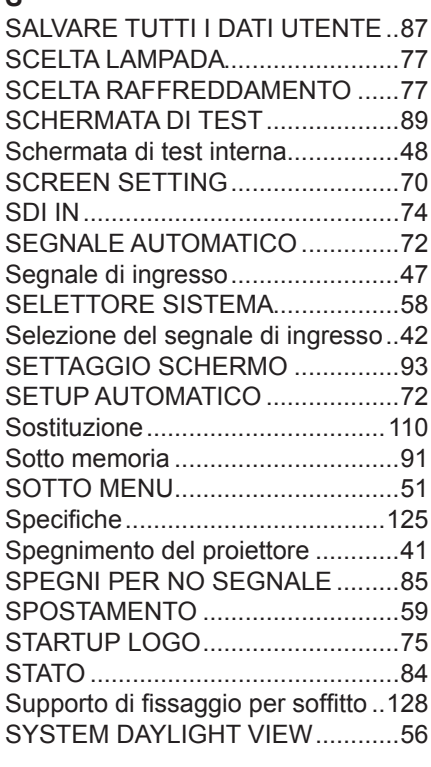

#### **T**

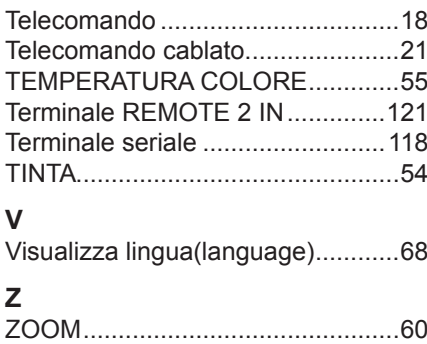

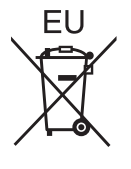

EEE Yönetmeliğine Uygundur. EEE Conforme alle direttive turche.

## **Panasonic Corporation**

Web Site: http://panasonic.net/avc/projector/ © Panasonic Corporation 2010

F0710-10710 TQBJ0342